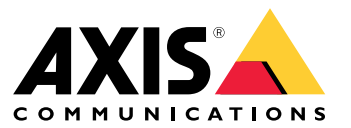

Manual de usuario

## Novedades

## Novedades

Para obtener más información acerca de las nuevas características de cada versión de AXIS Camera Station Pro, vaya <sup>a</sup> *[Novedades](https://help.axis.com/what-is-new-in-axis-camera-station-pro) de AXIS Camera Station Pro*.

Características del sistema

## Características del sistema

Para obtener más información sobre las características del sistema, vaya <sup>a</sup> la *guía de [características](http://help.axis.com/axis-camera-station-pro-feature-guide) de AXIS Camera Station Pro*.

## Tutoriales en vídeo

## Tutoriales en vídeo

Para obtener ejemplos más detallados sobre cómo utilizar el sistema, vaya <sup>a</sup> *Vídeos [tutoriales](https://help.axis.com/axis-camera-station-pro-tutorial-videos) de AXIS Camera Station Pro*.

## Enlaces útiles para un administrador

## Enlaces útiles para un administrador

A continuación se abordan algunos temas que podrían ser de su interés.

- *Iniciar sesión en el servidor en la [página](#page-10-0) [11](#page-10-0)*
- *Configurar [dispositivos](#page-43-0) en la página [44](#page-43-0)*
- *Configurar el [almacenamiento](#page-70-0) en la página [71](#page-70-0)*
- *Configurar [grabaciones](#page-74-0) y eventos en la página [75](#page-74-0)*
- *[Configurar](#page-110-0) servicios conectados en la página [111](#page-110-0)*
- •*[Configurar](#page-112-0) servidor en la página [113](#page-112-0)*
- •
- *[Configurar](#page-122-0) la seguridad en la página [123](#page-122-0)*

### **Más manuales**

- *Cliente web de AXIS [Camera](https://help.axis.com/web-client-for-axis-camera-station) Station*
- *Guía de AXIS Camera Station Pro [Integrator](http://help.axis.com/axis-camera-station-pro-integrator-guide)*
- *¿Qué [novedades](http://help.axis.com/what-is-new-in-axis-camera-station-pro) ofrece AXIS Camera Station Pro?*
- *Guía de instalación y [migración](http://help.axis.com/axis-camera-station-pro-installation-and-migration-guide) de AXIS Camera Station Pro*
- Aplicación móvil *AXIS [Camera](http://help.axis.com/axis-camera-station-mobile-app) Station*
- *Guía de [características](http://help.axis.com/axis-camera-station-pro-feature-guide) de AXIS Camera Station Pro*
- *Vídeos [tutoriales](http://help.axis.com/axis-camera-station-pro-tutorial-videos) de AXIS Camera Station Pro*:
- *Guía de solución de [problemas](http://help.axis.com/axis-camera-station-pro-troubleshooting-guide) de AXIS Camera Station Pro*
- *Guía de [seguridad](http://help.axis.com/axis-camera-station-pro-system-hardening-guide) del sistema de AXIS Camera Station Pro*

## Enlaces útiles para un operador

## Enlaces útiles para un operador

A continuación se abordan algunos temas que podrían ser de su interés.

- *Iniciar sesión en el servidor en la [página](#page-10-0) [11](#page-10-0)*
- *[Configurar](#page-105-0) cliente en la página [106](#page-105-0)*
- *Live view [\(Visualización](#page-14-0) en directo) en la página [15](#page-14-0)*
- *[Reproducción](#page-25-0) de grabaciones en la página [26](#page-25-0)*
- *Exportar [grabaciones](#page-27-0) en la página [28](#page-27-0)*
- *AXIS Camera Station Pro guía de inicio para [operadores](https://www.axis.com/dam/public/6d/60/96/how-to--getting-started-guide-for-operators-en-US-388713.pdf)*
- *Hoja de referencia de AXIS Camera Station Pro - revisión y [exportación](https://www.axis.com/dam/public/d3/41/f0/axis-camera-station-cheat-sheet--review-and-exportpdf-en-US-388709.pdf)*

### Inicio rápido

## Inicio rápido

Este tutorial le guía por los pasos para que su sistema esté listo y en funcionamiento.

Antes de empezar:

- configurar la red en función de la instalación. Vea *[Configuración](#page-8-0) de red*.
- Si es necesario, configure los puertos del servidor. Vea *[Configuración](#page-8-0) del puerto del servidor*.
- Tenga en cuenta los aspectos de seguridad. Vea *[Consideraciones](#page-8-0) de seguridad*.

Para los administradores:

- 1. *Inicie el sistema de gestión de vídeo*
- 2. *Agregar dispositivos*
- 3. *Configurar el método de grabación en la página <sup>7</sup>*

Para los operadores:

- 1. *Ver vídeo en directo en la [página](#page-7-0) [8](#page-7-0)*
- 2. *Ver [grabaciones](#page-7-0) en la página [8](#page-7-0)*
- 3. *Export recordings (Exportar [grabaciones\)](#page-7-0) en la página [8](#page-7-0)*
- 4. *Reproducir y verificar las [grabaciones](#page-7-0) en AXIS File Player en la página [8](#page-7-0)*

### **Inicie el sistema de gestión de vídeo**

Haga doble clic en el icono de cliente de para iniciar el cliente. Al iniciar al cliente por primera vez, intentará iniciar sesión en el servidor de instalado en el mismo equipo que el cliente.

Una vez que el cliente se abre, le permite activar la licencia del sistema. Haga clic en **Activar la licencia ahora** para ir <sup>a</sup> la página **Manage licences (Administrar licencias)**, donde puede registrar el servidor con una organización para iniciar el proceso de licencia. Consulte *Gestionar servicios [conectados](#page-110-0) en la página [111](#page-110-0)* y *[Gestionar](#page-120-0) licencias en la página [121](#page-120-0)* para obtener más información. Debe registrar y conectar el sistema <sup>a</sup> una organización para acceder <sup>a</sup> servicios conectados, como el cliente web de VMS, la supervisión del estado del sistema y las licencias en línea.

Puede conectarse <sup>a</sup> múltiples servidores de de varias maneras. Vea *Iniciar sesión en el [servidor](#page-10-0)*.

### **Agregar dispositivos**

La página **Add devices (Agregar dispositivos)** se abre la primera vez que inicia . busca dispositivos conectados en la red <sup>y</sup> muestra una lista de los dispositivos encontrados. Vea *Agregar [dispositivos](#page-43-0)*.

- 1. Seleccione las cámaras que desea agregar de la lista. Si no puede encontrar la cámara, haga clic en **Manual search (Búsqueda manual)**.
- 2. Haga clic en **Add (Agregar)**.
- 3. Seleccione **Quick configuration (Configuración rápida)** <sup>o</sup> **Site Designer configuration (Configuración de Site Designer)**. Haga clic en **Next (Siguiente)**. Vea *Importar [proyectos](#page-46-0) de Site Designer en la página [47](#page-46-0)*.
- 4. Utilice los ajustes predeterminados <sup>y</sup> asegúrese de que el método de grabación está establecido en **None (Ninguno)**. Haga clic en **Install (Instalar)**.

## <span id="page-7-0"></span>Inicio rápido

### **Configurar el método de grabación**

- 1. Vaya a Configuration > Recording and events > Recording method (Configuración > Grabación y eventos > Método de **grabación)**.
- 2. Seleccione una cámara.
- 3. Active **Motion detection (Detección de movimiento)** <sup>o</sup> **Continuous (Continuo)** <sup>o</sup> ambos.
- 4. Haga clic en **Apply (Aplicar)**.

#### **Ver vídeo en directo**

- 1. Abra una pestaña **Live view (Visualización en directo)**.
- 2. Seleccione una cámara para ver el vídeo en directo.

Consulte *Live view [\(Visualización](#page-14-0) en directo) en la página [15](#page-14-0)* para obtener más información.

### **Ver grabaciones**

- 1. Abra una pestaña **Recordings (Grabaciones)**.
- 2. Seleccione la cámara desde la que desea ver las grabaciones.

Consulte *[Grabaciones](#page-25-0) en la página [26](#page-25-0)* para obtener más información.

### **Export recordings (Exportar grabaciones)**

- 1. Abra una pestaña **Recordings (Grabaciones)**.
- 2. Seleccione la cámara desde la que desea exportar grabaciones.
- 3. Haga clic en **E.** para mostrar los marcadores de selección.
- 4. Arrastre los marcadores para incluir las grabaciones que desea exportar.
- 5. Haga clic en para abrir la pestaña **Export (Exportar)**.
- 6. Haga clic en **Export... (Exportar...)**.

Consulte *Exportar [grabaciones](#page-27-0) en la página [28](#page-27-0)* para obtener más información.

### **Reproducir y verificar las grabaciones en AXIS File Player**

- 1. Vaya <sup>a</sup> la carpeta con las grabaciones exportadas.
- 2. Haga doble clic en la aplicación AXIS File Player.
- 3. Haga clic en **para mostrar las notas de la grabación**.
- 4. Para verificar la firma digital:
	- 4.1 Vaya <sup>a</sup> **Tools <sup>&</sup>gt; Verify digital signature (Herramientas <sup>&</sup>gt; Verificar firma digital)**.
	- 4.2 Seleccione **Validate with password (Validar con contraseña)** <sup>e</sup> introduzca la contraseña.
	- 4.3 Haga clic en **Verify (Verificar)**. Se muestra la página de resultados de verificación.

## <span id="page-8-0"></span>Inicio rápido

#### Nota

La firma digital no es la misma que la de vídeo firmado. El vídeo firmado le permite rastrear el vídeo en la cámara de la que provenía, con lo que permite verificar que la grabación no se ha manipulado. Consulte *Vídeo [firmado](https://www.axis.com/solutions/built-in-cybersecurity-features)* y el manual de usuario de la cámara para obtener más información.

### **Configuración de red**

Configure los ajustes del proxy <sup>o</sup> cortafuegos antes de utilizar si el cliente de , el servidor de y los dispositivos de red conectados están en redes diferentes.

#### **Client proxy settings (Ajustes del proxy del cliente)**

Cuando un servidor proxy separa el cliente y el servidor, configure los ajustes del proxy del cliente.

- 1. Abra el cliente de .
- 2. Haga clic en **Change client proxy settings (Cambiar configuración proxy del cliente)**.
- 3. Cambie los ajustes del proxy del cliente. Consulte *[Configuración](#page-11-0) proxy del cliente* en el Manual del usuario.
- 4. Haga clic en **OK (Aceptar)**.

#### **Ajustes de proxy del servidor**

Cuando un servidor proxy separa los dispositivos de red y el servidor, configure los ajustes del proxy del servidor.

- 1. Abrir el control de servicio de .
- 2. Seleccione **Modify settings (Modificar ajustes)**.
- 3. En la sección Proxy settings (Configuración del proxy), utilice el valor predeterminado **System account internet option (Opción de internet de cuenta del sistema)** <sup>o</sup> bien seleccione **Use manual proxy settings (Utilizar configuración manual de proxy)**. Vea *[General](#page-188-0)*.
- 4. Haga clic en **Save (Guardar)**.

#### **NAT y cortafuegos**

Cuando un NAT, cortafuegos <sup>o</sup> similar separa el cliente y el servidor, configure el NAT <sup>o</sup> cortafuegos para asegurarse de que el HTTP port (Puerto HTTP), el puerto TCP <sup>y</sup> el puerto de transmisión especificados en el Control de servicio de puedan cruzar el cortafuegos <sup>o</sup> el NAT. Póngase en contacto con el administrador de la red para obtener instrucciones sobre cómo configurar el NAT <sup>o</sup> el cortafuegos.

### **Configuración del puerto del servidor**

El servidor de AXIS Camera Station Pro usa puertos, <sup>29202</sup> (TCP), <sup>29204</sup> (comunicación móvil) <sup>y</sup> <sup>29205</sup> (transmisión móvil) para la comunicación entre el servidor y el cliente. Puede cambiar los puertos en Control del Servicio de AXIS Camera Station Pro, si es necesario.

Para obtener más información, vea *[General](#page-188-0)*.

### **Consideraciones de seguridad**

Para evitar el acceso no autorizado <sup>a</sup> las cámaras y las grabaciones, se debe tener en cuenta lo siguiente:

- Utilice contraseñas seguras para todos los dispositivos de red (cámaras, codificadores de vídeo <sup>y</sup> dispositivos auxiliares).
- • Instalar el servidor de , las cámaras, los codificadores de vídeo y los dispositivos auxiliares en una red segura independiente de la red de trabajo. Puede instalar el cliente de en un equipo de otra red, por ejemplo, una red con acceso <sup>a</sup> Internet.
- Asegúrese de que todos los usuarios tienen contraseñas seguras. Windows Active Directory proporciona un alto nivel de seguridad.

## Acerca de

## Acerca de

es un sistema de supervisión y grabación completo para instalaciones pequeñas y medianas.

**servidor -** Gestiona toda la comunicación con las cámaras, los codificadores de vídeo y los dispositivos auxiliares del sistema. El ancho de banda total disponible limita el número de cámaras y codificadores con los que se puede comunicar cada servidor.

**cliente -** Facilita el acceso <sup>a</sup> grabaciones, vídeos en directo, registros y configuración. Puede instalar el cliente en cualquier ordenador, habilitando la visualización remota y el control desde cualquier parte de internet <sup>o</sup> la red corporativa.

**Cliente web de AXIS Camera Station -** proporciona acceso <sup>a</sup> grabaciones de AXIS Camera Station Pro y vídeo en directo en el navegador web. Elija acceder al sistema en una red privada mediante el cliente web de AXIS Camera Station Pro <sup>o</sup> acceder al sistema desde cualquier lugar con el cliente de la nube de AXIS Camera Station. Para obtener más información, consulte el *manual del usuario de cliente web para AXIS [Camera](https://help.axis.com/web-client-for-axis-camera-station) Station*.

**Aplicación de visualización AXIS para dispositivos móviles -** Facilita el acceso <sup>a</sup> grabaciones y vídeos en directo en varios sistemas. Puede instalar la aplicación en dispositivos Android <sup>e</sup> iOS y habilitar la visualización remota desde otras ubicaciones. Utiliza HTTPS para comunicarse con el servidor . Configure los puertos de comunicación y transmisión móvil como se describe en la sección de ajustes del servidor en *[General](#page-188-0)*. Para obtener más información sobre cómo utilizar la aplicación, consulte el *manual del usuario de la ap[licación](https://help.axis.com/axis-camera-station-mobile-app) móvil AXIS Camera Station*.

Se pueden conectar varios clientes al mismo servidor, y cada cliente se puede conectar <sup>a</sup> varios servidores.

### <span id="page-10-0"></span>Iniciar sesión en el servidor

## Iniciar sesión en el servidor

Usando el cliente de puede conectar con varios servidores <sup>o</sup> con un único servidor instalado en el equipo local <sup>o</sup> en otra parte de la red. Puede conectarse a los servidores de de varias maneras:

**Últimos servidores usados -** Conéctese <sup>a</sup> los servidores usados en la sesión anterior.

**Este equipo -** Conéctese al servidor instalado en el mismo equipo que el cliente.

**Servidor remoto -** Vea *Iniciar sesión en un servidor remoto en la página 11*.

**AXIS Secure Remote Access -** Vea *Iniciar sesión en AXIS Secure Remote Access en la página 11*.

#### Nota

Al intentar conectarse <sup>a</sup> un servidor por primera vez, el cliente comprueba el ID del certificado del servidor. Para asegurarse de que se conecta al servidor correcto, compruebe manualmente el ID de certificado con el que se muestra en el control de servicio de . Vea *General en la [página](#page-188-0) [189](#page-188-0)*.

Recomendamos que utilice **Kerberos** para autenticar <sup>a</sup> usuarios clientes de AXIS Camera Station Pro, consulte Autenticar mediante Kerberos en la quía de sequridad del sistema de AXIS Camera Station Pro para obtener más información.

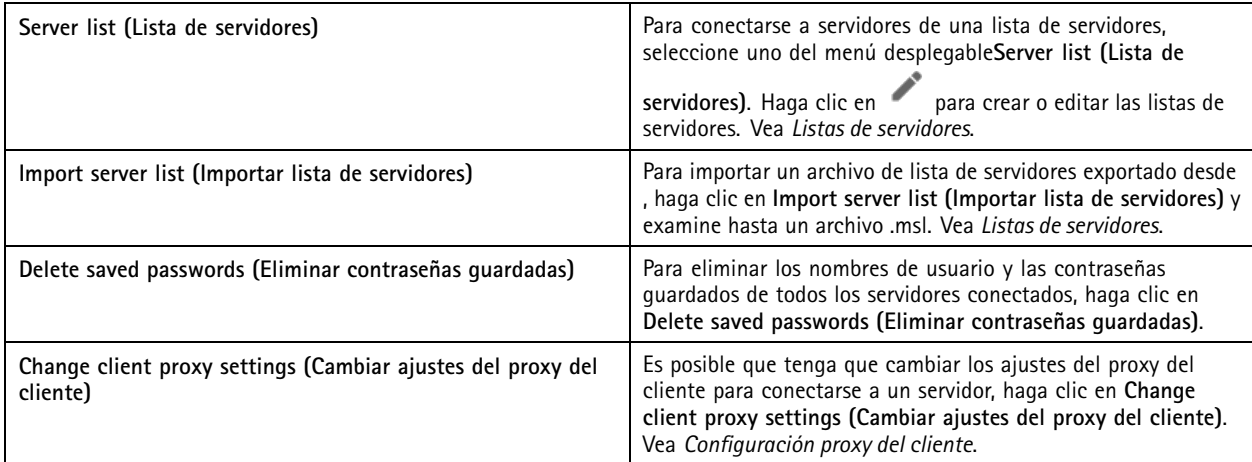

### **Iniciar sesión en un servidor remoto**

- 1. Seleccione **Remote server (Servidor remoto)**.
- 2. Seleccione un servidor de la lista desplegable **Remote server (Servidor remoto)** <sup>o</sup> introduzca la dirección IP <sup>o</sup> DNS. Si el

servidor no aparece en la lista, haga clic en para recargar todos los servidores remotos disponibles. Si el servidor está configurado para aceptar clientes en un puerto diferente del número de puerto predeterminado 29202, introduzca la dirección IP seguida del número de puerto, por ejemplo, 192.168.0.5:46001.

- 3. Puede hacer lo siguiente:
	- Seleccione **Log in as current user (Iniciar sesión como usuario actual)** para iniciar sesión como el usuario actual de Windows.
	- Desmarque **Log in as current user (Iniciar sesión como usuario actual)** <sup>y</sup> haga clic en **Log in (Iniciar sesión)**. Seleccione **Other user (Otro usuario)** <sup>y</sup> facilite otro nombre de usuario <sup>y</sup> contraseña para iniciar sesión con un nombre de usuario y contraseña diferentes.

### <span id="page-11-0"></span>Iniciar sesión en el servidor

### **Iniciar sesión en AXIS Secure Remote Access**

#### Nota

Al intentar conectarse <sup>a</sup> un servidor mediante Axis Secure Remote Access, el servidor no puede actualizar el cliente automáticamente.

- 1. Haga clic en el enlace **Sign in to AXIS Secure Remote Access (Iniciar sesión en AXIS Secure Remote Access)**.
- 2. Introduzca las credenciales de la cuenta My Axis. Vea *Axis Secure [Remote](#page-111-0) Access*.
- 3. Haga clic en **Sign in (Iniciar sesión)**.
- 4. Haga clic en **Grant (Autorizar)**.

### **Configuración proxy del cliente**

Estos ajustes se aplican <sup>a</sup> un servidor proxy que se encuentra entre el cliente de y el servidor de .

#### Nota

Utilice el control de servicio de para configurar los parámetros del proxy para un servidor proxy que se encuentre el servidor de y las cámaras de red. Vea *control de [servicio.](#page-188-0)*.

Seleccione la opción adecuada para su configuración.

- **Direct connection (Conexión directa)**: Seleccione esta opción si no hay ningún servidor proxy entre el cliente de <sup>y</sup> el servidor de .
- • **Use Internet Options settings (Usar los ajustes de Opciones de Internet)** (predeterminado): seleccione esta opción para usar los ajustes de Windows.
- • **Use manual proxy settings (Usar los ajustes manuales del proxy)**: seleccione esta opción para configurar manualmente los ajustes del proxy. Facilite la información necesaria en la sección Manual settings (Configuración manual).
	- **Address (Dirección)**: introduzca la dirección <sup>o</sup> el nombre de host del servidor proxy.
	- **Port (Puerto)**: introduzca el número de puerto del servidor proxy.
	- Do not use proxy server for addresses beginning with (No utilice el servidor proxy en las direcciones que **comienzan con)**: introduzca los servidores que quiera excluir del acceso del proxy. Para separar las entradas, utilice punto y coma. Puede utilizar comodines en las direcciones <sup>o</sup> nombres de host, por ejemplo: "192.168.\*" <sup>o</sup> "\*.mydomain.com".
	- **Always bypass proxy server for local addresses (Omitir siempre el servidor proxy para direcciones locales)**: seleccione esta opción para omitir el proxy al conectarse <sup>a</sup> un servidor en el equipo local. Las direcciones locales no tienen una extensión de nombre de dominio, por ejemplo, http://webserver/, http://localhost, http://loopback, or http://127.0.0.1.

## cliente

## cliente

La página Add devices (Agregar dispositivos) en la pestaña Configuration (Configuración) se abre cuando utiliza por primera vez. Vea *Agregar [dispositivos](#page-43-0)*.

**Pestañas**

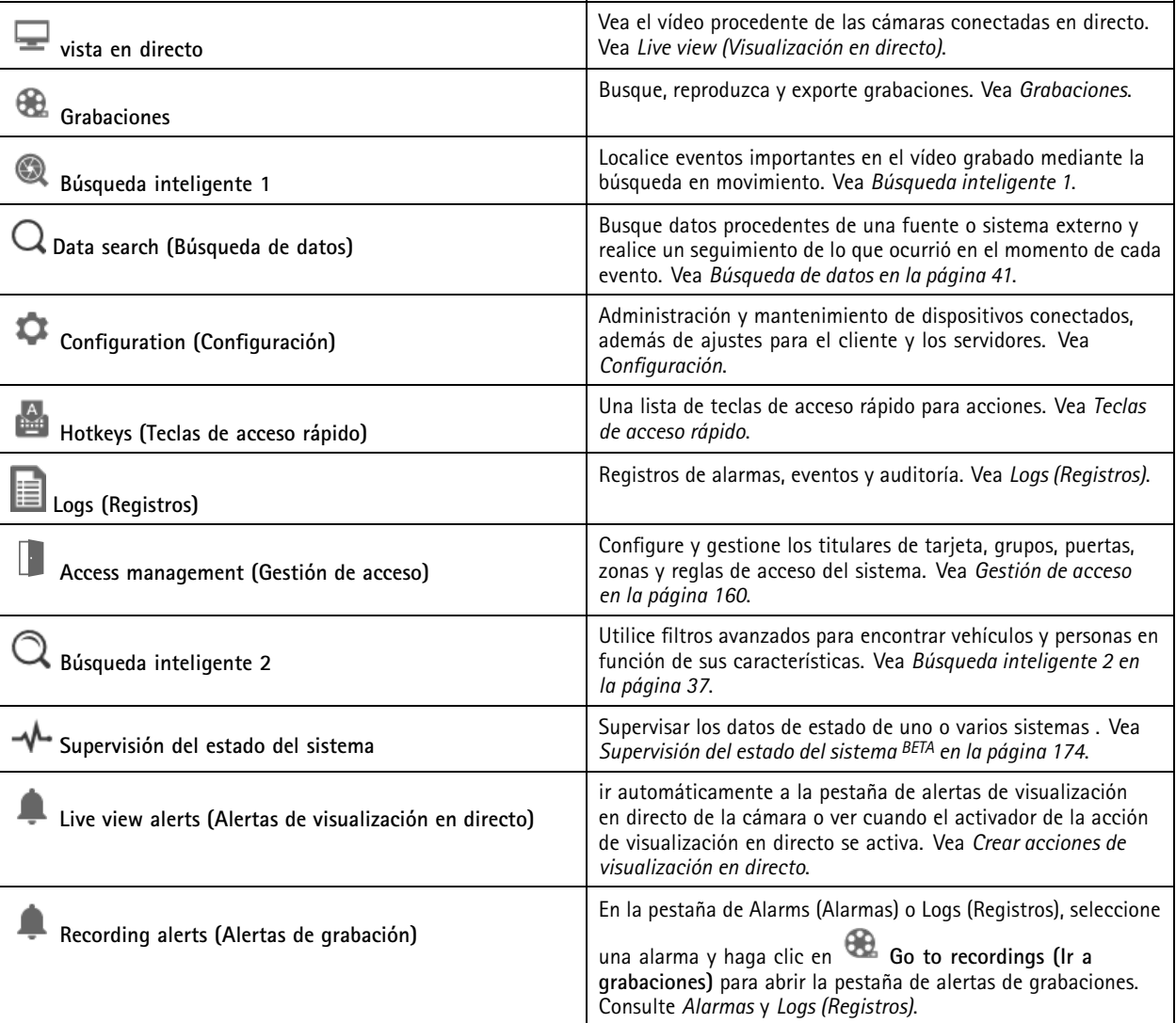

**Menú principal**

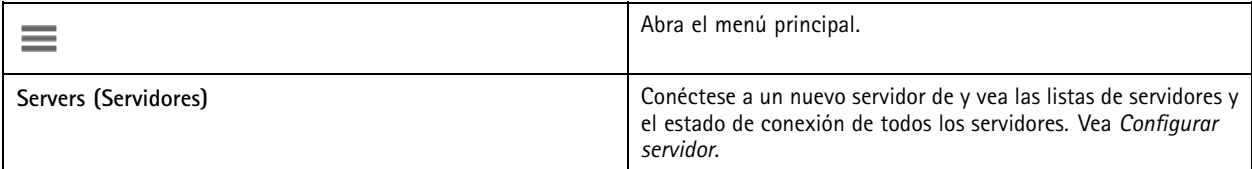

### cliente

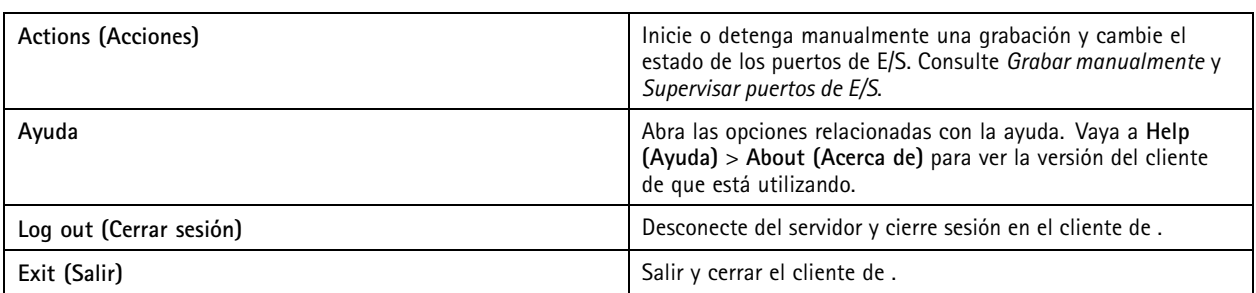

#### **Barra de título**

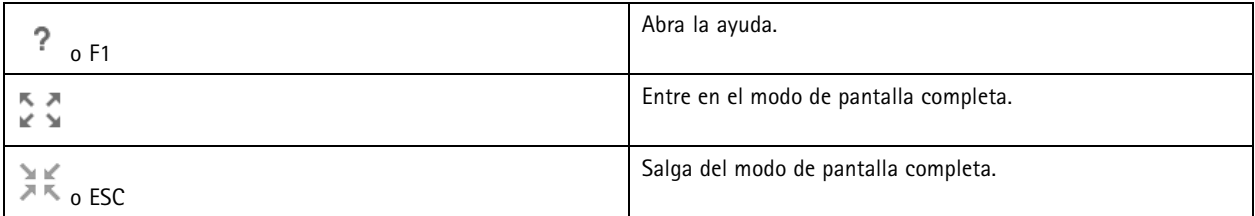

#### **Barra de estado**

La barra de estado puede incluir la siguiente información:

- un icono de advertencia cuando no exista una coincidencia entre la hora del cliente y del servidor. Asegúrese siempre de que la hora del cliente esté sincronizada con la hora del servidor para evitar problemas en la línea temporal.
- El estado de conexión del servidor muestra el número de servidores conectados. Vea *Estado de [conexión](#page-118-0)*.
- El estado de licencia muestra el número de dispositivos sin licencias. Vea .
- El uso del acceso remoto seguro muestra cuántos datos quedan <sup>o</sup> cuál es el excedente que se ha utilizado este mes para la cantidad incluida en su nivel de servicio. Vea *Axis Secure [Remote](#page-111-0) Access*.
- **update available (actualización disponible)** aparece cuando hay una nueva versión si ha iniciado sesión como administrador. Vea *[Actualizar](#page-115-0) en la página [116](#page-115-0)*.

#### **Alarmas y tareas**

Las pestañas Alarms (Alarmas) <sup>y</sup> Tasks (Tareas) muestran eventos <sup>y</sup> alarmas del sistema activadas. Consulte *[Alarmas](#page-181-0)* <sup>y</sup> *[Tareas](#page-182-0)*.

### <span id="page-14-0"></span>Live view (Visualización en directo)

## Live view (Visualización en directo)

La visualización en directo muestra las vistas, las cámaras y los vídeos en directo de las cámaras conectadas, así como todas las vistas y cámaras de los servidores conectados agrupadas por el nombre del servidor al conectarse <sup>a</sup> varios servidores .

Las vistas permiten acceder <sup>a</sup> todas las cámaras y dispositivos agregados <sup>a</sup> . Una vista puede incluir una <sup>o</sup> varias cámaras, una secuencia de elementos, un mapa <sup>o</sup> una página web. La visualización en directo actualiza las vistas automáticamente al agregar <sup>o</sup> eliminar dispositivos del sistema.

Todos los usuarios pueden acceder <sup>a</sup> las vistas. Para obtener información sobre los derechos de acceso de usuarios, consulte *[Configurar](#page-122-0) permisos de usuario en la página [123](#page-122-0)*.

Para obtener ayuda sobre cómo configurar la visualización en directo, consulte *[Configuración](#page-106-0) del cliente*.

### **Multiple monitors (Varios monitores)**

Para abrir una vista en otra pantalla:

- 1. Abra una pestaña Live view (Visualización en directo).
- 2. Seleccione una <sup>o</sup> más cámaras, vistas <sup>o</sup> secuencias.
- 3. Arrástrelos y colóquelos en la otra pantalla.

Para abrir una vista en un monitor conectado a un decodificador de vídeo de Axis:

- 1. Abra una pestaña Live view (Visualización en directo).
- 2. Seleccione una <sup>o</sup> más cámaras, vistas <sup>o</sup> secuencias.
- 3. Haga clic con el botón derecho en sus cámaras, vistas <sup>o</sup> secuencias <sup>y</sup> seleccione **Show on AXIS T8705 (Mostrar en AXIS T8705)** <sup>o</sup> **Show on AXIS D1110 (Mostrar en AXIS D1110)**, dependiendo del decodificador de vídeo que esté usando.

#### Nota

- AXIS T8705 solo admite cámaras Axis.
- AXIS D1110 admite hasta 8 secuencias en una vista dividida.

### **Gestionar vistas en la visualización en directo**

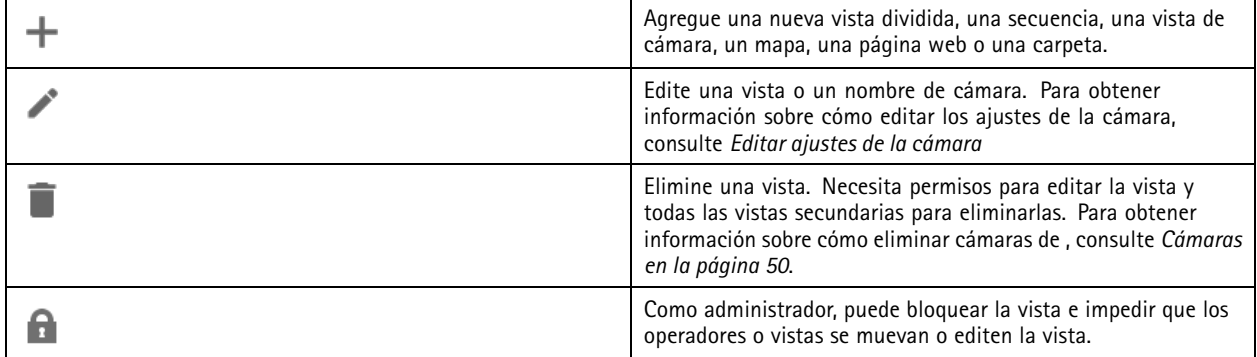

# <span id="page-15-0"></span>Live view (Visualización en directo)

# **Gestión de imagen en la visualización en directo**

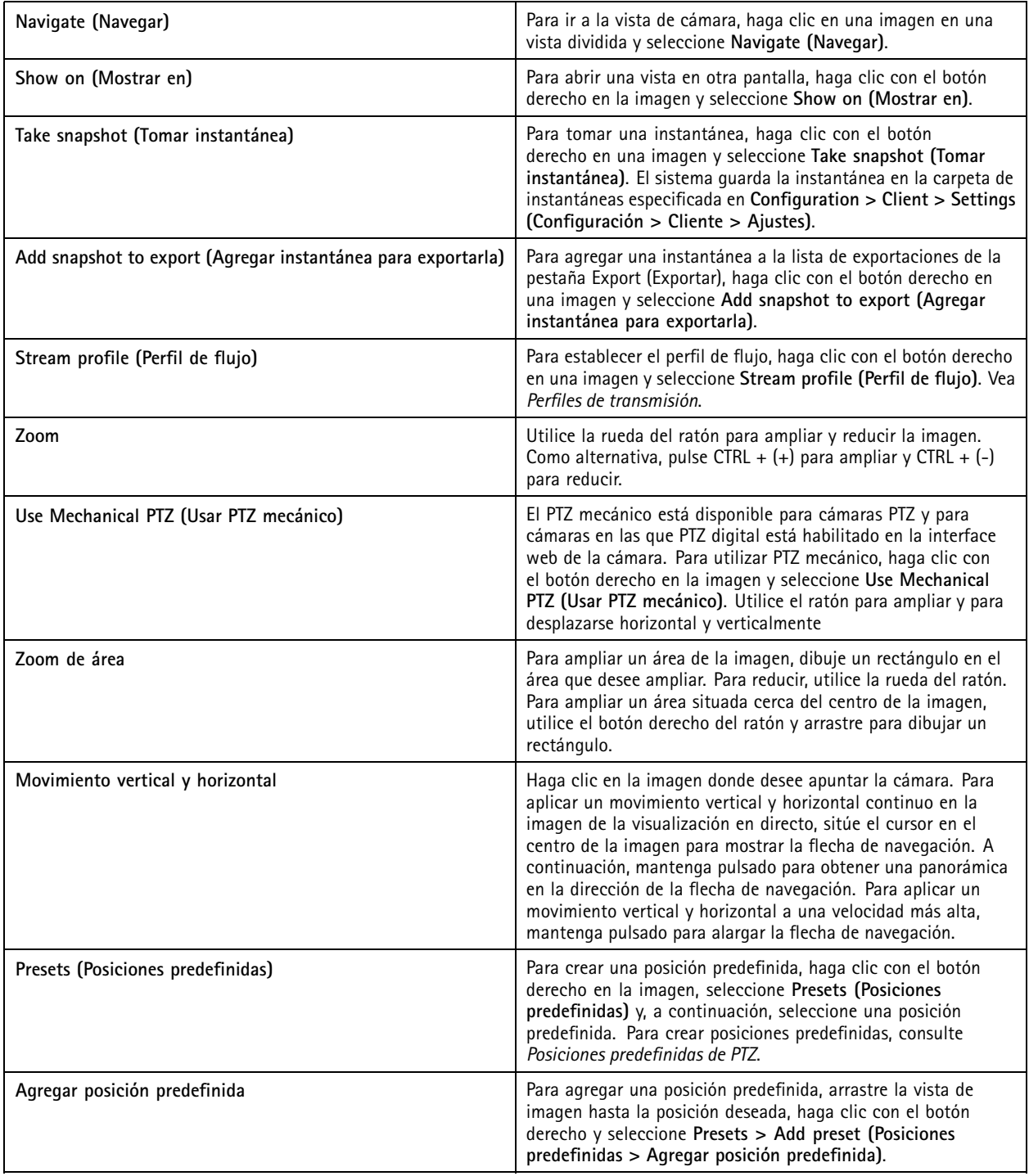

## Live view (Visualización en directo)

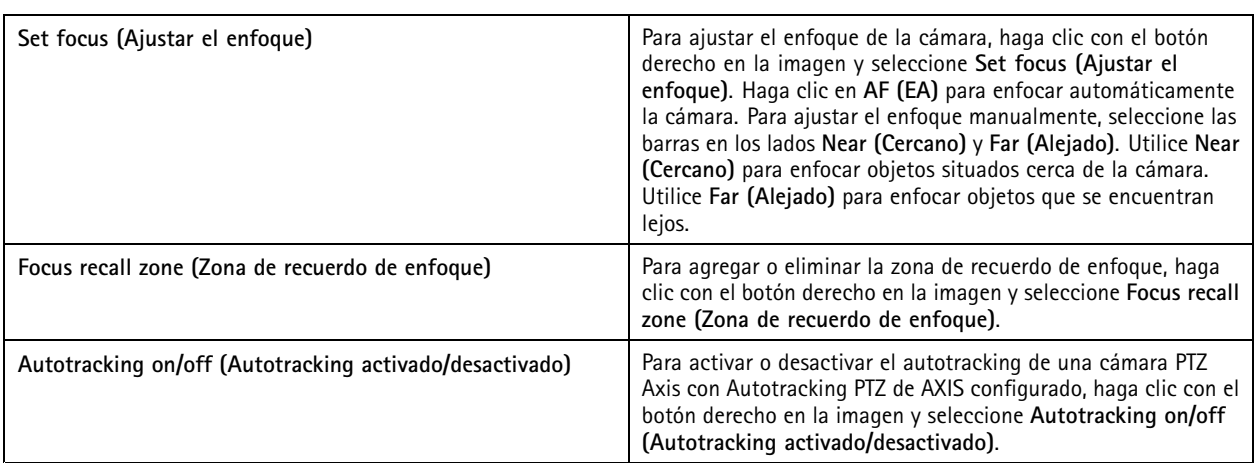

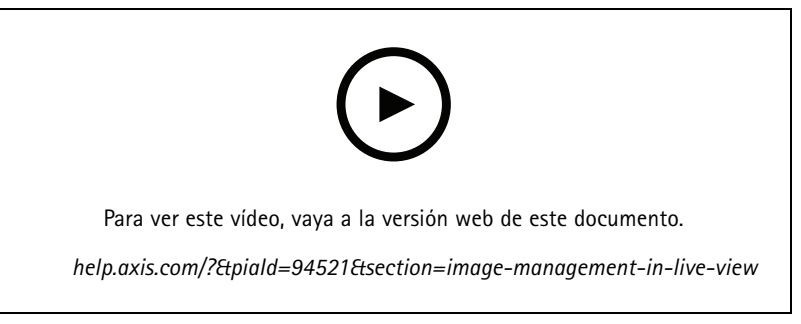

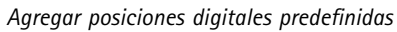

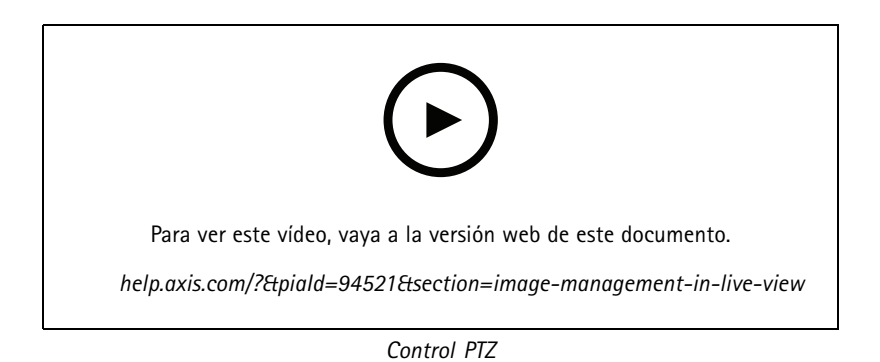

#### Nota

Como administrador, puede desactivar el PTZ mecánico para los usuarios. Vea *[Configurar](#page-122-0) permisos de usuario*.

## Live view (Visualización en directo)

## **Grabación y reproducción instantánea en la visualización en directo**

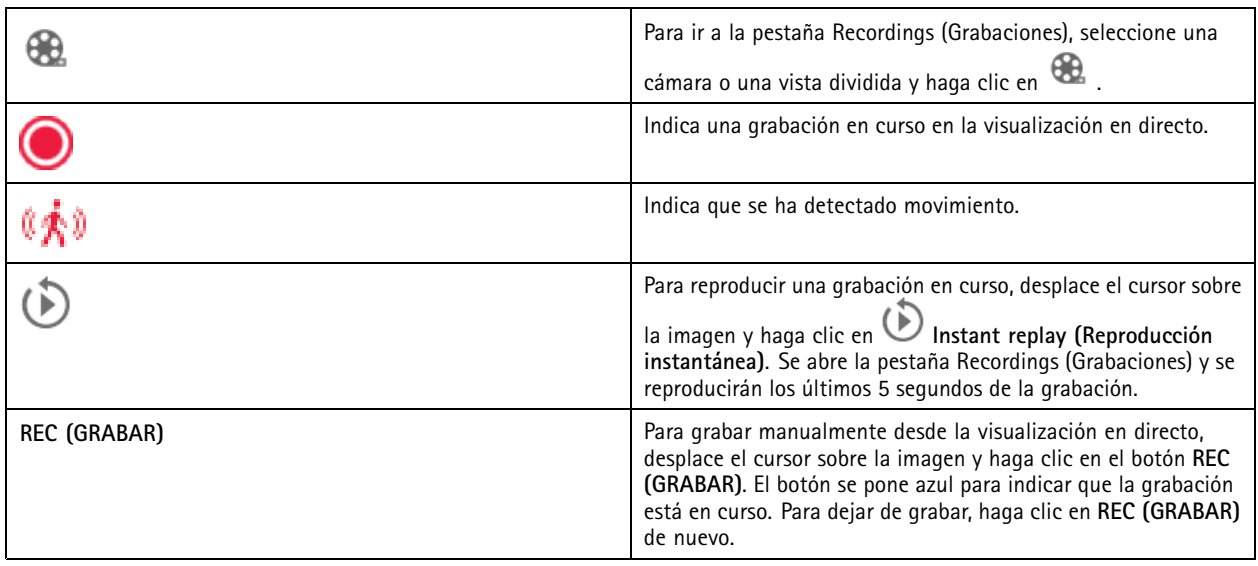

Para configurar los ajustes de grabación manuales, como la resolución, la compresión y la velocidad de fotogramas, consulte *[Método](#page-78-0) de [grabación](#page-78-0)*. Para obtener más información sobre la grabación y la reproducción, consulte *[Reproducción](#page-25-0) de grabaciones*.

Nota

Los administradores pueden desactivar la función de grabación manual para los usuarios. Vea *[Configurar](#page-122-0) permisos de usuario*.

## **Audio en visualización en directo**

El audio está disponible si la cámara dispone de prestaciones de audio y si ha activado el audio en el perfil usado para la visualización en directo.

Vaya a Configuration > Devices > Stream profiles (Configuración > Dispositivos > Perfiles de flujo) y configure el audio para la cámara. Vea *Perfiles de [transmisión](#page-50-0) en la página [51](#page-50-0)*.

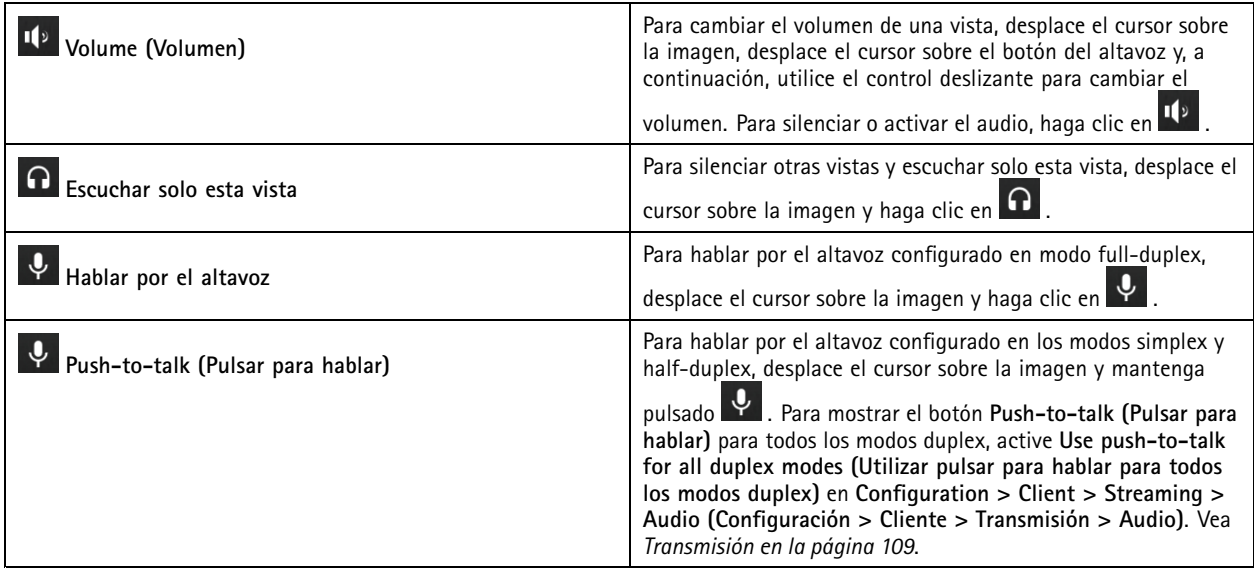

## <span id="page-18-0"></span>Live view (Visualización en directo)

#### Nota

Como administrador, puede desactivar el audio para los usuarios. Vea *[Configurar](#page-122-0) permisos de usuario*.

## **Control en pantalla en la visualización en directo**

#### Nota

El control en pantalla precisa firmware 7.40 <sup>o</sup> posterior.

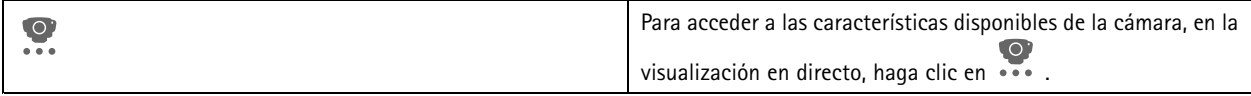

## **Vista dividida**

Una vista dividida muestra varias vistas en la misma ventana. Se pueden usar vistas de cámara, secuencias, páginas web, mapas y otras vistas divididas en la vista dividida.

#### Nota

Al conectarse <sup>a</sup> varios servidores , puede agregar <sup>a</sup> su vista dividida, cámara <sup>o</sup> dispositivo de otros servidores.

Para agregar una vista dividida:

- 1. En la pestaña Live view (Visualización en directo), haga clic en  $\;\blacktriangleright\;$ .
- 2. Seleccione **New Split View (Nueva vista dividida)**.
- 3. Introduzca un nombre para la vista dividida.
- 4. Seleccione la plantilla que desea utilizar en el menú desplegable **Template (Plantilla)**.
- 5. Arrastre y coloque vistas <sup>o</sup> cámaras en la cuadrícula.
- 6. Haga clic en **Save view (Guardar vista)** para guardar la vista dividida en el servidor actual.

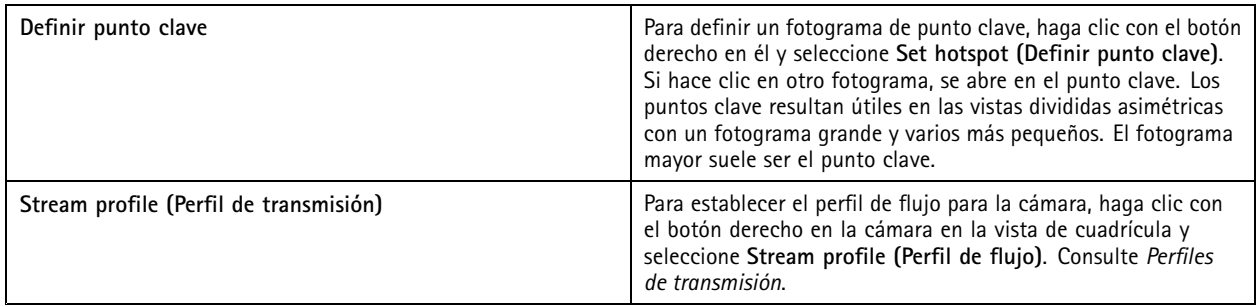

## Live view (Visualización en directo)

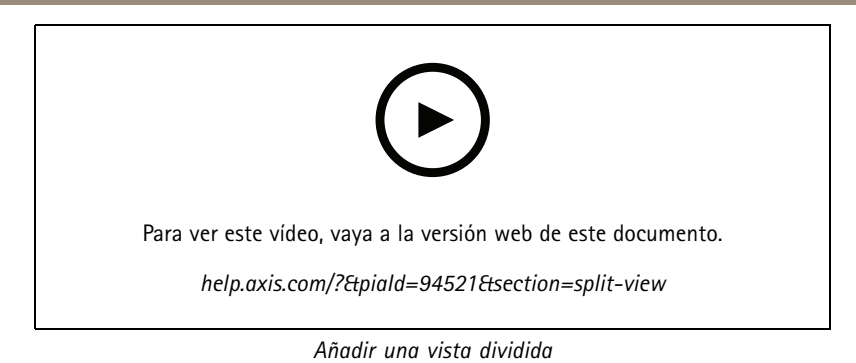

## **Panel de puerta en vista dividida.**

Si ha configurado una puerta, puede ayudar <sup>a</sup> los titulares de tarjeta y supervisar el estado y las transacciones recientes de la puerta en una vista dividida.

- 1. Agregar una puerta. Vea *[Agregar](#page-132-0) una puerta en la página [133](#page-132-0)*.
- 2. Agregue el panel de puerta <sup>a</sup> una vista. Consulte *Vista dividida en la [página](#page-18-0) [19](#page-18-0)*.

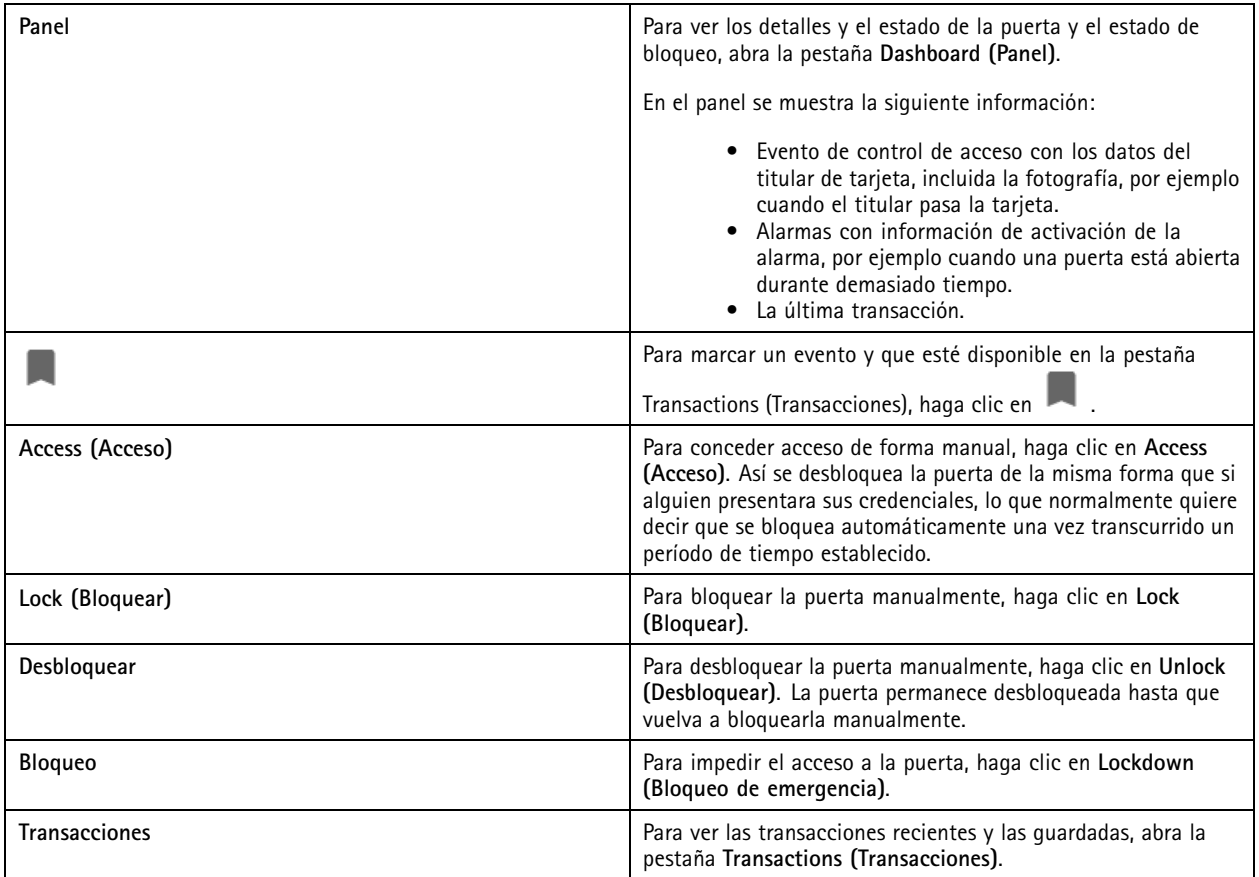

## Live view (Visualización en directo)

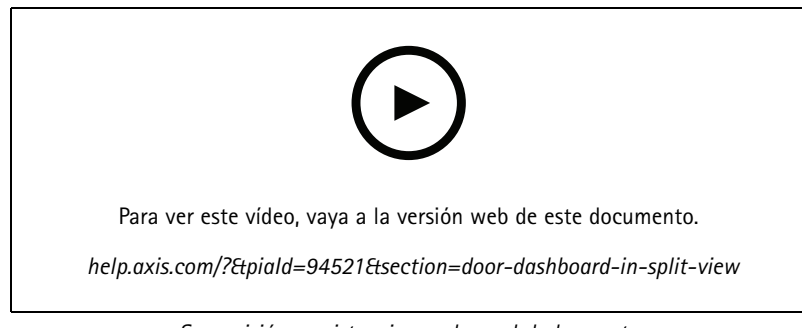

*Supervisión y asistencia en el panel de la puerta*

#### **AXIS Data Insights Dashboard en una vista dividida**

AXIS Data Insights Dashboard presenta los datos de analíticas de sus dispositivos en gráficos y cuadros. Para agregar un panel a una vista dividida:

- 1. Configure un panel de control. Vea *Panel de [información](#page-157-0) de datos de AXIS en la página [158](#page-157-0)*.
- 2. En la pestaña de visualización en directo, haga clic en  $\blacksquare$ .
- 3. Seleccione **New Split View (Nueva vista dividida)**.
- 4. Expanda la carpeta **Dashboards (Paneles)**.
- 5. Arrastre y coloque un panel en la cuadrícula.
- 6. Haga clic en **Save view (Guardar vista)**.

### **Secuencia**

En las secuencias se cambia entre vistas.

#### Nota

Al conectarse <sup>a</sup> varios servidores , puede agregar <sup>a</sup> la secuencia cualquier vista, cámara <sup>o</sup> dispositivo de otros servidores.

Para agregar una secuencia:

- 1. En la pestaña Live view (Visualización en directo), haga clic en  $\blacksquare$ .
- 2. Seleccione **New sequence (Nueva secuencia)**.
- 3. Introduzca un nombre para la secuencia.
- 4. Arrastre y coloque vistas <sup>o</sup> cámaras en la vista de secuencia.
- 5. Organice las vistas en el orden en el que quiera la secuencia.
- 6. También puede establecer tiempos de permanencia para cada vista.
- 7. Para cámaras con capacidades PTZ, seleccione una posición predefinida de PTZ en la lista desplegable de **PTZ preset (Posición predefinida de PTZ)**. Vea *Posiciones [predefinidas](#page-54-0) de PTZ*.
- 8. Haga clic en **Save view (Guardar vista)** para guardar la secuencia en el servidor actual.

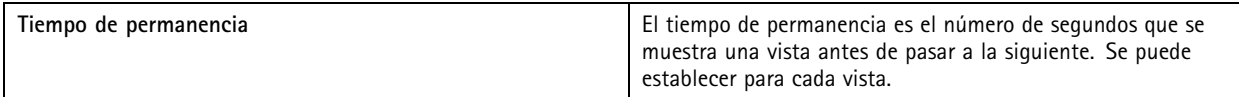

### Live view (Visualización en directo)

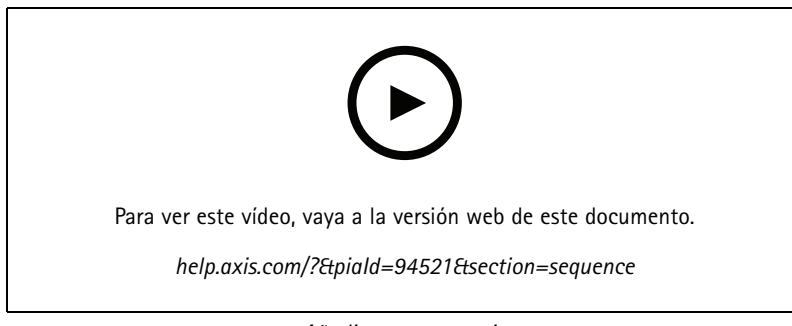

*Añadir una secuencia*

### **Vista de cámara**

Una vista de cámara muestra vídeo en directo de una cámara. Las vistas de la cámara se pueden utilizar en vistas divididas, secuencias y mapas.

#### Nota

Al conectarse con varios servidores de , la lista muestra todas las cámaras de todos los servidores conectados.

Para agregar una vista de cámara:

- 1. En la pestaña Live view (Visualización en directo) o Recordings (Grabaciones), haga clic en  $\blacksquare$ .
- 2. Seleccione **New Camera View (Nueva vista de cámara)**.
- 3. Seleccione la cámara en el menú desplegable <sup>y</sup> haga clic en **OK (Aceptar)**.

### **Mapa**

Un mapa es una imagen importada en la que se pueden poner vistas de la cámara, vistas divididas, secuencias, páginas web, otros mapas y puertas. El mapa ofrece una visión general y la forma de localizar dispositivos individuales y acceder <sup>a</sup> ellos. En el caso de instalaciones grandes, cree diversos mapas y dispóngalos en un mapa de vista general.

Los botones de acción también aparecen en la vista de mapa. Vea *Crear [activadores](#page-91-0) de botones de acción*.

#### Nota

Al conectarse <sup>a</sup> varios servidores , puede agregar <sup>a</sup> su vista de mapas, cámara <sup>o</sup> dispositivo de otros servidores.

Para agregar un mapa:

- 1. En la pestaña Live view (Visualización en directo), haga clic en  $\blacksquare$ .
- 2. Seleccione **New map (Nuevo mapa)**.
- 3. Introduzca un nombre para el mapa.
- 4. Haga clic en **Choose image (Elegir imagen)** <sup>y</sup> localice el archivo de mapa. El tamaño máximo del archivo es de <sup>20</sup> MB <sup>y</sup> se admiten los formatos BMP, JPG, PNG y GIF.
- 5. Arrastre vistas, cámaras, otros dispositivos y puertas al mapa.
- 6. Haga clic en un icono en el mapa para editar los ajustes.
- 7. Haga clic en **Add label (Agregar etiqueta)**, introduzca un nombre de etiqueta <sup>y</sup> defina tamaño, rotación, estilo <sup>y</sup> color de la etiqueta.

Nota

Algunos ajustes se pueden editar para múltiples iconos y etiquetas al mismo tiempo.

## Live view (Visualización en directo)

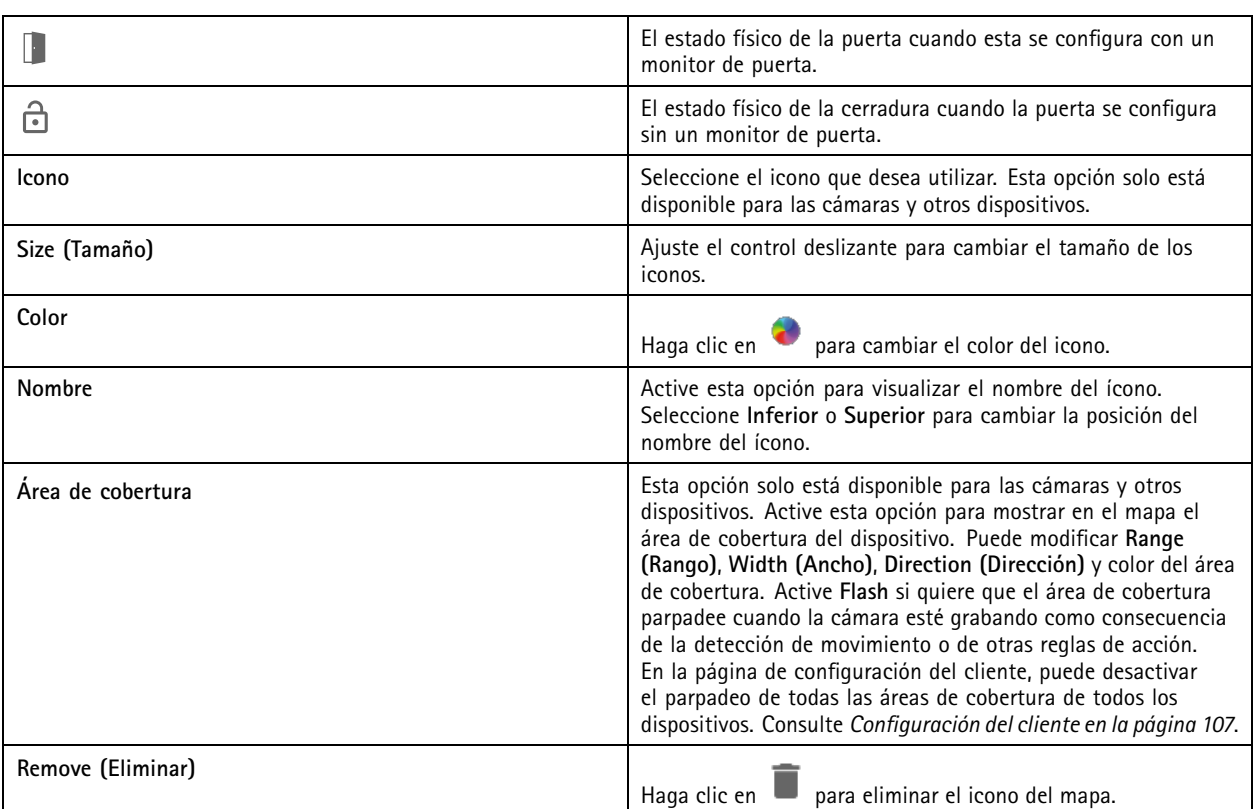

8. Haga clic en **Save view (Guardar vista)** para guardar el mapa en el servidor actual.

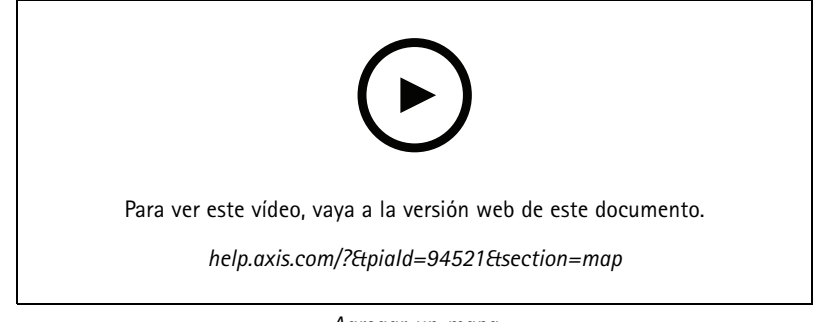

*Agregar un mapa*

## **AXIS Camera**

## Live view (Visuc

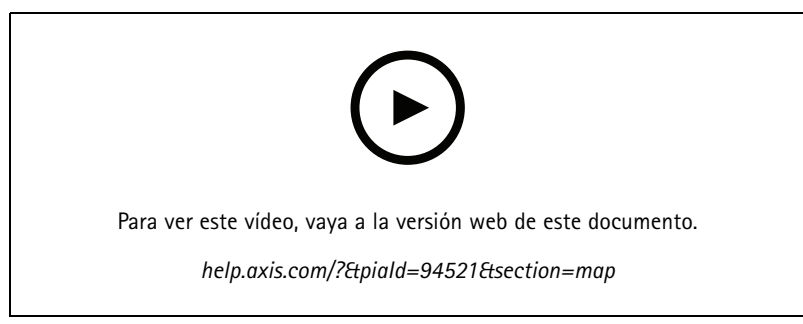

*Activar audio desde un mapa*

## **Página web**

Una vista de página web muestra una página de Internet. Puede agregar una página web, por ejemplo, <sup>a</sup> una vista dividida <sup>o</sup> <sup>a</sup> una secuencia.

Para agregar una página web:

- 1. En la pestaña Live view (Visualización en directo), haga clic en  $\blacksquare$ .
- 2. Seleccione **New webpage (Nueva página web)**.
- 3. Introduzca un nombre para la página web.
- 4. Introduzca la URL completa de la página web.
- 5. Haga clic en **OK**.

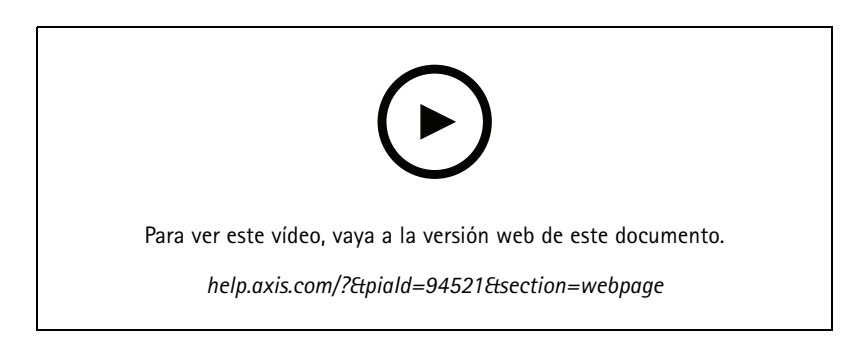

### **Carpetas**

Utilice carpetas para categorizar objetos en una navegación con vista de árbol. Las carpetas pueden contener vistas divididas, secuencias, vistas de cámara, mapas, páginas web y otras carpetas.

Para agregar una carpeta:

- 1. En la pestaña Live view (Visualización en directo) o Recordings (Grabaciones), haga clic en  $\blacksquare$ .
- 2. Seleccione **New Folder (Nueva carpeta)**.

Live view (Visualización en directo)

3. Introduzca un nombre para la carpeta <sup>y</sup> haga clic en **OK (Aceptar)**.

## <span id="page-25-0"></span>**Grabaciones**

### **Grabaciones**

Desde la pestaña de grabaciones puede gestionar la búsqueda, reproducción y exportación de grabaciones. La pestaña consta de una vista de la grabación y dos paneles donde puede encontrar vistas, imágenes, herramientas de reproducción y cámaras de los servidores conectados agrupados por el nombre del servidor, consulte *Live view [\(Visualización](#page-14-0) en directo)*.

Desde la vista principal de la grabación, puede gestionar la imagen de la misma forma que lo haces en la vista en vivo. Para más información, consulte *Gestión de imagen en la [visualización](#page-15-0) en directo en la página [16](#page-15-0)*.

Para cambiar el método de grabación y los ajustes de grabación como resolución, compresión y velocidad de fotogramas, consulte *Método de [grabación](#page-78-0)*.

Nota

No es posible eliminar grabaciones manualmente de . Debe cambiar el tiempo de conservación en **Configuration <sup>&</sup>gt; Storage <sup>&</sup>gt; Selection (Configuración <sup>&</sup>gt; Almacenamiento <sup>&</sup>gt; Selección)** para eliminar las grabaciones anteriores.

## **Reproducción de grabaciones**

Es posible reproducir grabaciones de distintas cámaras al mismo tiempo si el marcador de reproducción se coloca sobre varias grabaciones de la línea temporal.

Puede mostrar vídeo en vivo y grabado al mismo tiempo cuando utiliza varios monitores.

#### **Línea temporal de reproducción**

Utilice la línea temporal para desplazarse en la reproducción y encontrar cuándo se realizó una grabación. Una línea roja en la línea temporal simboliza una grabación de detección de movimiento. Una línea azul en la línea temporal simboliza que una regla de acción ha activado la grabación. Desplace el cursor sobre una grabación en la línea temporal para mostrar el tipo de grabación y la hora. Para obtener una mejor vista y encontrar grabaciones, puede acercar, alejar y arrastrar la línea temporal. La reproducción se pausa temporalmente cuando arrastra la línea temporal y se reanuda cuando la libere. En una grabación, mueva la línea temporal (depuración) para obtener una descripción general del contenido <sup>y</sup> encontrar ocurrencias específicas.

#### **Buscar grabaciones**

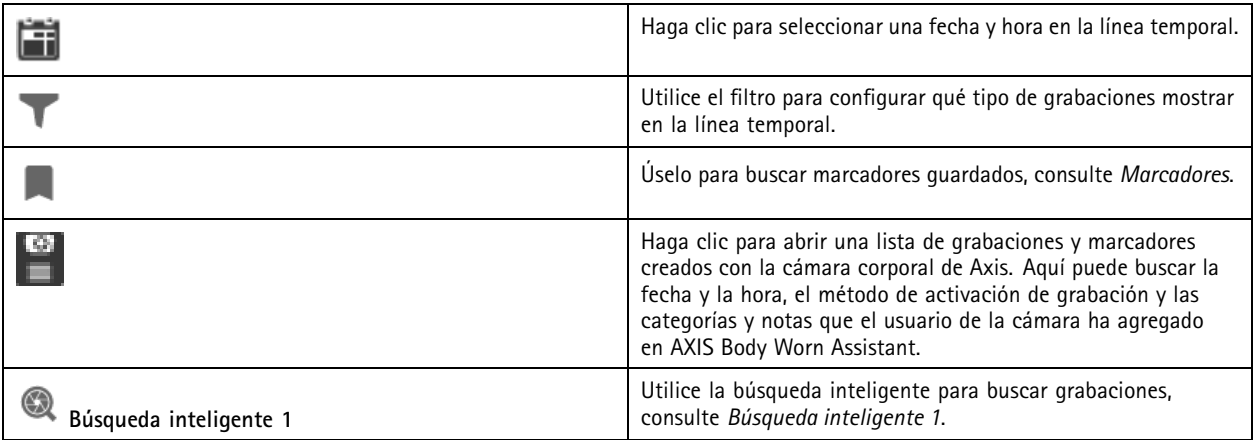

**Reproducción de grabaciones**

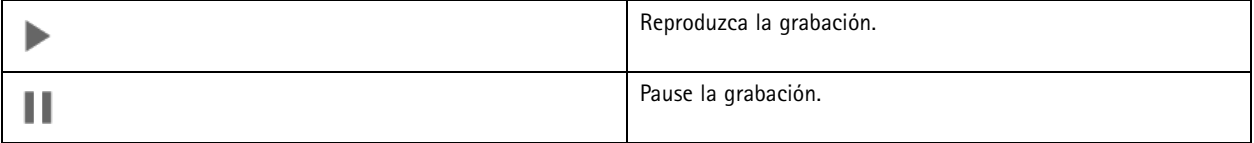

## <span id="page-26-0"></span>Grabaciones

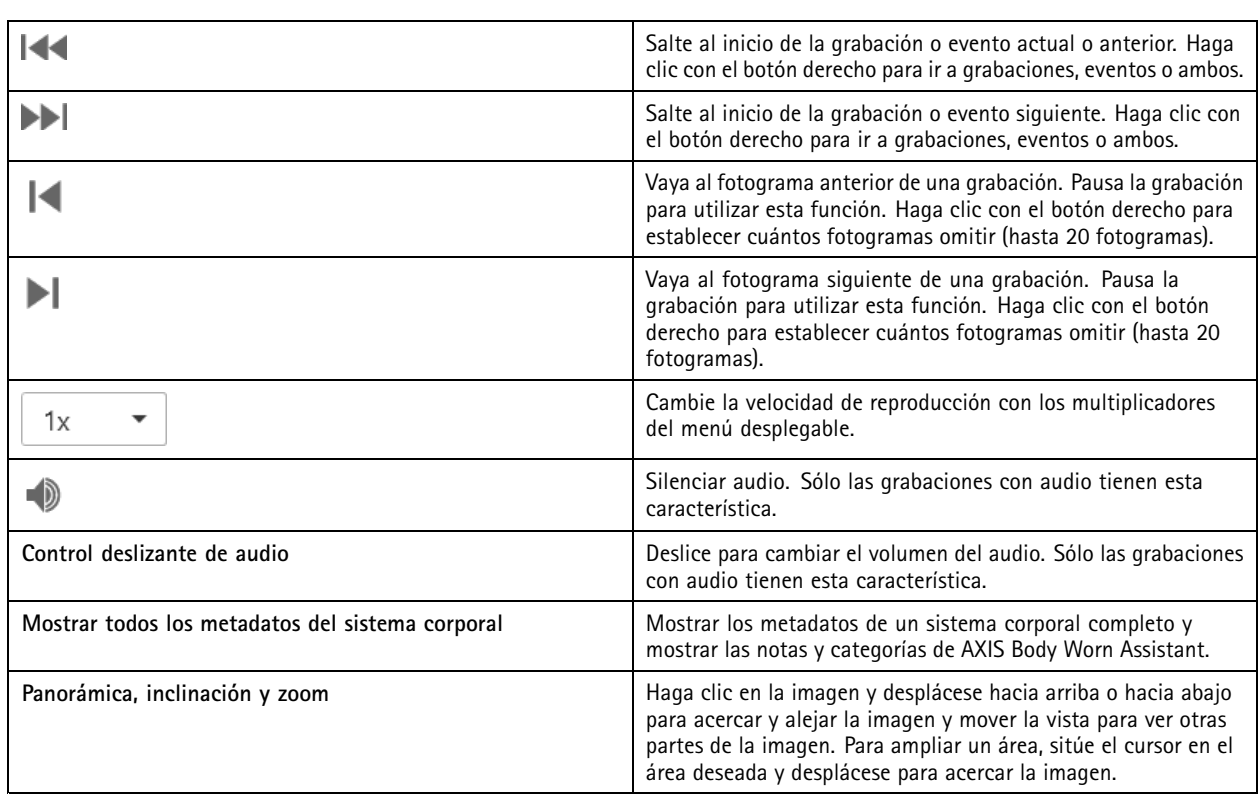

## **Marcadores**

Nota

- No se puede eliminar una grabación bloqueada <sup>a</sup> menos que se desbloquee manualmente.
- El sistema elimina las grabaciones bloqueadas cuando retira la cámara de .

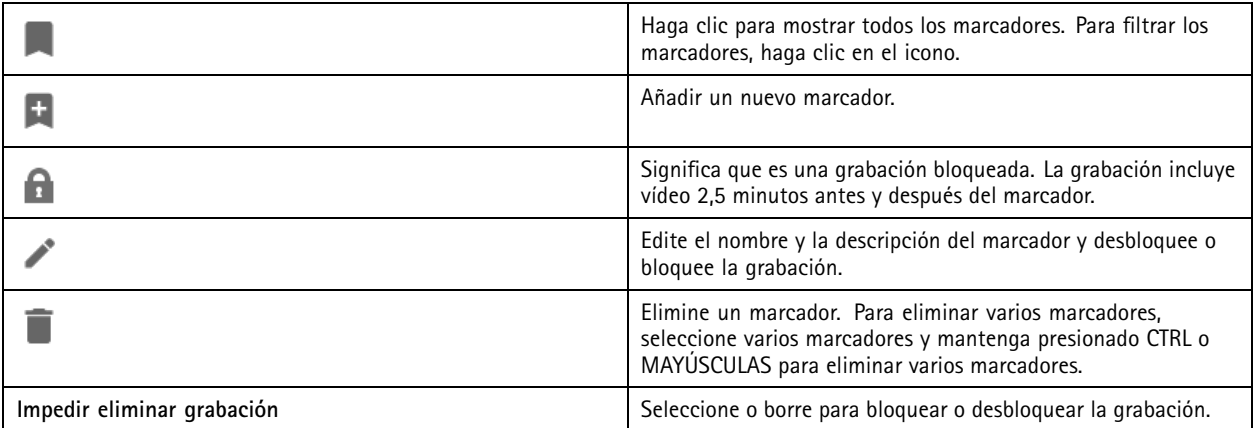

### **Agregar marcadores**

- 1. Ir <sup>a</sup> grabación.
- 2. En la línea temporal de la cámara, amplíe <sup>o</sup> reduzca la vista de la línea temporal y coloque el marcador en la posición deseada.

### <span id="page-27-0"></span>**Grabaciones**

3. Haga clic en  $\Box$ 

- 4. Introduzca un nombre y una descripción para el marcador. Utilice palabras clave en la descripción para que sea fácil encontrar y reconocer el marcador.
- 5. Seleccione **Prevent recording deletion (Impedir eliminar grabación)** para bloquear la grabación.

#### Nota

No es posible eliminar una grabación bloqueada. Para desbloquear la grabación, anule la opción <sup>o</sup> elimine el marcador.

6. Haga clic en **OK (Aceptar)** para guardar el marcador.

### **Exportar grabaciones**

En la pestaña **Export (Exportar)**, puede exportar grabaciones <sup>a</sup> un almacenamiento local <sup>o</sup> <sup>a</sup> una ubicación de red. Aquí también podrá encontrar información y una vista previa de la grabación. Es posible exportar varios archivos al mismo tiempo y puede seleccionar exportarlos <sup>a</sup> .asf, .mp<sup>4</sup> <sup>y</sup> .mkv. Para reproducir sus grabaciones, utilice Windows Media Player (.asf) <sup>o</sup> AXIS File Player (.asf, .mp4, .mkv). AXIS File Player es un software gratuito de reproducción de vídeo <sup>y</sup> audio que no requiere instalación.

#### Nota

En AXIS File Player, puede cambiar la velocidad de reproducción de las grabaciones en los formatos .mp<sup>4</sup> y .mkv, pero no en el formato .asf.

Antes de comenzar, asegúrese de tener permisos para exportar. Vea *Permisos de usuario para [exportar](#page-30-0) en la página [31](#page-30-0)*.

#### **Exportar grabaciones**

- 1. En la pestaña **Recordings (Grabaciones)**, seleccione una cámara <sup>o</sup> una vista.
- 2. Añada las grabaciones <sup>a</sup> la lista de exportación. Las grabaciones en la línea de tiempo que no están incluidas en la exportación obtienen un color rayado.
	- 2.1 Haga clic en  $\overline{\mathbb{L}}$  para mostrar los marcadores de selección.
	- 2.2 Mueva los marcadores para incluir las grabaciones que desea exportar.
	- 2.3 Haga clic en para abrir la pestaña **Export (Exportar)**.
- 3. Haga clic en **Export...** (Exportar...).
- 4. Seleccione la carpeta <sup>a</sup> la que exporta las grabaciones.
- 5. Haga clic en **OK**. La tarea de exportar grabaciones aparece en la pestaña **Tasks (Tareas)**.

La carpeta de exportación incluye:

- Las grabaciones en formato seleccionado.
- Un archivo .txt con notas si selecciona **Include notes (Incluir notas)**.
- AXIS File Player, si selecciona **Include AXIS File Player (Incluir AXIS File Player)**.
- Un archivo .asx con una lista de reproducción si selecciona **Create playlist(.asx) (Crear lista de reproducción (.asx))**.

## Grabaciones

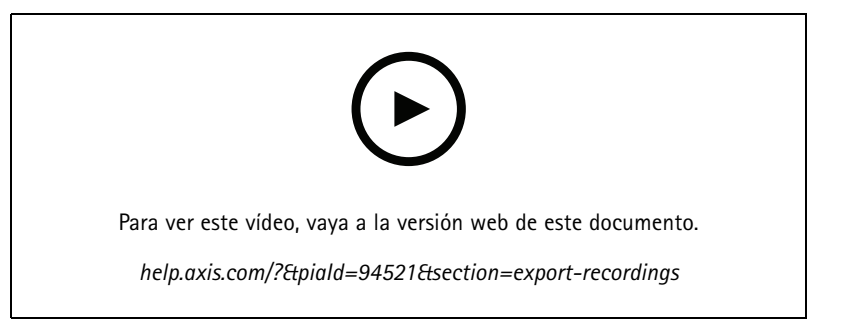

*Exportar grabaciones*

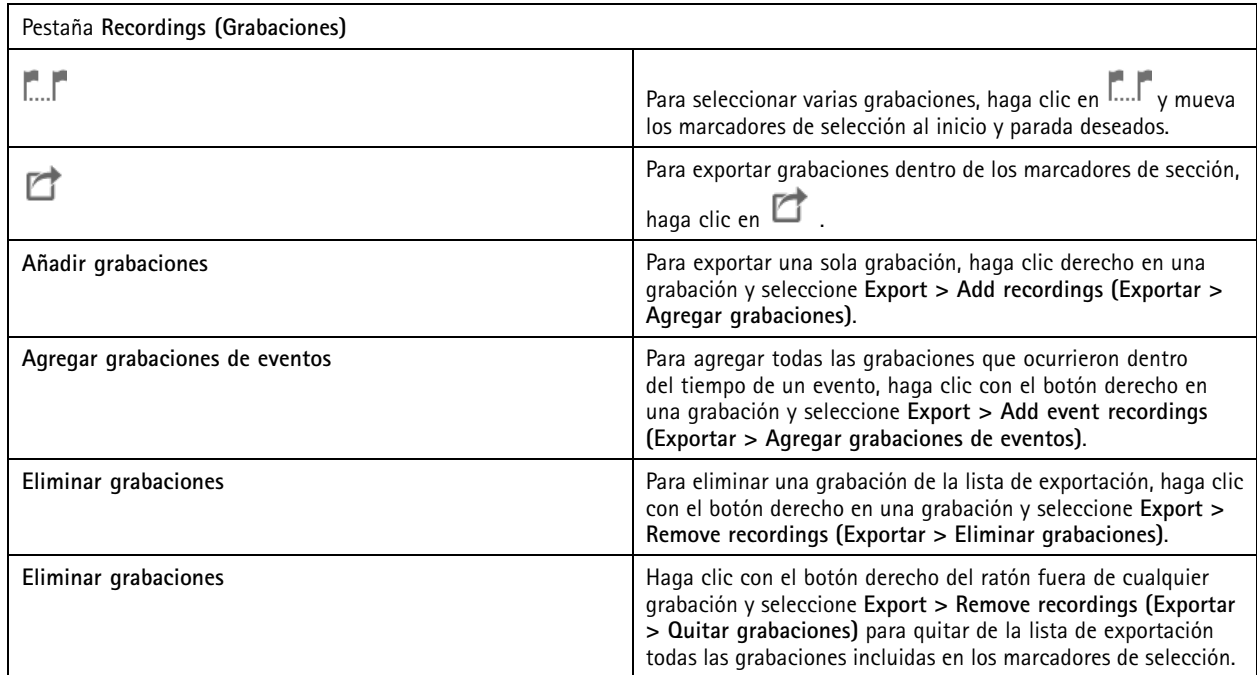

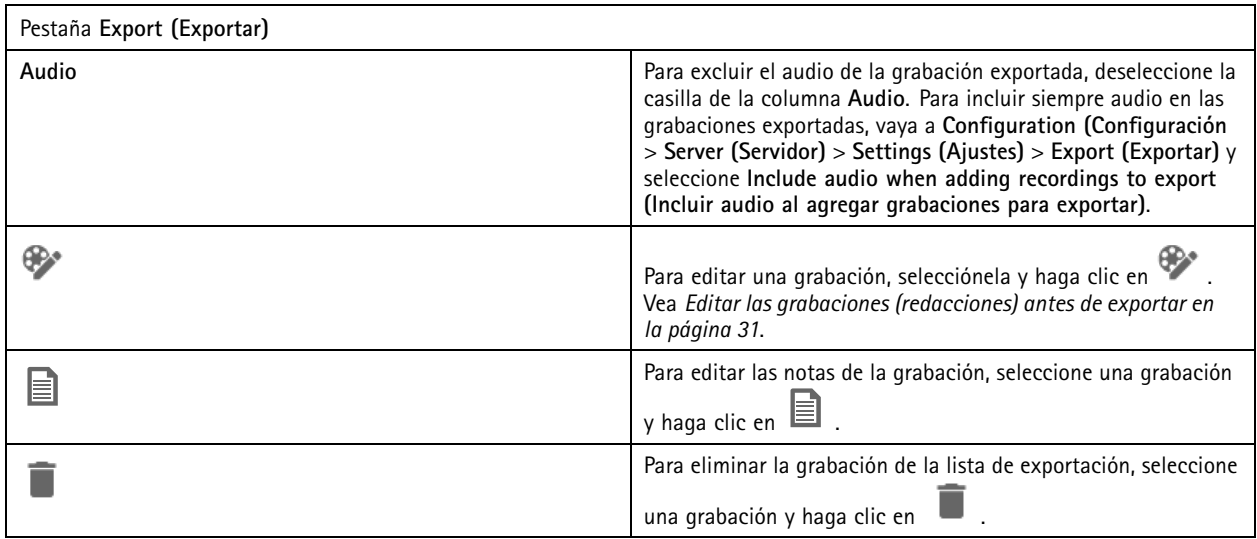

## Grabaciones

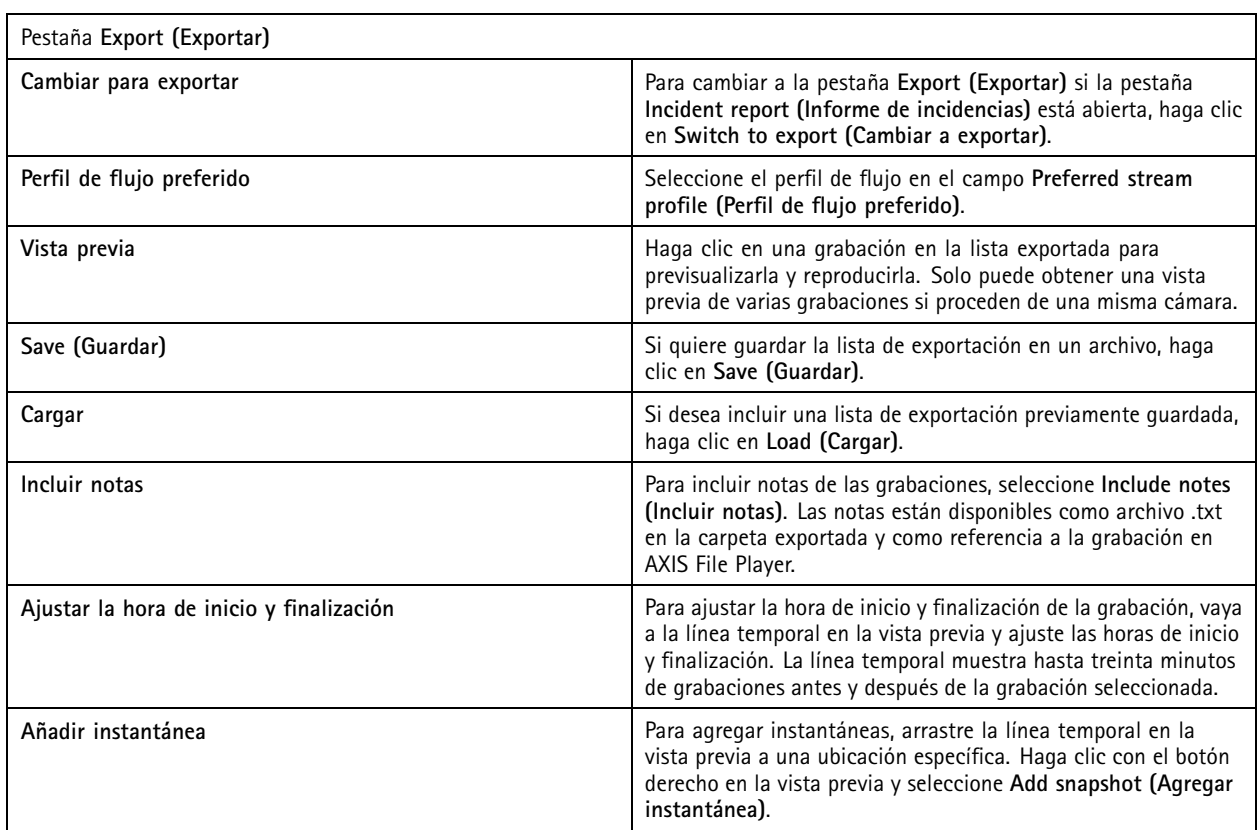

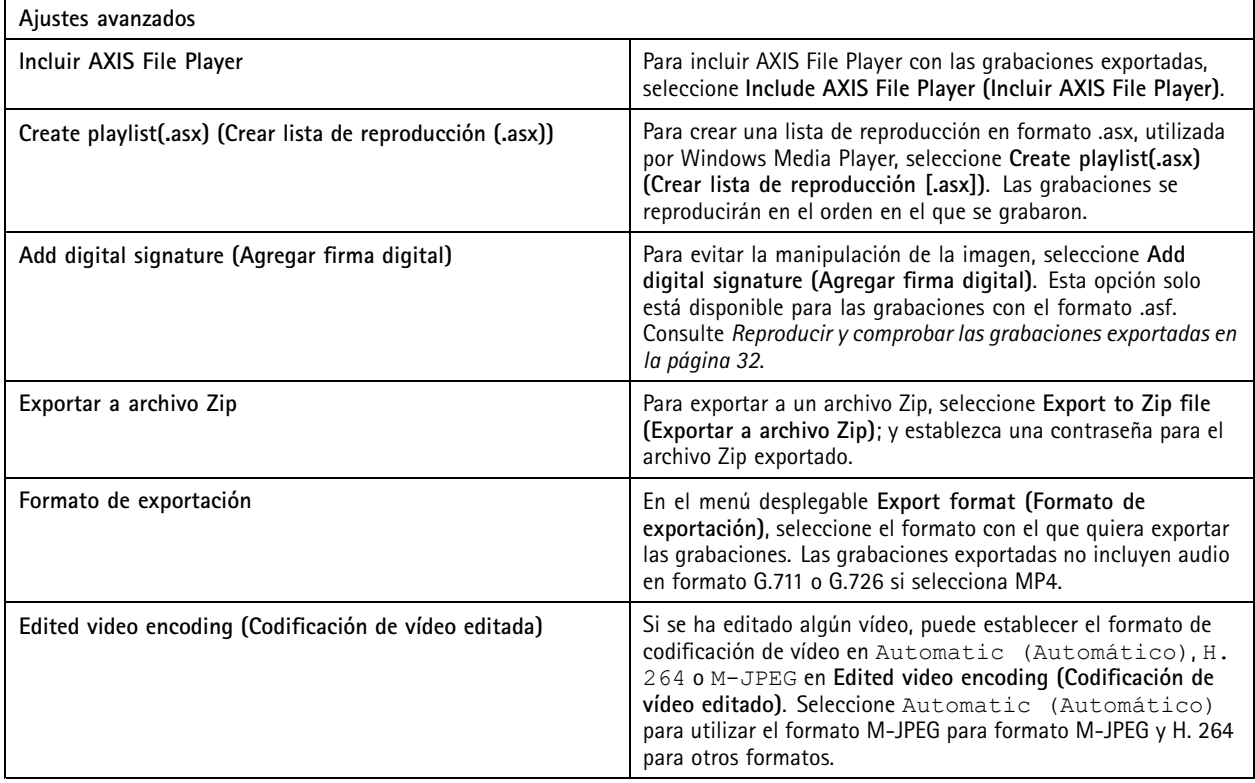

### <span id="page-30-0"></span>**Grabaciones**

#### **Permisos de usuario para exportar**

.

Para exportar grabaciones <sup>o</sup> generar informes de incidentes es necesario tener permiso. Puede tener permiso para uno <sup>o</sup> ambos. Al hacer clic en en la pestaña **Recordings (Grabaciones)**, se abrirá la pestaña Export (Exportar) conectada.

Para configurar los permisos, vaya <sup>a</sup> *[Configurar](#page-122-0) permisos de usuario en la página [123](#page-122-0)*.

#### **Editar las grabaciones (redacciones) antes de exportar**

- 1. En las pestañas **Export (Exportar)** <sup>o</sup> **Incident report (Informe de incidencias)**, seleccione una grabación <sup>y</sup> haga clic en ⊕
- 2. Mueva la línea tepmoral <sup>a</sup> la primera aparición del objeto en movimiento que desea cubrir.
- 3. Haga clic en **Bounding boxes <sup>&</sup>gt; Add (Cuadros delimitadores <sup>&</sup>gt; Agregar)** para agregar un nuevo cuadro limitador.
- 4. Vaya <sup>a</sup> **Bounding box options> Size (Opciones de cuadro delimitador <sup>&</sup>gt; Tamaño)** para ajustar el tamaño.
- 5. Mueva el cuadro limitador y colóquelo sobre el objeto.
- 6. Vaya <sup>a</sup> **Bounding box options <sup>&</sup>gt; Fill (Opciones de cuadro delimitador <sup>&</sup>gt; Rellenar)** <sup>y</sup> establézcalo en **Pixelated (Pixelado)** <sup>o</sup> **Black (Negro)**.
- 7. Cuando se reproduzca la grabación, haga clic con el botón derecho en el objeto <sup>y</sup> seleccione **Add key frame (Añadir fotograma clave)**.
- 8. Para agregar fotogramas clave continuos, mueva el cuadro limitador para cubrir el objeto mientras se reproduzca la grabación.
- 9. Mueva la línea temporal y asegúrese de que el cuadro limitador cubra el objeto durante toda la grabación.
- 10. Para establecer un final, haga clic con el botón derecho en la forma de diamante en el último fotograma clave y seleccione **Set end (Establecer fin)**. Esto elimina los fotogramas clave después del punto final.

#### Nota

Puede agregar varios cuadros delimitadores al vídeo. Si los cuadros limitadores se superponen, la parte superpuesta se llenará de color en este orden: negro, pixelado y transparente.

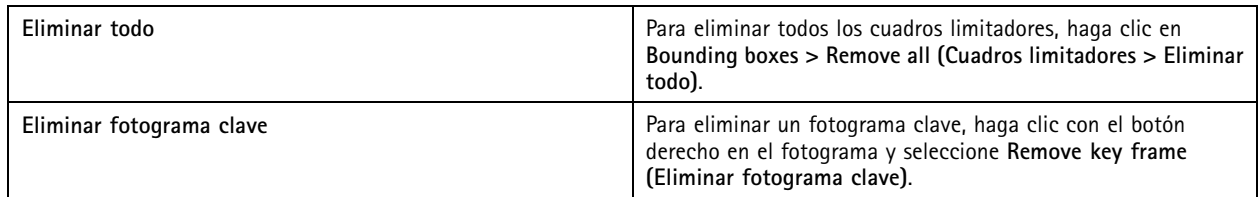

- 1. Cree un cuadro limitador, consulte *Desenfocar un objeto en movimiento en la página 31*.
- 2. Vaya <sup>a</sup> **Bounding box options <sup>&</sup>gt; Fill (Opciones de cuadro delimitador <sup>&</sup>gt; Rellenar)** <sup>y</sup> establézcalo en **Clear (Transparente)**.
- 3. Vaya <sup>a</sup> **Video background (Fondo de vídeo)** <sup>y</sup> establézcalo en **Pixelated (Pixelado)** <sup>o</sup> **Black (Negro)**.

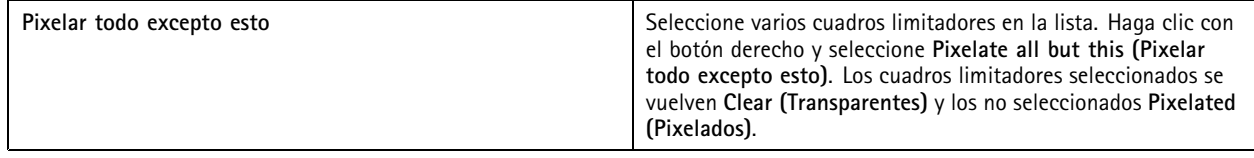

Para generar cuadros limitadores <sup>a</sup> partir de los datos analíticos, active los datos analíticos de la cámara. Vea *Perfiles de [transmisión](#page-50-0) en la [página](#page-50-0) [51](#page-50-0)*.

## <span id="page-31-0"></span>**Grabaciones**

- 1. En las pestañas **Export (Exportar)** <sup>o</sup> **Incident report (Informe de incidencias)**, haga clic en .
- 2. Haga clic en **Generate bounding boxes (Generar cuadros delimitadores)**.
- 3. Asegúrese de que los cuadros limitadores cubran el objeto en movimiento; ajústelos si es necesario.
- 4. Seleccione un relleno par los cuadros limitadores <sup>o</sup> el fondo del vídeo.

Para mejorar la edición de vídeo, instale la aplicación AXIS Video Content Stream 1.0 en cámaras con firmware 5.50 <sup>a</sup> 9.60. inicia la instalación automáticamente cuando añade una cámara al sistema. Vea *[Instalar](#page-64-0) la aplicación de la cámara*.

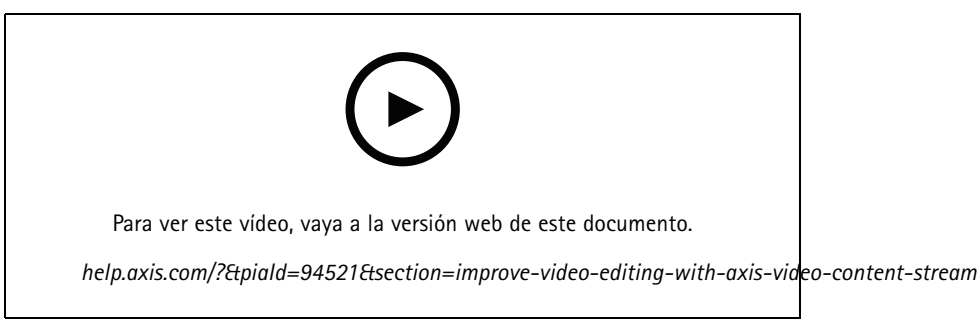

*Editar grabaciones antes de exportar*

#### **Reproducir y comprobar las grabaciones exportadas**

Para evitar la manipulación de imágenes, puede agregar una firma digital <sup>a</sup> las grabaciones exportadas con <sup>o</sup> sin contraseña. Utilice AXIS File Player para verificar la firma digital y comprobar si hay cambios en la grabación.

- 1. Vaya <sup>a</sup> la carpeta con las grabaciones exportadas. Si el archivo Zip exportado está protegido con contraseña, introduzca su contraseña para abrir la carpeta.
- 2. Abra AXIS File Player, las grabaciones exportadas se reproducen automáticamente.
- 3. En AXIS File Player, haga clic en **qualitat en para mostrar las notas en las grabaciones.**
- 4. En AXIS File Player, compruebe la firma digital para las grabaciones con **Add digital signature (Añadir firma digital)**.
	- 4.1 Vaya <sup>a</sup> **Tools <sup>&</sup>gt; Verify digital signature (Herramientas <sup>&</sup>gt; Verificar firma digital)**.
	- 4.2 Seleccione **Validate with password (Validar con contraseña)** <sup>e</sup> introduzca la contraseña si está protegida por contraseña.
	- 4.3 Para ver los resultados de la verificación, haga clic en **Verify (Verificar)**.

### **Exportar informes de incidencias**

En la pestaña Informe de incidentes, puede exportar informes de incidentes <sup>a</sup> un almacenamiento local <sup>o</sup> <sup>a</sup> una ubicación de red. Aquí puede incluir grabaciones, instantáneas y notas en sus informes de incidentes.

Antes de comenzar, asegúrese de tener permisos para exportar. Vea *Permisos de usuario para [exportar](#page-30-0) en la página [31](#page-30-0)*.

## Grabaciones

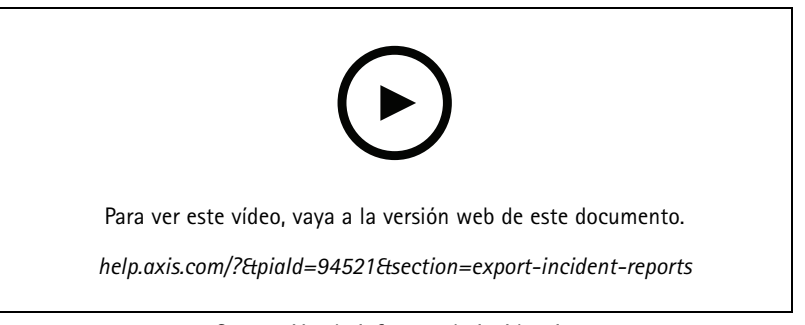

*Generación de informes de incidencias*

#### **Generar informes de incidencias**

- 1. En la pestaña **Recordings (Grabaciones)**, seleccione una cámara <sup>o</sup> una vista.
- 2. Añada las grabaciones <sup>a</sup> la lista de exportación. Vea *Exportar [grabaciones](#page-27-0) en la página [28](#page-27-0)*.
- 3. Haga clic en **Switch to incident report (Cambiar al informe de incidentes)** para ir <sup>a</sup> la pestaña de informe de incidentes.
- 4. Haga clic en **Create report (Crear informe)**.
- 5. Seleccione una carpeta para guardar el informe de incidente.
- 6. Haga clic en **OK**. La tarea de exportar informe de incidentes aparece en la pestaña **Tasks (Tareas)**.

La carpeta de exportación incluye:

- AXIS File Player.
- Las grabaciones en formato seleccionado.
- Un archivo .txt si selecciona **Include notes (Incluir notas)**.
- El informe de incidencias.
- La lista de reproducción, si se exportan varias grabaciones.

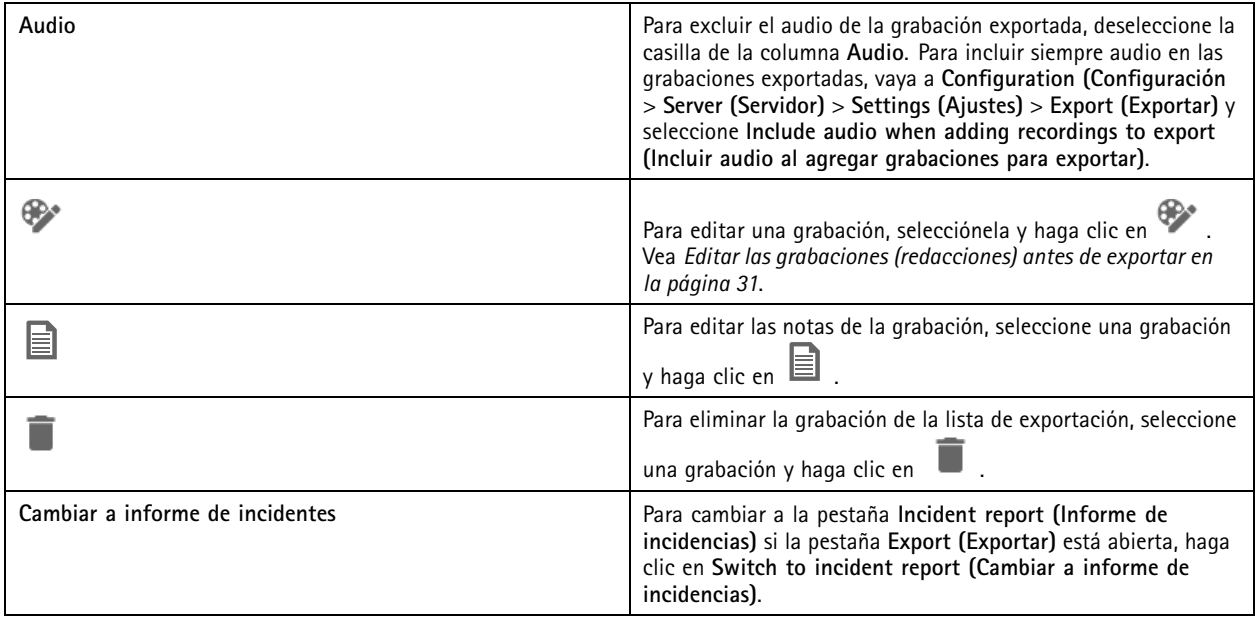

## <span id="page-33-0"></span>Grabaciones

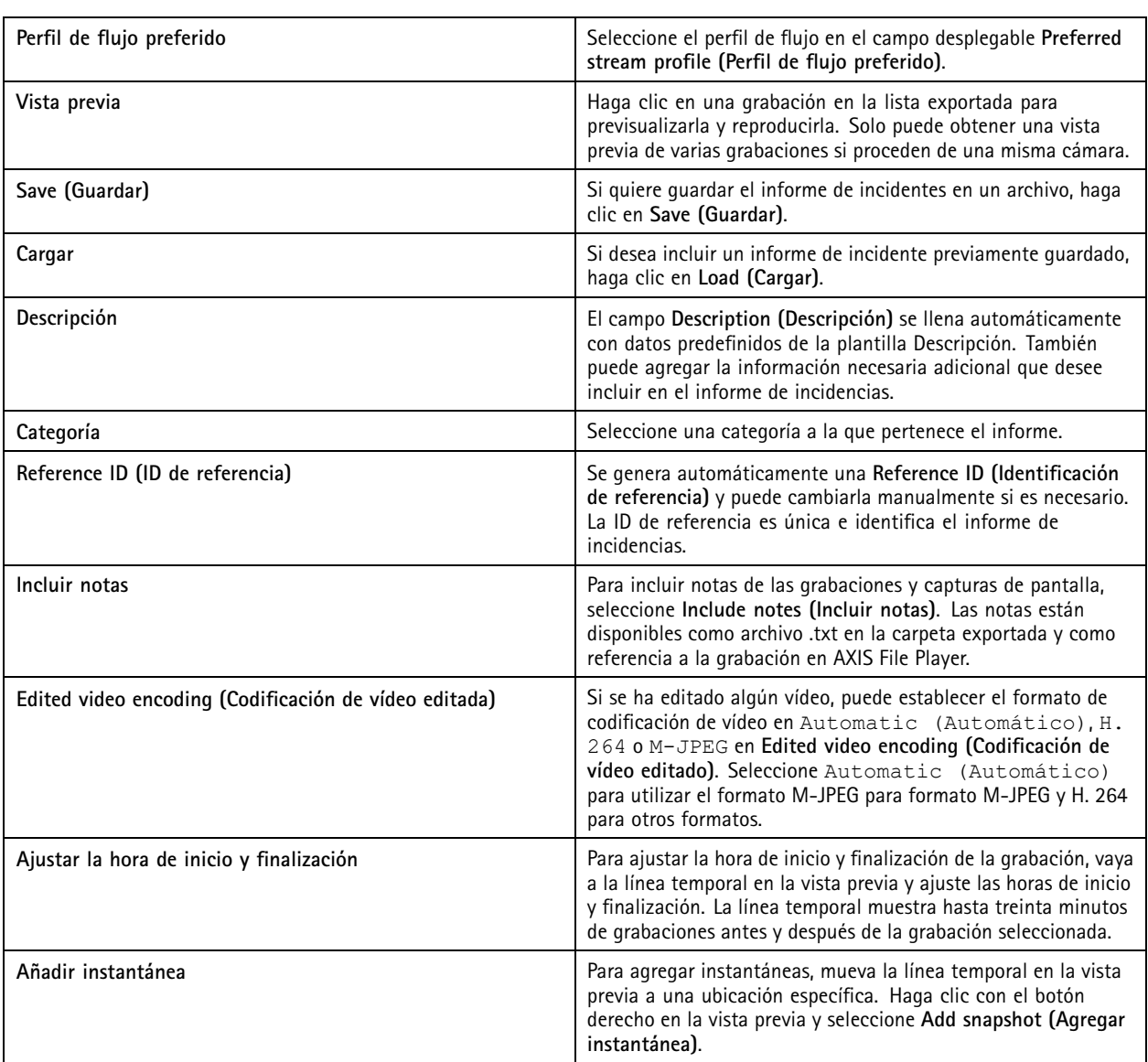

### **Grabar manualmente**

Nota

Cuando se conecta <sup>a</sup> varios servidores de , puede iniciar y detener manualmente una grabación en cualquier servidor conectado. Para hacer esto, seleccione el servidor en la lista desplegable **Servidor seleccionado**.

Para iniciar y detener manualmente una grabación desde el menú principal:

- 1. Vaya <sup>a</sup> **<sup>&</sup>gt; Actions <sup>&</sup>gt; Record manually (> Acciones <sup>&</sup>gt; Grabar manualmente)**.
- 2. Seleccione una <sup>o</sup> más cámaras.
- 3. Haga clic en **Start (Iniciar)** para empezar la grabación.
- 4. Haga clic en **Stop (Detener)** para detener la grabación.

## Grabaciones

Para iniciar <sup>y</sup> detener una grabación manual desde la pestaña **Live view (Visualización en directo)**:

- 1. Vaya <sup>a</sup> **Visualización en directo**.
- 2. Mueva el puntero del ratón al marco de visualización en directo de la cámara.
- 3. Haga clic en **REC (Grabar)** para iniciar la grabación. Aparece un indicador rojo en el marco de visualización durante la grabación.
- 4. Haga clic en **REC (DETENER)** para detener la grabación.

## <span id="page-35-0"></span>Búsqueda inteligente <sup>1</sup>

## Búsqueda inteligente <sup>1</sup>

Utilice la opción de búsqueda inteligente <sup>1</sup> para buscar las partes de una grabación con movimiento en un área de la imagen definida.

Para aumentar la velocidad de búsqueda, seleccione **Include analytics data (Incluir datos de analíticas)** en los perfiles de flujo. Vea *Perfiles de [transmisión](#page-50-0)*.

Para usar la búsqueda inteligente 1:

- 1. Haga clic en  $\mathbf{+}$  y abra una pestaña de Smart search 1 (Búsqueda inteligente 1).
- 2. Elija la cámara en la que desea buscar.
- 3. Ajuste el área de interés. Puede agregar hasta 20 puntos <sup>a</sup> la forma. Para eliminar un punto, haga clic en él con el botón derecho.
- 4. Utilice el filtro **Short-lived objects (Objetos que permanecen poco en la escena)** <sup>y</sup> el filtro **Small objects (Objetos pequeños)** para que no se muestren los resultados no deseados.
- 5. Seleccione la hora <sup>y</sup> fecha de inicio <sup>y</sup> fin de la búsqueda. Use la tecla MAYÚSCULAS para seleccionar un intervalo de fechas.
- 6. Haga clic en **Search (Buscar)**.

Los resultados de la búsqueda aparecen en la pestaña **Results (Resultados)**. En ella puede hacer clic con el botón derecho en uno <sup>o</sup> varios resultados para exportar las grabaciones.

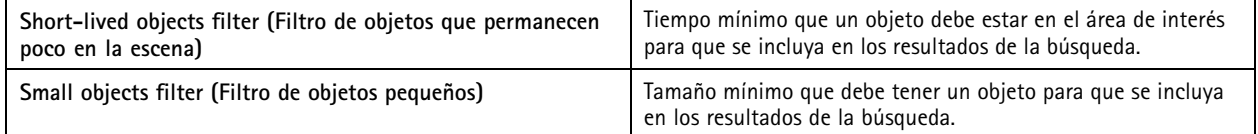

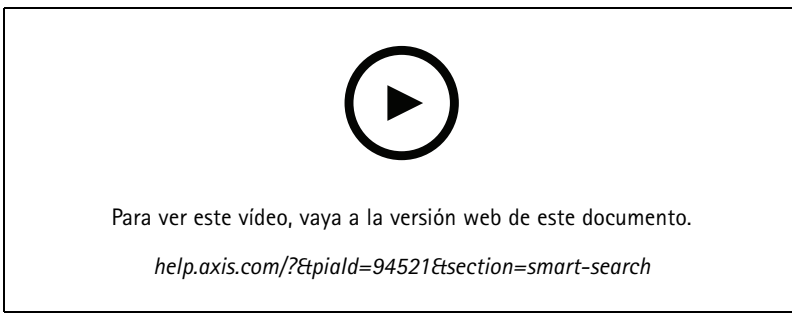

*Búsqueda inteligente 1*
### Búsqueda inteligente <sup>2</sup>

### Búsqueda inteligente <sup>2</sup>

Utilice la búsqueda inteligente 2 para encontrar personas y vehículos en movimiento en las grabaciones.

Cuando activa la búsqueda inteligente 2 para una cámara Axis, . comienza <sup>a</sup> grabar metadatos de esa cámara. Búsqueda inteligente 2 utiliza metadatos para clasificar objetos en la escena y le permite usar filtros para encontrar cosas de interés.

#### Nota

La opción de búsqueda inteligente 2 requiere lo siguiente:

- La transmisión de metadatos de analíticas <sup>a</sup> través de RTSP.
- AXIS Video Content Stream en cámaras que tengan un sistema operativo AXIS anterior al 9.60. Vea *[Instalar](#page-64-0) la aplicación de la cámara en la [página](#page-64-0) [65](#page-64-0)*.
- Sincronización de hora entre el servidor de y las cámaras.

#### Nota

Recomendaciones generales:

- Recomendamos utilizar grabación continua. Usar grabaciones activadas por detección de movimiento puede provocar detecciones sin grabación de vídeo.
- Recomendamos utilizar el formato H.264 si desea obtener una vista previa de las grabaciones en el resultado de la búsqueda.
- Asegúrese de que las condiciones de iluminación estén dentro de las especificaciones de la cámara para una clasificación de color óptima. Si es necesario, utilice iluminación adicional.

### **Flujo de trabajo**

- 1. *[Configurar](#page-153-0) la Búsqueda inteligente 2 en la página [154](#page-153-0)*
- 2. Configure la sincronización de hora entre el servidor de y las cámaras. Vea *Time [synchronization](#page-69-0) (Sincronización de [tiempo\)](#page-69-0) en la página [70](#page-69-0)*.
- 3. Cree un filtro <sup>o</sup> cargue un filtro ya existente. Vea *Buscar en la página 37*.
- 4. Gestionar los resultados de búsqueda. Vea *Resultados de búsqueda [inteligente](#page-38-0) en la página [39](#page-38-0)*.

#### **Buscar**

Para crear un filtro:

- 1. Vaya <sup>a</sup> **Configuration <sup>&</sup>gt; Smart search <sup>2</sup> <sup>&</sup>gt; Settings (Configuración <sup>&</sup>gt; Búsqueda inteligente <sup>2</sup> <sup>&</sup>gt; Ajustes)** <sup>y</sup> seleccione las cámaras que desee utilizar en Búsqueda inteligente 2.
- 2. Haga clic en  $\mathbf{\dot{+}}$  y abra la pestaña Smart search 2 (Búsqueda inteligente 2).
- 3. Defina sus criterios de búsqueda.
- 4. Haga clic en **Search (Buscar)**.

## Búsqueda inteligente <sup>2</sup>

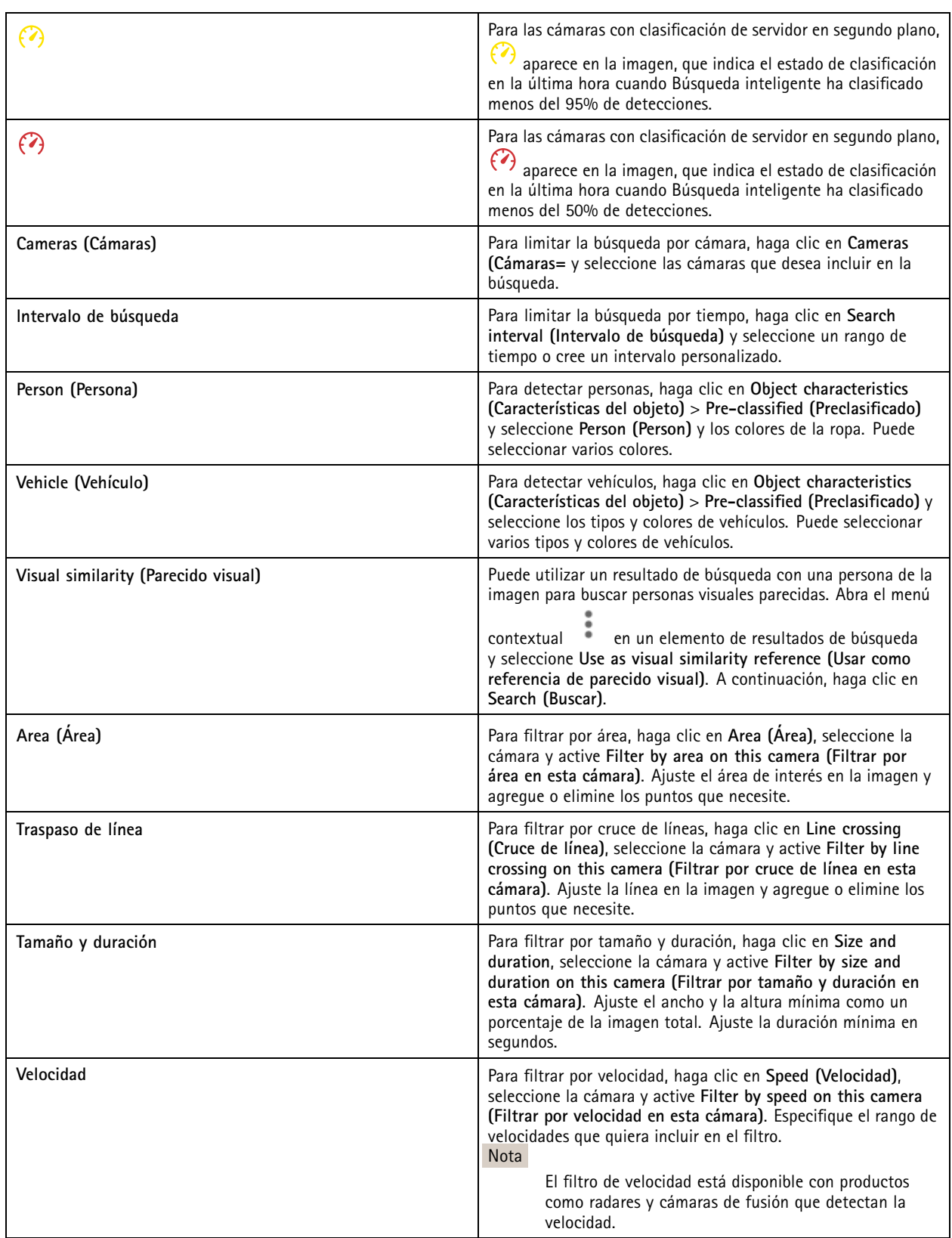

## <span id="page-38-0"></span>Búsqueda inteligente <sup>2</sup>

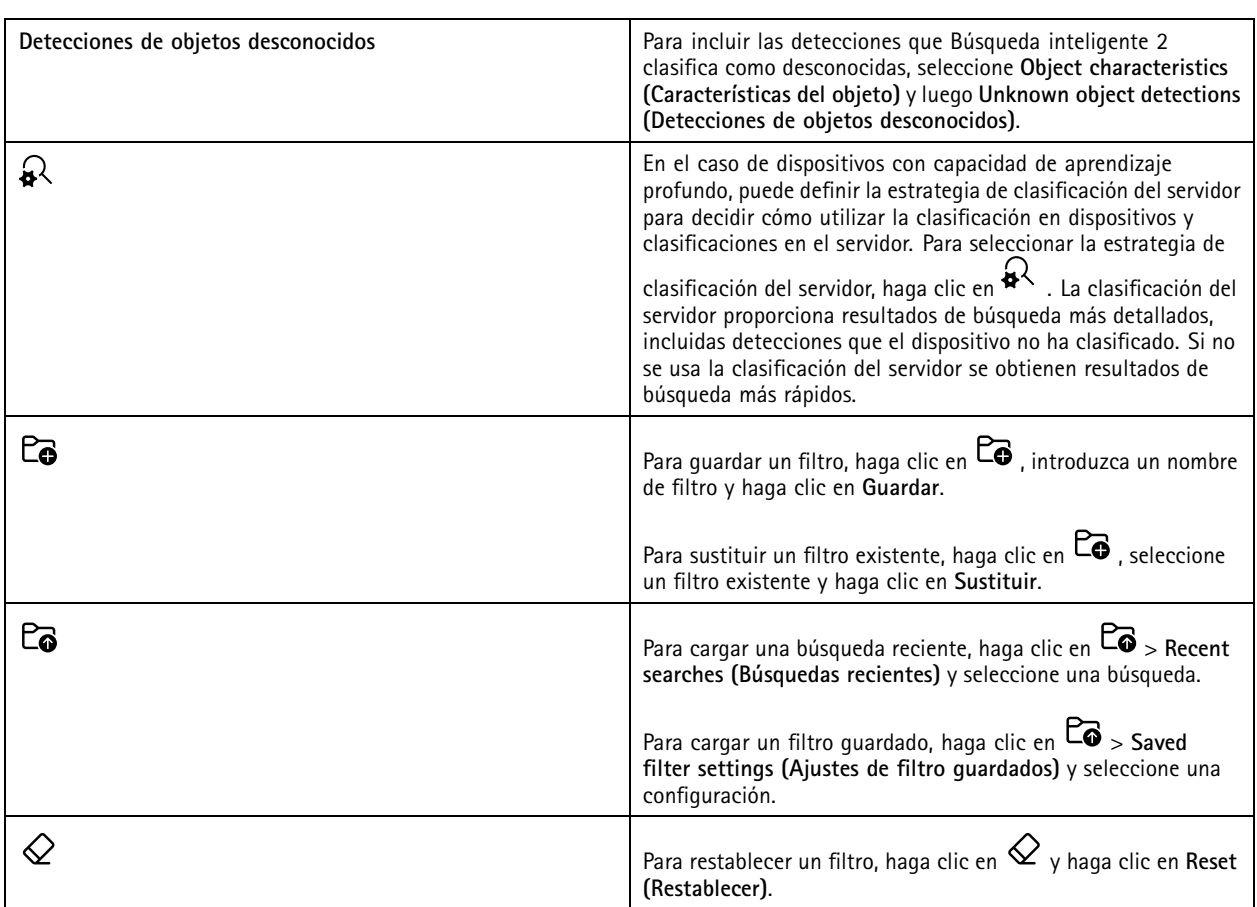

## **Resultados de búsqueda inteligente**

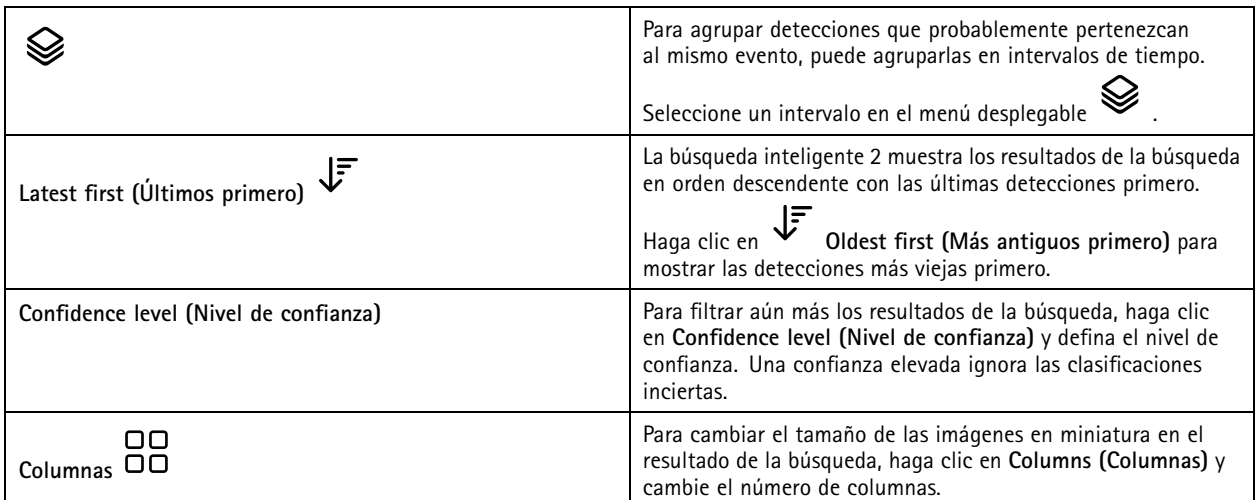

### Búsqueda inteligente <sup>2</sup>

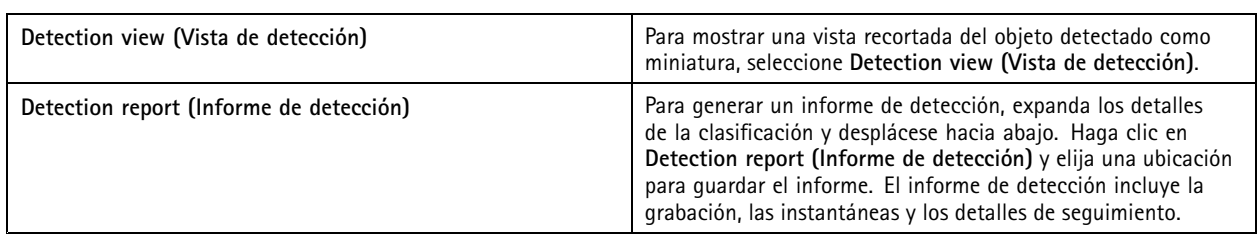

### **Limitations (Limitaciones)**

- • Una latencia de red alta <sup>o</sup> muy variable puede provocar problemas de sincronización de la hora y afectar <sup>a</sup> la clasificación de las detecciones basada en metadatos de análisis.
- • La clasificación de tipos de objetos y la precisión de la detección se ven afectadas negativamente por la baja calidad de imagen debido <sup>a</sup> un elevado nivel de compresión, por condiciones meteorológicas tales como lluvias fuertes <sup>o</sup> nieve y por cámaras de baja resolución, gran distorsión, gran campo de visión <sup>o</sup> con vibraciones excesivas.
- Es posible que la búsqueda inteligente 2 no detecte objetos pequeños y distantes.
- La clasificación del color no funciona en la oscuridad ni con iluminación de infrarrojos.
- Las cámaras corporales no son compatibles.
- El radar solo puede detectar personas y otros vehículos. No es posible habilitar la clasificación del servidor de fondo para el radar.
- La clasificación de objetos tiene un comportamiento desconocido en las cámaras térmicas.
- Búsqueda inteligente no detectará objetos en movimiento cuando se cambia una posición predefinida PTZ y durante un periodo de recalibración corto después del cambio de posición.
- Los filtros de cruce de línea y área no siguen los cambios de posición de PTZ.

### <span id="page-40-0"></span>Búsqueda de datos

### Búsqueda de datos

La búsqueda de datos le permite encontrar datos de una fuente externa. Una fuente es un sistema <sup>o</sup> dispositivo que genera datos que puede utilizar para saber más sobre lo que sucedió en un evento. Consulte *Fuentes de datos externos en la [página](#page-68-0) [69](#page-68-0)* para obtener más información. Aquí están algunos ejemplos:

- Un evento generado por un sistema de control de acceso.
- Una matrícula registrada por AXIS License Plate Verifier.
- Una velocidad capturada por AXIS Speed Monitor.

Para cambiar el tiempo que guarda los datos externos, vaya <sup>a</sup> **Configuration <sup>&</sup>gt; Server <sup>&</sup>gt; Settings <sup>&</sup>gt; External data (Configuración <sup>&</sup>gt; Servidor <sup>&</sup>gt; Ajustes <sup>&</sup>gt; Datos externos)**.

Para buscar datos:

- 1. Haga clic en <sup>y</sup> seleccione **Data search (Búsqueda de datos)**.
- 2. Seleccione un intervalo de búsqueda  $\Box$
- 3. Seleccione un tipo de origen de datos de la lista desplegable.
- 4. Haga clic en Opciones de búsqueda <sup>10</sup> y aplique los filtros adicionales. Los filtros pueden variar en función del tipo de origen de datos.
- 5. Introduzca cualquier palabra clave en el campo de búsqueda. Vea *[Optimizar](#page-41-0) la búsqueda en la página [42](#page-41-0)*.
- 6. Haga clic en **Search (Buscar)**.

La búsqueda de datos marca los datos generados <sup>a</sup> partir de la fuente si la ha configurado con una vista. Haga clic en los datos de la lista para ir <sup>a</sup> la grabación asociada con el evento.

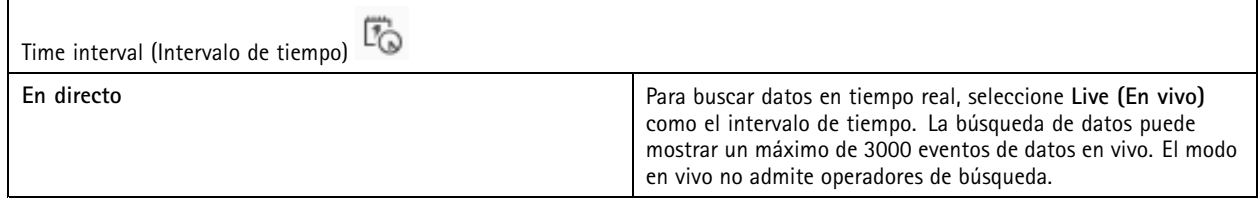

Puede filtrar el resultado de la búsqueda en distintos tipos de orígenes:

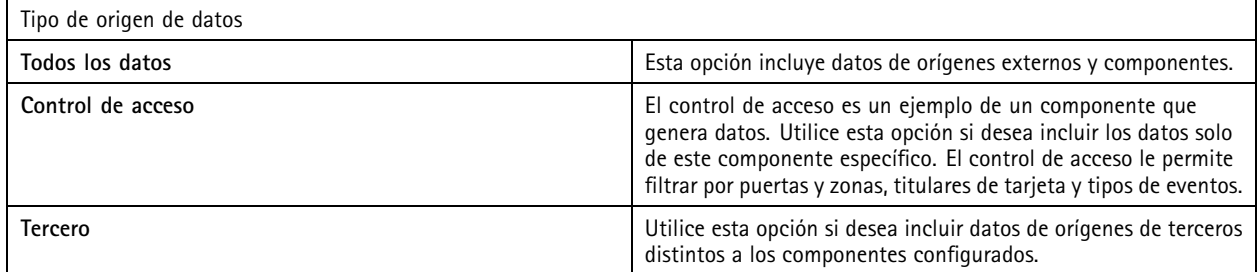

Dependiendo de la fuente de datos, puede obtener diferentes elementos en el resultado de su búsqueda. Aquí están algunos ejemplos:

## <span id="page-41-0"></span>Búsqueda de datos

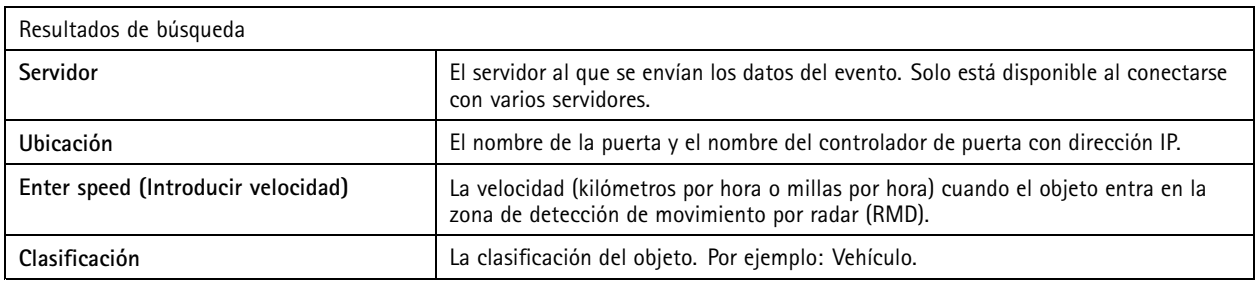

Haga clic en **Download search result (Descargar resultados de búsqueda)** para exportar los resultados de la búsqueda <sup>a</sup> un archivo PDF <sup>o</sup> de texto. Esta función solo exporta información de eventos, no grabaciones ni imágenes.

### **Optimizar la búsqueda**

Puede utilizar los siguientes operadores de búsqueda para obtener resultados más precisos:

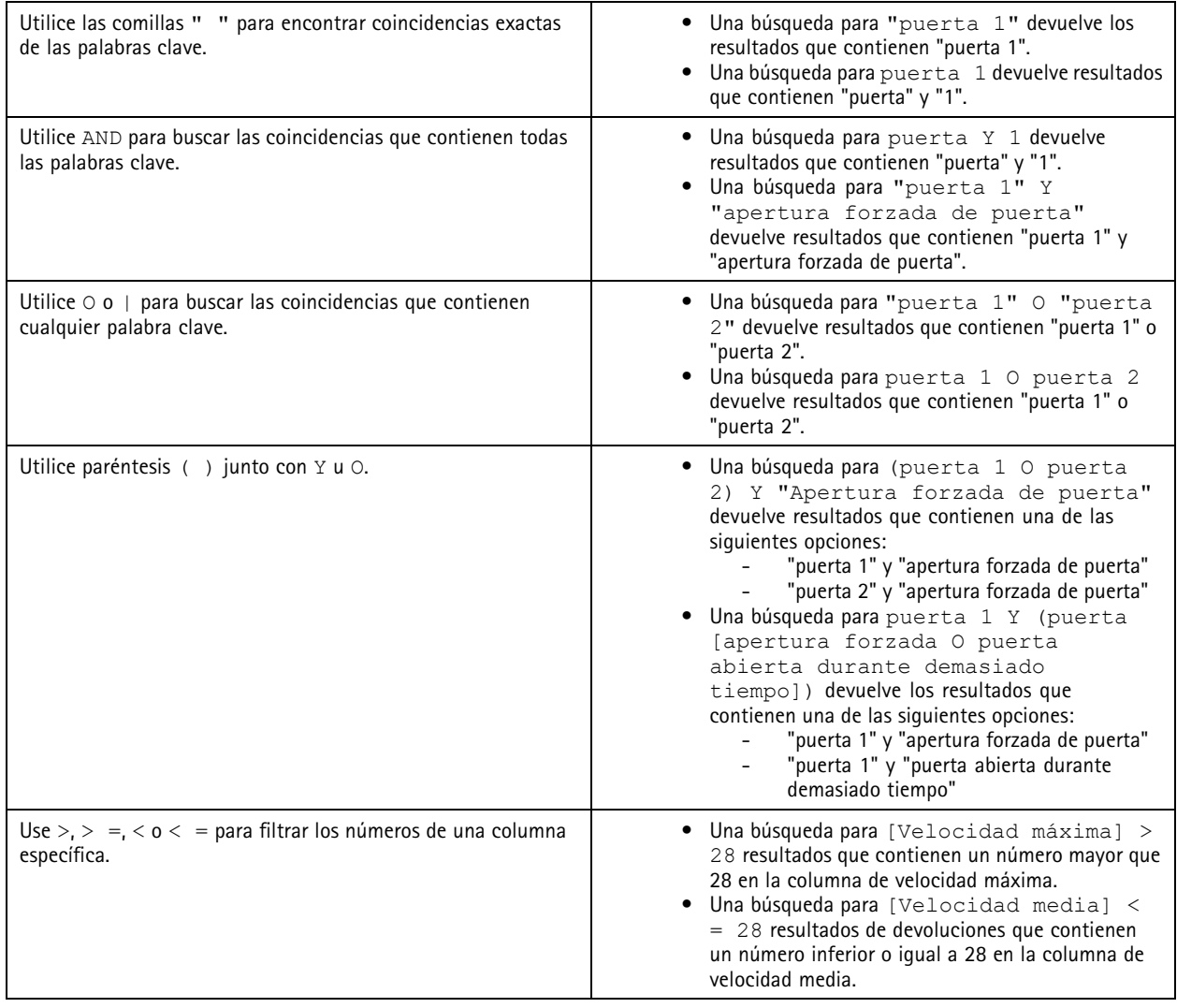

# Búsqueda de datos

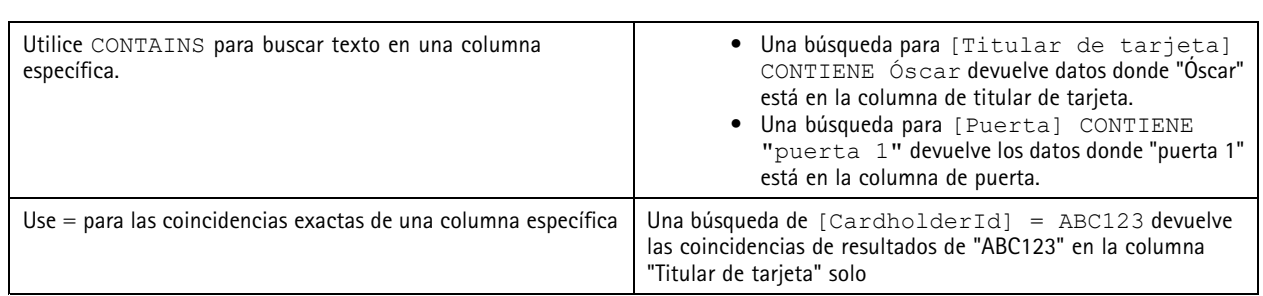

### <span id="page-43-0"></span>**Configuración**

### **Configuración**

En la pestaña Configuration (Configuración) puede gestionar <sup>y</sup> mantener los dispositivos conectados <sup>y</sup> contiene ajustes para el cliente

<sup>y</sup> los servidores. Hacer clic en <sup>y</sup> seleccione **Configuration (Configuración)** para abrir la pestaña Configuration (Configuración).

### **Configurar dispositivos**

En , un dispositivo es un producto de red con una dirección IP. Una cámara es una fuente de vídeo, como una cámara de red <sup>o</sup> <sup>a</sup> un puerto de vídeo (con una cámara analógica conectada) en un codificador de vídeo multipuerto. Por ejemplo, un codificador de vídeo de <sup>4</sup> puertos es un dispositivo con cuatro cámaras.

#### Nota

- solo admite dispositivos con direcciones IPv4.
- Algunos codificadores de vídeo tienen una dirección IP para cada puerto de vídeo. En este caso, trata cada puerto de vídeo como un dispositivo con una cámara.

En , un dispositivo puede ser:

- una cámara de red
- •un codificador de vídeo con uno <sup>o</sup> más puertos de vídeo
- • un dispositivo auxiliar que no sea una cámara, por ejemplo, un dispositivo de audio de E/S, un altavoz de red <sup>o</sup> un controlador de puerta
- un intercomunicador

Puede realizar las siguientes acciones en los dispositivos:

- Agregar cámaras y dispositivos sin capacidades de vídeo. Vea *Agregar dispositivos*.
- Editar las preferencias de las cámaras conectadas. Vea *[Cámaras](#page-49-0)*.
- Editar las preferencias de dispositivos que no sean cámaras. Vea *Otros [dispositivos](#page-49-0)*.
- Editar perfiles de flujo en cuanto <sup>a</sup> resolución, formato, etc. Vea *Perfiles de [transmisión](#page-50-0)*.
- •Modificar los ajustes de imagen en tiempo real. Vea *[Configuración](#page-53-0) de imagen*.
- •Agregar <sup>o</sup> eliminar posiciones predefinidas de PTZ. Vea *Posiciones [predefinidas](#page-54-0) de PTZ*.
- •Gestión y mantenimiento de dispositivos conectados. Vea *Gestión de [dispositivos](#page-55-0)*.
- Gestione fuentes de datos externos. Vea *Fuentes de datos externos en la [página](#page-68-0) [69](#page-68-0)*.

#### **Agregar dispositivos**

#### Nota

- El sistema considera las áreas de visión como cámaras individuales. Debe crear áreas de visión en la cámara antes de usarlas. Vea *Uso de áreas de [visión](#page-48-0)*.
- Al agregar un dispositivo, el dispositivo sincroniza su hora con el servidor de .
- Le recomendamos que no utilice caracteres especiales como Å, Ä, <sup>y</sup> Ö en el nombre de host de un dispositivo.
- 1. Localice dispositivos, transmisiones de vídeo <sup>o</sup> vídeos pregrabados.
	- *Buscar [dispositivos](#page-44-0) en la página [45](#page-44-0)*

### <span id="page-44-0"></span>**Configuración**

- -*Encuentre sus [transmisiones](#page-45-0) de vídeo en la página [46](#page-45-0)*
- -*Buscar vídeos [pregrabados](#page-45-0) en la página [46](#page-45-0)*
- 2. *Agregar dispositivos, transmisiones de vídeo <sup>o</sup> vídeos [pregrabados](#page-46-0) en la página [47](#page-46-0)*

Debe resolver cualquier problema que se muestre en la columna de estado del dispositivo antes de poder agregar un dispositivo.

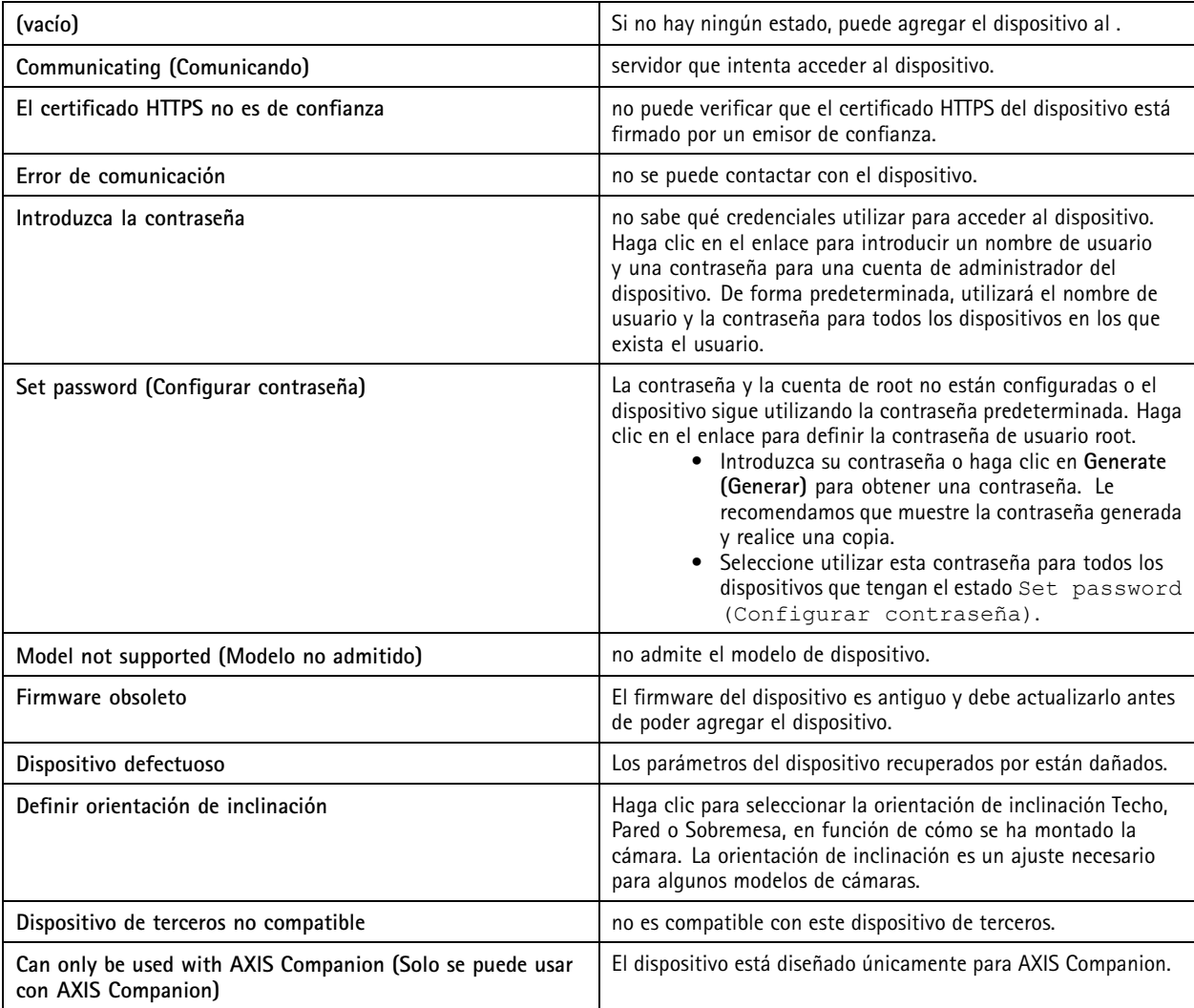

#### **Buscar dispositivos**

Para buscar dispositivos que no se muestran en la lista:

- 1. Vaya <sup>a</sup> **Configuration <sup>&</sup>gt; Devices <sup>&</sup>gt; Add devices (Configuración <sup>&</sup>gt; Dispositivos <sup>&</sup>gt; Agregar dispositivos)**.
- 2. Haga clic en **Cancel (Cancelar)** para detener la búsqueda de red en curso.
- 3. Haga clic en **Manual search (Búsqueda manual)**.
- 4. Para encontrar varios dispositivos en uno <sup>o</sup> más rangos IP:
	- 4.1 Seleccione **Search one or more IP ranges (Buscar uno <sup>o</sup> varios rangos de direcciones IP)**.

### <span id="page-45-0"></span>Configuración

- 4.2 Introduzca el intervalo de IP. Por ejemplo: 192.168.10.\*, 192.168.20-22.\*, 192.168.30.0-50
- Utilice un carácter comodín para todas las direcciones de un grupo.
- Utilice un guion para un rango de direcciones.
- -Use una coma para separar varios rangos.
- 4.4 Para cambiar el puerto predeterminado 80, introduzca el intervalo de puertos. Por ejemplo: 80, 1080-1090
- Utilice un guion para un rango de puertos.
- -Use una coma para separar varios rangos.
- 4.3 Haga clic en **Search (Buscar)**.
- 5. Para encontrar uno <sup>o</sup> varios dispositivos específicos:
	- 5.1 Seleccione **Enter one or more hostnames or IP addresses (Introducir uno <sup>o</sup> varios hostnames <sup>o</sup> direcciones IP)**.
	- 5.2 Introduzca los nombres de host <sup>o</sup> las direcciones IP separados por coma.
	- 5.3 Haga clic en **Search (Buscar)**.
- 6. Haga clic en **OK (Aceptar)**.

#### **Encuentre sus transmisiones de vídeo**

Puede agregar transmisiones de vídeo compatibles con lo siguiente:

- Protocolo: RTSP, HTTP, HTTPS
- Codificación de vídeo: M-JPEG para HTTP y HTTPS, H.264 for RTSP
- Codificación de audio: AAC y G.711 para RTSP

Esquemas URL de transmisión de vídeo compatibles:

• rtsp://<address>:<port>/<path>

Por ejemplo: rtsp://<address>:554/axis-media/media.amp

• http://<address>:80/<path>

Por ejemplo: http://<address>:80/axis-cgi/mjpg/video.cgi?date=1&clock=1 &resolution=1920x1080

• https://<address>:443/<path>

Por ejemplo: https://<address>:443/axis-cgi/mjpg/video.cgi?date=1&clock=1 &resolution=1920x1080

- 1. Vaya <sup>a</sup> **Configuration <sup>&</sup>gt; Devices <sup>&</sup>gt; Add devices (Configuración <sup>&</sup>gt; Dispositivos <sup>&</sup>gt; Agregar dispositivos)**.
- 2. Haga clic en **Enter stream URLs (Introducir URL de transmisión)** <sup>e</sup> introduzca una <sup>o</sup> varias URL separadas por comas.
- 3. Haga clic en **Add (Agregar)**.

#### **Buscar vídeos pregrabados**

Puede agregar vídeos pregrabados en formato .mkv <sup>a</sup> .

Requisitos del archivo .mkv:

• Codificación de vídeo: M-JPEG, H.264, H.265

### <span id="page-46-0"></span>**Configuración**

- Codificación de audio: AAC
- 1. Cree la carpeta **PrerecordedVideos** en C:\ProgramData\Axis Communications\AXIS Camera Station Server.
- 2. Agregue un archivo .mkv <sup>a</sup> la carpeta.
- 3. Para la corrección esférica de vídeo pregrabado, agregue <sup>a</sup> la carpeta un archivo .dewarp con el mismo nombre que el archivo .mkv. Consulte *[Configuración](#page-53-0) de imagen en la página [54](#page-53-0)* para obtener más información.
- 4. Vaya <sup>a</sup> **Configuration <sup>&</sup>gt; Devices <sup>&</sup>gt; Add devices (Configuración <sup>&</sup>gt; Dispositivos <sup>&</sup>gt; Agregar dispositivos)** <sup>y</sup> active **Include prerecorded video (Incluir vídeo pregrabado)**.

Encontrará el vídeo pregrabado y varios vídeos pregrabados proporcionados por el sistema.

#### **Agregar dispositivos, transmisiones de vídeo <sup>o</sup> vídeos pregrabados**

- 1. En un sistema multiservidor, seleccione un servidor de la lista desplegable **Selected server (Servidor seleccionado)**.
- 2. Vaya <sup>a</sup> **Configuration <sup>&</sup>gt; Devices <sup>&</sup>gt; Add devices (Configuración <sup>&</sup>gt; Dispositivos <sup>&</sup>gt; Agregar dispositivos)**.
- 3. Si quiere cambiar el nombre del dispositivo, haga clic en el nombre de la lista <sup>e</sup> introduzca un nombre nuevo.
- 4. Seleccione los dispositivos, transmisiones de vídeo <sup>o</sup> vídeos pregrabados. Haga clic en **Add (Agregar)**.
- 5. Elija si desea utilizar nombres de host en lugar de IP cuando sea posible para los dispositivos.
- 6. Elija **Quick configuration (Configuración rápida)** si solo desea configurar los ajustes básicos.

Si está importando un proyecto de Site Designer, consulte *Importar proyectos de Site Designer*.

7. Haga clic en **Install (Instalar)**. activa automáticamente HTTPS en los dispositivos que lo admiten.

#### **Importar proyectos de Site Designer**

AXIS Site Designer es una herramienta de diseño online que le ayuda <sup>a</sup> configurar un sitio con productos y accesorios de Axis.

Si ha creado una instalación en AXIS Site Designer, puede importar los ajustes del proyecto <sup>a</sup> . Puede acceder al proyecto utilizando un código de acceso <sup>o</sup> un archivo de instalación de Site Designer descargado.

Para importar un proyecto de diseñador de instalación <sup>a</sup> :

- 1. Genere un código de acceso al proyecto de Site Designer <sup>o</sup> descargue un archivo de proyecto.
	- 1.1 Inicie sesión en *<http://sitedesigner.axis.com>* con su cuenta MyAxis.
	- 1.2 Seleccione un proyecto y vaya la página correspondiente.
	- 1.3 Haga clic en **Share (Compartir)**.
	- 1.4 Haga clic en **Generate code (Generar código)** si el servidor de tiene conexión <sup>a</sup> Internet. También puede hacer clic en **Download settings file (Descargar archivo de configuración)** si el servidor no tiene conexión <sup>a</sup> Internet.
- 2. En el cliente de , vaya <sup>a</sup> **Configuration <sup>&</sup>gt; Devices <sup>&</sup>gt; Add devices (Configuración <sup>&</sup>gt; Dispositivos <sup>&</sup>gt; Agregar dispositivos)**.
- 3. Seleccione las cámaras <sup>y</sup> haga clic en **Add (Agregar)**.
- 4. Seleccione **Site Designer configuration (Configuración de Site Designer)** <sup>y</sup> haga clic en **Next (Siguiente)**.
- 5. Seleccione **Access code (Código de acceso)** <sup>e</sup> introduzca el código de acceso. También puede seleccionar **Choose file (Seleccionar archivo)** <sup>y</sup> buscar el archivo de configuración de Site Designer que haya descargado.

### **Configuración**

- 6. Haga clic en **Import (Importar)**. En la importación intenta hacer coincidir el proyecto de Site Designer con las cámaras seleccionadas por dirección IP <sup>o</sup> nombre de producto. Puede seleccionar la cámara correcta en el menú desplegable si la coincidencia falla.
- 7. Haga clic en **Install (Instalar)**.

importa las siguientes configuraciones del proyecto de Site Designer:

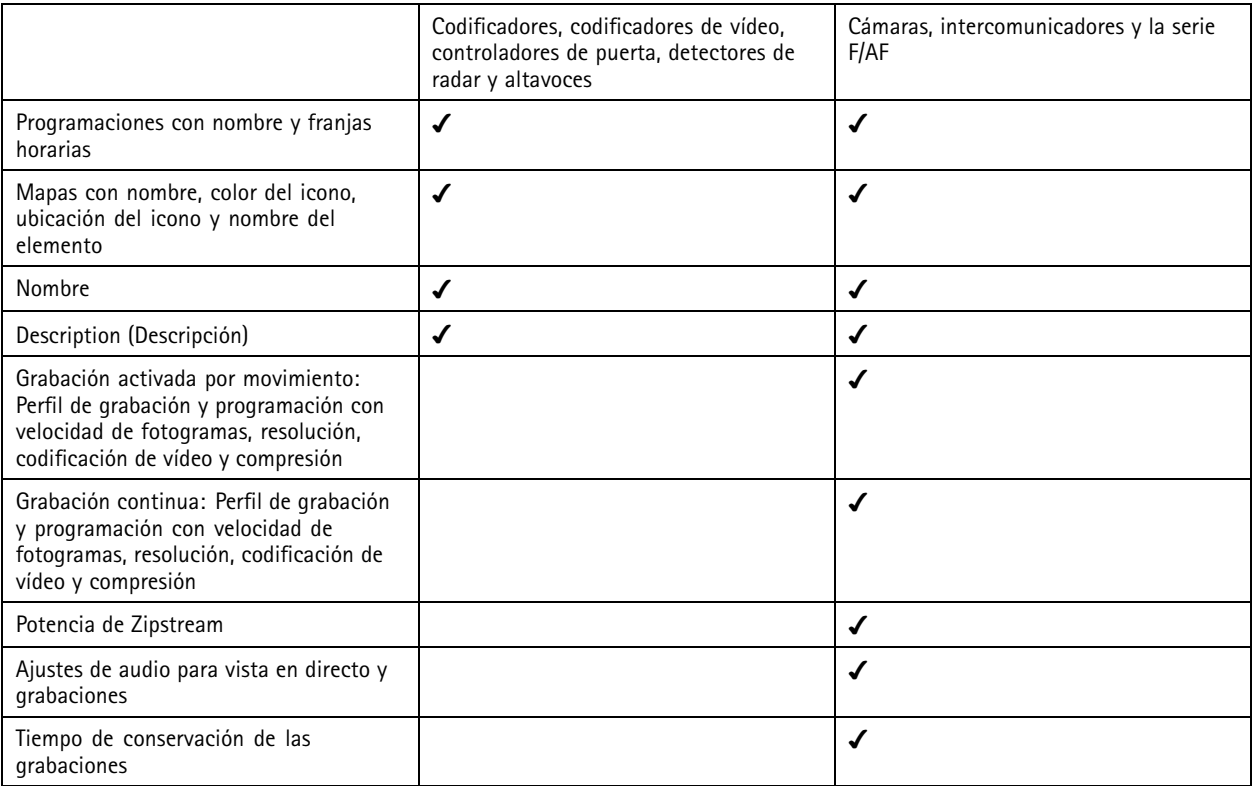

Nota

- Si ha definido solo uno de los perfiles de grabación <sup>o</sup> si hay dos perfiles de grabación idénticos en el proyecto de Site Designer, establece el perfil en medio.
- Si definió ambos perfiles de grabación en el proyecto de Site Designer, establece el perfil de grabación continua en medio y la grabación activada por movimiento en alto.
- • optimiza la relación de aspecto, lo que significa que la resolución puede diferir entre la importación y el proyecto de Site Designer.
- • puede definir los ajustes de audio si el dispositivo dispone de un micrófono integrado <sup>o</sup> altavoz. Para utilizar un dispositivo de audio externo, habilítelo manualmente después de instalarlo.
- no aplica la configuración de audio <sup>a</sup> los intercomunicadores incluso si la configuración en Site Designer es diferente. En los intercomunicadores, el audio siempre está activado solo en vista en vivo.

### <span id="page-48-0"></span>Configuración

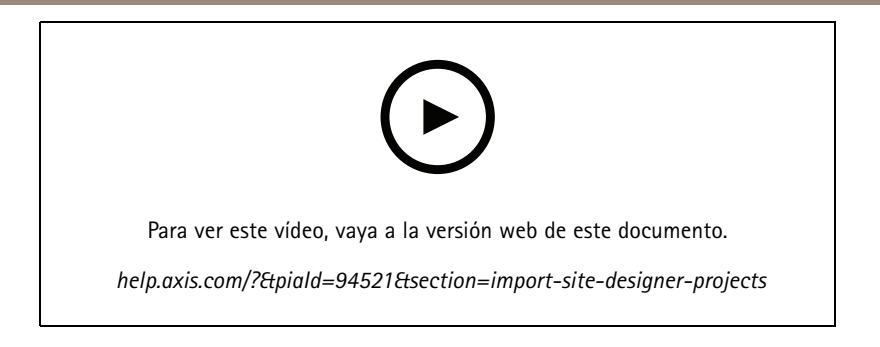

#### **Agregar dispositivos de terceros**

Es posible agregar dispositivos de terceros <sup>a</sup> del mismo modo que se agregan productos Axis. Vea *Agregar [dispositivos](#page-43-0)*.

#### Nota

También puede agregar dispositivos de terceros como flujos de vídeo en Vea *Encuentre sus [transmisiones](#page-45-0) de vídeo en la [página](#page-45-0) [46](#page-45-0)*.

Para obtener información sobre la compatibilidad de dispositivos de terceros, consulte la *[documentación](https://www.axis.com/products/axis-camera-station/support-and-documentation) técnica más reciente*.

admite las siguientes funciones de dispositivos de terceros según las normas IEC62676-2-31 <sup>e</sup> IEC62676-2-32:

- Detección de cámaras
- Codificador de vídeo: M-JPEG, H.264
- Codificaciones de audio: G.711 (unidireccional, del dispositivo <sup>a</sup> )
- Un perfil de vídeo por cámara
- Vista en directo
- •Grabaciones continuas y manuales
- •Reproducción
- •Exportaciones de grabaciones
- Activadores de eventos del dispositivo
- PTZ

#### **Uso de áreas de visión**

Algunos modelos de cámara admiten áreas de visión. muestra las áreas de visión como cámaras individuales en la página **Add devices (Agregar dispositivos)** . Vea *Agregar [dispositivos](#page-43-0)*.

#### Nota

- Todas las áreas de visión en una cámara de red se cuentan como una cámara en el número total de cámaras que permite la licencia de .
- La cantidad de cámaras que puede agregar depende de la licencia.
- Cada licencia de permite un número determinado de cámaras.

Para usar áreas de visión en , primero debe habilitarlas en la cámara:

- 1. Vaya <sup>a</sup> **Configuration <sup>&</sup>gt; Devices <sup>&</sup>gt; Cameras (Configuración <sup>&</sup>gt; Dispositivos <sup>&</sup>gt; Cámaras)**.
- 2. Seleccione la cámara <sup>y</sup> haga clic en el enlace de la columna Address (Dirección).
- 3. En la página de configuración de la cámara, introduzca el nombre de usuario y la contraseña para iniciar sesión.

### <span id="page-49-0"></span>Configuración

4. Haga clic en **Help (Ayuda)** para obtener las instrucciones sobre dónde encontrar el ajuste, ya que difiere en función del modelo de cámara y del firmware.

#### **Sustituir un dispositivo**

Puede sustituir un dispositivo y mantener la configuración existente y las grabaciones. El número de transmisiones de vídeo configuradas en la nueva cámara debe ser el mismo que para la antigua. Para sustituir un dispositivo:

- 1. Abra una pestaña **Configuration (Configuración)** <sup>y</sup> vaya <sup>a</sup> **Devices (Dispositivos)** <sup>&</sup>gt; **Management (Gestión)**.
- 2. Seleccione el dispositivo que desee sustituir y haga clic en  $\Box$
- 3. En el cuadro de diálogo **Replace device (Sustituir dispositivo)**, seleccione el dispositivo con el que desea sustituir el antiguo.
- 4. Haga Clic en **Finish (Finalizar)**.
- 5. El cuadro de diálogo **Replaced device (Dispositivo sustituido)** aparece para confirmar que el dispositivo se ha sustituido correctamente. Haga clic en **OK**.
- 6. Compruebe la configuración del nuevo dispositivo para asegurarse de que los ajustes sean correctos y de que el dispositivo funcione normalmente.

#### **Cámaras**

Vaya <sup>a</sup>**Configuration <sup>&</sup>gt; Devices <sup>&</sup>gt; Cameras (Configuración <sup>&</sup>gt; Dispositivos <sup>&</sup>gt; Cámaras)** para ver la lista de todas las cámaras agregadas al sistema.

En esta página, podrá:

- • Haga clic en la dirección de una cámara para abrir su interfaz web. Esto requiere que no haya NAT ni cortafuegos entre el cliente de y el dispositivo.
- Edite los ajustes de la cámara. Vea *Editar ajustes de la cámara*.
- • Eliminar cámaras. De este modo, elimina todas las grabaciones, incluidas las bloqueadas, asociadas con las cámaras eliminadas.

#### **Editar ajustes de la cámara**

Para editar ajustes de la cámara:

- 1. Vaya <sup>a</sup> **Configuration <sup>&</sup>gt; Devices <sup>&</sup>gt; Cameras (Configuración <sup>&</sup>gt; Dispositivos <sup>&</sup>gt; Cámaras)**.
- 2. Seleccione una cámara <sup>y</sup> haga clic en **Edit (Editar)**.

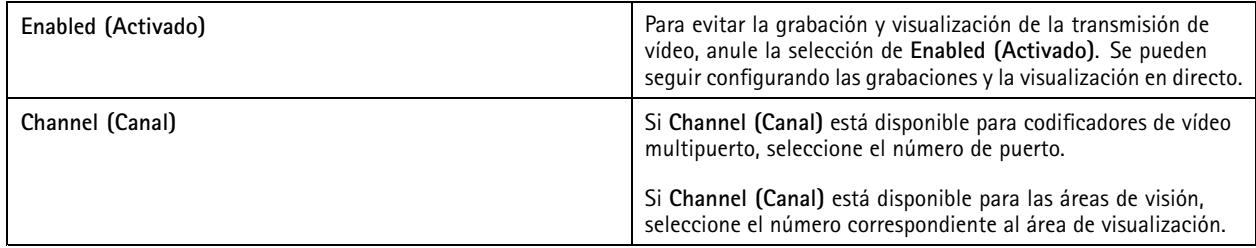

#### **Otros dispositivos**

Vaya <sup>a</sup> **Configuration <sup>&</sup>gt; Devices <sup>&</sup>gt; Other devices (Configuración <sup>&</sup>gt; Dispositivos <sup>&</sup>gt; Otros dispositivos)** para ver una lista de dispositivos sin capacidades de vídeo. La lista incluye controladores de puertas, dispositivos de audio <sup>y</sup> módulos de E/S.

Para obtener más información sobre los productos compatibles, vaya <sup>a</sup> *[www.axis.com](https://www.axis.com)* y consulte *Usar audio desde otros [dispositivos](#page-53-0)*.

### <span id="page-50-0"></span>**Configuración**

En esta página, podrá:

- Haga clic en la dirección de un dispositivo para abrir su interfaz web. Esto requiere que no haya NAT ni cortafuegos entre el cliente de y el dispositivo.
- Edite los ajustes del dispositivo, como el nombre, la dirección y la contraseña.
- Eliminar dispositivos.

#### **Editar la configuración de otros dispositivos**

Para cambiar el nombre de un dispositivo que no sea una cámara:

- 1. Vaya <sup>a</sup> **Configuration <sup>&</sup>gt; Devices <sup>&</sup>gt; Other devices (Configuración <sup>&</sup>gt; Dispositivos <sup>&</sup>gt; Otros dispositivos)**.
- 2. Seleccione un dispositivo <sup>y</sup> haga clic en **Edit (Editar)**.
- 3. introduzca el nuevo nombre del dispositivo.

#### **Perfiles de transmisión**

Un perfil de transmisión es un grupo de configuraciones que afectan la transmisión de vídeo, como la resolución, el formato de vídeo, la velocidad de fotogramas <sup>y</sup> la compresión. Vaya <sup>a</sup> **Configuration <sup>&</sup>gt; Devices <sup>&</sup>gt; Stream profiles** (Configuración <sup>&</sup>gt; Dispositivos <sup>&</sup>gt; perfiles de flujo) para abrir la página de perfiles de flujo. La página muestra una lista de todas las cámaras.

Están disponibles los siguientes perfiles en los ajustes de visualización en directo y grabaciones:

**Alto -** optimizado para la mayor calidad y resolución.

**Medio -** optimizado para equilibrar la calidad y el rendimiento.

**Bajo -** optimizado para el rendimiento.

#### Nota

El perfil de transmisión está configurado en **Automatic (Automático)** en Vista en vivo <sup>y</sup> grabaciones de forma predeterminada, lo que significa que el perfil de transmisión cambia automáticamente <sup>a</sup> **High (Alto)**, **Medium (Medio)** <sup>o</sup> **Low (Bajo)** dependiendo del tamaño disponible para la transmisión de vídeo.

#### **Edit stream profiles (Editar perfiles de flujo)**

- 1. Vaya <sup>a</sup> **Configuration <sup>&</sup>gt; Devices <sup>&</sup>gt; Stream profiles (Configuración <sup>&</sup>gt; Dispositivos <sup>&</sup>gt; Perfiles de transmisión)** <sup>y</sup> seleccione las cámaras que desea configurar.
- 2. En **Video profiles (Perfiles de vídeo)**, configure la resolución, el formato de vídeo, la velocidad de fotogramas <sup>y</sup> la compresión.
- 3. En **Audio**, configure el micrófono y el altavoz.
- 4. En **Advanced (Avanzado)**, configure datos analíticos, transmisión FFmpeg, indicadores de objetos de seguimiento automático PTZ y configuraciones de transmisión personalizadas. Estas configuraciones no están disponibles para todos los productos.
- 5. Haga clic en **Apply (Aplicar)**.

#### **Perfiles de vídeo**

# Configuración

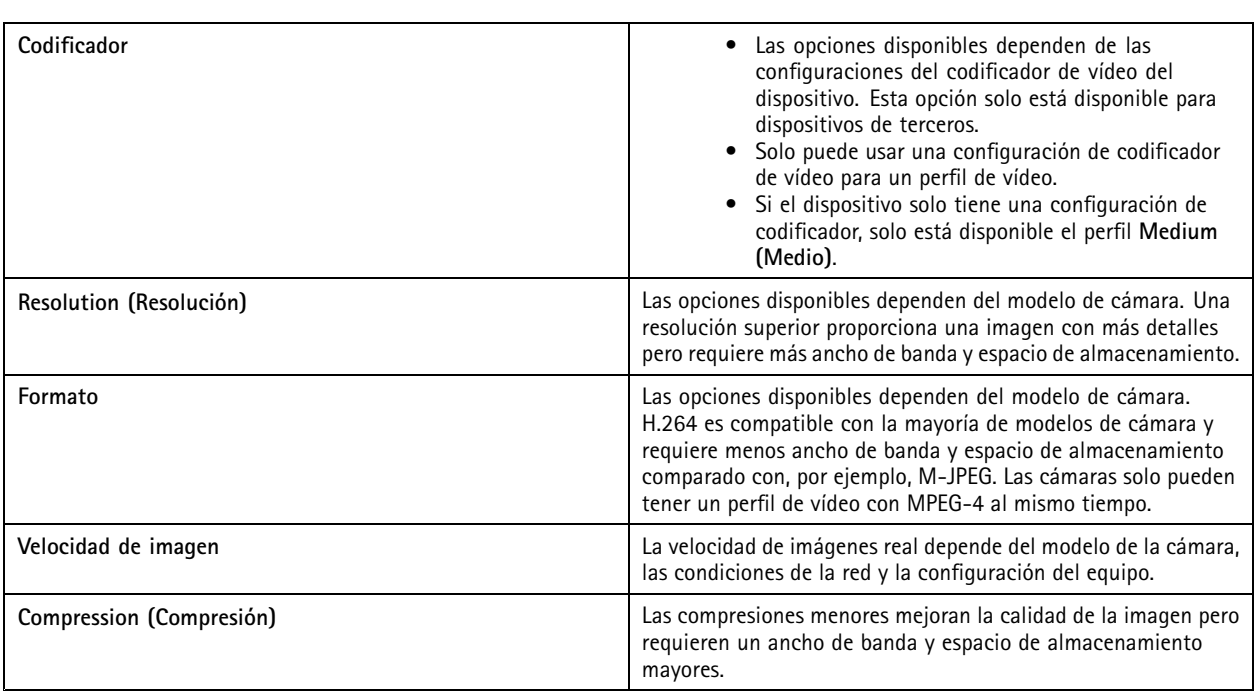

### **Zipstream**

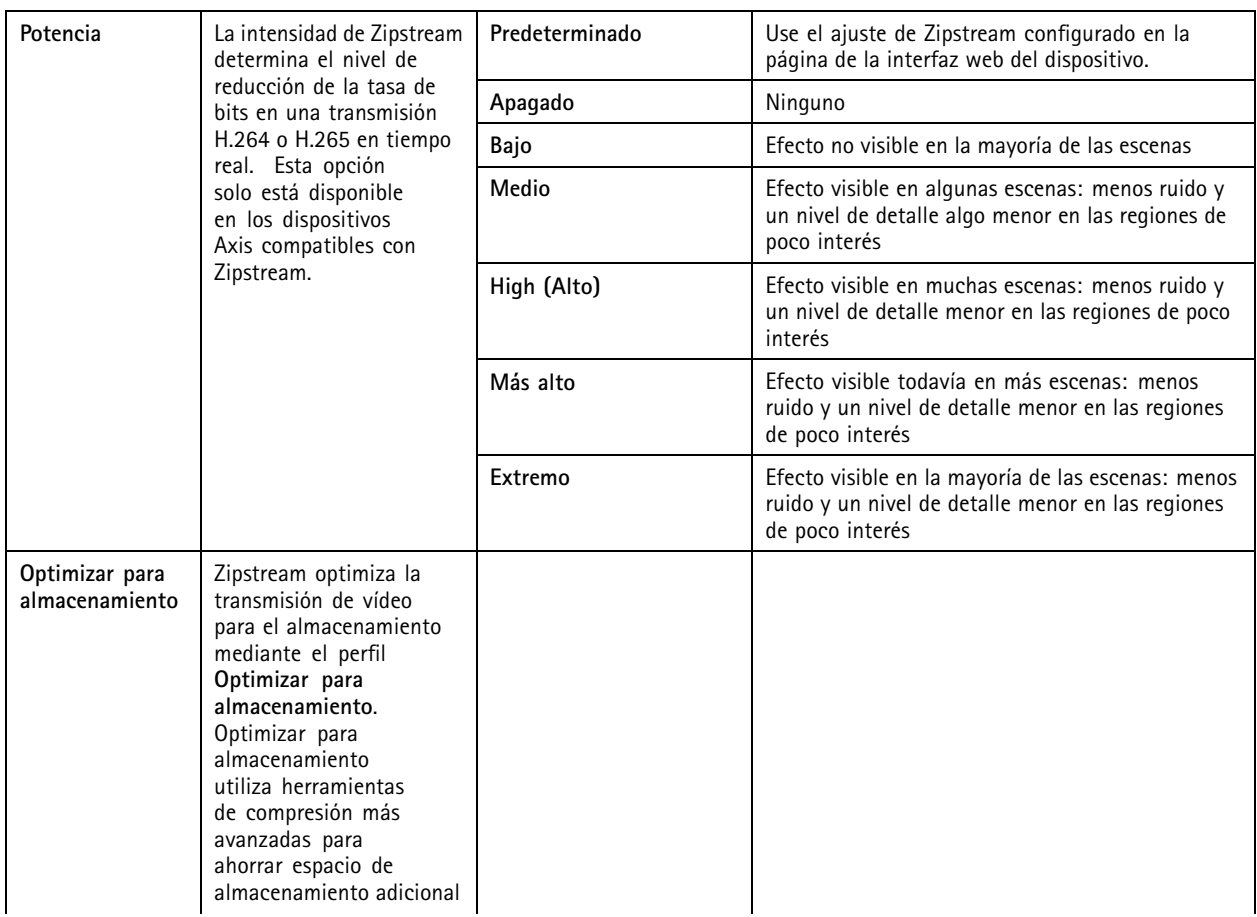

# **Configuración**

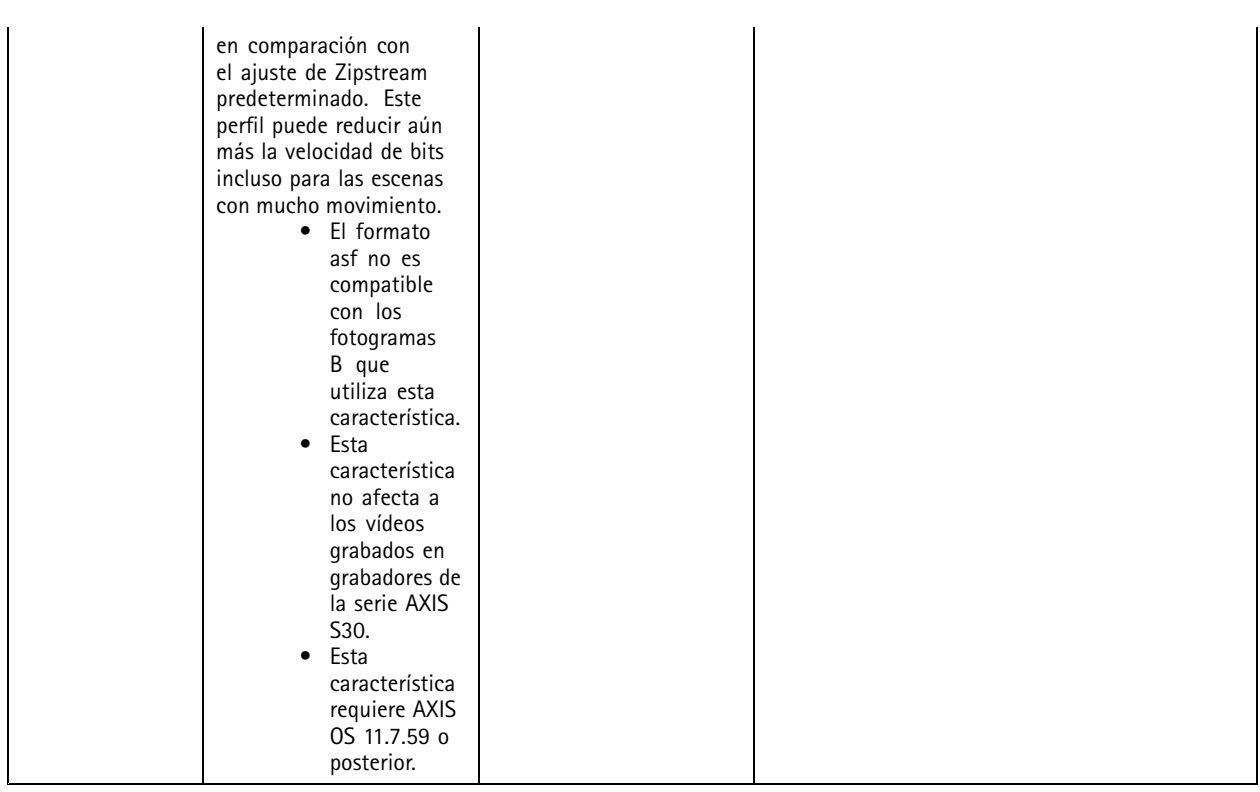

### **Audio**

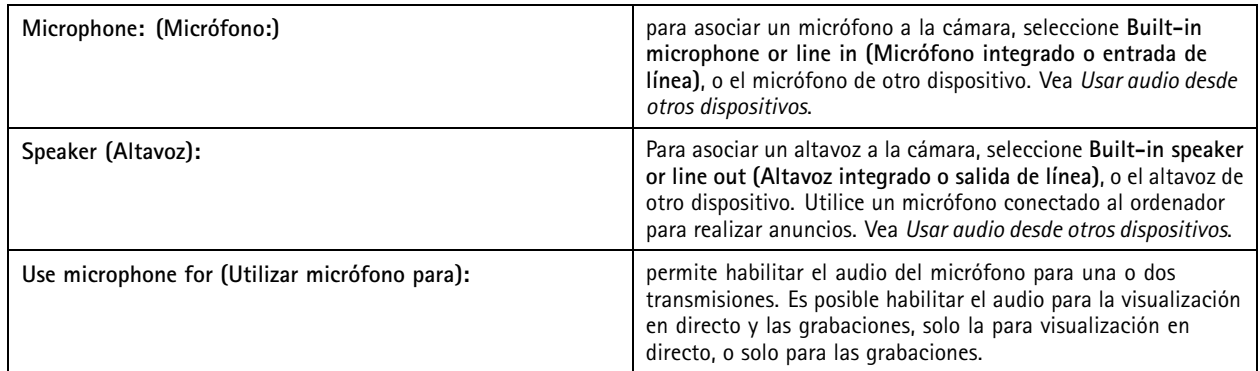

#### **Avanzado**

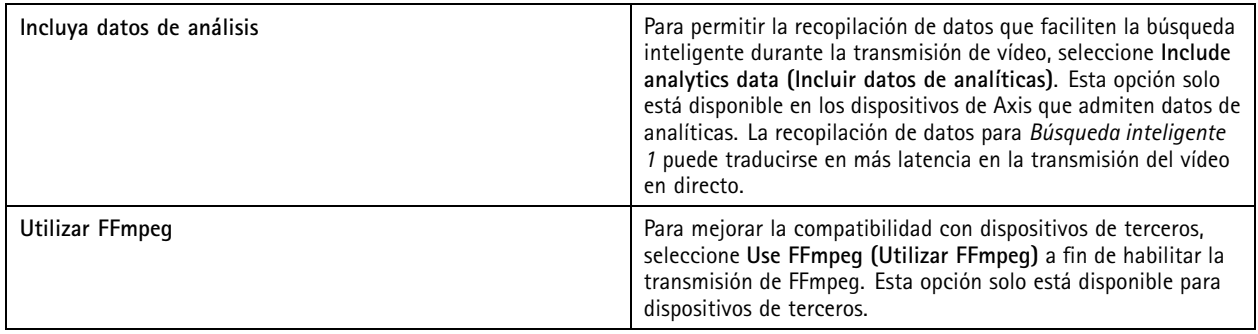

### <span id="page-53-0"></span>**Configuración**

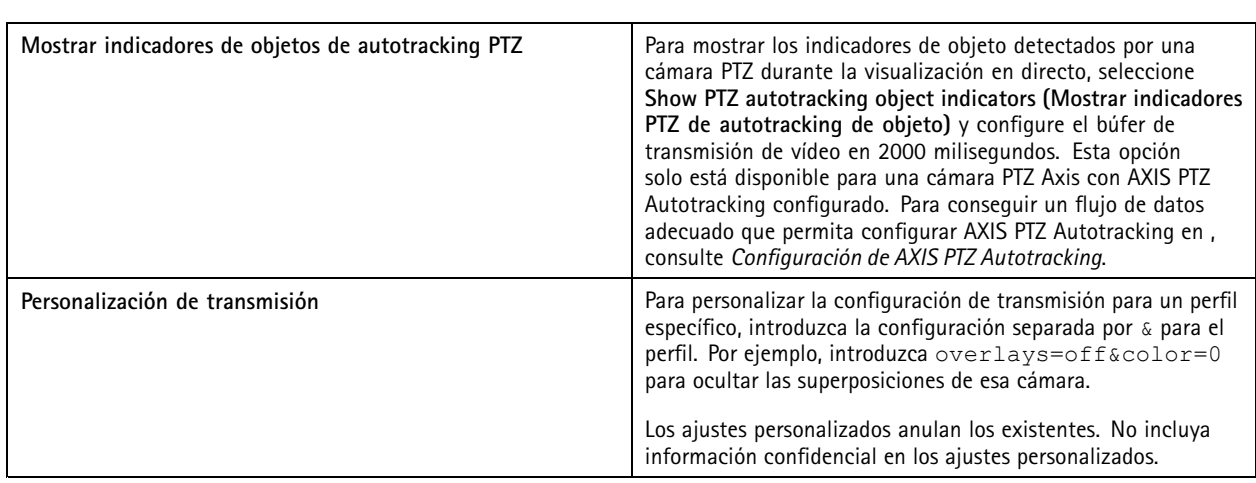

Para **personalizar los ajustes de perfil** relativos <sup>a</sup> la resolución, la velocidad de fotogramas, la compresión, el formato de vídeo y el audio, seleccione la cámara que desee configurar. En el caso de las cámaras del mismo modelo con las mismas opciones de configuración, es posible configurar varias cámaras simultáneamente. Vea *Ajustes de [configuración](#page-60-0)*.

Para **personalizar los ajustes de perfiles para las grabaciones**, consulte *Método de [grabación](#page-78-0)*.

Puede limitar la resolución y la velocidad de fotogramas de visualización en directo para reducir el consumo de ancho de banda, por ejemplo, si la conexión entre el cliente de y el servidor de es lenta. Consulte uso de ancho de banda en *[Transmisión](#page-108-0)*.

#### **Usar audio desde otros dispositivos**

El audio de un dispositivo auxiliar, que no sea una cámara <sup>o</sup> de otro tipo puede usarse junto con el vídeo de una cámara de red <sup>o</sup> codificador de vídeo para el modo visualización en directo <sup>o</sup> grabación:

- 1. Agregar el dispositivo que no tiene cámara <sup>a</sup> . Vea *Agregar [dispositivos](#page-43-0)*.
- 2. Configure la cámara para que utilice el audio del dispositivo. Vea *Perfiles de [transmisión](#page-50-0)*.
- 3. Habilite el audio en la visualización en directo <sup>o</sup> en las grabaciones. Vea *Perfiles de [transmisión](#page-50-0)*.

Puede encontrar los siguientes ejemplos en los *[tutoriales](https://help.axis.com/axis-camera-station-pro-tutorial-videos#expand-system-with-audio) de vídeo de AXIS Camera Station Pro*:

- Configurar dispositivos de audio y realizar anuncios en directo
- Crear un botón de acción para reproducir audio manualmente cuando se detecta movimiento
- •Reproducir audio automáticamente cuando se detecte movimiento
- Agregar un clip de audio al altavoz y

#### **Configuración de imagen**

Puede configurar los ajustes de imagen para las cámaras conectadas <sup>a</sup> .

Nota

Los cambios en la configuración de la imagen se aplican al instante.

Para configurar los ajustes de imagen:

- 1. Vaya <sup>a</sup> **Configuration <sup>&</sup>gt; Devices <sup>&</sup>gt; Image configuration (Configuración <sup>&</sup>gt; Dispositivos <sup>&</sup>gt; Configuración de imagen)** para ver una lista de todas las cámaras que se han agregado <sup>a</sup> .
- 2. Seleccione la cámara, y la transmisión de vídeo se mostrará bajo la lista en tiempo real. Utilice el campo **Type to search (Introduzca criterio de búsqueda)** para encontrar una cámara específica en la lista.

### <span id="page-54-0"></span>**Configuración**

3. Configure los ajustes de imagen.

#### **Image settings (Ajustes de imagen)**

**Brightness (Brillo):** Ajusta el brillo de la imagen. Los valores más altos aportan más luz <sup>a</sup> la imagen.

**Color level (Nivel de color):** Permite ajustar la saturación del color. Para reducir la saturación del color, seleccione un valor más bajo. El nivel de color 0 produce una imagen en blanco y negro. El valor máximo proporciona la máxima saturación del color.

**Sharpness (Nitidez):** Permite ajustar la cantidad de nitidez aplicada <sup>a</sup> la imagen. Si se aumenta la nitidez, se podría incrementar el ruido de la imagen, especialmente en situaciones de poca luz. Una nitidez alta podría introducir también imágenes fantasma alrededor de áreas con alto contraste, por ejemplo, bordes pronunciados. Una nitidez inferior reduce el ruido de la imagen, pero proporciona una imagen menos nítida.

**Contrast (Contraste):** Permite ajustar el contraste de la imagen.

**White balance (Balance de blancos):** Seleccione la opción de balance de blancos en la lista desplegable. El balance de blancos se utiliza para que los colores de la imagen parezcan iguales independientemente de la temperatura de color de la fuente de luz. Al seleccionar **Automatic (Automático)** <sup>o</sup> **Auto**, la cámara identifica la fuente de luz <sup>y</sup> compensa su color automáticamente. Si el resultado no es satisfactorio, seleccione una opción correspondiente al tipo de fuente de luz. Las opciones disponibles dependen del modelo de cámara.

**Rotate image (Girar imagen):** Permite definir los ángulos de rotación de la imagen.

**Rotación de imagen automática:** Active esta función para ajustar la rotación de la imagen automáticamente.

**Mirror image (Imagen reflejada):** Actívela para reflejar la imagen.

**Backlight compensation (Compensación de contraluz):** Actívela si un punto de luz brillante, por ejemplo una bombilla, provoca que otras zonas de la imagen aparezcan demasiado oscuras.

**Dynamic contrast (wide dynamic range) (Contraste dinámico [amplio rango dinámico]):** Active el amplio rango dinámico para mejorar la exposición cuando hay un contraste considerable entre las zonas claras y oscuras de una imagen. Utilice la barra deslizante para ajustar el contraste dinámico. En condiciones de retroiluminación intensa, habilite el contraste dinámico. En condiciones de poca luz, inhabilite el contraste dinámico.

**Custom dewarp settings (Ajustes personalizados de corrección de aberración esférica):** puede importar un archivo .dewarp que contenga los parámetros del objetivo, los centros ópticos y la orientación de inclinación de la cámara. Haga clic en **Reset (Restablecer)** para restablecer los parámetros <sup>a</sup> sus valores originales.

- 1. Cree un archivo .dewarp que incluya los siguientes parámetros:
	- Obligatorios: RadialDistortionX, RadialDistortionY, RadialDistortionZ y TiltOrientation. Los valores posibles para TiltOrientation son wall, desk y ceiling.
	- Opcional: OpticalCenterX y OpticalCenterY. Si desea configurar los centros ópticos, debe incluir los dos parámetros.
- 2. Haga clic en **Import (Importar)** <sup>y</sup> navegue hasta el archivo .dewarp.

Lo siguiente es un ejemplo de un archivo .dewarp:

RadialDistortionX=-43.970703 RadialDistortionY=29.148499 RadialDistortionZ=715.732193 TiltOrientation=Desk OpticalCenterX=1296 OpticalCenterY=972

#### **Posiciones predefinidas de PTZ**

Movimiento horizontal/vertical <sup>y</sup> zoom (PTZ) es la capacidad de desplazarse horizontalmente (a izquierda <sup>y</sup> derecha), verticalmente (arriba <sup>y</sup> abajo) <sup>y</sup> ampliar <sup>y</sup> reducir.

Vaya <sup>a</sup> **Configuration <sup>&</sup>gt; Devices <sup>&</sup>gt; PTZ presets (Configuración <sup>&</sup>gt; Dispositivos <sup>&</sup>gt; Opciones predefinidas de PTZ)** <sup>y</sup> se mostrará una lista de las cámaras que se pueden usar con PTZ. Haga clic en una cámara para ver todos sus ajustes predefinidos disponibles. Haga clic en **Refresh (Actualizar)** para actualizar la lista de valores predefinidos.

### <span id="page-55-0"></span>**Configuración**

Puede usar PTZ con:

- cámaras PTZ, es decir, cámaras con PTZ mecánico incorporado.
- Cámaras fijas en las que se ha activado el PTZ digital

El PTZ digital se habilita desde la página de configuración de la cámara. Para obtener más información, consulte el Manual de usuario de la cámara. Para abrir la página de configuración, vaya <sup>a</sup> la página de gestión del dispositivo, seleccione la cámara y haga clic en el enlace de la columna Address (Dirección).

Los preajustes de PTZ se pueden configurar en y en la página de configuración de la cámara. Le recomendamos que configure valores predefinidos de PTZ en .

- • Cuando se configura un preajuste PTZ en la página de configuración de la cámara, solo se puede ver la transmisión dentro de la configuración predefinida. Los movimientos PTZ durante la visualización en directo se pueden ver y grabar.
- • Cuando se configura un preajuste PTZ en , se puede ver la transmisión completa de la cámara. Los movimientos PTZ durante la visualización en directo no se pueden ver ni grabar.

#### Nota

PTZ no se puede utilizar si está habilitada la cola de control de la cámara. Para obtener más información acerca de la cola de control y cómo habilitarla y deshabilitarla, consulte el Manual de usuario de la cámara.

Para agregar una posición predefinida:

- 1. Vaya <sup>a</sup> **Configuration <sup>&</sup>gt; Devices <sup>&</sup>gt; PTZ presets (Configuración <sup>&</sup>gt; Dispositivos <sup>&</sup>gt; Posiciones predefinidas de PTZ)** <sup>y</sup> seleccione una cámara de la lista.
- 2. Para cámaras con PTZ mecánico, utilice los controles PTZ para desplazar la vista de la cámara <sup>a</sup> la posición deseada. Para cámaras con PTZ digital, utilice la rueda del ratón para acercar y arrastrar la vista de la cámara hasta la posición deseada.
- 3. Haga clic en **Add (Agregar)** <sup>e</sup> introduzca un nombre para la nueva opción predefinida.
- 4. Haga clic en **OK (Aceptar)**.

Para eliminar un valor predefinido, seleccione el valor predefinido <sup>y</sup> haga clic en **Remove (Eliminar)**. Esto eliminará el valor predefinido de y de la cámara.

#### **Gestión de dispositivos**

La gestión de dispositivos proporciona las herramientas necesarias para la administración y el mantenimiento de dispositivos conectados a .

Vaya <sup>a</sup> **Configuration <sup>&</sup>gt; Devices <sup>&</sup>gt; Management (Configuración <sup>&</sup>gt; Dispositivos <sup>&</sup>gt; Gestión)** para abrir la página Manage devices (Gestión de dispositivos).

Si ha configurado la comprobación automática de versiones de firmware más recientes en *Ajustes de [actualización](#page-110-0) del firmware en la [página](#page-110-0) [111](#page-110-0)*, se muestra un enlace cuando hay nuevas versiones de firmware para los dispositivos. Haga clic en el enlace para actualizar las versiones del firmware. Vea *[Actualizar](#page-62-0) firmware*.

Si ha configurado la comprobación automática de versiones de software más recientes en *[Actualizar](#page-115-0) en la página [116](#page-115-0)*, se muestra un enlace cuando hay una nueva versión disponible de . Haga clic en el enlace para instalar una nueva versión de .

Aparecerá una lista de los dispositivos añadidos <sup>a</sup> . Utilice el campo **Type to search (Introduzca criterio de búsqueda)** para buscar dispositivos en la lista. Para ocultar <sup>o</sup> mostrar columnas, haga clic con el botón derecho en la fila del encabezado y seleccione qué columnas mostrar. Para mostrar las columnas en un orden diferente, arrastre y suelte los encabezados.

La lista de dispositivos incluye la siguiente información:

- **Name (Nombre):** El nombre del dispositivo <sup>o</sup> una serie de todos los nombres de cámaras asociadas si el dispositivo es un codificador de vídeo con varias cámaras conectadas, <sup>o</sup> una cámara de red con varias áreas de visión.
- **MAC address (Dirección MAC):** La dirección MAC del dispositivo.

### **Configuración**

- • **Status (Estado):** El estado del dispositivo.
	- **OK (Aceptada):** El estado estándar para una conexión establecida con el dispositivo.
	- **Maintenance (Mantenimiento):** El dispositivo se encuentra en mantenimiento <sup>y</sup> no se puede acceder temporalmente.
	- **Not accessible (No se puede acceder):** No se puede establecer conexión con el dispositivo.
	- **Not accessible over set hostname (No se puede acceder <sup>a</sup> través del nombre de host establecido):** No se puede establecer conexión con el dispositivo <sup>a</sup> través del nombre de host.
	- **Server not accessible (Servidor no accesible):** No se puede establecer conexión con el servidor al que está conectado el dispositivo.
	- **Enter password (Introducir contraseña):** No se establece una conexión con el dispositivo hasta que se introduzcan unas credenciales válidas. Haga clic en el enlace para proporcionar unas credenciales de usuario válidas. Si el dispositivo admite las conexiones cifradas, la contraseña se envía cifrada de forma predeterminada.
	- **Set password (Configurar contraseña):** La contraseña <sup>y</sup> la cuenta de root no están configuradas <sup>o</sup> el dispositivo sigue utilizando la contraseña predeterminada. Haga clic en el enlace para definir la contraseña de usuario root.
	- Escriba su contraseña <sup>o</sup> haga clic en **Generate (Generar)** para generar automáticamente una contraseña hasta la longitud máxima permitida por el dispositivo. Le recomendamos que muestre la contraseña generada automáticamente y realice una copia.
	- Seleccione utilizar esta contraseña para todos los dispositivos que tengan el estado Set password (Configurar contraseña).
	- Seleccione **Enable HTTPS (Habilitar HTTPS)** para habilitar HTTPS si el dispositivo lo admite.
	- **Tipo de contraseña: no cifrada:** No se establece conexión con el dispositivo, ya que el dispositivo se ha conectado anteriormente con una contraseña cifrada. Por motivos de seguridad, no permite el uso de contraseñas no cifradas para dispositivos en los que se hayan utilizado contraseñas cifradas anteriormente. Para dispositivos compatibles con el cifrado, el tipo de conexión se configura en las páginas web de configuración del dispositivo.
	- **Certificate error (Error de certificado):** Se ha producido un error con el certificado en el dispositivo.
	- **Certificate about to expire (Certificado <sup>a</sup> punto de caducar):** El certificado en el dispositivo está <sup>a</sup> punto de caducar.
	- **Certificate has expired (El certificado ha caducado):** El certificado en el dispositivo ha caducado.
	- **HTTPS certificate not trusted (El certificado HTTPS no es de confianza):** El certificado HTTPS en el dispositivo no es de confianza por .
	- **HTTP failed (Fallo en HTTP):** No se puede establecer conexión HTTP con el dispositivo.
	- **HTTPS failed (Error de HTTPS):** No se puede establecer conexión HTTPS con el dispositivo.
	- **HTTP and HTTPS failed (ping or UDP OK) (Fallo de HTTP <sup>y</sup> HTTPS [ping <sup>o</sup> UDP OK]):** No se puede establecer conexión HTTP ni HTTPS con el dispositivo. El dispositivo responde <sup>a</sup> la comunicación por ping y al Protocolo de Datagramas de Usuario (UDP).
- • **Address (Dirección):** La dirección del dispositivo. Haga clic en el enlace para ir <sup>a</sup> la página de configuración del dispositivo. Muestra la dirección IP <sup>o</sup> nombre de host en función de cuál se utilizó al agregar el dispositivo. Vea *[Pestaña](#page-68-0) de [configuración](#page-68-0) del dispositivo en la página [69](#page-68-0)*.
- • **Hostname (Nombre de host):** el nombre de host del dispositivo, si está disponible. Haga clic en el enlace para ir <sup>a</sup> la página de configuración del dispositivo. El nombre de host que se visualiza es el nombre del dominio completo. Consulte *Pestaña de [configuración](#page-68-0) del dispositivo en la página [69](#page-68-0)*.
- •**Manufacturer (Fabricante):** el fabricante del dispositivo.
- **Model (Modelo):** el modelo del dispositivo.

### Configuración

- **Firmware:** La versión del firmware que utiliza actualmente el dispositivo.
- **DHCP:** Si el dispositivo está conectado al servidor mediante DHCP.
- •**HTTPS:** El estado de HTTPS del dispositivo. Consulte el estado de HTTPS en *[Seguridad](#page-65-0) en la página [66](#page-65-0)*.
- **IEEE 802.1X:** El estado de IEEE 802.1X del dispositivo. Consulte el estado de IEEE 802.1X en *[Seguridad](#page-65-0) en la página [66](#page-65-0)*.
- •**Server (Servidor):** El servidor de al que está conectado el dispositivo.
- •**Etiquetas:** (ocultas de manera predeterminada) las etiquetas agregadas al dispositivo.
- • **Nombre descriptivo UPnP:** (Oculto de forma predeterminada) El nombre de UPnP. Se trata de un nombre descriptivo empleado para facilitar la identificación del dispositivo.

Puede realizar las siguientes acciones en los dispositivos:

- Asignar dirección IP <sup>a</sup> los dispositivos. Vea *Asignar dirección IP*.
- Configurar contraseña para los dispositivos. Vea *Gestión de [usuarios](#page-61-0)*.
- Actualizar el firmware de los dispositivos. Vea *[Actualizar](#page-62-0) firmware*.
- •Configurar la fecha y hora de los dispositivos. Vea *[Configurar](#page-63-0) fecha y hora.*.
- •Reiniciar dispositivos.
- • Restablecer la mayoría de los ajustes de los dispositivos, incluida la contraseña, <sup>a</sup> sus valores predeterminados de fábrica. Los siguientes ajustes no se restablecen: aplicaciones de la cámara cargadas, protocolo de arranque (DHCP <sup>o</sup> estático), dirección IP estática, router predeterminado, máscara de subred, hora del sistema.

#### Nota

Para impedir el acceso no autorizado, recomendamos encarecidamente definir la contraseña después de restaurar un dispositivo.

- Instalar la aplicación de cámara en dispositivos. Vea *[Instalar](#page-64-0) la aplicación de la cámara*.
- •Recargar los dispositivos si se han cambiado los ajustes desde la página de configuración de los dispositivos.
- •Configurar dispositivos. Vea *Configurar [dispositivos](#page-58-0)*.
- •Gestión de usuarios. Vea *Gestión de [usuarios](#page-61-0)*.
- •Administrar certificados. Vea *[Seguridad](#page-65-0) en la página [66](#page-65-0)*.
- •Recopilar datos de dispositivo. Vea *Recopilar datos de [dispositivo](#page-66-0)*.
- •Seleccione esta opción para utilizar la dirección IP <sup>o</sup> el nombre de host. Vea *Connection [\(Conexión\)](#page-67-0) en la página [68](#page-67-0)*.
- •Etiquetar dispositivos. Vea *[Etiquetas](#page-67-0)*.
- • Introducir credenciales de dispositivo. Haga clic derecho en un dispositivo y seleccione **Advanced <sup>&</sup>gt; Enter device credentials (Avanzado <sup>&</sup>gt; Introducir credenciales de dispositivo)** para ingresar una contraseña en el dispositivo.
- • Vaya <sup>a</sup> la pestaña de configuración del dispositivo y configúrelo. Vea *Pestaña de [configuración](#page-68-0) del dispositivo en la [página](#page-68-0) [69](#page-68-0)*.

#### **Asignar dirección IP**

puede asignar una dirección IP <sup>a</sup> varios dispositivos. Se pueden obtener nuevas direcciones IP automáticamente desde un servidor DHCP <sup>o</sup> asignarse desde un rango de direcciones IP.

**Asignar direcciones IP**

### <span id="page-58-0"></span>**Configuración**

- 1. Vaya <sup>a</sup> **Configuration <sup>&</sup>gt; Devices <sup>&</sup>gt; Management (Configuración <sup>&</sup>gt; Dispositivos <sup>&</sup>gt; Gestión)** <sup>y</sup> seleccione los dispositivos que configurar.
- 2. Haga clic en  $\overline{\mathcal{L}}$  o haga clic con el botón derecho y seleccione Assign IP address (Asignar dirección IP).
- 3. Si no se puede configurar alguno de los dispositivos seleccionados, por ejemplo, si no se puede acceder <sup>a</sup> ellos, aparecerá el cuadro de diálogo de dispositivos no válidos. Haga clic en **Continue (Continuar)** para saltarse los dispositivos que no se puedan configurar.
- 4. Si selecciona un dispositivo para asignarle una dirección IP, haga clic en **Advanced (Configuración avanzada)** para abrir la página de asignación de dirección IP.
- 5. Seleccione **Obtain IP addresses automatically(DHCP) (Obtener automáticamente direcciones IP [DHCP])** para obtener automáticamente las direcciones IP desde un servidor DHCP.
- 6. Seleccione **Assign the following IP address range (Asignar el siguiente rango de direcciones IP)** <sup>y</sup> especifique el rango de IP, la máscara de subred y el router predeterminado.

Para especificar el rango de IP:

- Usar comodines. Por ejemplo: 192.168.0.\* <sup>o</sup> 10.\*.1.\*
- Escriba la primera <sup>y</sup> la última dirección IP separadas por un guión. Por ejemplo: 192.168.0.10-192.168.0.20 (este rango de direcciones se puede abreviar como 192.168.0.10-20) <sup>o</sup> 10.10-30.1.101
- Combinar comodines y rango. Por ejemplo: 10.10-30.1.\*
- Use una coma para separar varios rangos. Por ejemplo: 192.168.0.\*,192.168.1.10-192.168.1.20

#### Nota

Para asignar un rango de direcciones IP, los dispositivos deben estar conectados al mismo servidor de .

- 7. Haga clic en **Next (Siguiente)**.
- 8. Revise las direcciones IP actuales y las nuevas direcciones IP. Para cambiar la dirección IP para un dispositivo, seleccione el dispositivo <sup>y</sup> haga clic en **Edit IP (Editar IP)**.
	- En la sección Current IP address (Dirección IP actual) se mostrarán la dirección IP actual, la máscara de subred <sup>y</sup> el router predeterminado.
	- Edite las opciones en la sección New IP address (Nueva dirección IP) <sup>y</sup> haga clic en **OK (Aceptar)**.
- 9. Haga clic en **Finish (Finalizar)** cuando esté satisfecho con las nuevas direcciones IP.

#### **Configurar dispositivos**

Puede configurar algunos ajustes en varios dispositivos <sup>a</sup> la vez copiando los ajustes de dispositivo de un equipo <sup>o</sup> mediante un archivo de configuración.

#### Nota

Para configurar todos los ajustes en un único dispositivo, vaya <sup>a</sup> la página de configuración del dispositivo. Vea *[Pestaña](#page-68-0) de [configuración](#page-68-0) del dispositivo en la página [69](#page-68-0)*.

- •Para obtener más información sobre cómo configurar dispositivos, consulte *Métodos de [configuración](#page-59-0)*.
- •Para ver información sobre cómo crear un archivo de configuración, consulte *Crear archivo de [configuración](#page-60-0)*.
- •Para obtener más información sobre qué opciones se pueden copiar, consulte *Ajustes de [configuración](#page-60-0)*.

### <span id="page-59-0"></span>**Configuración**

#### **Métodos de configuración**

Hay distintos métodos de configurar los dispositivos. AXIS Device Management intentará configurar todos los dispositivos de acuerdo con los ajustes del método. Vea *Configurar [dispositivos](#page-58-0)*.

#### **Utilizar la configuración del dispositivo seleccionado**

#### Nota

Este método solo está disponible para la configuración de un único dispositivo utilizando la totalidad <sup>o</sup> parte de los ajustes existentes.

- 1. Vaya <sup>a</sup> **Configuration <sup>&</sup>gt; Devices <sup>&</sup>gt; Management (Configuración <sup>&</sup>gt; Dispositivos <sup>&</sup>gt; Gestión)**.
- 2. Haga clic con el botón derecho en un dispositivo <sup>y</sup> seleccione **Configure Devices <sup>&</sup>gt; Configure (Configurar dispositivos <sup>&</sup>gt; Configurar)**.
- 3. Seleccione la configuración que debe aplicarse. Vea *Ajustes de [configuración](#page-60-0) en la página [61](#page-60-0)*.
- 4. Haga clic en **Next (Siguiente)** para verificar los ajustes que se han de aplicar.
- 5. Haga clic en **Finish (Finalizar)** para aplicar los ajustes especificados al dispositivo.

#### **Copiar la configuración de otro dispositivo**

- 1. Vaya <sup>a</sup> **Configuration <sup>&</sup>gt; Devices <sup>&</sup>gt; Management (Configuración <sup>&</sup>gt; Dispositivos <sup>&</sup>gt; Gestión)**.
- 2. Haga clic con el botón derecho en los dispositivos <sup>y</sup> seleccione **Configure Devices <sup>&</sup>gt; Configure (Configurar dispositivos <sup>&</sup>gt; Configurar)**. Se pueden seleccionar dispositivos de distintos modelos <sup>y</sup> firmware.
- 3. Haga clic en **Device (Dispositivo)** para mostrar dispositivos con configuraciones reutilizables.
- 4. Seleccione el dispositivo desde el que se copiará la configuración <sup>y</sup> haga clic en **OK (Aceptar)**.
- 5. Seleccione la configuración que debe aplicarse. Vea *Ajustes de [configuración](#page-60-0) en la página [61](#page-60-0)*.
- 6. Haga clic en **Next (Siguiente)** para verificar los ajustes que se han de aplicar.
- 7. Haga clic en **Finish (Finalizar)** para aplicar los ajustes especificados <sup>a</sup> los dispositivos.

#### **Utilizar un archivo de configuración**

Un archivo de configuración contiene los ajustes de un dispositivo. Se puede utilizar para configurar varios dispositivos <sup>a</sup> la vez y reconfigurar un dispositivo, por ejemplo si se restablecen los ajustes predeterminados de fábrica del dispositivo. Se puede aplicar un archivo de configuración desde un dispositivo <sup>a</sup> dispositivos de distinto modelo <sup>o</sup> con distinto firmware incluso si algunos de los ajustes no existen en todos los dispositivos.

Si algunos ajustes no existen <sup>o</sup> no se pueden aplicar, el estado de la tarea mostrará un Error en la pestaña Tareas de la parte inferior del cliente de . Haga clic derecho en la tarea y seleccione Mostrar para mostrar la información sobre los ajustes que no se han podido aplicar.

#### Nota

Este método solo lo deberían utilizar usuarios experimentados.

- 1. Vaya <sup>a</sup> **Configuration <sup>&</sup>gt; Devices <sup>&</sup>gt; Management (Configuración <sup>&</sup>gt; Dispositivos <sup>&</sup>gt; Gestión)**.
- 2. Haga clic con el botón derecho en los dispositivos <sup>y</sup> seleccione **Configure Devices <sup>&</sup>gt; Configure (Configurar dispositivos <sup>&</sup>gt; Configurar)**.
- 3. Haga clic en **Configuration File (Archivo de configuración)** <sup>y</sup> vaya al archivo de configuración. Para obtener información sobre cómo crear un archivo de configuración, consulte *Crear archivo de [configuración](#page-60-0) en la página [61](#page-60-0)*.
- 4. Desplácese al archivo .cfg <sup>y</sup> haga clic en **Open (Abrir)**.
- 5. Haga clic en **Next (Siguiente)** para verificar los ajustes que se han de aplicar.

### <span id="page-60-0"></span>**Configuración**

6. Haga clic en **Finish (Finalizar)** para aplicar los ajustes especificados <sup>a</sup> los dispositivos.

#### **Crear archivo de configuración**

Un archivo de configuración contiene los ajustes de un dispositivo. Estos ajustes se pueden aplicar posteriormente <sup>a</sup> otros dispositivos. Para ver información sobre cómo usar el archivo de configuración, consulte *Métodos de [configuración](#page-59-0)*.

Los ajustes que se muestran son ajustes del dispositivo <sup>a</sup> los que se puede acceder mediante la gestión de dispositivos AXIS. Para encontrar un ajuste específico, use el campo **Type to search (Introduzca criterio de búsqueda)**.

Para crear un archivo de configuración:

- 1. Vaya <sup>a</sup> **Configuration <sup>&</sup>gt; Devices <sup>&</sup>gt; Management (Configuración <sup>&</sup>gt; Dispositivos <sup>&</sup>gt; Gestión)**.
- 2. Seleccione el dispositivo desde el que crear el archivo de configuración.
- 3. Haga clic con el botón derecho <sup>y</sup> seleccione **Configure Devices <sup>&</sup>gt; Create Configuration File (Configurar dispositivos <sup>&</sup>gt; Crear archivo de configuración)**.
- 4. Seleccione los ajustes para incluir y cambiar los valores según sea necesario. Vea *Ajustes de configuración*.
- 5. Haga clic en **Next (Siguiente)** verificar los ajustes.
- 6. Haga clic en **Finish (Finalizar)** para crear el archivo de configuración.
- 7. Haga clic en **Save (Guardar)** para guardar los ajustes en un archivo .cfg.

#### **Ajustes de configuración**

Al configurar los dispositivos, puede configurar los parámetros, reglas de acción y ajustes adicionales de los dispositivos.

#### **Parámetros**

Los Parámetros son parámetros internos del dispositivo que se utilizan para controlar el comportamiento del dispositivo. Para obtener información general sobre los parámetros, consulte el manual del usuario del producto, disponible en *[www.axis.com](https://www.axis.com)*.

#### Nota

- Solo usuarios experimentados deberían modificar los Parámetros.
- No todos los parámetros de los dispositivos son accesibles desde AXIS Device Management.

Puede insertar variables en algunos campos de texto. Las variables serán sustituidas por texto antes de que se apliquen <sup>a</sup> un dispositivo. Para introducir una variable, haga clic derecho en el campo de texto y seleccione:

- • **Insertar variable del número de serie del dispositivo:** esta variable se sustituirá con el número de serie del dispositivo al que se aplica el archivo de configuración.
- **Insertar variable de nombre del dispositivo:** esta variable se sustituirá con el nombre del dispositivo utilizado al aplicar el archivo de configuración. El nombre del dispositivo se puede encontrar en la columna Name (Nombre) en la página Device management (Gestión de dispositivos). Para cambiar el nombre de un dispositivo, vaya <sup>a</sup> la página Cameras (Cámaras) <sup>u</sup> Other (Otros) dispositivos.
- • **Insertar variable de nombre del servidor:** esta variable se sustituirá con el nombre del servidor utilizado al aplicar el archivo de configuración. El nombre del servidor se puede encontrar en la columna Server (Servidor) en la página Device management (Gestión de dispositivos). Para cambiar el nombre de un servidor, vaya al control del servicio de .
- • **Insertar variable de zona horaria del servidor:** esta variable se sustituirá con la zona horaria POSIX del servidor utilizado al aplicar el archivo de configuración. Esto se puede usar con el parámetro de zona horaria POSIX para configurar la zona horaria correcta en todos los dispositivos en una red con servidores en distintas zonas horarias.

**Reglas de acción**

### <span id="page-61-0"></span>**Configuración**

Las reglas de acción se pueden copiar entre dispositivos. Solo usuarios experimentados deberían modificar las Reglas de acción. Para obtener información general sobre las reglas de acción, vea *[Reglas](#page-82-0) de acción*.

#### **Configuración adicional**

- • **Perfiles de transmisión:** Un perfil de transmisión es un perfil de configuración de visualización en directo para los ajustes de codificación de vídeo, imagen y audio. Los perfiles de transmisión se pueden copiar entre dispositivos.
- **Ventanas de detección de movimiento:** Las ventanas de detección de movimiento se usan para definir áreas específicas en el campo de visión de la cámara. Normalmente, las alarmas se generan siempre que se genere (o detenga) un movimiento en las áreas especificadas. Es posible copiar ventanas de detección de movimiento entre dispositivos.

#### **Gestión de usuarios**

Vaya <sup>a</sup> **Configuration <sup>&</sup>gt; Devices <sup>&</sup>gt; Management (Configuración <sup>&</sup>gt; Dispositivos <sup>&</sup>gt; Gestión)**; la página Manage devices (Gestión de dispositivos) se abre para que pueda gestionar <sup>a</sup> los usuarios de los dispositivos.

Cuando configura una contraseña <sup>o</sup> elimina usuarios de varios dispositivos, los usuarios que no estén presentes en todos los

dispositivos se indican con **and a**. Cada usuario aparece una única vez cuando el usuario está presente en diferentes dispositivos con diferentes funciones.

#### Nota

Las cuentas son específicas de los dispositivos y no están relacionadas con las cuentas de usuario de .

#### **Set password (Configurar contraseña)**

#### Nota

- Los dispositivos con firmware 5.20 y posteriores admiten contraseñas de 64 caracteres. Los dispositivos con versiones de firmware anteriores admiten contraseñas de 8 caracteres. Le recomendamos configurar contraseñas en dispositivos con firmware más antiguo por separado.
- Al configurar una contraseña en varios dispositivos que admiten diferentes longitudes de contraseña, la contraseña debe ajustarse <sup>a</sup> la longitud compatible más corta.
- • Para impedir el acceso no autorizado y aumentar el nivel de seguridad, recomendamos encarecidamente que todos los dispositivos que se agregan <sup>a</sup> estén protegidos con contraseña.

En las contraseñas se pueden utilizar los siguientes caracteres válidos:

- letras A-Z, a-z
- números 0-9
- espacio, coma (,), punto (.), dos puntos (:), punto <sup>y</sup> coma (;)
- $!, "$ ,  $\#$ ,  $\$\,$ ,  $\%$ ,  $\&$ ,  $\frac{1}{1}$ ,  $\left($ ,  $+$ ,  $*$ ,  $-$ ,  $\right)$ ,  $/$ ,  $\lt$ ,  $\gt$ ,  $=$ ,  $\frac{2}{1}$ ,  $\left[$ ,  $\setminus$   $\hat{}}$ ,  $-$ ,  $\cdot$ ,  $\left\{$ ,  $\right]$ ,  $\sim$ ,  $\textcircled{2}$ ,  $\}$ ,  $\}$

Para configurar la contraseña para los usuarios en los dispositivos:

- 1. Vaya <sup>a</sup> **Configuration <sup>&</sup>gt; Devices <sup>&</sup>gt; Management <sup>&</sup>gt; Manage devices (Configuración <sup>&</sup>gt; Dispositivos <sup>&</sup>gt; Gestión <sup>&</sup>gt; Gestionar dispositivos)**.
- 2. Seleccione los dispositivos y haga clic en . También puede hacer clic derecho en los dispositivos y seleccionar **User Management <sup>&</sup>gt; Set password (Gestión de usuarios <sup>&</sup>gt; Configurar contraseña)**.
- 3. Seleccione un usuario.
- 4. Escriba la contraseña <sup>o</sup> haga clic en **Generate (Generar)** para generar una contraseña segura.
- 5. Haga clic en **OK( Aceptar)**.

**Agregar usuario**

### <span id="page-62-0"></span>Configuración

Para agregar usuarios locales <sup>o</sup> de Active Directory <sup>a</sup> :

- 1. Vaya <sup>a</sup> **Configuration <sup>&</sup>gt; Devices <sup>&</sup>gt; Management <sup>&</sup>gt; Manage devices (Configuración <sup>&</sup>gt; Dispositivos <sup>&</sup>gt; Gestión <sup>&</sup>gt; Gestionar dispositivos)**.
- 2. Haga clic derecho en los dispositivos <sup>y</sup> seleccione **User Management <sup>&</sup>gt; Add user (Gestión de usuarios <sup>&</sup>gt; Agregar usuario)**.
- 3. Introduzca un nombre de usuario y una contraseña y confirme la contraseña. Para obtener una lista de caracteres válidos, consulte la sección anterior Set password (Configurar contraseña).
- 4. Seleccione los derechos de acceso del usuario de la lista desplegable del campo **Role (Función)**:
	- **Administrator (Administrador):** acceso no restringido al dispositivo.
	- **Operator (Operador):** acceso <sup>a</sup> la transmisión de vídeo, eventos <sup>y</sup> todos los ajustes excepto opciones del sistema.
	- **Viewer (Visor):** acceso <sup>a</sup> la transmisión de vídeo.
- 5. Seleccione **Enable PTZ control (Activar control PTZ)** para permitir que el usuario haga movimientos horizontales, verticales <sup>y</sup> zoom en Live view (Visualización en vivo).
- 6. Haga clic en **OK (Aceptar)**.

#### **Eliminar usuario**

Para eliminar usuarios de los dispositivos:

- 1. Vaya <sup>a</sup> **Configuration <sup>&</sup>gt; Devices <sup>&</sup>gt; Management <sup>&</sup>gt; Manage devices (Configuración <sup>&</sup>gt; Dispositivos <sup>&</sup>gt; Gestión <sup>&</sup>gt; Gestionar dispositivos)**.
- 2. Haga clic derecho en los dispositivos <sup>y</sup> seleccione **User Management <sup>&</sup>gt; Remove user (Gestión de usuarios <sup>&</sup>gt; Eliminar usuario)**.
- 3. Seleccione el usuario que quiera eliminar de la lista desplegable del campo **User (Usuario)**.
- 4. Haga clic en **OK (Aceptar)**.

#### **Enumerar usuarios**

Para mostrar en una lista todos los usuarios de los dispositivos y sus derechos de acceso:

- 1. Vaya <sup>a</sup> **Configuration <sup>&</sup>gt; Devices <sup>&</sup>gt; Management <sup>&</sup>gt; Manage devices (Configuración <sup>&</sup>gt; Dispositivos <sup>&</sup>gt; Gestión <sup>&</sup>gt; Gestionar dispositivos)**.
- 2. Haga clic derecho en los dispositivos <sup>y</sup> seleccione **User Management <sup>&</sup>gt; List users (Gestión de usuarios <sup>&</sup>gt; Enumerar usuarios)**.
- 3. Utilice el campo **Type to search (Introduzca criterio de búsqueda)** para buscar <sup>a</sup> los usuarios específicos en la lista.

#### **Actualizar firmware**

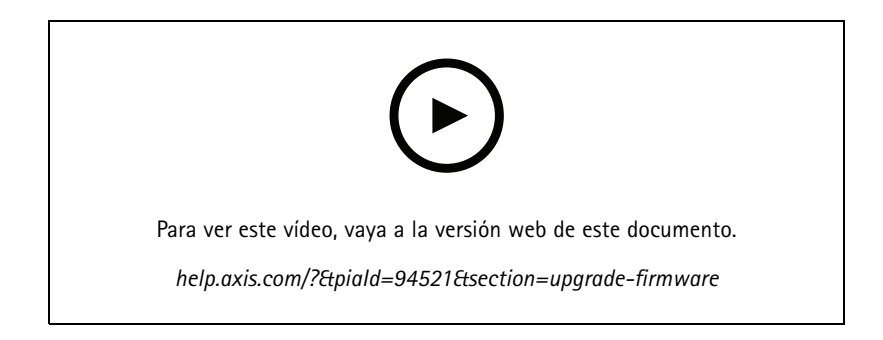

### <span id="page-63-0"></span>**Configuración**

El firmware es un tipo de software que determina la funcionalidad de los productos Axis. El uso del firmware más reciente garantiza que su dispositivo tendrá las últimas funcionalidades y mejoras.

Se puede descargar nuevo firmware con <sup>o</sup> se puede importar desde un archivo en una unidad de disco duro <sup>o</sup> tarjeta de memoria. Las versiones del firmware disponibles para descargar aparecen con el texto **(Download) ([Descargar])** tras su número de versión. Las versiones del firmware disponibles en el cliente local aparecen con el texto **(File) (Archivo)** tras su número de versión.

Al actualizar el firmware, puede seleccionar el tipo de actualización:

- **Estándar:** Actualice <sup>a</sup> la versión de firmware seleccionada y conserve los valores de configuración existentes.
- • **Factory default (Predeterminado de fábrica):** Actualice <sup>a</sup> la versión de firmware seleccionada <sup>y</sup> restablezca todos los ajustes <sup>a</sup> los valores predeterminados de fábrica.

Para actualizar el firmware:

- 1. Vaya <sup>a</sup> **Configuration <sup>&</sup>gt; Devices <sup>&</sup>gt; Management (Configuración <sup>&</sup>gt; Dispositivos <sup>&</sup>gt; Gestión)** <sup>y</sup> seleccione los dispositivos que configurar.
	-
- 2. Haga clic en  $\overline{\phantom{a}}$  o haga clic con el botón derecho y seleccione **Upgrade** firmware (Actualizar firmware).
- 3. Si no se puede configurar alguno de los dispositivos seleccionados, por ejemplo, si no se puede acceder <sup>a</sup> ellos, aparecerá el cuadro de diálogo de dispositivos no válidos. Haga clic en **Continue (Continuar)** para saltarse los dispositivos que no se puedan configurar.
- 4. El dispositivo no es accesible durante el proceso de actualización del firmware, haga clic en **Yes (Sí)** para continuar. Si ya ha aceptado esta situación <sup>y</sup> no quiere que se vuelva <sup>a</sup> mostrar el mensaje, seleccione **Do not show this dialog again (No volver <sup>a</sup> mostrar este cuadro de diálogo)** <sup>y</sup> haga clic en **Yes (Sí)**.
- 5. El cuadro de diálogo Upgrade firmware (Actualizar firmware) muestra el modelo del dispositivo, el número de dispositivos de cada modelo, la versión de firmware existente, las versiones de firmware disponibles para actualizar y el tipo de actualización. De forma predeterminada, los dispositivos de la lista están preseleccionados cuando hay disponibles nuevas versiones del firmware para descargar, y la última versión del firmware está preseleccionada para cada dispositivo.
	- 5.1 Para actualizar la lista de versiones del firmware disponibles para descargar, haga clic en el botón **Check for updates (Comprobar actualizaciones)**. Para explorar uno <sup>o</sup> varios archivos de firmware almacenados en el cliente local, haga clic en **Browse (Explorar)**.
	- 5.2 Seleccione los dispositivos, las versiones del firmware que desea actualizar y el tipo de actualización.
	- 5.3 Haga clic en **OK (Aceptar)** para iniciar la actualización de los dispositivos de la lista.

#### Nota

De forma predeterminada, las actualizaciones del firmware se realizan para todos los dispositivos seleccionados al mismo tiempo. El orden de actualización se puede cambiar. Vea *Ajustes de [actualización](#page-110-0) del firmware*.

#### **Configurar fecha y hora.**

La configuración de fecha y hora para sus dispositivos Axis puede sincronizarse con la hora del ordenador del servidor, con un servidor NTP o establecerse de forma manual.

Para configurar fecha y hora de los dispositivos:

- 1. Vaya <sup>a</sup> **Configuration <sup>&</sup>gt; Devices <sup>&</sup>gt; Management (Configuración <sup>&</sup>gt; Dispositivos <sup>&</sup>gt; Gestión)**.
- 2. Seleccione el dispositivo y haga clic en  $\overline{\mathbb{C}}$  o clic derecho sobre él y seleccione **Set** date and time (Configurar fecha y **hora)**.
- 3. La **Device time (Hora del dispositivo)** indica la fecha <sup>y</sup> hora actuales de su dispositivo Axis. Si selecciona varios dispositivos, no estará disponible la **Device time (Hora del dispositivo)**.
- 4. Seleccione la zona horaria.

### <span id="page-64-0"></span>Configuración

- Seleccione la zona horaria que desea utilizar con su producto Axis en la lista desplegable **Time zone (Zona horaria)**.
- Seleccione **Automatically adjust for daylight saving time changes (Ajustar automáticamente entre horario de verano <sup>e</sup> invierno)** si su producto está situado en una zona que utilice el horario de verano.

#### Nota

Se puede establecer la zona horaria al seleccionar el modo horario **Synchronize with NTP server (Sincronizar con servidor NTP)** <sup>o</sup> **Set manually (Configurar manualmente)**.

- 5. En la sección Time mode (Modo horario):
	- Seleccione **Synchronize with server computer time (Sincronizar con hora del ordenador del servidor)** para sincronizar la fecha y hora de su producto con el reloj del equipo del servidor, es decir, el equipo donde está instalado el servidor de .
	- Seleccione **Synchronize with NTP server (Sincronizar con servidor NTP)** para sincronizar la fecha <sup>y</sup> hora de su producto con un servidor NTP. Introduzca la dirección IP, DNS <sup>o</sup> nombre de host del servidor NTP en el campo proporcionado.
	- Seleccione **Set manually (Configurar manualmente)** para configurar manualmente la fecha <sup>y</sup> hora.
- 6. Haga clic en **OK (Aceptar)**.

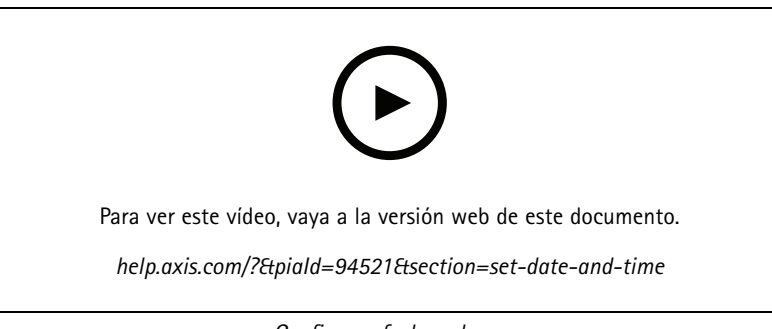

*Configurar fecha y hora.*

#### **Instalar la aplicación de la cámara**

Una aplicación de la cámara es un software que se puede cargar <sup>e</sup> instalar en productos de vídeo de red de Axis. Las aplicaciones agregan funcionalidad al dispositivo, por ejemplo, capacidades de detección, reconocimiento, seguimiento y recuento.

Algunas aplicaciones se pueden instalar directamente desde . Otras aplicaciones deben descargarse primero desde *[www.axis.com/global/en/products/analytics-and-other-applications](https://www.axis.com/global/en/products/analytics-and-other-applications)* <sup>o</sup> desde el sitio web del distribuidor de la aplicación.

Las aplicaciones pueden instalarse en dispositivos compatibles con AXIS Camera Application Platform. Algunas aplicaciones requieren también una versión de firmware <sup>o</sup> modelo de cámara específicos.

Si la aplicación requiere una licencia, el archivo de clave de licencia se puede instalar al mismo tiempo que la aplicación <sup>o</sup> posteriormente utilizando la página de configuración de los dispositivos.

Para obtener el archivo de clave de licencia, se debe registrar el código de licencia incluido con la aplicación en *[www.axis.com/se/sv/products/camera-applications/license-key-registration#/registration](https://www.axis.com/se/sv/products/camera-applications/license-key-registration#/registration)*

Si una aplicación no se puede instalar, vaya <sup>a</sup> *[www.axis.com](https://www.axis.com)* y compruebe si el modelo y la versión de firmware son compatibles con AXIS Camera Application Platform.

Aplicaciones de cámaras disponibles:

### <span id="page-65-0"></span>**Configuración**

**AXIS Video Motion Detection <sup>4</sup> -** Una aplicación que detecta objetos en movimiento dentro de un área de interés. La aplicación no requiere licencia y se puede instalar en cámaras con firmware 6.50 y posterior. También puede consultar las notas de versión del firmware de su producto to para comprobar si es compatible con detección de movimiento por vídeo 4.

**AXIS Video Motion Detection 2 -** Una aplicación que detecta objetos en movimiento dentro de un área de interés. La aplicación no requiere licencia y se puede instalar en cámaras con firmware 5.60 y posterior.

**AXIS Video Content Stream -** Una aplicación que permite <sup>a</sup> las cámaras Axis enviar datos de seguimiento de objetos en movimiento <sup>a</sup> . Puede instalarse en cámaras con firmware entre 5.50 y 9.59. Solo se puede utilizar AXIS Video Content Stream en combinación con .

**Otras aplicaciones -** Cualquier aplicación que quiera instalar. Descargue la aplicación en su equipo local antes de iniciar la instalación.

Para instalar aplicaciones de cámara:

- 1. Vaya <sup>a</sup> **Configuration <sup>&</sup>gt; Devices <sup>&</sup>gt; Management (Configuración <sup>&</sup>gt; Dispositivos <sup>&</sup>gt; Gestión)**.
- 2. Seleccione las cámaras para las que desee instalar las aplicaciones. Haga clic en **and providents** o clic derecho y seleccione **Install camera application (Instalar aplicación de cámara)**.
- 3. Seleccione la aplicación de la cámara que quiera instalar en las cámaras. Si quiere instalar otras aplicaciones, haga clic en **Browse (Examinar)** <sup>y</sup> navegue hasta el archivo de la aplicación local. Haga clic en **Next (Siguiente)**.
- 4. Si tiene instalada la aplicación, puede seleccionar **Allow application overwrite (Permitir sobrescritura de la aplicación)** para reinstalar la aplicación, <sup>o</sup> **Allow application downgrade (Permitir versión anterior de la aplicación)** para instalar una versión anterior de la aplicación.

#### Nota

La instalación de una versión anterior <sup>o</sup> la sobrescritura de la aplicación restablece la configuración de la aplicación en los dispositivos.

- 5. Si la aplicación requiere una licencia, aparecerá el cuadro de diálogo Instalar licencias.
	- 5.1 Haga clic en **Yes (Sí)** para iniciar la instalación de una licencia, <sup>y</sup> después haga clic en **Next (Siguiente)**.
	- 5.2 Haga clic en **Browse (Examinar)** <sup>y</sup> navegue al archivo de licencia, <sup>y</sup> haga clic en **Next (Siguiente)**.

#### Nota

Para instalar AXIS Video Motion Detection 2, AXIS Video Motion Detection 4 <sup>o</sup> AXIS Video Content Stream no se necesita licencia.

6. Repase la información <sup>y</sup> haga clic en **Finish (Finalizar)**. El estado de la cámara cambia de OK <sup>a</sup> Mantenimiento <sup>y</sup> vuelve a OK cuando termina la instalación.

#### **Seguridad**

La autoridad de certificación (CA) de firma <sup>y</sup> distribuye automáticamente los certificados del cliente <sup>y</sup> del servidor <sup>a</sup> los dispositivos cuando habilita HTTPS <sup>o</sup> IEE 802.1X. La autoridad de certificación ignora los certificados preinstalados. Para obtener más información sobre cómo configurar certificados, consulte *[Certificados](#page-125-0) en la página [126](#page-125-0)*.

#### **Administrar certificados HTTPS <sup>o</sup> IEEE 802.1X**

#### Nota

Antes de habilitar IEEE 802.1X, asegúrese de que la hora de los dispositivos de Axis esté sincronizada en .

- 1. vaya <sup>a</sup> **Configuration <sup>&</sup>gt; Devices <sup>&</sup>gt; Management (Configuración <sup>&</sup>gt; Dispositivos <sup>&</sup>gt; Gestión)**.
- 2. Haga clic con el botón derecho del ratón en los dispositivos:
	- Seleccione **Security <sup>&</sup>gt; HTTPS <sup>&</sup>gt; Enable/Update (Seguridad <sup>&</sup>gt; HTTPS <sup>&</sup>gt; Habilitar/Actualizar)** para activar HTTPS <sup>o</sup> actualizar la configuración de HTTPS para los dispositivos.

### <span id="page-66-0"></span>Configuración

- Seleccione **Security <sup>&</sup>gt; IEEE 802.1X <sup>&</sup>gt; Enable/Update (Seguridad <sup>&</sup>gt; IEEE 802.1X <sup>&</sup>gt; Habilitar/Actualizar)** para activar IEEE 802.1X <sup>o</sup> actualizar la configuración de IEEE 802.1X para los dispositivos.
- Seleccione **Security <sup>&</sup>gt; HTTPS <sup>&</sup>gt; Disable (Seguridad <sup>&</sup>gt; HTTPS <sup>&</sup>gt; Deshabilitar)** para deshabilitar HTTPS para los dispositivos.
- Seleccione **Security <sup>&</sup>gt; IEEE 802.1X <sup>&</sup>gt; Disable (Seguridad <sup>&</sup>gt; IEEE 802.1X <sup>&</sup>gt; Deshabilitar)** para deshabilitar IEEE 802.1X para los dispositivos.
- Seleccione **Certificates... (Certificados...)** para obtener información general, eliminar certificados <sup>u</sup> obtener información detallada sobre un certificado específico.

#### Nota

Si se instala el mismo certificado en varios dispositivos, este se mostrará como un único elemento. Al eliminar el certificado, se eliminará de todos los dispositivos en los que está instalado.

#### **Estado de HTTPS <sup>e</sup> IEEE 802.1X**

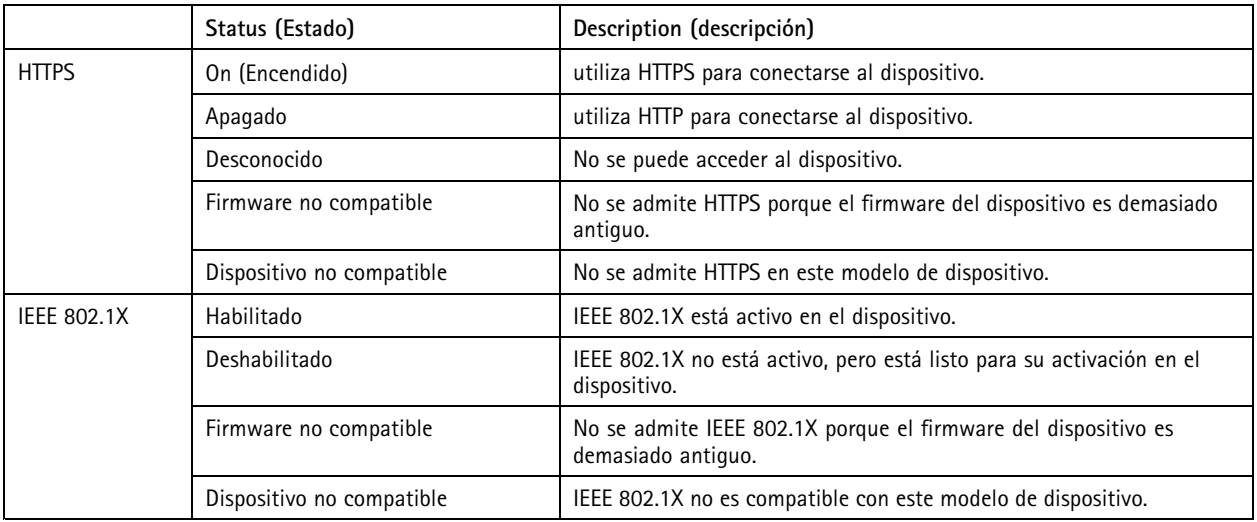

En la página Gestión de dispositivos, se muestra el estado de HTTPS y IEEE 802.1X.

#### **Recopilar datos de dispositivo**

Esta opción se suele utilizar para solucionar problemas. Utilice esta opción para generar un archivo .zip con un informe de recopilación de datos para una ubicación específica en sus dispositivos.

Para recopilar datos del dispositivo:

- 1. Vaya <sup>a</sup> **Configuration <sup>&</sup>gt; Devices <sup>&</sup>gt; Management (Configuración <sup>&</sup>gt; Dispositivos <sup>&</sup>gt; Gestión)**.
- 2. Haga clic con el botón derecho en los dispositivos <sup>y</sup> seleccione **Collect device data (Recopilar datos de dispositivo)**.
- 3. En la sección Data source (Fuente de datos) en dispositivos seleccionados:
	- haga clic en **Preset (Posiciones predefinidas)** <sup>y</sup> seleccione en la lista desplegable uno de los comandos de uso habitual.

Nota

Algunas posiciones predefinidas no funcionan en todos los dispositivos. Por ejemplo, el estado PTZ no funciona en los dispositivos de audio.

### <span id="page-67-0"></span>Configuración

- Haga clic en **Custom (Personalizado)** <sup>y</sup> especifique la ruta URL <sup>a</sup> la fuente de recopilación de datos en los servidores seleccionados.
- 4. En la sección Save as (Guardar como), especifique el nombre del archivo <sup>y</sup> la ubicación de la carpeta para su archivo .zip de recopilación de datos.
- 5. Seleccione **Automatically open folder when ready (Abrir carpeta automáticamente cuando esté listo)** para abrir la carpeta especificada cuando haya terminado la recopilación de datos.
- 6. Haga clic en **OK (Aceptar)**.

#### **Connection (Conexión)**

Para comunicarse con dispositivos mediante la dirección IP <sup>o</sup> el nombre de host:

- 1. Vaya <sup>a</sup> **Configuration <sup>&</sup>gt; Devices <sup>&</sup>gt; Management (Configuración <sup>&</sup>gt; Dispositivos <sup>&</sup>gt; Gestión)**.
- 2. Seleccione los dispositivos, haga clic con el botón derecho <sup>y</sup> seleccione **Connection (Conexión)**.
	- Para conectarse <sup>a</sup> los dispositivos mediante la dirección IP, seleccione **Use IP (Utilizar IP)**.
	- Para conectarse <sup>a</sup> los dispositivos mediante el nombre de host, seleccione **Use hostname (Utilizar nombre de host)**.
	- Para cambiar las credenciales, <sup>o</sup> la dirección y los ajustes de puerto, seleccione **Editar**.

#### **Etiquetas**

Las etiquetas se usan para organizar dispositivos en la página Device management (Gestión de dispositivos). Un dispositivo puede tener varias etiquetas.

Los dispositivos pueden etiquetarse, por ejemplo, según el modelo <sup>o</sup> la ubicación. Por ejemplo, al etiquetar los dispositivos de acuerdo al modelo de cámara, se pueden encontrar y actualizar de manera rápida las cámaras de dicho modelo.

Para etiquetar dispositivos:

- 1. Vaya <sup>a</sup> **Configuration <sup>&</sup>gt; Devices <sup>&</sup>gt; Management (Configuración <sup>&</sup>gt; Dispositivos <sup>&</sup>gt; Gestión)**.
- 2. Haga clic con el botón derecho en un dispositivo <sup>y</sup> seleccione **Tag devices (Etiquetar dispositivos)**.
- 3. Seleccione **Use existing tag (Usar etiqueta existente)** <sup>y</sup> seleccione una etiqueta, <sup>o</sup> bien, seleccione **Create <sup>a</sup> new tag (Crear nueva etiqueta)** <sup>e</sup> introduzca un nombre para la etiqueta.
- 4. Haga clic en **OK (Aceptar)**.

Para eliminar una etiqueta de un dispositivo:

- 1. Vaya <sup>a</sup> **Configuration <sup>&</sup>gt; Devices <sup>&</sup>gt; Management (Configuración <sup>&</sup>gt; Dispositivos <sup>&</sup>gt; Gestión)** <sup>y</sup> haga clic en en la esquina superior derecha.
- 2. En la carpeta Tags (Etiquetas), seleccione una etiqueta. Todos los dispositivos asociados con la etiqueta se muestran ahora.
- 3. Seleccione los dispositivos. Haga clic con el botón derecho <sup>y</sup> seleccione **Untag devices (Eliminar etiqueta de dispositivos)**.
- 4. Haga clic en **OK (Aceptar)**.

Para gestionar una etiqueta:

- 1. Vaya <sup>a</sup> **Configuration <sup>&</sup>gt; Devices <sup>&</sup>gt; Management (Configuración <sup>&</sup>gt; Dispositivos <sup>&</sup>gt; Gestión)** <sup>y</sup> haga clic en en la esquina superior derecha.
- 2. En la página Device tags (Etiquetas del dispositivo):

### <span id="page-68-0"></span>Configuración

- Haga clic derecho en **Tags (Etiquetas)** <sup>y</sup> seleccione **New tag (Nueva etiqueta)** para crear una etiqueta.
- Haga clic derecho en una etiqueta, seleccione **Rename tag (Cambiar nombre de etiqueta)** <sup>e</sup> introduzca un nuevo nombre para la etiqueta.
- Haga clic con el botón derecho en una etiqueta <sup>y</sup> seleccione **Delete (Eliminar)** para eliminar una etiqueta.
- Haga clic en **para anclar la página Device tags (Etiquetas del dispositivo).**
- Haga clic en una etiqueta para mostrar todos los dispositivos asociados con la etiqueta y haga clic en All devices (Todos los dispositivos) para mostrar todos los dispositivos conectados <sup>a</sup> .
- Haga clic en **Warnings/Errors (Advertencias/Errores)** para mostrar los dispositivos que requieren atención, por ejemplo, los dispositivos <sup>a</sup> los que no se puede acceder.

#### **Pestaña de configuración del dispositivo**

Para configurar todos los ajustes en un único dispositivo:

- 1. vaya <sup>a</sup> **Configuration <sup>&</sup>gt; Devices <sup>&</sup>gt; Management (Configuración <sup>&</sup>gt; Dispositivos <sup>&</sup>gt; Gestión)**.
- 2. Haga clic en la dirección <sup>o</sup> en el nombre de host del dispositivo para ir <sup>a</sup> la pestaña de configuración del dispositivo.
- 3. Cambiar la configuración del servidor. Para obtener información sobre cómo configurar su dispositivo, consulte el Manual de usuario.
- 4. Cierre la pestaña y vuelva <sup>a</sup> cargar el dispositivo para asegurarse de que los cambios se implementan en .

**Limitations (Limitaciones)**

- No se admite la autenticación automática para dispositivos de terceros.
- No se puede garantizar la compatibilidad general con dispositivos de terceros.
- La pestaña de configuración del dispositivo con transmisiones de vídeo activas aumenta la carga y podría afectar al rendimiento del servidor.

#### **Fuentes de datos externos**

Una fuente de datos externa es un sistema <sup>o</sup> fuente que genera datos que se pueden utilizar para rastrear lo que ha sucedido en el momento de cada evento. Vea *[Búsqueda](#page-40-0) de datos en la página [41](#page-40-0)*.

Vaya a Configuration > Devices > External data sources (Configuración > Dispositivos > Fuentes de datos externos) y se mostrará una lista de fuentes de datos externos. Haga clic en un encabezado de columna para ordenar por el contenido de la columna.

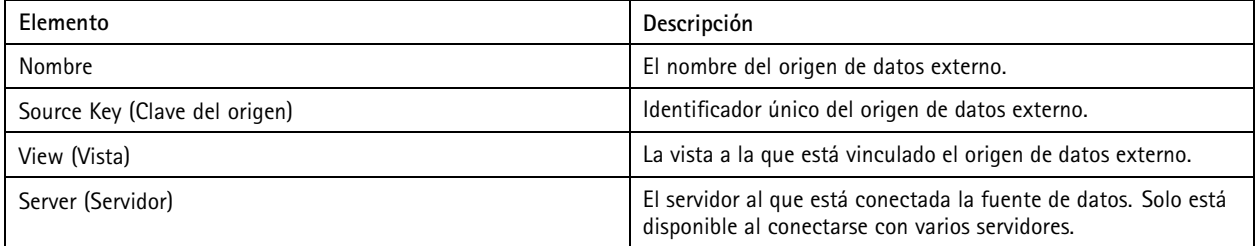

Se añade automáticamente una fuente de datos externa cuando

• se crea una puerta en **Configuration <sup>&</sup>gt; Access control <sup>&</sup>gt; Doors and zones (Configuración <sup>&</sup>gt; Control de acceso <sup>&</sup>gt; Puertas y zonas)**.

Para obtener un flujo de trabajo adecuado que permita configurar <sup>a</sup> AXIS A1601 Network Door Controller en , consulte *[Configurar](https://help.axis.com/axis-camera-station-integrator-guide#set-up-axis-a1601-network-door-controller) AXIS A1601 Network Door Controller*.

### <span id="page-69-0"></span>**Configuración**

• El primer evento lo recibe el dispositivo que está configurado con AXIS License Plate Verifier.

Para obtener un flujo de trabajo adecuado que permita configurar <sup>a</sup> AXIS License Plate Verifier en , consulte *[Configurar](https://help.axis.com/axis-camera-station-integrator-guide#set-up-axis-license-plate-verifier) AXIS License Plate Verifier*.

Si se configura una fuente de datos externa con una vista, los datos generados desde la fuente de datos se anotan automáticamente en la línea temporal de la vista emplazada en la pestaña Data search (Búsqueda de datos). Para conectar una fuente de datos <sup>a</sup> una vista:

- 1. vaya <sup>a</sup> **Configuration <sup>&</sup>gt; Devices <sup>&</sup>gt; External data sources (Configuración <sup>&</sup>gt; Dispositivos <sup>&</sup>gt; Fuentes de datos externos)**.
- 2. Seleccione una fuente de datos externa <sup>y</sup> haga clic en **Edit (Editar)**.
- 3. Seleccione una vista en la lista desplegable **View (Vista)**.
- 4. Haga clic en **OK (Aceptar)**.

#### **Time synchronization (Sincronización de tiempo)**

Vaya <sup>a</sup> **Configuration <sup>&</sup>gt; Devices <sup>&</sup>gt; Time synchronization (Configuración <sup>&</sup>gt; Dispositivos <sup>&</sup>gt; Sincronización de tiempo)** para abrir la página sincronización de tiempo.

Aparecerá una lista de los dispositivos añadidos <sup>a</sup> . Haga clic con el botón derecho en la fila del encabezado y seleccione qué columnas mostrar. Para mostrar las columnas en un orden diferente, arrastre y suelte los encabezados.

La lista de dispositivos incluye la siguiente información:

- **Name (Nombre):** El nombre del dispositivo <sup>o</sup> una serie de todos los nombres de cámaras asociadas si el dispositivo es un codificador de vídeo con varias cámaras conectadas, <sup>o</sup> una cámara de red con varias áreas de visión.
- **Address (Dirección):** La dirección del dispositivo. Haga clic en el enlace para ir <sup>a</sup> la página de configuración del dispositivo. Muestra la dirección IP <sup>o</sup> nombre de host en función de cuál se utilizó al agregar el dispositivo. Vea *[Pestaña](#page-68-0) de [configuración](#page-68-0) del dispositivo en la página [69](#page-68-0)*.
- **MAC address (Dirección MAC):** La dirección MAC del dispositivo.
- **Model (Modelo):** El modelo del dispositivo.
- **Habilitado:** Muestra si la sincronización de tiempo está activada.
- **Fuente NTP:** La fuente NTP configurada para el dispositivo.
	- **Estática:** Los servidores NTP del dispositivo se especifican manualmente en **Servidor NTP principal** y **Servidor NTP secundario**.
	- **DHCP:** El dispositivo recibe el servidor NTP dinámicamente de la red. **El Servidor NTP principal** y **el Servidor NTP secundario** no están disponibles cuando se selecciona **DHCP**.
- • **Primary NTP server (Servidor NTP principal):** El Servidor NTP principal está configurado para el dispositivo. Solo está disponible si se selecciona **Static (Estático)**.
- • **Servidor NTP secundario:** El Servidor NTP secundario está configurado para el dispositivo. Solo disponible para dispositivos Axis compatibles con NTP secundario <sup>y</sup> cuando se selecciona **Static (Estático)**.
- •**Desviación de hora del servidor:** Diferencia de hora entre el dispositivo y el servidor.
- •**Hora UTC:** La hora universal coordenada del dispositivo.
- • **Sincronizado:** Muestra si la configuración de sincronización de hora se ha aplicado realmente. Esto solo está disponible para dispositivos con firmware 9.1 <sup>o</sup> superior.
- **Tiempo hasta la próxima sincronización:** El tiempo restante para la siguiente sincronización.

El servicio Hora de Windows (W32Time) utiliza Network Time Protocol (NTP) para sincronizar la fecha <sup>y</sup> la hora del servidor de . Se muestra la siguiente información:

### Configuración

- **Server (Servidor):** El servidor en el que se está ejecutando el servicio de hora de Windows.
- •**Status (Estado):** El estado del servicio Hora de Windows. En ejecución <sup>o</sup> detenido.
- •**Servidor NTP:** El servidor NTP está configurado para el servicio Hora de Windows.

#### **Configure la sincronización de hora**

- 1. Vaya <sup>a</sup> **Configuration <sup>&</sup>gt; Devices <sup>&</sup>gt; Time synchronization (Configuración <sup>&</sup>gt; dispositivos <sup>&</sup>gt; sincronización de hora)**.
- 2. Seleccione sus dispositivos <sup>y</sup> seleccione **Enable time synchronization (Activar sincronización de hora)**.
- 3. Seleccione la fuente NTP **Static (Estática)** <sup>o</sup> **DHCP**.
- 4. Si ha seleccionado **Static (Estática)**, configure el servidor NTP principal <sup>y</sup> secundario.
- 5. Para recibir la alarma cuando la diferencia de hora sea superior <sup>a</sup> 2 segundos, seleccione **Send alarm when the time** difference between server and device (Enviar alarma cuando la diferencia de hora entre el servidor y el dispositivo **es mayor de <sup>2</sup> segundos**).
- 6. Haga clic en **Apply (Aplicar)**.

### **Configurar el almacenamiento**

Vaya <sup>a</sup> **Configuration <sup>&</sup>gt; Storage <sup>&</sup>gt; Management (Configuración <sup>&</sup>gt; Almacenamiento <sup>&</sup>gt; Gestión)** para abrir la página Manage storage (Gestión de almacenamiento). En la página Gestionar almacenamiento, podrá obtener información general del almacenamiento local y del almacenamiento de red que existe en .

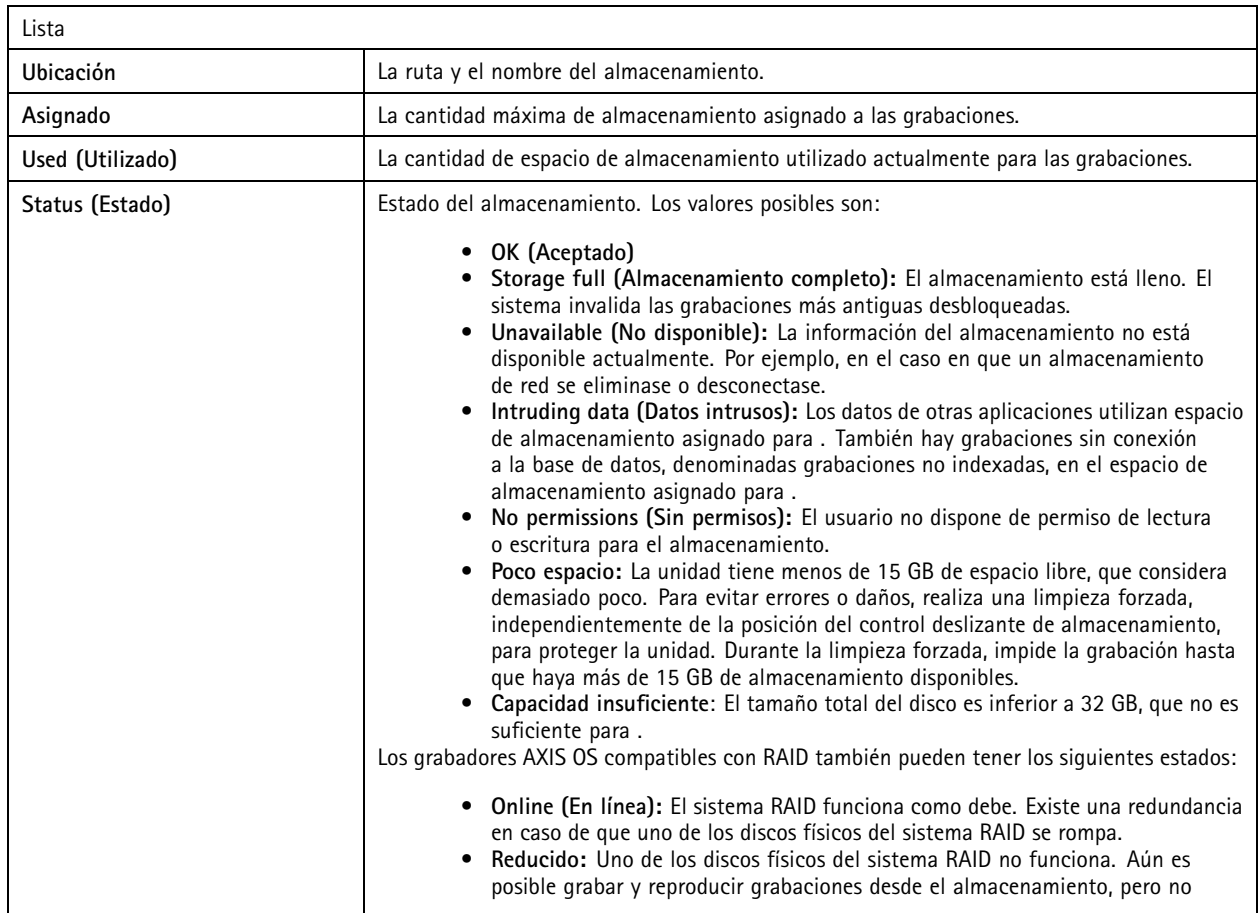

## Configuración

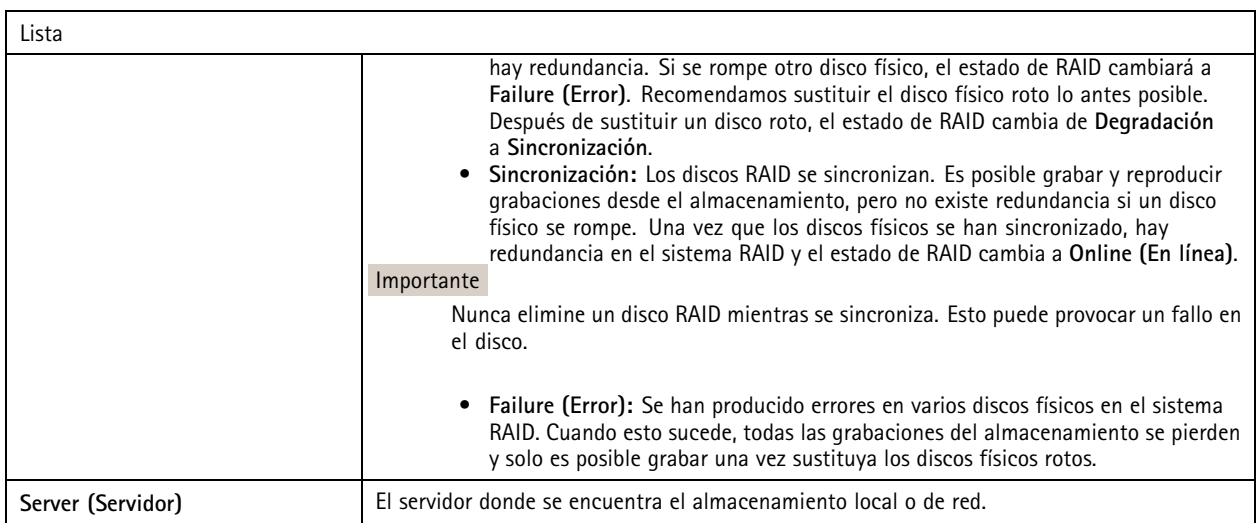

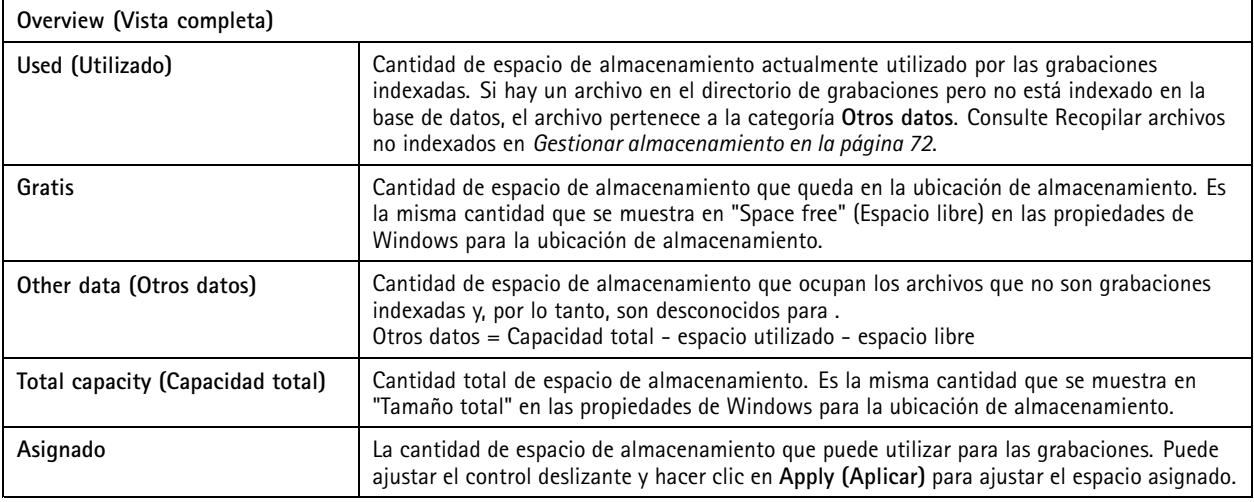

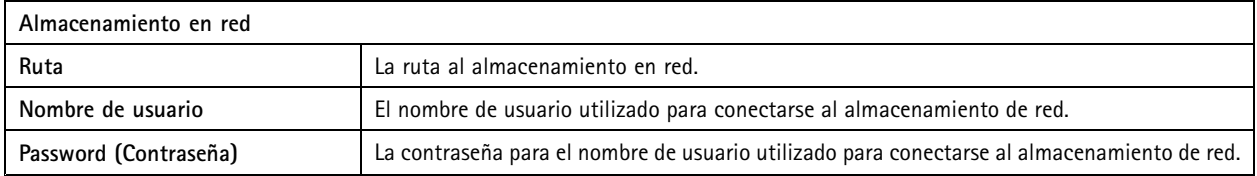

#### **Gestionar almacenamiento**

Vaya <sup>a</sup> **Configuration <sup>&</sup>gt; Storage <sup>&</sup>gt; Management (Configuración <sup>&</sup>gt; Almacenamiento <sup>&</sup>gt; Gestión)** para abrir la página Manage storage (Gestión de almacenamiento). En esta página, puede especificar la carpeta donde almacenar las grabaciones. Para evitar que el almacenamiento se llene, establezca un porcentaje máximo de la capacidad total que puede usar. Puede agregar unidades adicionales de almacenamiento local y en red por razones de seguridad y espacio.
### **Configuración**

#### Nota

- Cuando esté conectado <sup>a</sup> varios servidores de , seleccione el servidor del menú desplegable **Selected server (Servidor seleccionado)** para gestionar el almacenamiento.
- Cuando el servicio usa la cuenta de sistema para iniciar sesión, no puede agregar unidades de red vinculadas <sup>a</sup> carpetas compartidas en otros equipos. Vea *No se puede acceder al [almacenamiento](#page-209-0) de red*.
- No puede eliminar el almacenamiento local <sup>o</sup> en red si las cámaras están configuradas para guardar grabaciones en ellas <sup>o</sup> si contienen grabaciones.

**Añadir un dispositivo de almacenamiento local <sup>o</sup> una unidad de red compartida**

- 1. Vaya <sup>a</sup> **Configuration <sup>&</sup>gt; Storage <sup>&</sup>gt; Management (Configuración <sup>&</sup>gt; Almacenamiento <sup>&</sup>gt; Gestión)**.
- 2. Haga clic en **Add (Agregar)**.
- 3. Para agregar un dispositivo de almacenamiento local, seleccione **Local storage (Almacenamiento local)** <sup>y</sup> seleccione un dispositivo de almacenamiento del menú desplegable.
- 4. Para añadir una unidad de red compartida, seleccione **Shared network drive (Unidad de red compartida)** <sup>e</sup> introduzca la ruta <sup>a</sup> una unidad de red compartida. Por ejemplo: \\ip\_address\share.
- 5. Haga clic en **OK (Aceptar)** <sup>e</sup> introduzca el nombre de usuario <sup>y</sup> la contraseña para la unidad de red compartida.
- 6. Haga clic en **OK (Aceptar)**.

#### **Eliminar un dispositivo de almacenamiento local <sup>o</sup> una unidad de red compartida**

Para eliminar una unidad de almacenamiento local <sup>o</sup> una unidad de red compartida, seleccione una unidad de almacenamiento local <sup>o</sup> una unidad de red compartida en la lista de almacenamiento <sup>y</sup> haga clic en **Remove (Eliminar)**.

**Añadir una carpeta para grabaciones nuevas**

- 1. Vaya <sup>a</sup> **Configuration <sup>&</sup>gt; Storage <sup>&</sup>gt; Management (Configuración <sup>&</sup>gt; Almacenamiento <sup>&</sup>gt; Gestión)**.
- 2. Seleccione una unidad de almacenamiento local <sup>o</sup> de red compartida en la lista de almacenamiento.
- 3. En **Overview (Información general)**, introduzca un nombre de carpeta en **Folder for new recordings (Carpeta para grabaciones nuevas)** para cambiar la ubicación de almacenamiento de las grabaciones.
- 4. Haga clic en **Apply (Aplicar)**.

#### **Ajustar la capacidad de almacenamiento**

- 1. Vaya <sup>a</sup> **Configuration <sup>&</sup>gt; Storage <sup>&</sup>gt; Management (Configuración <sup>&</sup>gt; Almacenamiento <sup>&</sup>gt; Gestión)**.
- 2. Seleccione una unidad de almacenamiento local <sup>o</sup> de red compartida en la lista de almacenamiento.
- 3. En **Overview (Información general)**, mueva el control deslizante para establecer el espacio máximo que puede usar.
- 4. Haga clic en **Apply (Aplicar)**.

#### Nota

- Recomendamos dejar libre al menos el 5% del espacio en disco para un rendimiento óptimo.
- El espacio mínimo de almacenamiento agregado <sup>a</sup> es de 32 GB con al menos 15 GB de espacio libre disponible.
- Si hay menos de 15 GB de espacio libre disponible, elimina automáticamente grabaciones antiguas para liberar espacio.

#### **Recopilar archivos no indexados**

Los archivos no indexados pueden constituir una parte sustancial de los **Otros datos** en el almacenamiento. Un archivo no indexado es cualquier dato en la carpeta de grabación que no forma parte de la base de datos actual. El archivo puede contener grabaciones de instalaciones previas <sup>o</sup> pérdida de datos cuando se utilizaba un punto de restauración.

### **Configuración**

El sistema no elimina los archivos recopilados, sino que se recopilan <sup>y</sup> se colocan en la carpeta **Non-indexed files (Archivos no indexados)** del almacenamiento de grabaciones. El almacenamiento puede encontrarse en el mismo equipo que el cliente <sup>o</sup> en un servidor remoto, en función de su configuración. Para acceder <sup>a</sup> la carpeta **Non-indexed files (Archivos no indexados)**, necesita acceso al servidor. coloca los datos en las carpetas después del orden en el que se encontraron, primero por servidor y después por dispositivos conectados <sup>a</sup> ese servidor en concreto.

Puede elegir entre buscar una grabación en concreto <sup>o</sup> un registro perdido <sup>o</sup> simplemente eliminar el contenido para liberar espacio.

Para recopilar los archivos no indexados para su revisión <sup>o</sup> eliminación:

- 1. Vaya <sup>a</sup> **Configuration <sup>&</sup>gt; Storage <sup>&</sup>gt; Management (Configuración <sup>&</sup>gt; Almacenamiento <sup>&</sup>gt; Gestión)**.
- 2. Seleccione una unidad de almacenamiento local <sup>o</sup> de red compartida en la lista de almacenamiento.
- 3. En **Collect non-indexed files (Recopilar archivos no indexados)**, haga clic en **Collect (Recopilar)** para iniciar una tarea.
- 4. Cuando se haya terminado la tarea, vaya <sup>a</sup> **Alarms and Tasks <sup>&</sup>gt; Tasks (Alarmas y tareas <sup>&</sup>gt; Tareas)** <sup>y</sup> haga doble clic en la tarea para ver el resultado.

#### **Seleccionar dispositivos de almacenamiento para conectar**

Vaya <sup>a</sup> **Configuration <sup>&</sup>gt; Storage <sup>&</sup>gt; Selection (Configuración <sup>&</sup>gt; Almacenamiento <sup>&</sup>gt; Selección)** para abrir la página Select storage (Seleccionar almacenamiento). Esta página incluye una lista de todas las cámaras que hay en <sup>y</sup> puede especificar el número de días que se guardarán las grabaciones para cámaras específicas. Al realizar una selección, la información sobre el almacenamiento aparece bajo Almacenamiento de grabaciones. Puede configurar varias cámaras al mismo tiempo.

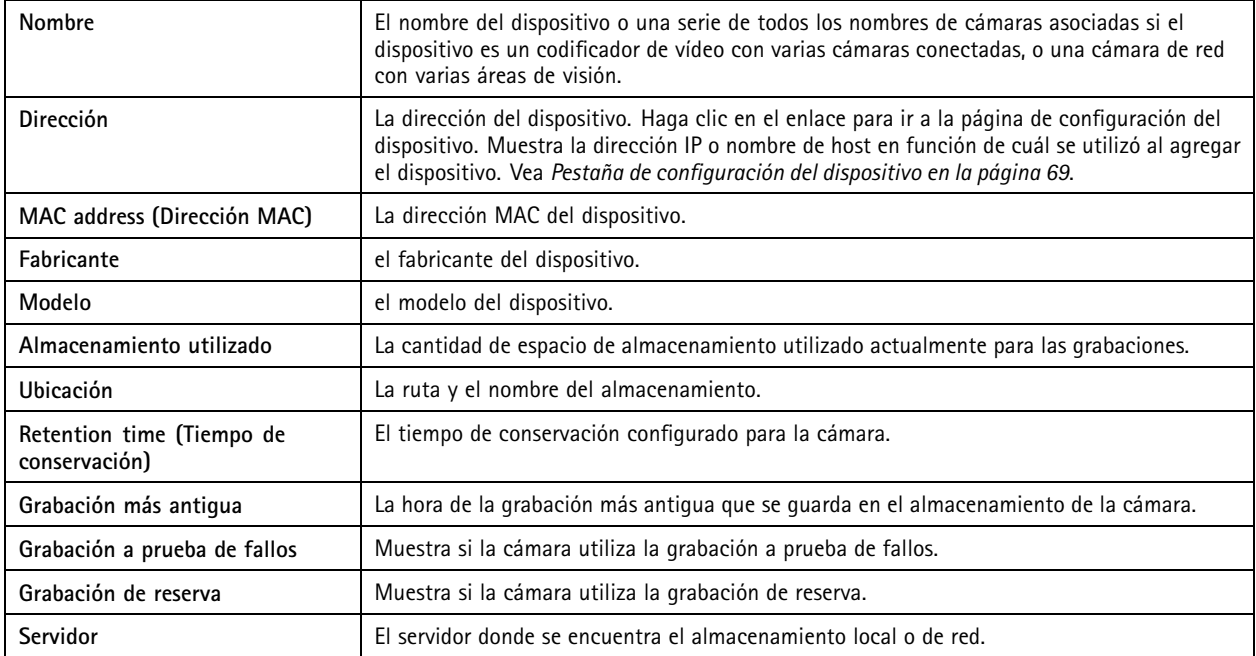

La solución de almacenamiento para cada cámara se configuró cuando se agregaron cámaras <sup>a</sup> . Para editar los ajustes de almacenamiento para una cámara:

- 1. Vaya <sup>a</sup> **Configuration <sup>&</sup>gt; Storage <sup>&</sup>gt; Selection (Configuración <sup>&</sup>gt; Almacenamiento <sup>&</sup>gt; Selección)**.
- 2. Seleccione la cámara para editar los ajustes de almacenamiento.
- 3. En **Recording storage (Almacenamiento de grabaciones)**, establezca la ubicación de almacenamiento <sup>y</sup> el tiempo de conservación.
- 4. Haga clic en **Apply (Aplicar)**.

### **Configuración**

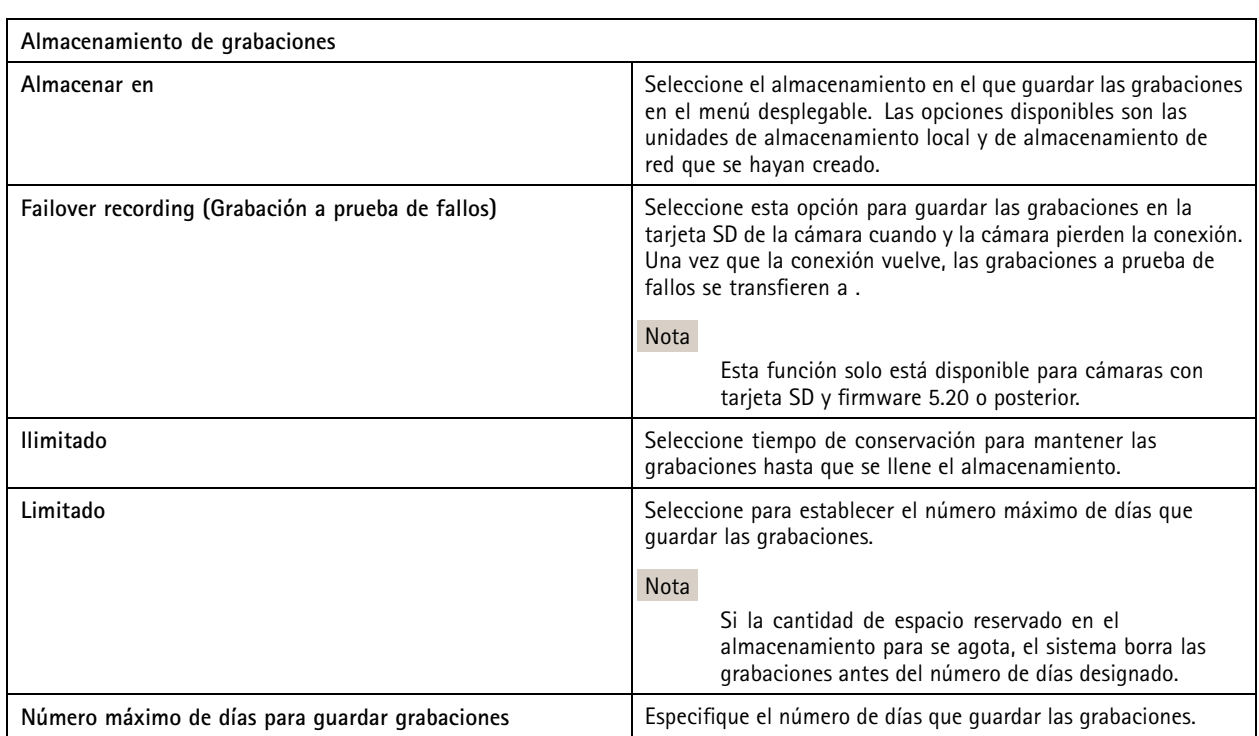

### **Configurar grabaciones y eventos**

Cuando agregamos cámaras <sup>a</sup> , configura automáticamente la grabación de movimiento <sup>o</sup> continua la grabación. Más adelante podrá cambiar el método de grabación para adaptarlo <sup>a</sup> sus necesidades, vaya <sup>a</sup> *Método de [grabación](#page-78-0) en la página [79](#page-78-0)*.

#### **Grabación de movimiento**

Es posible usar detección de movimiento con todas las cámaras de red y codificadores de vídeo Axis. Al grabar únicamente cuando se detecta movimiento se ahorra una cantidad considerable de espacio de almacenamiento en comparación con la grabación continua. En **Recording method (Método de grabación)** puede activar <sup>y</sup> configurar **Motion detection (Detección de movimiento)**. Puede, por ejemplo, configurar los ajustes si la cámara detecta demasiados <sup>o</sup> pocos objetos en movimiento <sup>o</sup> si el tamaño de los archivos grabados es demasiado grande para el espacio de almacenamiento disponible.

Para configurar la grabación de movimiento:

- 1. Vaya <sup>a</sup> **Configuration >Recording and events <sup>&</sup>gt; Recording method (Configuración <sup>&</sup>gt; Grabación y eventos <sup>&</sup>gt; Método de grabación)**.
- 2. Seleccione una cámara.
- 3. Active **Motion detection (Detección de movimiento)** para usar la grabación de movimiento.
- 4. Edite **Video settings (Ajustes de vídeo)**.
- 5. Seleccione una programación <sup>o</sup> haga clic en **New (Nueva)** para crear una nueva programación. Para reducir el impacto en su espacio de almacenamiento, grabe únicamente durante períodos de tiempo específicos.
- 6. En el campo **Trigger period (Periodo de activación)**, configure un intervalo de tiempo entre dos activadores sucesivos para reducir el número de grabaciones consecutivas.

Si se produce una activación adicional dentro de este intervalo, la grabación continúa y se reinicia el período de activación.

### Configuración

- 7. Haga clic en **Motion settings (Configuración de movimiento)** para configurar los ajustes de detección de movimiento, como el número de objetos detectables. Los ajustes disponibles son diferentes en cada cámara. Consulte *Editar [detección](#page-80-0) de [movimiento](#page-80-0) integrada* y *Editar AXIS Video Motion [Detection](#page-79-0) 2 y 4*.
- 8. Haga clic en **Apply (Aplicar)**.

#### Nota

Puede configurar la grabación de movimiento con Reglas de acción. Asegúrese de desactivar **Motion detection (Detección de movimiento)** en **Recording method (Método de grabación)** antes de utilizar reglas de acción.

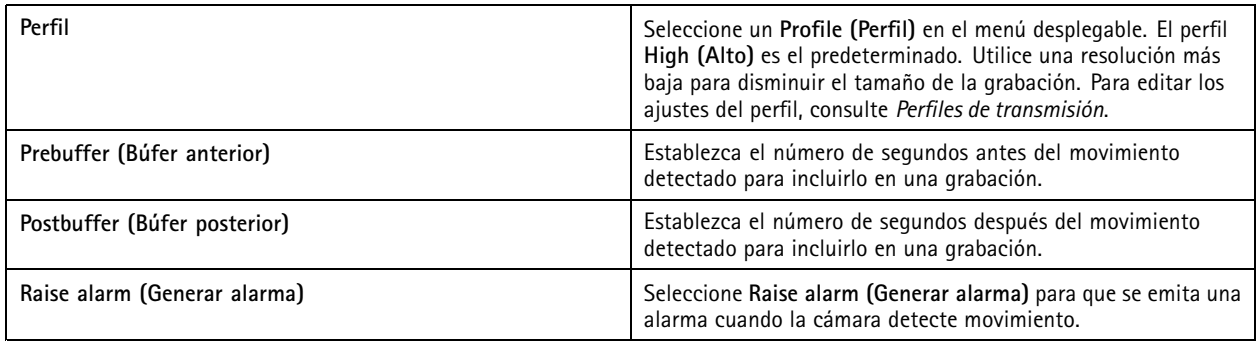

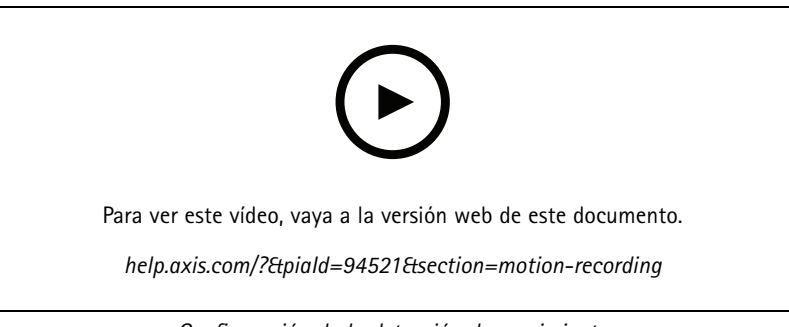

*Configuración de la detección de movimiento*

#### **Grabación continua y programada**

La grabación continua guarda imágenes continuamente y, por lo tanto, requiere más espacio de almacenamiento que otras opciones de grabación. Para reducir el tamaño del archivo, considere la posibilidad de grabar con detección de movimiento.

Para configurar la grabación continua:

- 1. Vaya <sup>a</sup> **Configuration >Recording and events <sup>&</sup>gt; Recording method (Configuración <sup>&</sup>gt; Grabación y eventos <sup>&</sup>gt; Método de grabación)**.
- 2. Seleccione una cámara.
- 3. Active **Continuous (Continua)** para usar la grabación continua.
- 4. Seleccione un **Profile (Perfil)** en el menú desplegable, el perfil **Medium (Medio)** es el predeterminado. Utilice una resolución más baja para reducir el tamaño de la grabación. Para editar los ajustes del perfil, consulte *Perfiles de [transmisión](#page-50-0)*.
- 5. Seleccione una programación <sup>o</sup> haga clic en **New (Nueva)** para crear una nueva programación. Para reducir el impacto en su espacio de almacenamiento, grabe únicamente durante períodos de tiempo específicos.
- 6. Active **Average bitrate (Velocidad de bits media)** <sup>y</sup> defina el **Max storage (Almacenamiento máximo)**. EL sistema muestra la velocidad de bits media estimada en función del almacenamiento máximo especificado y el tiempo de conservación. La velocidad de bits media máxima es de <sup>50</sup> <sup>000</sup> Kbit/s. Vea *[Configurar](#page-78-0) la velocidad de bits media en la página [79](#page-78-0)*.

### **Configuración**

7. Haga clic en **Apply (Aplicar)**.

#### **Grabación manual**

Para obtener más información sobre cómo realizar grabaciones manualmente, consulte *Grabar [manualmente](#page-33-0)*.

Para configurar los parámetros de grabación manual:

- 1. Vaya <sup>a</sup> **Configuration >Recording and events <sup>&</sup>gt; Recording method (Configuración <sup>&</sup>gt; Grabación y eventos <sup>&</sup>gt; Método de grabación)**.
- 2. En **Manual**, edite **Video settings (Ajustes de vídeo)**.
- 3. Haga clic en **Apply (Aplicar)**.

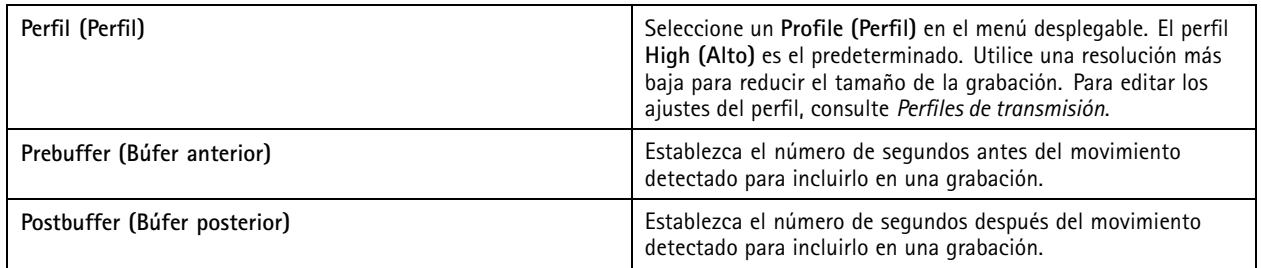

#### **Grabación activada por regla**

Una grabación activada por regla se inicia <sup>y</sup> detiene según una regla creada en Action rules (Reglas de acción). Puede utilizar reglas, por ejemplo, para generar grabaciones activadas por señales de puertos de E/S <sup>o</sup> eventos de dispositivo. Una regla puede tener varios activadores.

Para crear una grabación activada por reglas, consulte *[Reglas](#page-82-0) de acción*.

Nota

Si utiliza una regla para configurar la grabación de movimiento, asegúrese de deshabilitar la grabación de movimiento para evitar grabaciones duplicadas.

#### **Failover recording (Grabación <sup>a</sup> prueba de fallos)**

Utilice la grabación <sup>a</sup> prueba de fallos para asegurarse de poder guardar grabaciones cuando pierda la conexión con . La cámara guarda las grabaciones en la tarjeta SD si la conexión se interrumpe durante más de 10 segundos. La cámara debe tener una tarjeta SD y firmware 5.20 <sup>o</sup> posterior. La grabación <sup>a</sup> prueba de fallos solo afectará <sup>a</sup> las grabaciones en H.264.

Para activar la grabación <sup>a</sup> prueba de fallos:

- 1. Vaya <sup>a</sup> **Configuration <sup>&</sup>gt; Storage <sup>&</sup>gt; Selection (Configuración <sup>&</sup>gt; Almacenamiento <sup>&</sup>gt; Selección)**.
- 2. Seleccione una cámara que admita grabación <sup>a</sup> prueba de fallos.
- 3. Seleccione **Grabación <sup>a</sup> prueba de fallos**.
- 4. Haga clic en **Apply (Aplicar)**.

#### Nota

Cualquier reinicio del servidor de no activará grabaciones <sup>a</sup> prueba de fallos. Por ejemplo, cuando ejecute el mantenedor de base de datos, reinicie <sup>o</sup> reinicie el equipo donde está instalado el servidor.

Cuando se recupera la conexión, importa la grabación <sup>a</sup> prueba de fallos y la marca con un color gris oscuro en la línea temporal. La cámara guardará los últimos 10 segundos de una transmisión en su memoria interna para intentar compensar el retraso de 10 segundos antes de que se active la grabación <sup>a</sup> prueba de fallos. Aun así, puede haber lapsos de entre <sup>1</sup> y <sup>4</sup> segundos. La grabación <sup>a</sup> prueba de fallos funciona de distinta forma según el método de grabación.

### **Configuración**

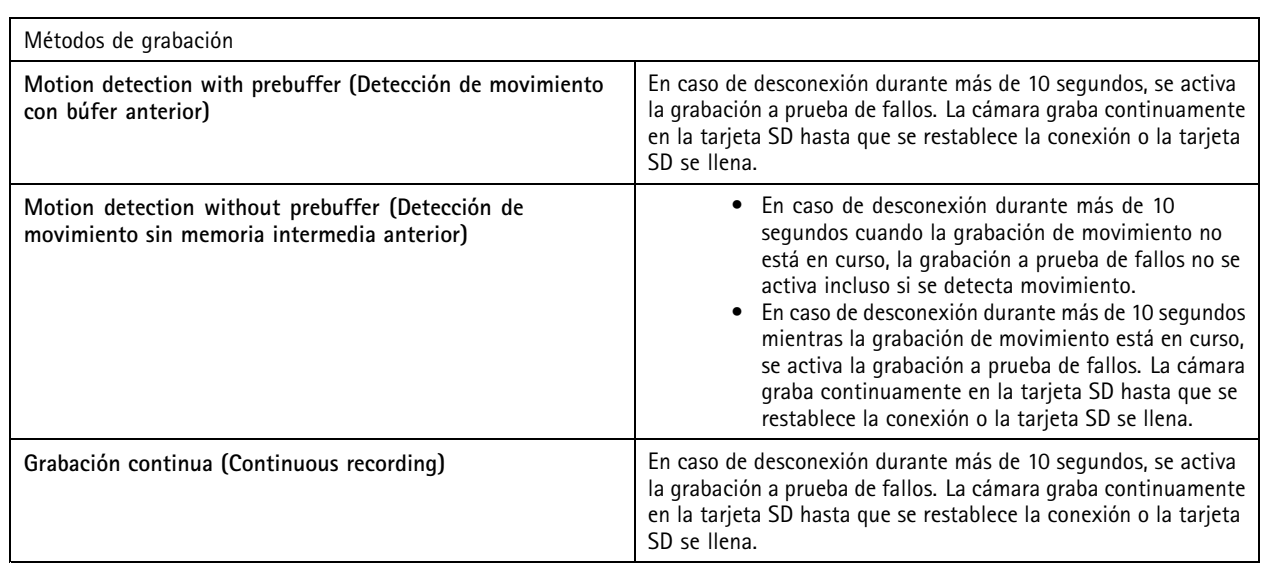

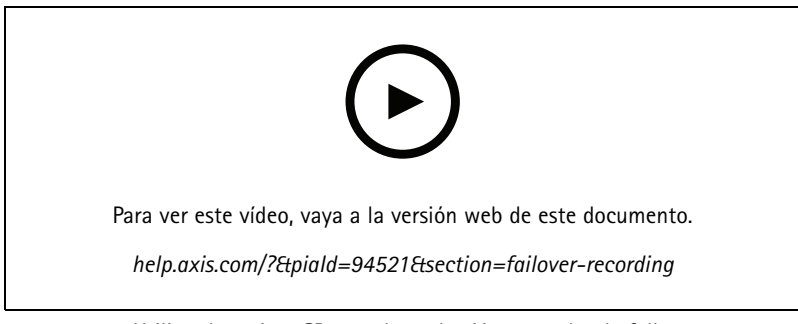

*Utilizar la tarjeta SD para la grabación <sup>a</sup> prueba de fallos*

#### **Grabación de reserva**

Puede activar la grabación de reserva en un dispositivo que utilice AXIS S3008 Recorder como almacenamiento de grabaciones. Una vez activada la grabación remota, el dispositivo inicia automáticamente una grabación continua cuando se pierde la conexión entre y la grabadora. El dispositivo utiliza el perfil de flujo medio para las grabaciones en caso de error.

#### Nota

- Requiere AXIS Camera Station 5.36 <sup>o</sup> posterior, la versión de firmware 10.4 <sup>o</sup> superior para AXIS S3008 Recorder, la versión de firmware 5.50 <sup>o</sup> posterior del dispositivo Axis.
- Si se activa una grabación continua al iniciarse la grabación alternativa, se iniciará otra grabación continua. El sistema crea duplicados de la transmisión en la grabadora.

Para activar la grabación remota:

- 1. Asegúrese de haber agregado AXIS S3008 Recorder y los dispositivos y de haber seleccionado la grabadora como almacenamiento de grabación para el dispositivo. Consulte *[Configurar](https://help.axis.com/axis-camera-station-integrator-guide#set-up-axis-s3008-recorder) AXIS S3008 Recorder*.
- 2. Vaya <sup>a</sup> **Configuration <sup>&</sup>gt; Storage <sup>&</sup>gt; Selection (Configuración <sup>&</sup>gt; Almacenamiento <sup>&</sup>gt; Selección)**.
- 3. Seleccione el dispositivo <sup>y</sup> seleccione **Fallback recording (Grabación de reserva)**.
- 4. Haga clic en **Apply (Aplicar)**.

### <span id="page-78-0"></span>**Configuración**

#### **Método de grabación**

configura automáticamente la grabación de movimiento <sup>o</sup> continua al agregar dispositivos.

Una marca de verificación en la lista muestra qué método de grabación utiliza un dispositivo. Para personalizar los ajustes de vídeo y audio, consulte *Perfiles de [transmisión](#page-50-0)*.

Para cambiar el método de grabación:

- 1. Vaya a Configuration > Recording and events > Recording method (Configuración > Grabación y eventos > Método de **grabación)**.
- 2. Seleccione uno <sup>o</sup> varios dispositivos.

Para dispositivos del mismo modelo, puede configurar varios dispositivos al mismo tiempo.

3. En la pantalla **Recording method (Método de grabación)**, active <sup>o</sup> desactive un método de grabación.

#### Nota

Las áreas de visión no admiten detección de movimiento.

#### **Configurar la velocidad de bits media**

La velocidad de bits se ajusta automáticamente <sup>a</sup> lo largo de un periodo de tiempo prolongado. De esta forma, se puede conseguir el objetivo especificado y una buena calidad de vídeo basándose en el almacenamiento especificado.

#### Nota

- Esta opción solo está disponible para la grabación continua. Las cámaras deben admitir la velocidad de bits media y tener el firmware 9.40 <sup>o</sup> posterior.
- Los ajustes de la velocidad de bits media influyen en la calidad del perfil de flujo seleccionado.
- 1. Vaya <sup>a</sup> **Configuration <sup>&</sup>gt; Storage <sup>&</sup>gt; Selection (Configuración <sup>&</sup>gt; Almacenamiento <sup>&</sup>gt; Selección)** <sup>y</sup> asegúrese de que ha definido un tiempo de conservación limitado para la cámara.
- 2. Vaya <sup>a</sup> **Configuration <sup>&</sup>gt; Devices <sup>&</sup>gt; Stream profiles (Configuración <sup>&</sup>gt; Dispositivos <sup>&</sup>gt; Perfiles de flujo)** <sup>y</sup> asegúrese de que utiliza H.264 <sup>o</sup> H.265 como formato para el perfil de vídeo que se usará para grabaciones continuas.
- 3. Vaya a Configuration > Recording and events > Recording method (Configuración > Grabación y eventos > Método de **grabación)**.
- 4. Seleccione la cámara y active **Continuous (Continua)**.
- 5. En **Video settings (Ajustes de vídeo)**, seleccione el perfil de vídeo que ha configurado.
- 6. Active **Average bitrate (Velocidad de bits media)** <sup>y</sup> defina el **Max storage (Almacenamiento máximo)**. EL sistema muestra la velocidad de bits media estimada en función del almacenamiento máximo especificado y el tiempo de conservación. La velocidad de bits media máxima es de 50 000 Kbit/s.

#### Nota

**Max storage (almacenamiento máximo)** indica el espacio máximo para las grabaciones durante el tiempo de conservación. Sólo garantiza que las grabaciones no excedan el espacio especificado, no garantiza que haya suficiente espacio para las grabaciones.

7. Haga clic en **Apply (Aplicar)**.

#### **Editar ajustes de movimiento**

Si el dispositivo utiliza AXIS Object Analytics, puede editar los ajustes de la grabación de movimiento allí.

1. Abra una pestaña **Configuration (Configuración)**.

### <span id="page-79-0"></span>**Configuración**

- 2. Vaya <sup>a</sup> **Recording and events (Grabación y eventos)** <sup>&</sup>gt; **Recording method (Método de grabación)**.
- 3. Elija la cámara que desea configurar.
- 4. Active **Motion detection (Detección de movimiento)**.
- 5. Haga clic en **Motion settings... (Configuración de movimiento...)**.

Lea el *manual del usuario de AXIS Object [Analytics](https://help.axis.com/axis-object-analytics)* para obtener información sobre la configuración de AXIS Object Analytics en el dispositivo.

#### **Editar AXIS Video Motion Detection 2 y <sup>4</sup>**

AXIS Video Motion Detection 2 y <sup>4</sup> son aplicaciones para cámaras que se pueden instalar en productos compatibles con AXIS Camera Application Platform. Cuando se instala AXIS Video Motion Detection 2 <sup>o</sup> <sup>4</sup> en la cámara, la detección de movimiento detecta objetos en movimiento dentro de un área de interés. Motion detection 2 requiere firmware 5.60 <sup>o</sup> posterior, y AXIS Video MotionDetection <sup>4</sup> requiere firmware 6.50 <sup>o</sup> posterior. También puede consultar las notas de versión del firmware de su producto to para comprobar si es compatible con detección de movimiento por vídeo 4.

Si se selecciona la detección de movimiento al agregar cámaras <sup>a</sup> , AXIS Video Motion Detection 2 y <sup>4</sup> se instalará en cámaras con el firmware necesario. Las cámaras sin el firmware requerido utilizan la detección de movimiento incorporada. Puede instalar la aplicación manualmente desde la página de gestión de dispositivos. Vea *[Instalar](#page-64-0) la aplicación de la cámara*.

Con AXIS Video Motion Detection 2 y 4, podrá crear:

- **Área de interés**: Un área en una grabación donde la cámara detecta objetos en movimiento. La función ignora los objetos que quedan fuera del área de interés. El área se muestra encima de la imagen de vídeo en forma de polígono. El área puede tener de <sup>3</sup> <sup>a</sup> <sup>20</sup> puntas (esquinas).
- •**Área de exclusión**: Un área dentro del área de interés en la que se ignoran los objetos en movimiento.
- • **Filtros para ignorar**: Cree filtros para ignorar los objetos en movimiento que detecte la aplicación. Utilice los mínimos filtros posibles y configúrelos con cuidado para garantizar que no se ignore ningún objeto importante. Use y configure un filtro cada vez.
	- **Objetos que permanecen poco en la escena**: este filtro ignora los objetos que solo aparecen un breve periodo en la imagen. Por ejemplo, los haces de luz de un coche que pasa y las sombras que se mueven rápidamente. Establece el tiempo mínimo que deben aparecer los objetos en la imagen para activar una alarma. El tiempo se cuenta <sup>a</sup> partir del momento en el que la aplicación detecta el objeto. El filtro retrasa las alarmas y no las activa si el objeto desaparece de la imagen dentro del tiempo especificado.
	- **Objetos pequeños**: este filtro ignora los objetos que son pequeños, por ejemplo, los animales pequeños. Establece la anchura y la altura como un porcentaje de la imagen total. El filtro ignora los objetos más pequeños que la altura y la anchura especificadas y no activa ninguna alarma. El objeto debe ser más pequeño que los valores de ancho y alto para que el filtro lo ignore.
	- **Objetos oscilantes**: Este filtro ignora los objetos que solo se desplazan una distancia corta, por ejemplo, la vegetación <sup>o</sup> las banderas en movimiento y sus sombras. Establece la distancia como un porcentaje de la imagen total. El filtro ignora los objetos que se desplacen <sup>a</sup> una distancia inferior <sup>a</sup> la distancia que va desde el centro de la elipse hasta una de las puntas de flecha. La elipse es una medición del movimiento y se aplicará <sup>a</sup> todo el movimiento en la imagen.

Para configurar los ajustes de movimiento:

#### Nota

Los ajustes efectuados aquí cambiarán la configuración de la cámara.

- 1. Vaya a Configuration > Recording and events > Recording method (Configuración > Grabación y eventos > Método de **grabación)**.
- 2. Seleccione una cámara con AXIS Video Motion Detection <sup>2</sup> <sup>o</sup> <sup>4</sup> <sup>y</sup> haga clic en **Motion Settings (Configuración de movimiento)**.

### <span id="page-80-0"></span>**Configuración**

- 3. Editar el área de interés.
- 4. Editar el área de exclusión.
- 5. Crear filtros para ignorar.
- 6. Haga clic en **Apply (Aplicar)**.

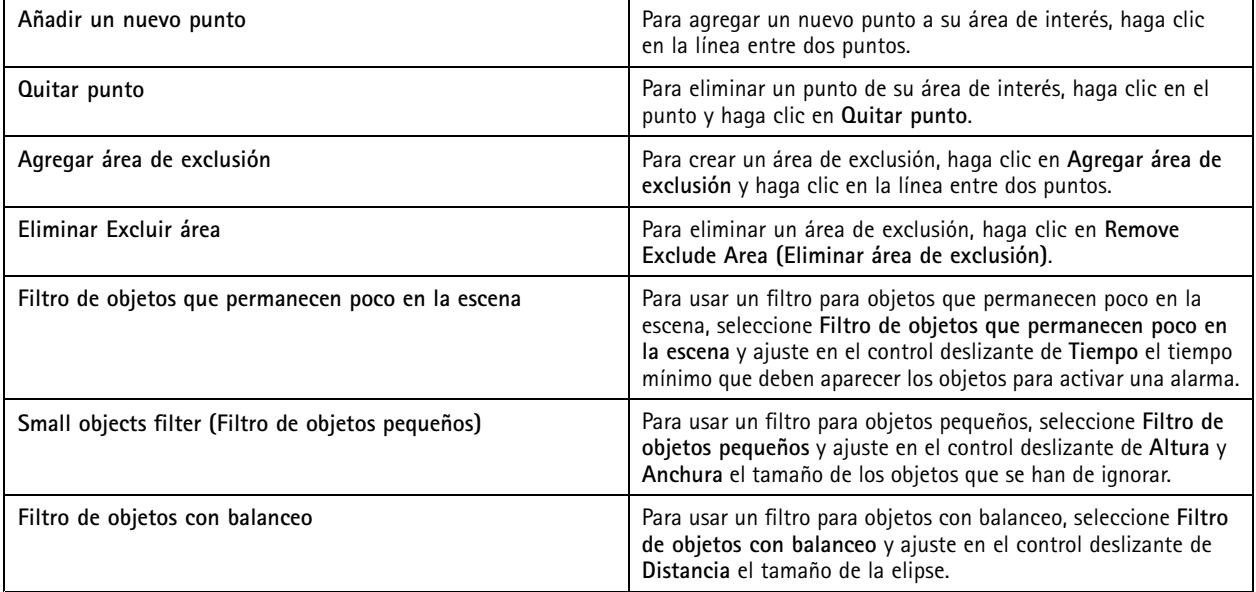

#### **Editar detección de movimiento integrada**

Con la detección de movimiento incorporada, la cámara detecta movimiento dentro de una <sup>o</sup> más áreas incluidas <sup>e</sup> ignora todos los demás movimientos. Un área de inclusión es un área que detecta movimiento. Puede colocar un área de exclusión dentro de un área de inclusión para ignorar el movimiento. Se pueden usar varias áreas de inclusión y exclusión.

#### **Para agregar y editar un área de inclusión:**

#### Nota

Los ajustes efectuados aquí cambiarán la configuración de la cámara.

- 1. Vaya a Configuration > Recording and events > Recording method (Configuración > Grabación y eventos > Método de **grabación)**.
- 2. Seleccione una cámara detección de movimiento integrada <sup>y</sup> haga clic en **Motion Settings (Configuración de movimiento)**.
- 3. Haga clic en **Add (Agregar)** en la sección Window (Ventana).
- 4. Seleccione **Include (Incluir)**.
- 5. Para ver solo el área que edita, selecciona **Mostrar ventana seleccionada**.
- 6. Mueva y cambie el tamaño de la forma en la imagen del vídeo. Esta es el área de inclusión.
- 7. Ajuste **Tamaño del objeto**, **Historial** y **Sensibilidad manualmente**.
- 8. Para usar la configuración predefinida. Seleccione **Bajo**, **Moderado**, **Alto**, <sup>o</sup> **Muy alto**. **Low (Bajo)** detecta objetos de mayor tamaño con una historia más corta. **Very High (Muy alto)** detecta objetos más pequeños con una historia más larga.

### <span id="page-81-0"></span>Configuración

- 9. En la sección **Activity (Actividad)**, revise el movimiento detectado en el área de inclusión. Los picos rojos indican movimiento. Use el campo **Activity (Actividad)** al ajustar **Object size (Tamaño de objeto)**, **History (Historial)** <sup>y</sup> **Sensitivity (Sensibilidad)**.
- 10. Haga clic en **OK**.

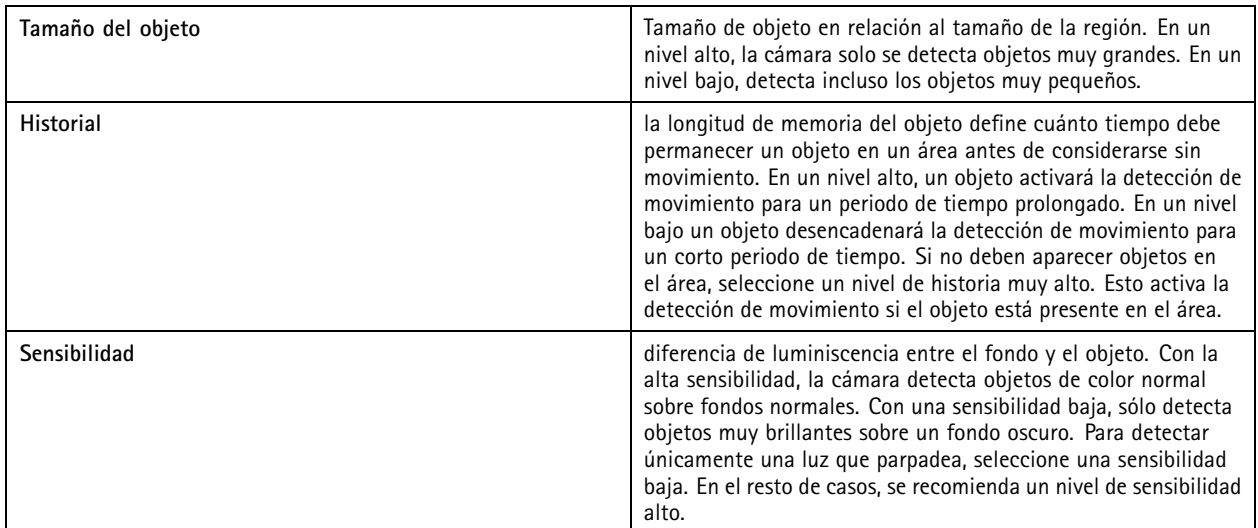

**Para agregar y editar un área de exclusión:**

- 1. En la pantalla **Editar detección de movimiento**, haga clic en **Agregar** en la sección Ventana.
- 2. Seleccione **Excluir**.
- 3. Mueva y cambie el tamaño de la forma sombreada en la imagen del vídeo.
- 4. Haga clic en **OK (Aceptar)**.

**Para eliminar un área de inclusión <sup>o</sup> exclusión:**

- 1. En la pantalla **Editar detección de movimiento** , seleccione un área para eliminar.
- 2. Haga clic en **Remove (Eliminar)**.
- 3. Haga clic en **OK (Aceptar)**.

#### **Puertos de E/S**

Muchas cámaras <sup>y</sup> codificadores de vídeo disponen de puertos de E/S para la conexión de dispositivos externos. Algunos dispositivos auxiliares también pueden tener puertos de E/S.

Hay dos tipos de puertos de E/S:

**Puerto de entrada -** Se utiliza para la conexión de dispositivos que pueden conmutar entre un circuito abierto y cerrado. por ejemplo, contactos de puertas <sup>y</sup> ventanas, detectores de humo, detectores de rotura de cristal <sup>y</sup> PIR (detector pasivo por infrarrojos).

**Puerto de salida -** Se utiliza para conectarse <sup>a</sup> dispositivos como relés, puertas, cerraduras y alarmas. puede controlar dispositivos conectados <sup>a</sup> puertos de salida.

Nota

- Al conectarse <sup>a</sup> varios servidores de , puede seleccionar cualquier servidor conectado en el menú desplegable **Selected server (Servidor seleccionado)** para agregar <sup>y</sup> administrar los puertos de E/S.
- Los administradores pueden desactivar los puertos de E/S para los usuarios. Vea *[Configurar](#page-122-0) permisos de usuario*.

### <span id="page-82-0"></span>Configuración

Las reglas de acción utilizan puertos de E/S como activadores <sup>o</sup> acciones. Los activadores utilizan señales de entrada, por ejemplo, cuando recibe una señal de un dispositivo conectado <sup>a</sup> un puerto de entrada, se llevarán <sup>a</sup> cabo acciones específicas. Las acciones usan puertos de salida, por ejemplo, cuando se activa una regla, puede activar <sup>o</sup> desactivar un dispositivo conectado <sup>a</sup> un puerto de salida. Consulte *Reglas de acción*.

Para obtener información acerca de cómo conectar dispositivos <sup>y</sup> cómo configurar puertos de E/S, consulte el manual de usuario <sup>o</sup> la guía de instalación de los productos Axis. Algunos productos tienen puertos que pueden actuar como entrada <sup>o</sup> salida.

Puede controlar los puertos de salida manualmente. Vea *Supervisar puertos de E/S*.

#### **Agregar puertos de E/S**

Para agregar puertos de E/S:

- 1. Vaya a Configuration > Recording and events > I/O ports (Configuración > Grabación y eventos > Puertos de E/S).
- 2. Haga clic en **Add (Agregar)** para ver la lista de puertos de E/S que puede agregar.
- 3. Seleccione el puerto <sup>y</sup> haga clic en **OK (Aceptar)**.
- 4. Revise la información en **Type (Tipo)** <sup>y</sup> **Device (Dispositivo)**. Cambie la información si hace falta.
- 5. Introduzca un nombre en **Puerto**, **Estado activo** y **Estado inactivo**. Los nombres también se muestran en reglas de acción, Registros <sup>y</sup> supervisión de E/S.
- 6. Para los puertos de salida, puede configurar el estado inicial para cuando se conecte con el dispositivo. Seleccione **Al inicio definido en** y seleccione el estado inicial en el menú desplegable **Estado**.

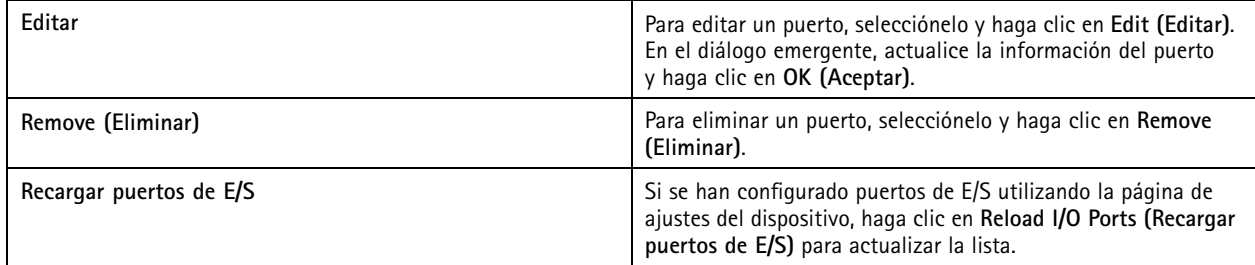

#### **Supervisar puertos de E/S**

Nota

Al conectarse <sup>a</sup> varios servidores de , puede seleccionar cualquier servidor conectado en el menú desplegable **Selected server (Servidor seleccionado)** para supervisar puertos de E/S.

Para controlar los puertos de salida manualmente:

- 1. Vaya a  $\equiv$  > Actions > I/O Monitoring (Acciones > Supervisión de E/S).
- 2. Seleccionar un puerto de salida.
- 3. Haga clic en **Cambiar estado**.

#### **Reglas de acción**

utiliza reglas para configurar acciones. Una regla es un conjunto de condiciones que definen cómo y cuándo deben realizarse las acciones. Con las reglas de acción se pueden reducir el número de grabaciones, para interactuar con dispositivos conectados <sup>a</sup> puertos de E/S <sup>y</sup> para alertar <sup>a</sup> los operadores de eventos importantes.

### <span id="page-83-0"></span>**Configuración**

#### Nota

- Cuando se conecta <sup>a</sup> múltiples servidores de , puede seleccionar cualquier servidor conectado en el menú desplegable **Selected Server (Servidor seleccionado)** para crear <sup>y</sup> gestionar reglas de acción.
- Para dispositivos de terceros, las acciones disponibles pueden diferir entre dispositivos. Muchas de estas acciones pueden requerir una configuración adicional en el dispositivo.

#### **Permite crear una nueva regla.**

- 1. Vaya a Configuration > Recording and events > Action rules (Configuración > Grabación y eventos > Reglas de acción).
- 2. Haga clic en **New (Nueva)**.
- 3. Cree activadores para definir cuándo se debe activar una regla. Vea *Agregar activadores*.
- 4. Haga clic en **Next (Siguiente)**.
- 5. Cree acciones para definir qué sucede cuando se activa la regla. Vea *[Agregar](#page-93-0) acciones*.
- 6. Haga clic en **Next (Siguiente)**.
- 7. Cree un programador sobre cuándo utilizar la regla de acción. Esto reduce la cantidad de eventos y grabaciones. Vea *[Programaciones](#page-102-0)*.
- 8. Haga clic en **Next (Siguiente)**.
- 9. Repase la información en la página **Detalles**.
- 10. Ingrese un nombre para la regla y haga clic en **Finalizar** para usar la regla.

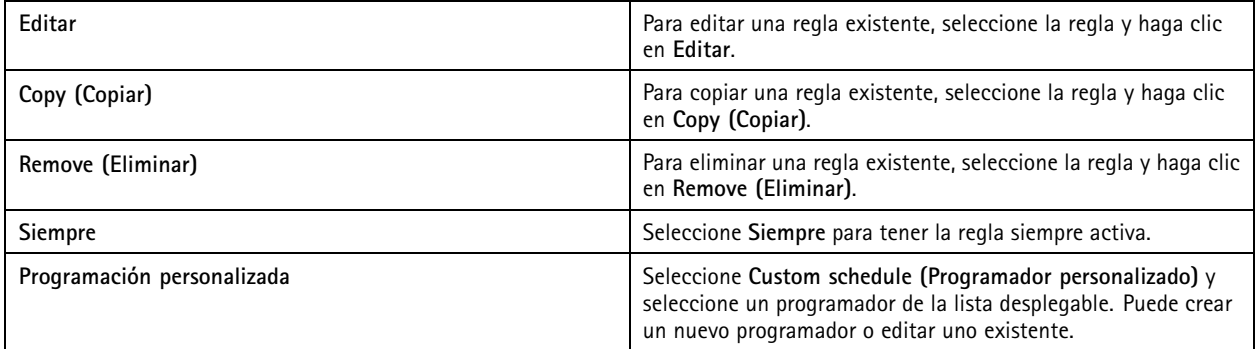

#### **Agregar activadores**

Los activadores activan reglas y una regla puede tener varios activadores. La regla permanecerá activa siempre y cuando alguno de los activadores esté activo. Si quiere que la regla esté activa solo cuando todos los activadores estén activos, seleccione **All** triggers must be active simultaneously to trigger the actions (Todos los activadores deben estar activos simultáneamente para **activar las acciones)**. Aumente el periodo de activación si utiliza este ajuste en activadores de pulso. Los activadores de pulso son activadores que están activos temporalmente.

Están disponibles los activadores siguientes:

**Detección de movimiento -** El movimiento registrado dentro de un área definida activa el activador de detección de movimiento. Vea *Crear activadores de detección de [movimiento](#page-84-0) en la página [85](#page-84-0)*.

**Siempre activo -** Este activador está siempre activado. Por ejemplo, puede combinar este activador con una programación que siempre está activa y una acción de grabación con un perfil bajo para conseguir una segunda grabación continua adecuada para dispositivos con un rendimiento limitado.

### <span id="page-84-0"></span>**Configuración**

**Vista en directo -** El activador de visualización en directo se produce cuando un usuario abre el flujo de vídeo de una cámara específica. Puede utilizar esta opción, por ejemplo, para que las personas cercanas <sup>a</sup> una cámara sepan que alguien las está vigilando con los LED de la cámara. Vea *Crear activadores de visualización en directo en la página 85*.

**Evento del sistema y error -** un activador de evento y error de sistema se activa cuando se producen errores de grabación, se llena un almacenamiento, no se puede conectar con un almacenamiento de red <sup>o</sup> se pierde la conexión con uno <sup>o</sup> más dispositivos. Consulte *Crear [activadores](#page-85-0) de eventos y errores de sistema en la página [86](#page-85-0)*.

**Entrada/salida -** El activador de Entrada/Salida (E/S) se activa cuando el puerto de E/S de un dispositivo recibe una señal, por ejemplo, de una puerta conectada, un detector de humos <sup>o</sup> un conmutador. Vea *Crear activadores de [entrada/salida](#page-86-0) en la página [87](#page-86-0)*.

**Evento del dispositivo -** Este activador utiliza eventos directamente desde la cámara <sup>o</sup> dispositivo auxiliar. Utilice esto si no hay ningún activador disponible en . Consulte *Crear activadores de eventos de [dispositivo](#page-86-0) en la página [87](#page-86-0)*.

**Botón de acción -** Utilice los botones de acción para iniciar y detener acciones desde la visualización en directo. Puede usar un botón en distintas reglas. Consulte *Crear [activadores](#page-91-0) de botones de acción en la página [92](#page-91-0)*.

**Evento de AXIS Entry Manager -** Este activador se activa cuando recibe señales de puertas configuradas en AXIS Entry Manager. Por ejemplo, puertas forzadas <sup>a</sup> abrirse, abiertas demasiado tiempo <sup>o</sup> acceso denegado. Consulte *Crear [activadores](#page-92-0) de eventos AXIS Entry [Manager](#page-92-0) en la página [93](#page-92-0)*.

**HTTPS externo -** El activador HTTPS externo permite que aplicaciones externas activen eventos en mediante comunicación por HTTPS. Consulte *Crear [activadores](#page-92-0) de HTTPS externos en la página [93](#page-92-0)*.

#### **Crear activadores de detección de movimiento**

El activador de detección de movimiento se activa cuando la cámara detecta movimiento en un área definida. Dado que la cámara procesa la detección, no agrega ninguna carga de procesamiento <sup>a</sup> .

#### Nota

Si la grabación de movimiento está activada en la cámara, evite utilizar activadores de detección de movimiento para iniciar grabaciones. Desactive la grabación de movimiento antes de utilizar los activadores de detección de movimiento. Para deshabilitar la grabación movimiento, vaya <sup>a</sup> **Configuration <sup>&</sup>gt; Recording and events <sup>&</sup>gt; Recording method (Configuración <sup>&</sup>gt; Grabación y eventos <sup>&</sup>gt; Método de grabación)**.

Para crear un activador de detección de movimiento:

- 1. Vaya a Configuration > Recording and events > Action rules (Configuración > Grabación y eventos > Reglas de acción).
- 2. Haga clic en **New (Nueva)**.
- 3. Haga clic en **Add (Agregar)** <sup>y</sup> seleccione **Motion detection (Detección de movimiento)**.
- 4. Haga clic en **OK**.
- 5. En la pantalla emergente:
	- 5.1 Seleccione la cámara que debería detectar movimiento.
	- 5.2 Configure un intervalo de tiempo entre dos activadores sucesivos para reducir el número de grabaciones consecutivas. Si se produce una activación adicional dentro de este intervalo, la grabación continúa y se reinicia el período de activación.
	- 5.3 Haga clic en **Motion settings (Configuración de movimiento)** para configurar los ajustes de detección de movimiento. Los ajustes disponibles son diferentes para cámaras diferentes. Vea *Editar detección de [movimiento](#page-80-0) [integrada](#page-80-0)* y *Editar AXIS Video Motion [Detection](#page-79-0) 2 y 4*.
- 6. Haga clic en **OK (Aceptar)**.

#### **Crear activadores de visualización en directo**

El activador de visualización en directo se produce cuando un usuario abre el flujo de vídeo de una cámara específica. Puede utilizar esta opción, por ejemplo, para que las personas cercanas <sup>a</sup> una cámara sepan que alguien las está vigilando con los LED de la cámara.

### <span id="page-85-0"></span>**Configuración**

Para crear un activador de visualización en directo:

- 1. Vaya a Configuration > Recording and events > Action rules (Configuración > Grabación y eventos > Reglas de acción).
- 2. Haga clic en **New (Nueva)**.
- 3. Haga clic en **Add (Agregar)** y, <sup>a</sup> continuación, seleccione **Live view (Visualización en directo)**.
- 4. Haga clic en **OK**.
- 5. Seleccione la cámara de activador.
- 6. Haga clic en **OK( Aceptar)**.

#### **Crear activadores de eventos y errores de sistema**

Seleccione uno <sup>o</sup> más eventos y errores del sistema para utilizar como activadores. Algunos de los eventos de sistema son los errores de grabación, almacenamiento completo, error de conexión con un almacenamiento de red y pérdida de conexión por parte de algún dispositivo.

Para crear un activador de eventos y errores de sistema:

- 1. Vaya a Configuration > Recording and events > Action rules (Configuración > Grabación y eventos > Reglas de acción).
- 2. Haga clic en **New (Nueva)**.
- 3. Haga clic en **Add (Agregar)** y, <sup>a</sup> continuación, seleccione **System event and error (Evento y error del sistema)**.
- 4. Haga clic en **OK (Aceptar)**.
- 5. Seleccione un evento <sup>o</sup> error del sistema para crear el activador.
- 6. Haga clic en **OK (Aceptar)**.

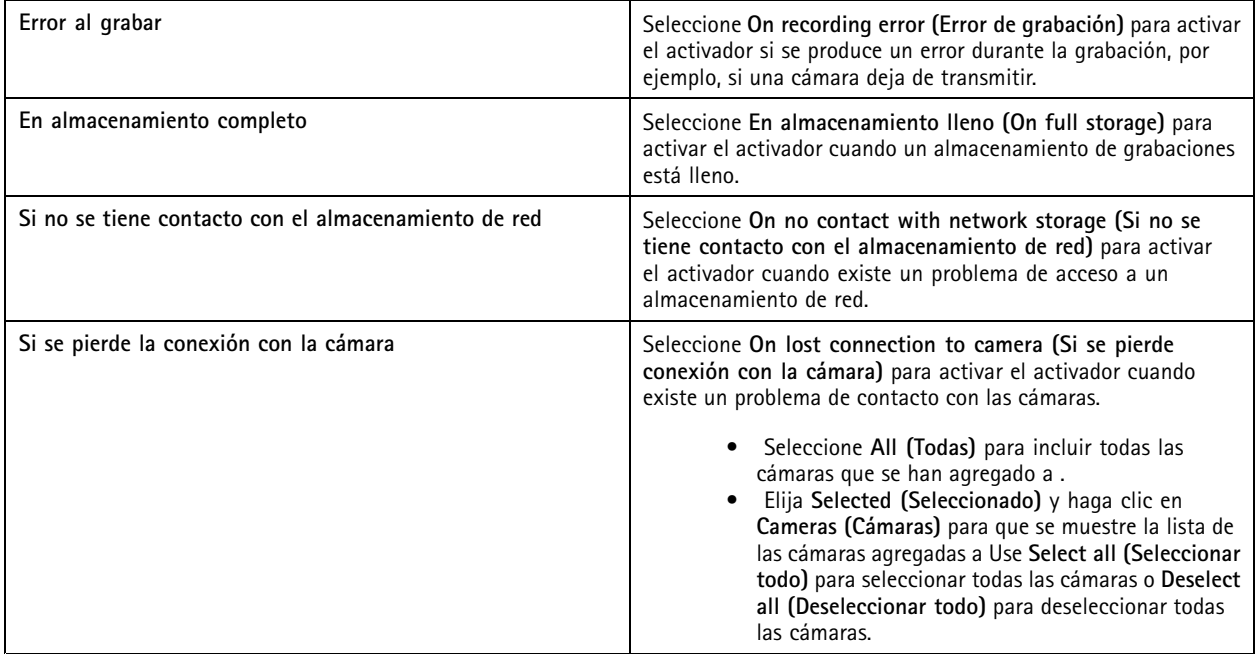

### <span id="page-86-0"></span>Configuración

#### **Crear activadores de entrada/salida**

El activador de entrada/salida (E/S) se activa cuando el puerto de E/S de un dispositivo recibe una señal, por ejemplo, de una puerta conectada, un detector de humos <sup>o</sup> un conmutador.

#### Nota

Agregue el puerto de E/S <sup>a</sup> antes de utilizar un activador de E/S. Vea *[Puertos](#page-81-0) de E/S*.

Para crear un activador de entrada/salida:

- 1. Vaya a Configuration > Recording and events > Action rules (Configuración > Grabación y eventos > Reglas de acción).
- 2. Haga clic en **New (Nueva)**.
- 3. Haga clic en **Add (Agregar)** y, <sup>a</sup> continuación, seleccione **Input/Output (Entrada/Salida)**.
- 4. Haga clic en **OK (Aceptar)**.
- 5. En **Trigger port and state (Puerto <sup>y</sup> estado del activador)**, configure el puerto de E/S <sup>y</sup> los ajustes del activador.
- 6. Haga clic en **OK (Aceptar)**.

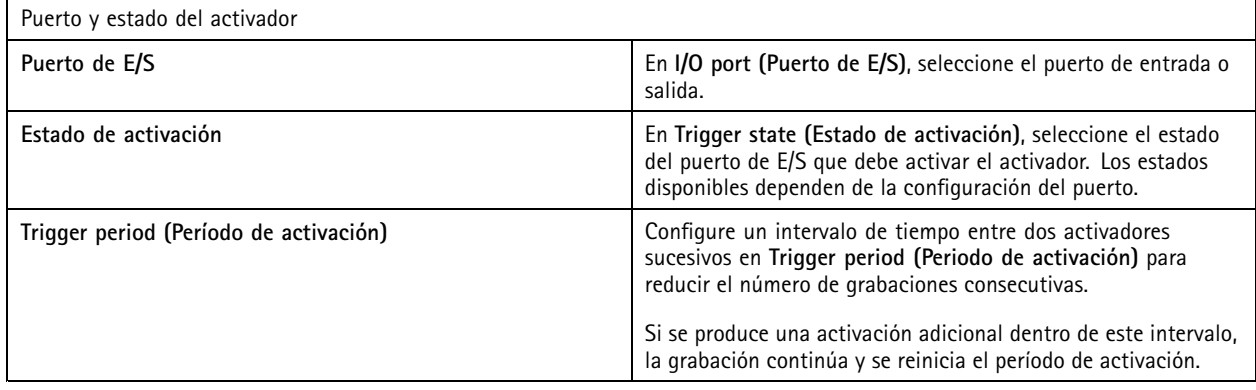

#### **Crear activadores de eventos de dispositivo**

Este activador utiliza eventos directamente desde la cámara <sup>o</sup> dispositivo auxiliar. Utilice esto si no hay ningún activador disponible en . Los eventos son distintos en cada cámara y tienen uno <sup>o</sup> varios filtros que deben definirse. Los filtros son condiciones que deben cumplirse para que el activador de eventos del dispositivo se active. Para obtener información sobre eventos y filtros en productos Axis, consulte la documentación de VAPIX® en *[axis.com/partners](https://www.axis.com/partners)* <sup>y</sup> *[axis.com/vapix](https://www.axis.com/vapix)*.

Para crear un activador de eventos de dispositivo:

- 1. Vaya a Configuration > Recording and events > Action rules (Configuración > Grabación y eventos > Reglas de acción).
- 2. Haga clic en **New (Nueva)**.
- 3. Haga clic en **Add (Agregar)** y, <sup>a</sup> continuación, seleccione **Device event (Evento de dispositivo)**.
- 4. Haga clic en **OK (Aceptar)**.
- 5. En **Configure device event trigger (Configurar activador de evento de dispositivo)**, configure un activador de eventos.

Nota

Los eventos disponibles dependen del dispositivo seleccionado. Para dispositivos de terceros, muchos de estos eventos requieren una configuración adicional en el dispositivo.

6. En **Filters (Filtros)**, seleccione los filtros.

### Configuración

- 7. En **Activity (Actividad)**, compruebe el estado actual del activador de eventos del dispositivo como una función de tiempo. Un evento puede ser con estado <sup>o</sup> sin estado. La actividad de un evento con estado se representa mediante una función incremental. Una línea recta con pulsos desde cuando se activa el evento representa la actividad de un evento sin estado.
- 8. Haga clic en **OK**.

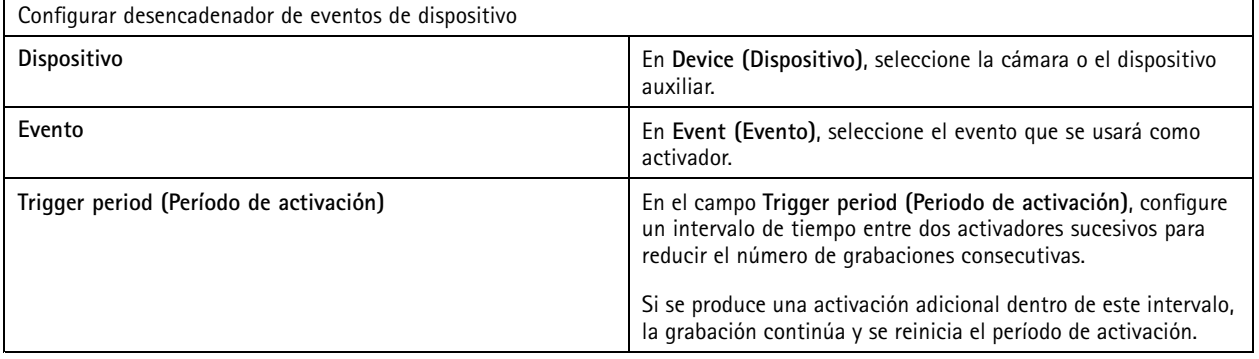

#### **Ejemplos de eventos de dispositivo**

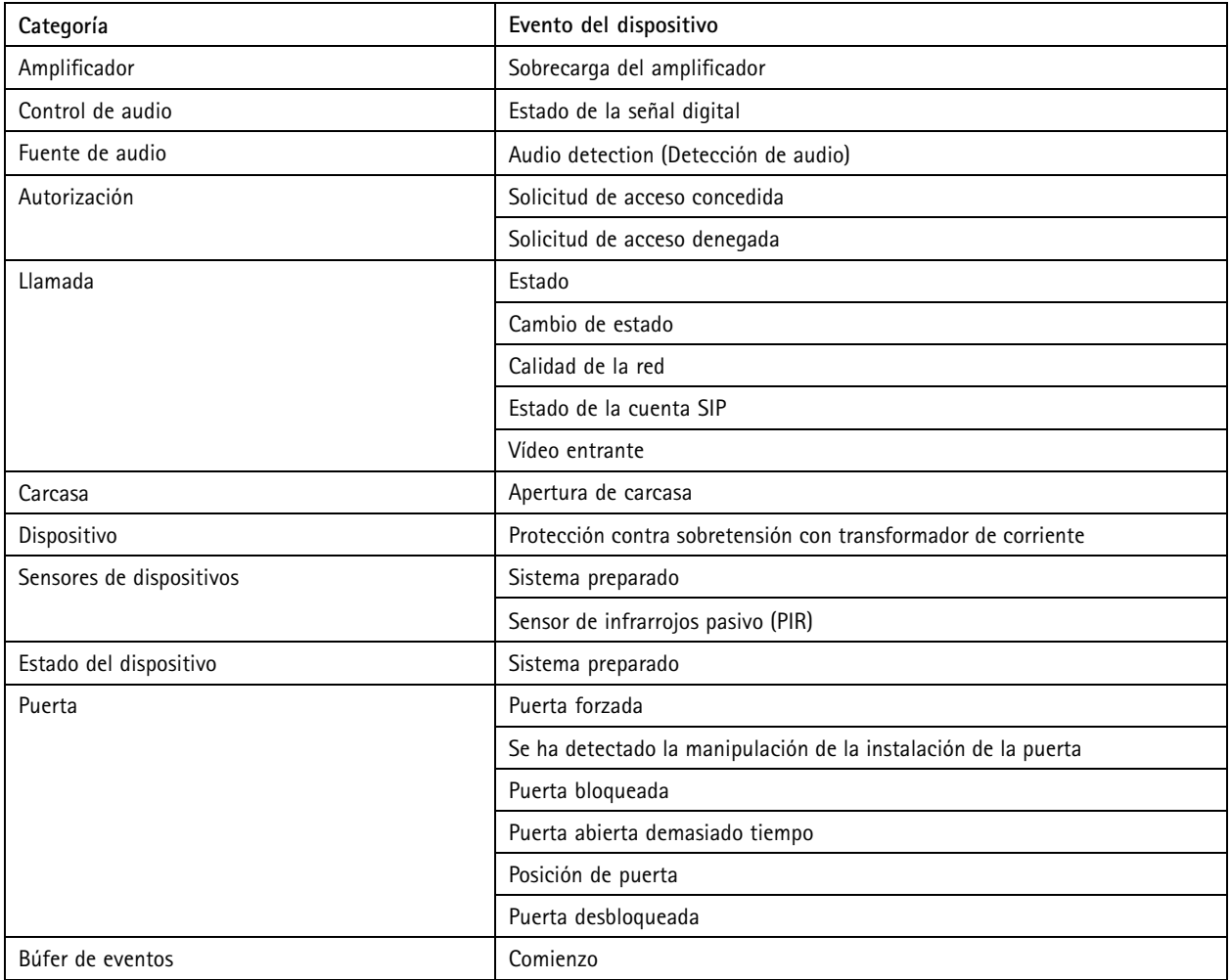

# Configuración

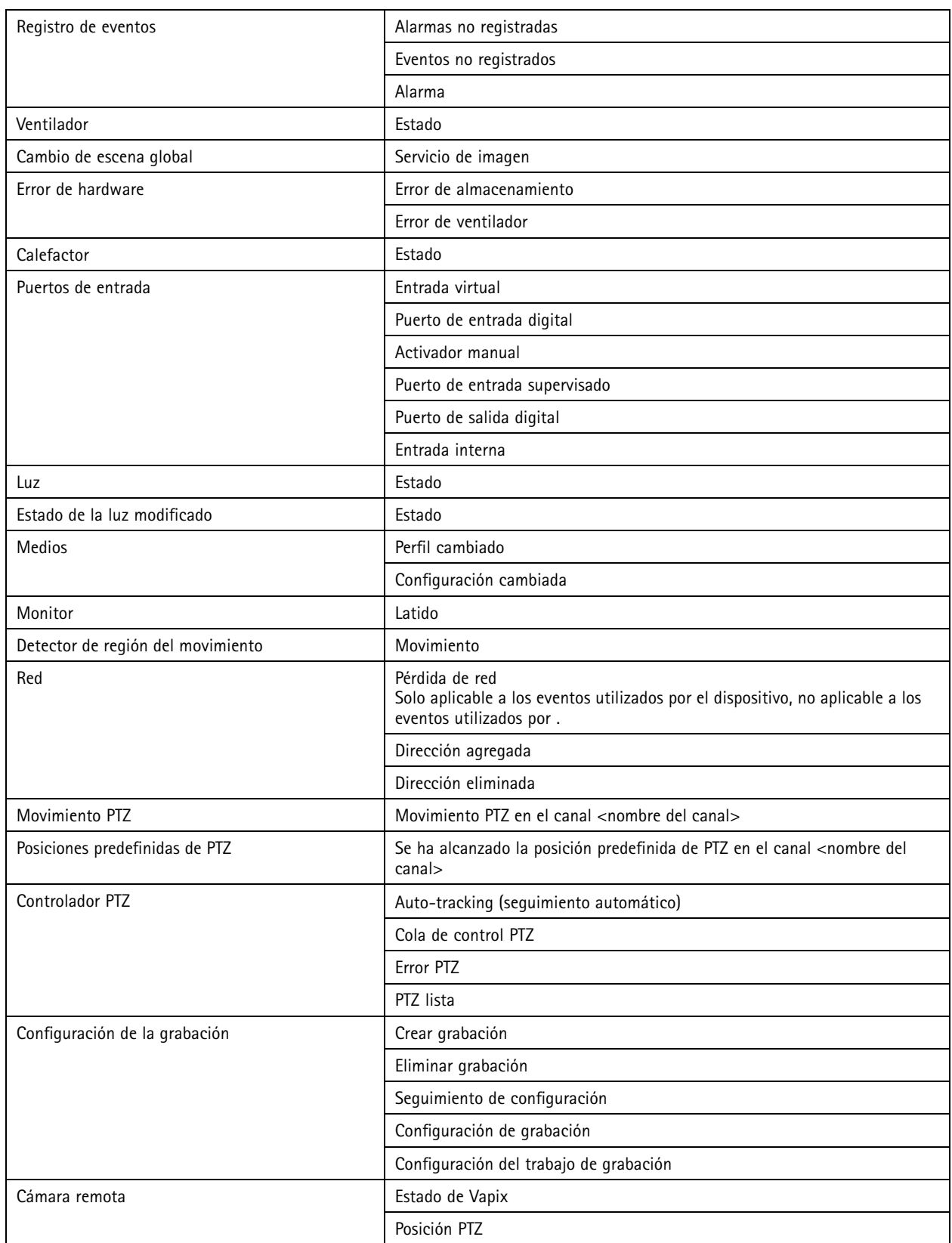

# **Configuración**

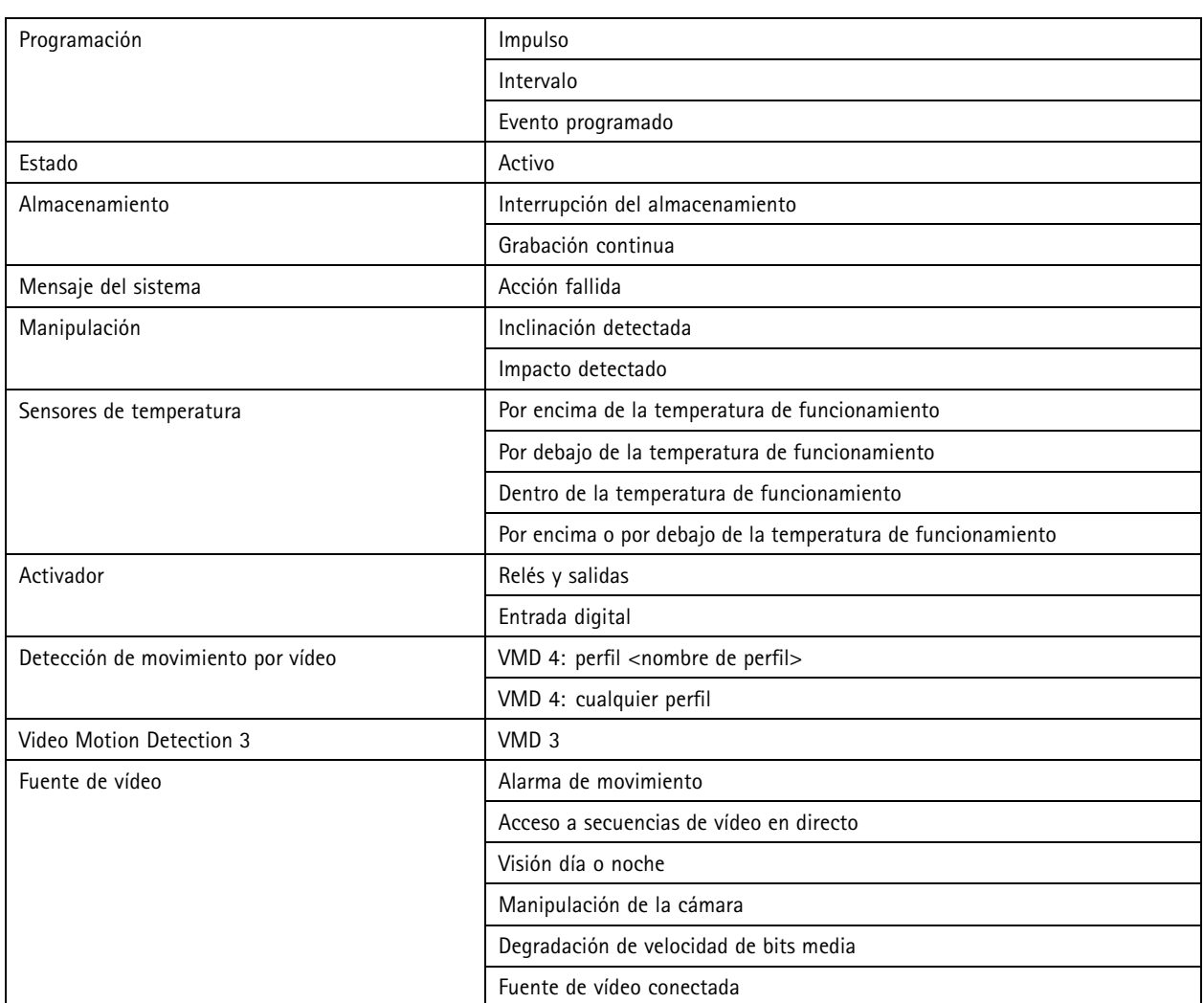

#### **Eventos de dispositivo de AXIS A1601 Network Door Controller**

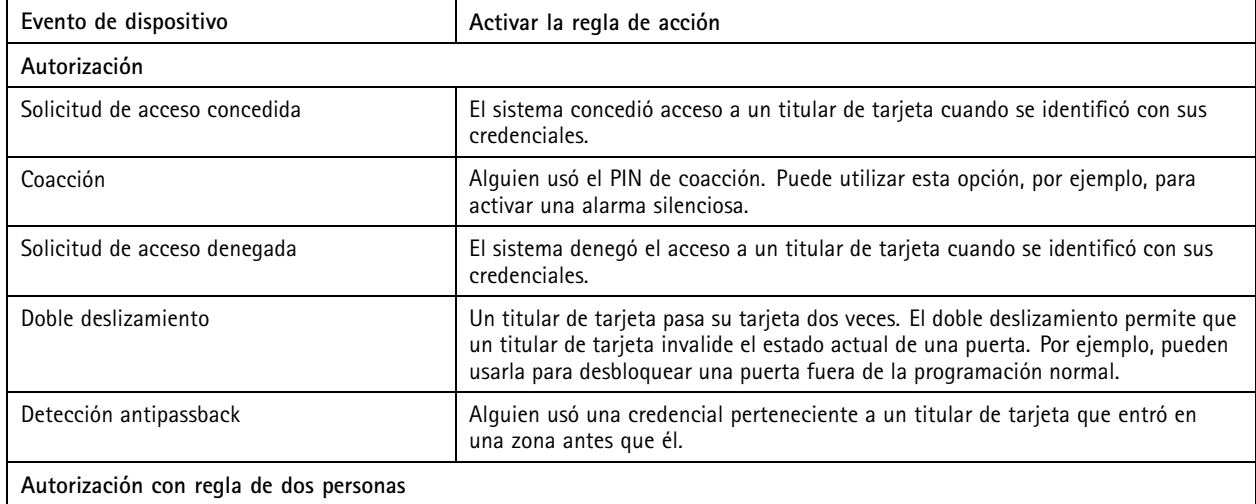

# Configuración

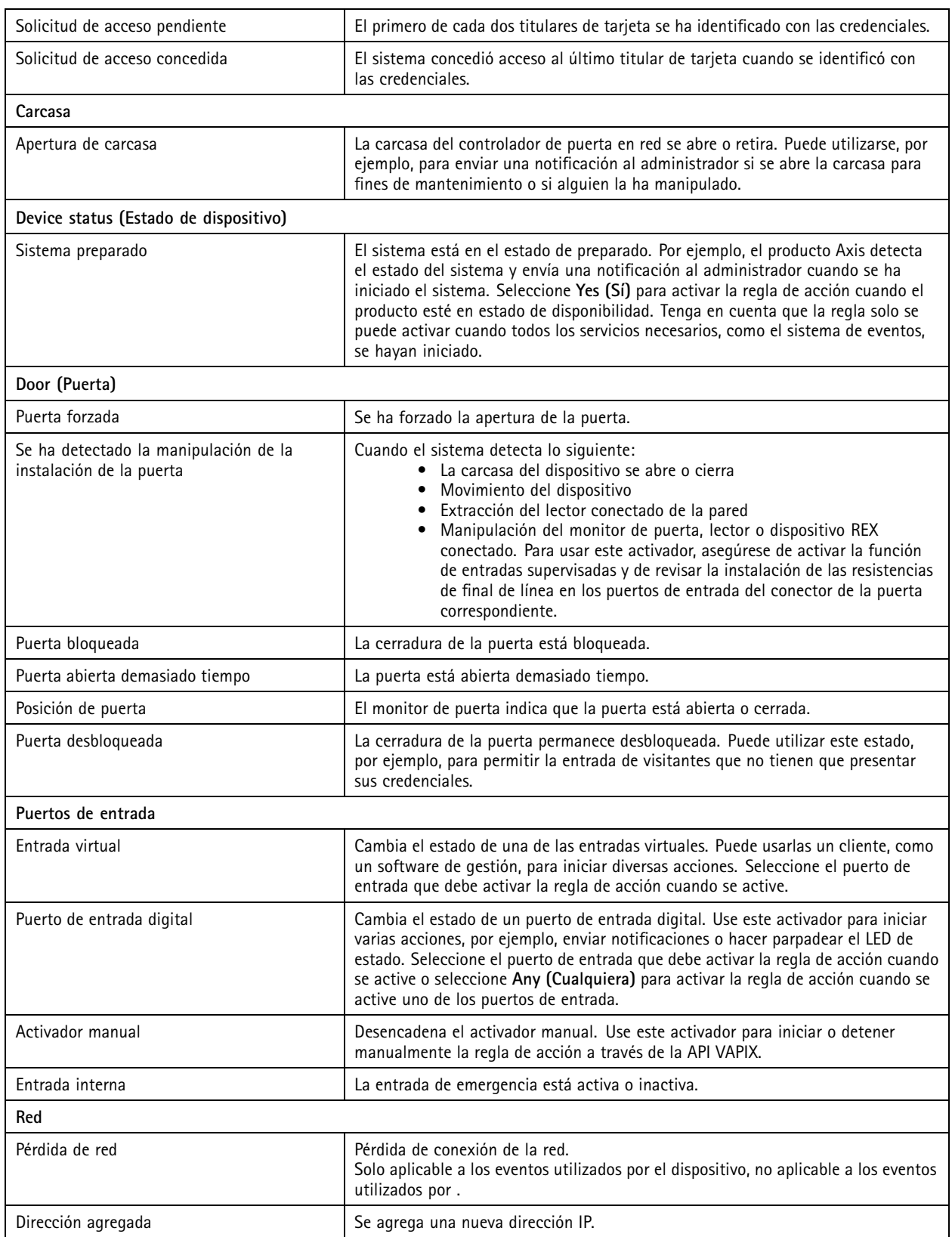

### <span id="page-91-0"></span>**Configuración**

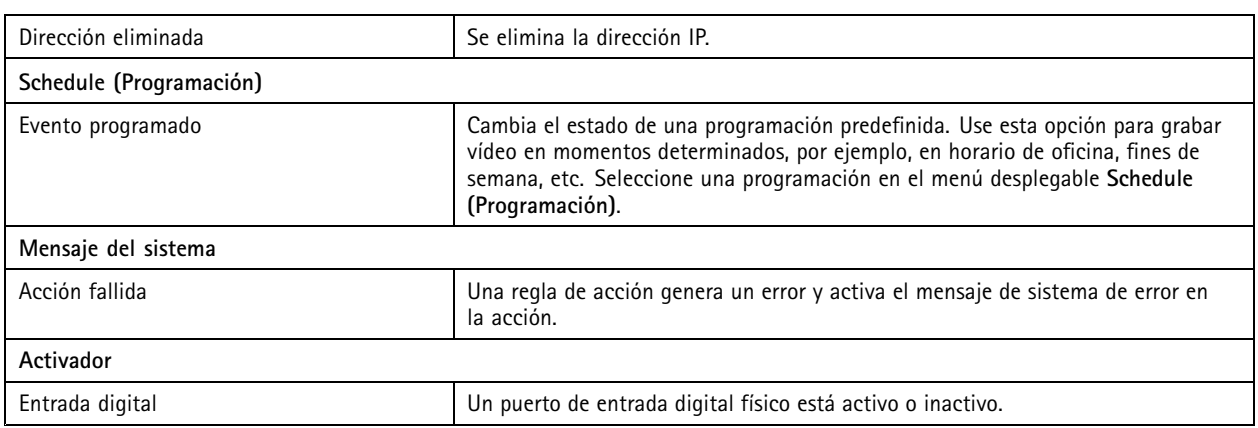

#### **Crear activadores de botones de acción**

Use los botones de acción para iniciar <sup>y</sup> detener acciones en **Live view (Visualización en directo)**. Los botones de acción se encuentran en la parte inferior de la visualización en directo <sup>o</sup> en un mapa. Puede usar un botón para varias cámaras y mapas. También puede haber varios botones de acción para una cámara <sup>o</sup> un mapa. Puede organizar los botones para una cámara al agregar <sup>o</sup> editar el botón de acción.

Existen dos tipos de botones de acción:

**Botones de comando -** Se usa para iniciar manualmente una acción. Utilice los botones de comando para acciones que no requieran botón de parada. Un botón de comando dispone de una etiqueta de botón y una sugerencia. La etiqueta para el botón de comando es el texto que aparece en el botón. Desplace el ratón sobre el botón para que se muestre la sugerencia. **Ejemplo:** Cree un botón para activar una salida durante un tiempo predefinido, generar una alarma y enviar un correo electrónico.

**Botones de conmutación -** Se usa para iniciar y detener manualmente una acción. El botón tiene dos fases: activado y desactivado. Haga clic en el botón para cambiar entre los dos estados. De forma predeterminada, los botones de conmutación inician la acción cuando están en estado de activación, pero también se puede iniciar la acción en estado de desactivación.

Un botón de conmutación tiene una etiqueta de activación, una etiqueta de desactivación y una sugerencia. Los textos que se muestran en los botones en los estados activado y desactivado son las etiquetas de activación y desactivación. Desplace el ratón sobre el botón para que se muestre la sugerencia.

**Ejemplo:** Para crear un botón para abrir y cerrar puertas, use la acción de salida con el impulso definido como "siempre que algún activador esté activo".

Para crear un activador de botón de acción:

- 1. Vaya a Configuration > Recording and events > Action rules (Configuración > Grabación y eventos > Reglas de acción).
- 2. Haga clic en **New (Nueva)**.
- 3. Haga clic en **Add (Agregar)** y, <sup>a</sup> continuación, seleccione **Action Button (Botón de acción)**.
- 4. Haga clic en **OK (Aceptar)**.
- 5. Seleccione **Create new button (Crear nuevo botón)** <sup>o</sup> **Use existing button (Usar botón existente)**. Haga clic en **Next (Siguiente)**.
- 6. Si selecciona **Create new button (Crear nuevo botón)**:
	- 6.1 Seleccione **Command button (Botón de comando)** <sup>o</sup> **Toggle button (Botón de conmutación)**. Si quiere usar el botón de conmutación para iniciar la acción en el estado de desactivación, seleccione **Trigger on untoggle (Desencadenar en estado desactivado)**.
	- 6.2 Haga clic en **Next (Siguiente)**.
	- 6.3 Agregar etiquetas y sugerencias para el botón.

### <span id="page-92-0"></span>**Configuración**

#### Nota

La letra <sup>o</sup> el número después del primer subrayado en una etiqueta de un botón de acción pasa <sup>a</sup> ser la clave de acceso del botón de acción. Pulse ALT y la tecla de acceso para activar el botón de acción. Por ejemplo, al nombrar un botón de acción como A\_BC, el nombre del botón de acción cambia <sup>a</sup> ABC en la visualización en directo. Presionar ALT <sup>+</sup> B y se activa el botón de acción.

- 7. Si selecciona **Use existing button (Usar botón existente)**:
	- 7.1 Busque el botón <sup>o</sup> haga clic en el botón que quiere utilizar.
	- 7.2 Si selecciona utilizar un botón de conmutación existente, debe seleccionar **Trigger on toggle (Desencadenar en estado activado)** <sup>o</sup> **Trigger on untoggle (Desencadenar en estado desactivado)**.
	- 7.3 Haga clic en **Next (Siguiente)**.
	- 7.4 Edite las etiquetas y sugerencias para el botón.
- 8. Seleccione la cámara <sup>o</sup> el mapa del menú desplegable.
- 9. Para agregar el botón <sup>a</sup> varias cámaras <sup>o</sup> mapas, haga clic en **Add to multiple cameras (Agregar <sup>a</sup> varias cámaras)** <sup>o</sup> **Add to multiple maps (Agregar <sup>a</sup> varios mapas)**.
- 10. Si una cámara dispone de varios botones de acción, haga clic en **Arrange (Ordenar)** para modificar el orden de los botones. Haga clic en **OK (Aceptar)**.
- 11. Haga clic en **Next (Siguiente)**.

#### **Crear activadores de eventos AXIS Entry Manager**

activa el desencadenador cuando recibe señales de puertas configuradas en AXIS Entry Manager. Por ejemplo, puertas forzadas <sup>a</sup> abrirse, puertas abiertas demasiado tiempo <sup>o</sup> acceso denegado.

#### Nota

- El activador de eventos AXIS Entry Manager solo está disponible si se agrega AXIS A1001 Network Door Controller <sup>a</sup> .
- 1. Vaya a Configuration > Recording and events > Action rules (Configuración > Grabación y eventos > Reglas de acción).
- 2. Haga clic en **New (Nueva)**.
- 3. Haga clic en **Add (Agregar)** <sup>y</sup> seleccione **AXIS Entry Manager event (Evento de AXIS Entry Manager)**.
- 4. Haga clic en **OK (Aceptar)**.
- 5. Seleccione un evento y una puerta para activar el activador.
- 6. Haga clic en **OK (Aceptar)**.

#### **Crear activadores de HTTPS externos**

El activador HTTPS externo permite que aplicaciones externas activen eventos en mediante comunicación por HTTPS. Este activador solo admite la comunicación HTTPS y requiere que facilite el nombre de usuario de válido, incluidos el nombre de dominio y la contraseña en las solicitudes HTTPS.

Las siguientes solicitudes son compatibles con el método HTTP GET\*. También puede utilizar POST con datos JSON que aparezcan en el cuerpo de la solicitud.

Nota

- Las solicitudes de activadores HTTPS externos solo se pueden probar en Google Chrome.
- El activador HTTPS externo utiliza el mismo puerto que la aplicación de visualización en móviles, vea Puerto de comunicación móvil y Puerto de transmisión móvil según se describen en *[General](#page-188-0)*.

### <span id="page-93-0"></span>**Configuración**

- Activar el activador con ID "trigger1": https://[address]:29204/Acs/Api/TriggerFacade/ActivateTrigger?{"triggerName":"trigger1"}
- Desactive el desencadenador con el id. "trigger1": https://[address]:29204/Acs/Api/TriggerFacade/ DeactivateTrigger?{"triggerName":"trigger1"}
- • Inicie el desencadenador con id. "trigger1" y, <sup>a</sup> continuación, desactívelo automáticamente una vez transcurridos 30 segundos: https://[address]:29204/Acs/Api/TriggerFacade/ActivateDeactivateTrigger?{"triggerName":"trigger1","deactivateAfterSeconds":"30"}

#### Nota

El temporizador de la desactivación automática se cancela si se envía otro comando al mismo activador.

• Enviar un pulso al activador con ID "trigger1" (activación del activador seguido por una desactivación inmediata): https://[address]:29204/Acs/Api/TriggerFacade/PulseTrigger?{"triggerName ":"trigger1"}

Para crear un activador HTTPS externo:

- 1. Vaya a Configuration > Recording and events > Action rules (Configuración > Grabación y eventos > Reglas de acción).
- 2. Haga clic en **New (Nueva)**.
- 3. Haga clic en **Add (Agregar)** <sup>y</sup> seleccione **External HTTPS (HTTPS externo)**.
- 4. Haga clic en **OK (Aceptar)**.
- 5. Introduzca un nombre de activador en **Trigger name (Nombre de activador)**.
- 6. Revise la URL de muestra que emplea la misma dirección del servidor que utilizó el cliente al iniciar sesión. Las URL solo funcionan una vez que se completan las reglas de acción.
- 7. Haga clic en **OK (Aceptar)**.

**Acciones aptas para activadores HTTPS externos**

- Las solicitudes para activar y desactivar el activador son aptas para acciones que inicien y detengan grabaciones.
- Las solicitudes para enviar pulsos al activador son aptas para acciones como **Raise Alarm (Generar alarma)** <sup>o</sup> **Send Email (Enviar correo electrónico)**.

#### **Agregar acciones**

Una regla puede tener varias acciones. Las acciones se inician cuando se activa la regla.

Están disponibles las acciones siguientes:

**Grabar -** esta acción inicia una grabación desde la cámara. Vea *Crear acciones de [grabación](#page-94-0)*.

**Generar alarma -** Esta acción envía una alarma <sup>a</sup> todos los clientes . Vea *Crear acciones de [generación](#page-94-0) de alarmas*.

**Definir salida -** Esta acción establece el estado de un puerto de salida. Úsela para controlar el dispositivo conectado al puerto de salida, por ejemplo, para encender una luz <sup>o</sup> bloquear una puerta. Vea *Crear [acciones](#page-95-0) de salida*.

**Enviar correo electrónico -** esta acción envía un mensaje de correo electrónico <sup>a</sup> uno <sup>o</sup> varios destinatarios. Vea *Crear [acciones](#page-96-0) de envío de correos [electrónicos](#page-96-0)*.

**Visualización en directo -** Esta acción abre la visualización en directo de una cámara, vista <sup>o</sup> posición predefinida específica en todos los clientes de . También puede usar la acción de visualización en directo para restaurar clientes de abiertos desde la barra de tareas <sup>o</sup> para situar clientes al frente de otras aplicaciones. Vea *Crear acciones de [visualización](#page-97-0) en directo*.

**Enviar notificación HTTP -** esta acción envía una solicitud HTTP <sup>a</sup> una cámara, <sup>a</sup> un controlador de puerta <sup>o</sup> <sup>a</sup> un servidor web externo. Vea *Crear acciones de [notificación](#page-98-0) HTTP*.

### <span id="page-94-0"></span>**Configuración**

**E/S virtual -** Esta acción activa un puerto de entrada virtual específico en un dispositivo. Vea *Crear [acciones](#page-99-0) virtuales de E/S en la [página](#page-99-0) [100](#page-99-0)*.

**AXIS Entry Manager -** esta acción puede conceder acceso, bloquear <sup>o</sup> desbloquear una puerta conectada <sup>a</sup> un controlador de puerta configurado por AXIS Entry Manager. Vea *Crear acciones de AXIS Entry [Manager](#page-100-0) en la página [101](#page-100-0)*.

**Enviar notificación de aplicación móvil -** Esta acción envía un mensaje personalizado <sup>a</sup> la aplicación móvil de AXIS Camera Station. Consulte *Crear acciones de [notificación](#page-100-0) de envío de aplicación móvil en la página [101](#page-100-0)*.

**La reglas se activan <sup>o</sup> desactiva. -** Utilice esta acción para activar <sup>o</sup> desactivar otras reglas de acción. Vea *Crear una [acción](#page-101-0) que activa <sup>o</sup> [desactiva](#page-101-0) otras reglas de acción en la página [102](#page-101-0)*.

**Control de acceso -** esta acción incluye acciones de puerta y acciones de zona en AXIS Camera Station Secure Entry. Vea *[Crear](#page-101-0) [acciones](#page-101-0) de control de acceso en la página [102](#page-101-0)*.

#### **Crear acciones de grabación**

La acción de grabación empieza <sup>a</sup> grabar desde la cámara. Puede acceder <sup>a</sup> la grabación y reproducirla desde la pestaña **Recordings (Grabaciones)**.

Para crear una acción de grabación:

- 1. Especifique una ubicación para guardar la grabación. Vaya <sup>a</sup> **Configuration <sup>&</sup>gt; Storage <sup>&</sup>gt; Selection (Configuración <sup>&</sup>gt; Almacenamiento <sup>&</sup>gt; Selección)**.
- 2. Vaya a Configuration > Recording and events > Action rules (Configuración > Grabación y eventos > Reglas de acción).
- 3. Haga clic en **New (Nueva)**.
- 4. Haga clic en **Add (Agregar)** <sup>y</sup> cree un activador. Haga clic en **Next (Siguiente)**. Vea *Agregar [activadores](#page-83-0)*.
- 5. Haga clic en **Add (Agregar)** <sup>y</sup> seleccione **Record (Grabar)**.
- 6. Haga clic en **OK (Aceptar)**.
- 7. En **Camera (Cámara)**, seleccione la cámara desde la que se va <sup>a</sup> grabar.
- 8. En **Video setting (Configuración de vídeo)**, configure el perfil, búfer anterior <sup>y</sup> búfer posterior.
- 9. Haga clic en **OK( Aceptar)**.

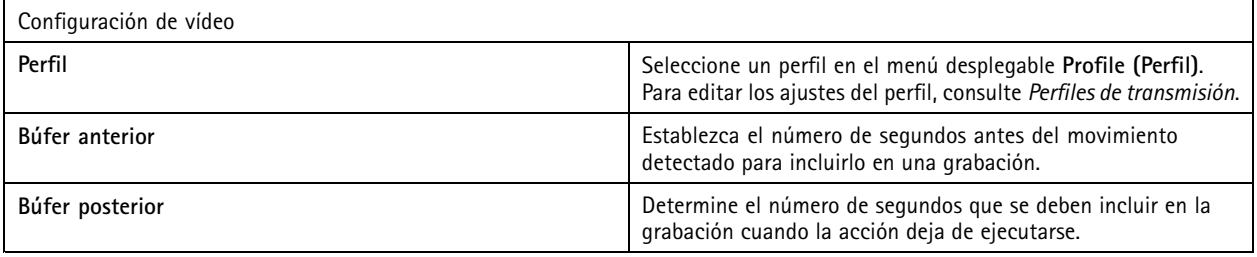

#### **Crear acciones de generación de alarmas**

La acción elevar alarma envía una alarma <sup>a</sup> todos los clientes de conectados. La alarma aparece en la pestaña **Alarms (Alarmas)** como una notificación de la barra de tareas. Se pueden incluir instrucciones en formato de archivo con los procedimientos de alarma junto con la alarma. El procedimiento de alarma está disponible en la pestaña **Alarms (Alarmas)** <sup>y</sup> en el espacio de trabajo **Logs (Registros)**.

Para crear una acción de generación de alarma:

- 1. Vaya a Configuration > Recording and events > Action rules (Configuración > Grabación y eventos > Reglas de acción).
- 2. Haga clic en **New (Nueva)**.

### <span id="page-95-0"></span>Configuración

- 3. Haga clic en **Add (Agregar)** <sup>y</sup> cree un activador. Haga clic en **Next (Siguiente)**. Vea *Agregar [activadores](#page-83-0)*.
- 4. Haga clic en **Add (Agregar)** y, <sup>a</sup> continuación, seleccione **Raise alarm (Generar alarma)**.
- 5. Haga clic en **OK (Aceptar)**.
- 6. En **Alarm message (Mensaje de alarma)**, configure el título, la descripción <sup>y</sup> la duración.
- 7. En **Alarm procedure (Procedimiento de alarma)**.
	- 7.1 Seleccione **On alarm show alarm procedure (En alarma, mostrar procedimiento de alarma)**.
	- 7.2 Haga clic en **Upload (Cargar)** <sup>y</sup> busque el archivo deseado.
	- 7.3 Haga clic en **Preview (Previsualizar)** para abrir el archivo cargado en una ventana de vista previa.
	- 7.4 Haga clic en **OK (Aceptar)**.

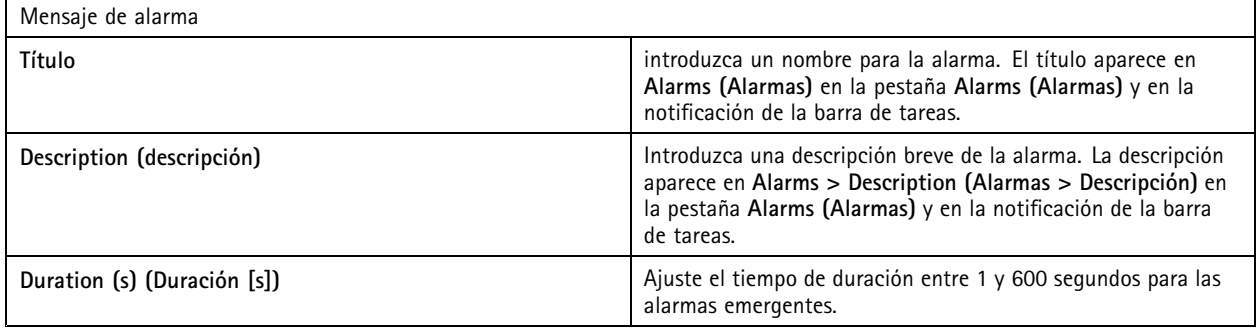

#### **Crear acciones de salida**

La acción de salida establece el estado de un puerto de salida. Se utiliza para controlar el dispositivo conectado al puerto de salida, por ejemplo, para encender una luz <sup>o</sup> bloquear una puerta.

#### Nota

Agregue el puerto de salida <sup>a</sup> antes de utilizar una acción de salida. Vea *[Puertos](#page-81-0) de E/S*.

Para crear una acción de salida:

- 1. Vaya a Configuration > Recording and events > Action rules (Configuración > Grabación y eventos > Reglas de acción).
- 2. Haga clic en **New (Nueva)**.
- 3. Haga clic en **Add (Agregar)** <sup>y</sup> cree un activador. Haga clic en **Next (Siguiente)**. Vea *Agregar [activadores](#page-83-0)*.
- 4. Haga clic en **Add (Agregar)** y, <sup>a</sup> continuación, seleccione **Set output (Establecer salida)**.
- 5. Haga clic en **OK (Aceptar)**.
- 6. En **Output port (Puerto de salida)**, seleccione el puerto de salida.
- 7. En **State on action (Estado en acción)**, seleccione el estado con el que se va <sup>a</sup> definir el puerto. Las opciones disponibles dependen de la configuración del puerto.
- 8. Seleccione **Pulse (Impulso)** para definir cuánto tiempo debe permanecer el puerto de salida en el nuevo estado.

#### Nota

Para mantener el puerto en el nuevo estado después de la acción, desmarque **Pulse (Impulso)**.

9. Haga clic en **OK (Aceptar)**.

### <span id="page-96-0"></span>**Configuración**

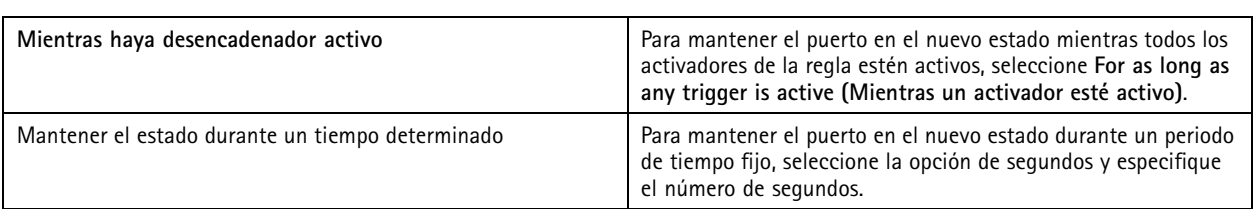

#### **Crear acciones de envío de correos electrónicos**

La acción de correo electrónico envía un mensaje de correo electrónico <sup>a</sup> uno <sup>o</sup> varios destinatarios. Se pueden adjuntar instantáneas de las cámaras con el correo electrónico.

#### Nota

Para enviar correos electrónicos, primero hay que configurar un servidor SMTP. Vea *[Configuración](#page-112-0) del servidor*.

Para crear una acción de envío de correos electrónicos:

- 1. Vaya a Configuration > Recording and events > Action rules (Configuración > Grabación y eventos > Reglas de acción).
- 2. Haga clic en **New (Nueva)**.
- 3. Haga clic en **Add (Agregar)** <sup>y</sup> cree un activador. Haga clic en **Next (Siguiente)**. Vea *Agregar [activadores](#page-83-0)*.
- 4. Haga clic en **Add (Agregar)** y, <sup>a</sup> continuación, seleccione **Send email (Enviar correo electrónico)**.
- 5. Haga clic en **OK (Aceptar)**.
- 6. Agregue destinatarios en **Recipients (Destinatarios)**:
	- 6.1 Introduzca la dirección de correo electrónico en **New Recipient (Destinatario nuevo)** <sup>y</sup> seleccione **To (Para)**, **Cc (CC)** <sup>o</sup> **Bcc (CCO)**.
	- 6.2 Haga clic en **Add (Agregar)** para agregar la dirección de correo electrónico <sup>a</sup> **Recipients (Destinatarios)**.
- 7. En **Contents (Contenido)**, introduzca el asunto <sup>y</sup> el mensaje del correo electrónico.
- 8. En **Advanced (Configuración avanzada)**, configure adjuntos, número de correos electrónicos <sup>e</sup> intervalos.
- 9. Haga clic en **OK (Aceptar)**.

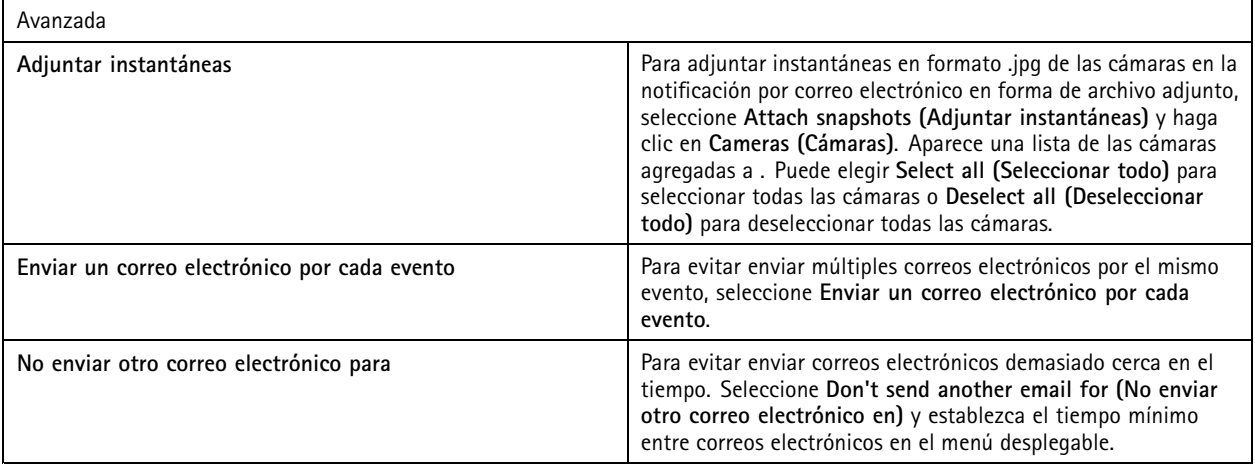

### <span id="page-97-0"></span>Configuración

#### **Crear acciones de visualización en directo**

La acción en directo abre la pestaña **Live view (Visualización en directo)** con una cámara, vista <sup>o</sup> posición predefinida específica. La pestaña **Live view (Visualización en directo)** abre todos los clientes de conectados. Si la pestaña **Live view (Visualización en directo)** muestra una vista dividida con un punto clave, la cámara seleccionada en la acción de visualización en directo se carga en el punto clave. Para obtener más información sobre los puntos clave, consulte *Vista [dividida](#page-18-0)*.

También puede usar la acción de visualización en directo para restaurar clientes de abiertos desde la barra de tareas <sup>o</sup> para situar clientes al frente de otras aplicaciones.

Para crear una acción de visualización en directo:

- 1. Vaya a Configuration > Recording and events > Action rules (Configuración > Grabación y eventos > Reglas de acción).
- 2. Haga clic en **New (Nueva)**.
- 3. Haga clic en **Add (Agregar)** <sup>y</sup> cree un activador. Haga clic en **Next (Siguiente)**. Vea *Agregar [activadores](#page-83-0)*.
- 4. Haga clic en **Add (Agregar)** y, <sup>a</sup> continuación, seleccione **Live view (Visualización en directo)**.
- 5. Haga clic en **OK (Aceptar)**.
- 6. En **Live view actions (Acciones de visualización en directo)**, defina qué debe mostrarse cuando la acción esté activa.
- 7. En **Shown in (Se muestra en)**, configure cómo debe mostrarse la vista seleccionada.
- 8. En la sección Bring to front (Llevar al frente), seleccione On trigger bring application to front (En alarma mostrar la **aplicación en primer plano)** para restaurar los clientes de abiertos desde la barra de tareas <sup>o</sup> llevar los clientes al frente de otras aplicaciones abiertas cuando se inicie la acción de visualización en directo.
- 9. Haga clic en **OK (Aceptar)**.

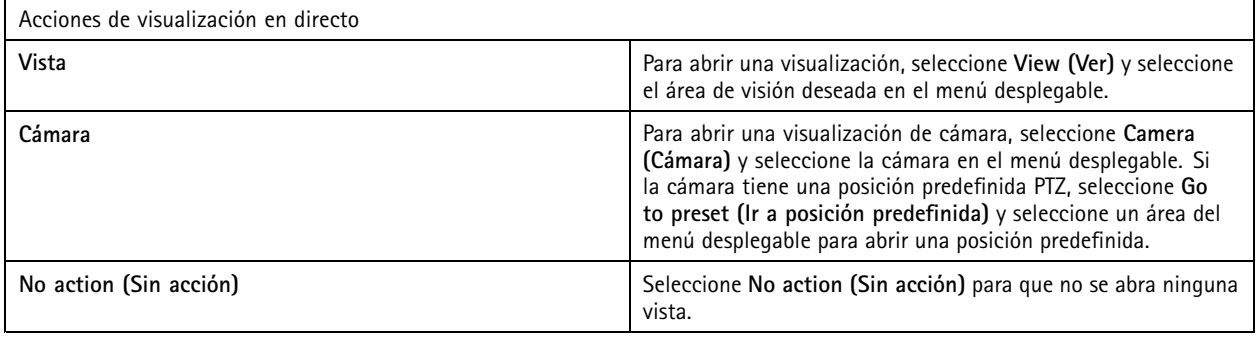

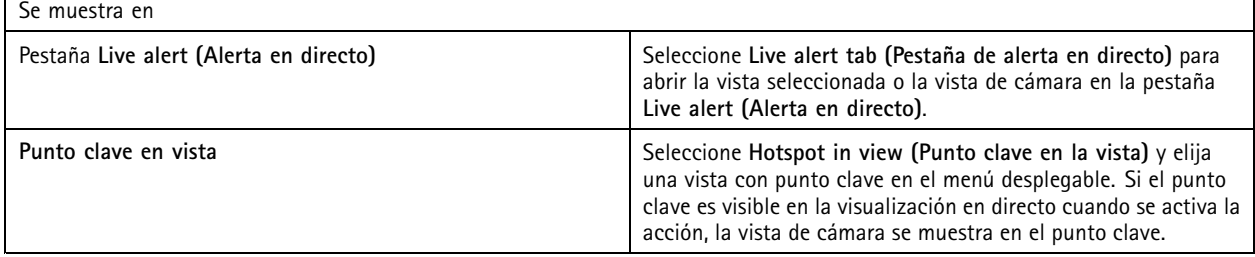

#### **Ejemplo:**

Para abrir una pestaña **Live view (Visualización en directo)**, vaya <sup>a</sup> la vista de punto clave <sup>y</sup> mostrar una vista de cámara en el punto clave, configure dos acciones de visualización en directo en una misma regla de acción:

- 10. Cree una acción de visualización en directo que muestre la vista de punto clave en la pestaña **Live alert (Alerta en directo)**.
	- 10.1 En **Live view actions (Acciones de visualización en directo)**, seleccione **View (Ver)**.

### <span id="page-98-0"></span>Configuración

10.2 Seleccione **Hotspot view (Vista de punto clave)**.

- 10.3 En **Show in (Mostrar en)**, seleccione la **pestaña Live alert (Alerta en directo)**.
- 10.4 Seleccione On trigger bring application to front (En alarma mostrar la aplicación en primer plano).
- 11. Cree otra acción de visualización en directo para ir hasta la vista de punto clave y mostrar la vista de cámara en el punto clave.
	- 11.1 En **Live view actions (Acciones de visualización en directo)**, seleccione **Camera (Cámara)** <sup>y</sup> elija una vista de cámara.
	- 11.2 En **Show in (Mostrar en)**, seleccione **Hotspot in view (Punto clave en vista)**.
	- 11.3 Seleccione **Hotspot view (Vista de punto clave)**.

#### **Crear acciones de notificación HTTP**

La acción de notificación HTTP envía una solicitud de HTTP <sup>a</sup> un destinatario. El destinatario puede ser una cámara, un controlador de puerta, un servidor Web externo <sup>o</sup> cualquier servidor que pueda recibir solicitudes HTTP. Por ejemplo, las notificaciones HTTP se pueden utilizar para activar <sup>o</sup> desactivar una característica de la cámara, <sup>o</sup> bien, para abrir, cerrar, bloquear <sup>o</sup> desbloquear una puerta conectada <sup>a</sup> un controlador de puerta.

Los métodos GET, POST y PUT son compatibles.

#### Nota

Para enviar notificaciones HTTP <sup>a</sup> destinatarios fuera de la red local, puede ser necesario ajustar la configuración del servidor proxy de . Vea *[General](#page-188-0)*.

Para crear una acción de notificación HTTP:

- 1. Vaya a Configuration > Recording and events > Action rules (Configuración > Grabación y eventos > Reglas de acción).
- 2. Haga clic en **New (Nueva)**.
- 3. Haga clic en **Add (Agregar)** <sup>y</sup> cree un activador. Haga clic en **Next (Siguiente)**. Vea *Agregar [activadores](#page-83-0)*.
- 4. Haga clic en **Add (Agregar)** y, <sup>a</sup> continuación, seleccione **Send HTTP Notification (Enviar notificación HTTP)**.
- 5. Haga clic en **OK (Aceptar)**.
- 6. En **URL**, introduzca la dirección del destinatario y la secuencia de comandos que gestiona la solicitud. Por ejemplo: https://192.168.254.10/cgi-bin/notify.cgi.
- 7. Seleccione **Authentication required (Se requiere autenticación)** si el destinatario requiere autenticación. Introduzca el nombre de usuario y la contraseña.
- 8. Seleccione un método de autenticación.
- 9. Haga clic en **Advanced (Avanzada)** para mostrar la configuración avanzada.
- 10. Haga clic en **OK**.

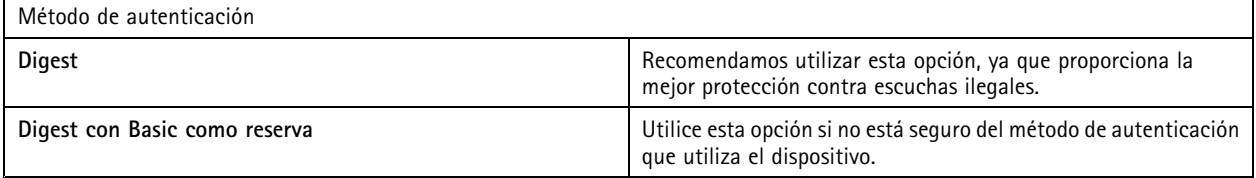

### <span id="page-99-0"></span>**Configuración**

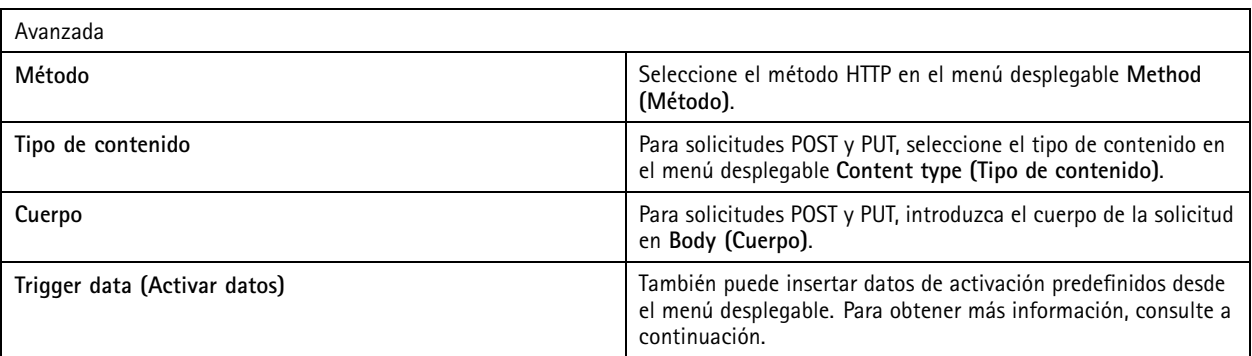

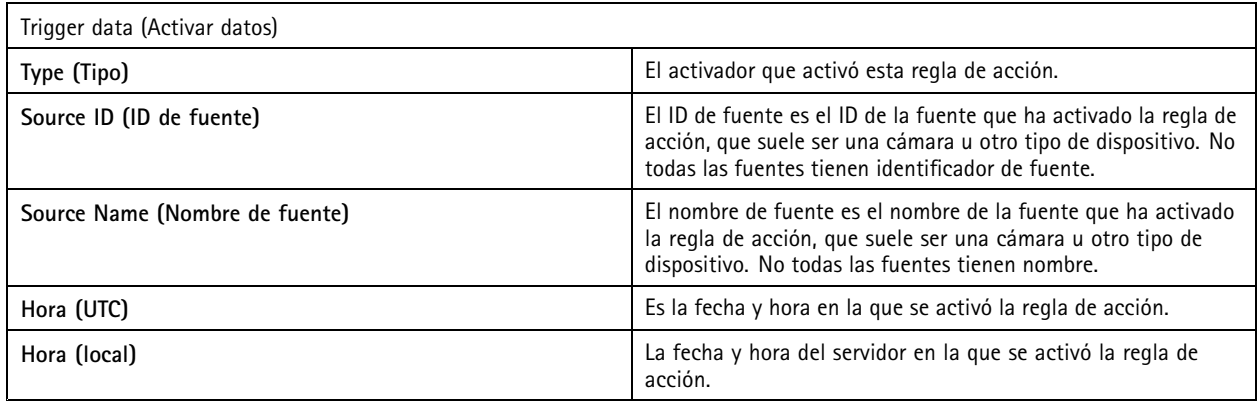

#### **Crear acciones virtuales de E/S**

Utilice acciones de E/S virtuales para activar un puerto de entrada virtual específico en un dispositivo. Puede utilizar cada puerto de un dispositivo para una acción.

- 1. Vaya a Configuration > Recording and events > Action rules (Configuración > Grabación y eventos > Reglas de acción).
- 2. Haga clic en **New (Nueva)**.
- 3. Haga clic en **Add (Agregar)** <sup>y</sup> cree un activador. Haga clic en **Next (Siguiente)**. Vea *Agregar [activadores](#page-83-0)*.
- 4. Haga clic en **Add (Agregar)** <sup>y</sup> seleccione **Virtual I/O (E/S virtual)**.
- 5. Haga clic en **OK**.
- 6. Seleccione el dispositivo y el puerto que desee activar.
- 7. Haga clic en **OK**.

#### **Crear acciones de sirena y luz**

La acción de sirena y luz activa un patrón de sirena y luz en AXIS D4100-E Network Strobe Siren según un perfil configurado.

Nota

Para utilizar esta acción, se debe configurar un perfil desde la página de configuración del dispositivo.

- 1. Vaya a Configuration > Recording and events > Action rules (Configuración > Grabación y eventos > Reglas de acción).
- 2. Haga clic en **New (Nueva)**.
- 3. Haga clic en **Add (Agregar)** <sup>y</sup> cree un activador. Haga clic en **Next (Siguiente)**. Vea *Agregar [activadores](#page-83-0)*.

### <span id="page-100-0"></span>Configuración

- 4. Haga clic en **Add (Agregar)** <sup>y</sup> seleccione **Siren and light (Sirena y luz)**.
- 5. Haga clic en **OK (Aceptar)**.
- 6. Seleccione un dispositivo en el menú desplegable **Device (Dispositivo)**.
- 7. Seleccione un perfil en el menú desplegable **Profile (Perfil)**.
- 8. Haga clic en **OK (Aceptar)**.

#### **Crear acciones de AXIS Entry Manager**

Una acción de AXIS Entry Manager puede conceder acceso y bloquear <sup>o</sup> desbloquear una puerta conectada <sup>a</sup> un controlador de puerta configurado por AXIS Entry Manager.

#### Nota

Una acción de AXIS Entry Manager solo se puede usar cuando AXIS A1001 Network Door Controller está disponible en .

- 1. Vaya a Configuration > Recording and events > Action rules (Configuración > Grabación y eventos > Reglas de acción).
- 2. Haga clic en **New (Nueva)**.
- 3. Haga clic en **Add (Agregar)** <sup>y</sup> cree un activador. Haga clic en **Next (Siguiente)**. Vea *Agregar [activadores](#page-83-0)*.
- 4. Haga clic en **Add (Agregar)** <sup>y</sup> seleccione **AXIS Entry Manager**.
- 5. Haga clic en **OK (Aceptar)**.
- 6. Seleccione una acción y una puerta para realizar la acción.
- 7. Haga clic en **OK (Aceptar)**.

#### **Crear acciones de notificación de envío de aplicación móvil**

La acción de notificación de aplicación móvil envía un mensaje personalizado <sup>a</sup> la aplicación móvil AXIS Camera Station. Puede hacer clic en la notificación recibida para ir <sup>a</sup> una vista de cámara específica. Consulte *el manual de usuario de la aplicación móvil AXIS [Camera](https://help.axis.com/axis-camera-station-mobile-app#set-up-notifications) Station*.

Para crear una acción de envío de notificación de aplicación móvil:

- 1. Vaya a Configuration > Recording and events > Action rules (Configuración > Grabación y eventos > Reglas de acción).
- 2. Haga clic en **New (Nueva)**.
- 3. Haga clic en **Add (Agregar)** <sup>y</sup> cree un activador. Haga clic en **Next (Siguiente)**. Vea *Agregar [activadores](#page-83-0)*.
- 4. Haga clic en **Add (Agregar)** <sup>y</sup> seleccione **Send mobile app notification (Enviar notificación de aplicación móvil)**.
- 5. Haga clic en **OK (Aceptar)**.
- 6. En **Message (Mensaje)**, introduzca el mensaje que debe mostrarse en la aplicación móvil.
- 7. En **Click notification and go to (Hacer clic en la notificación <sup>e</sup> ir <sup>a</sup>**, configure lo que debe mostrarse cuando haga clic en la notificación.
- 8. Haga clic en **OK( Aceptar)**.

### <span id="page-101-0"></span>Configuración

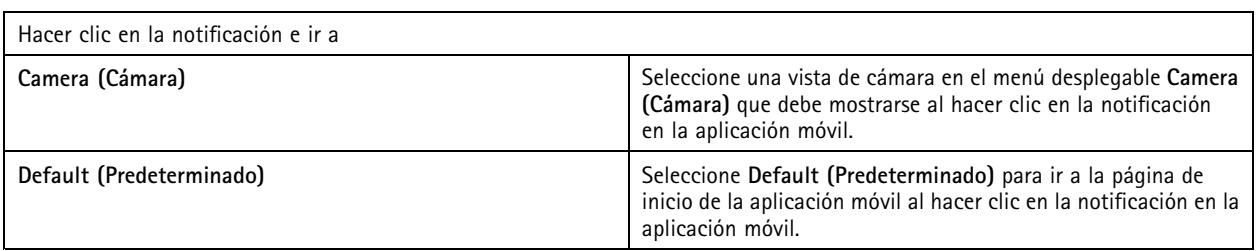

#### **Crear una acción que activa <sup>o</sup> desactiva otras reglas de acción**

Active <sup>o</sup> desactive las reglas, por ejemplo, si desea desactivar la detección de movimiento en una oficina cuando un empleado pase la tarjeta de acceso.

Para crear una acción de activación <sup>o</sup> desactivación de reglas:

- 1. Vaya a Configuration > Recording and events > Action rules (Configuración > Grabación y eventos > Reglas de acción).
- 2. Haga clic en **New (Nueva)**.
- 3. Haga clic en **Add (Agregar)** <sup>y</sup> cree un activador. Haga clic en **Next (Siguiente)**. Vea *Agregar [activadores](#page-83-0)*.
- 4. Haga clic en **Add (Agregar)** <sup>y</sup> seleccione **Turn rules on or off (Activar <sup>o</sup> desactivar reglas)**.
- 5. Haga clic en **OK (Aceptar)**.
- 6. Seleccione una <sup>o</sup> varias reglas de acción.
- 7. Elija si desea activar <sup>o</sup> desactivar las reglas de acción seleccionadas.
- 8. Introduzca un retraso si desea que transcurra tiempo entre el activador y el cambio de estado.
- 9. Seleccione Return to the previous state when the trigger is no longer active (Volver al estado anterior cuando el **activador ya no esté activo)** si no desea que la regla de acción seleccionada permanezca cambiada cuando el activador no esté activo. En el ejemplo anterior, la detección de movimiento vuelve <sup>a</sup> activarse cuando los empleados eliminan la tarjeta de acceso del lector.
- 10. Haga clic en **OK( Aceptar)**.

#### **Crear acciones de control de acceso**

La acción de control de acceso puede realizar las siguientes acciones en el sistema AXIS Camera Station Secure Entry:

- **Acciones de puerta:** conceder acceso, bloquear, desbloquear <sup>o</sup> bloquear las puertas seleccionadas.
- **Acciones de zona:** bloquear, desbloquear <sup>o</sup> bloquear las puertas seleccionadas en las zonas indicadas.

#### Nota

La acción de control de acceso solo está disponible para el sistema AXIS Camera Station Secure Entry.

Para crear una acción de control de acceso:

- 1. Vaya a Configuration > Recording and events > Action rules (Configuración > Grabación y eventos > Reglas de acción).
- 2. Haga clic en **New (Nueva)**.
- 3. Haga clic en **Add (Agregar)** <sup>y</sup> cree un activador. Haga clic en **Next (Siguiente)**. Vea *Agregar [activadores](#page-83-0)*.
- 4. Seleccione **Add (Agregar)** <sup>y</sup> seleccione **Access control (Control de acceso)**.
- 5. Haga clic en **OK (Aceptar)**.

### <span id="page-102-0"></span>Configuración

- 6. Para realizar acciones de puerta:
	- 6.1 En **Access control (Control de acceso)**, seleccione **Door actions (Acciones de puerta)**.
	- 6.2 En **Configure action (Configurar acción)**, seleccione las puertas <sup>y</sup> la acción.
- 7. Para realizar acciones de zona:
	- 7.1 en **Access control (Control de acceso)**, seleccione **Zone actions (Acciones de zona)**.
	- 7.2 En **Configure action (Configurar acción)**, seleccione las zonas, los tipos de puerta <sup>y</sup> la acción.
- 8. Haga clic en **OK (Aceptar)**.

#### **Programaciones**

Cree programaciones en reglas de acción para determinar cuándo debe estar activa la regla de acción. Puede utilizar una programación todas las veces que sea necesario y anularla en días determinados, por ejemplo, los festivos.

#### Nota

Si está conectado <sup>a</sup> varios servidores de , puede agregar y gestionar programaciones en cualquier servidor conectado. Seleccione el servidor en el menú desplegable **Selected server (Servidor seleccionado)** para gestionar las programaciones.

Para agregar una programación:

- 1. Vaya <sup>a</sup> **Configuration <sup>&</sup>gt; Recording and events <sup>&</sup>gt; Schedules (Configuración <sup>&</sup>gt; Grabación y eventos <sup>&</sup>gt; Programaciones)**.
- 2. Haga clic en **New (Nueva)**.
- 3. Introduzca un nombre para la programación.
- 4. En la línea temporal, cree tramos horarios para la programación.
- 5. Para copiar la programación otro día, haga clic con el botón derecho en el día que quiere copiar y seleccione **Copy schedule (Copiar programación)**. Haga clic con el botón derecho en otro nombre de día <sup>y</sup> seleccione **Paste schedule (Pegar programación)**.
- 6. Para incluir excepciones <sup>a</sup> la programación:
	- 6.1 En **Schedule exceptions (Excepciones de programación)**, haga clic en **Add.. (Agregar...)**.
	- 6.2 Seleccione una fecha de inicio y finalización para la excepción.
	- 6.3 Marque el intervalo de tiempo en la línea temporal.
	- 6.4 Haga clic en **OK (Aceptar)**.

Nota

Para eliminar una excepción, haga clic en **Remove... (Eliminar...)**, seleccione un intervalo de tiempo que incluya la excepción <sup>y</sup> haga clic en **OK (Aceptar)**.

7. Haga clic en **Apply (Aplicar)**.

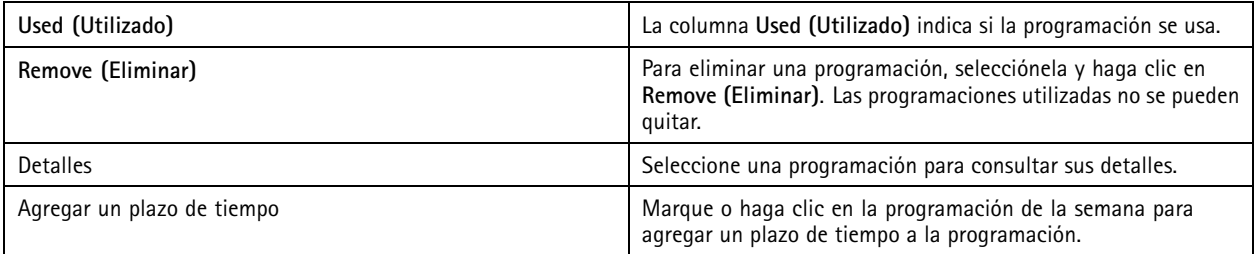

### Configuración

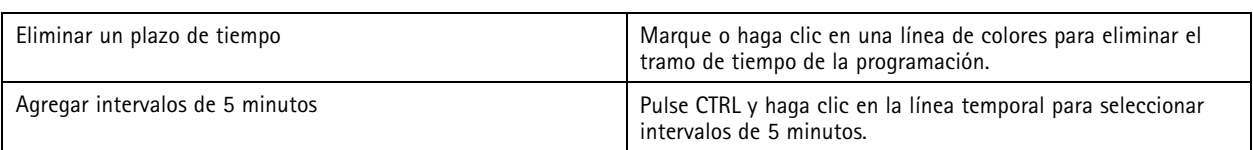

#### **Ejemplos de reglas de acción**

#### **Ejemplo:**

Un ejemplo de cómo configurar una regla de acción en para activar una grabación y una alarma cuando alguien fuerza la apertura de la puerta de entrada.

Antes de empezar, necesita:

- Instalar AXIS A1601 Network Door Controller. Vea *Agregar [dispositivos](#page-43-0) en la página [44](#page-43-0)*.
- Configure el controlador de puerta. Vea *[Configure](#page-130-0) el control de acceso en la página [131](#page-130-0)*.

Cree una regla de acción:

- 10. Vaya a Configuration > Recording and events > Action rules (Configuración > Grabación y eventos > Reglas de acción).
- 11. Haga clic en **New (Nueva)**.
- 12. Agregue el activador Door forced event (Evento de puerta forzada).
	- 12.1 Haga clic en **Add (Agregar)** y, <sup>a</sup> continuación, seleccione **Device event (Evento de dispositivo)**.
	- 12.2 Haga clic en **OK (Aceptar)**.
	- 12.3 En **Configure device event trigger (Configurar activador de evento de dispositivo)**, configure los ajustes del activador.
	- 12.4 En **Filters (Filtros)**, configure los ajustes del filtro.
	- 12.5 En **Activity (Actividad)**, compruebe que el activador muestra actividad en la línea de señal.
	- 12.6 Haga clic en **OK (Aceptar)**.
- 13. Haga clic en **Next (Siguiente)**.
- 14. Agregue una acción de grabación.
	- 14.1 Haga clic en **Add (Agregar)** <sup>y</sup> seleccione **Record (Grabar)**.
	- 14.2 Haga clic en **OK (Aceptar)**.
	- 14.3 Seleccione una cámara en el menú desplegable **Camera (Cámara)**.
	- 14.4 En **Video setting (Configuración de vídeo)**, configure el perfil, búfer anterior <sup>y</sup> búfer posterior.
	- 14.5 Haga clic en **OK (Aceptar)**.
- 15. Agregue una acción para generar una alarma.
	- 15.1 Haga clic en **Add (Agregar)** y, <sup>a</sup> continuación, seleccione **Raise alarm (Generar alarma)**.
	- 15.2 Haga clic en **OK (Aceptar)**.
	- 15.3 En **Alarm message (Mensaje de alarma)**, introduzca el título <sup>y</sup> la descripción de la alarma. Por ejemplo, Se ha forzado la apertura de la puerta principal.
	- 15.4 Haga clic en **OK (Aceptar)**.
- 16. Haga clic en **Next (Siguiente)** <sup>y</sup> seleccione **Always (Siempre)** como programación.

### Configuración

#### 17. Haga Clic en **Finish (Finalizar)**.

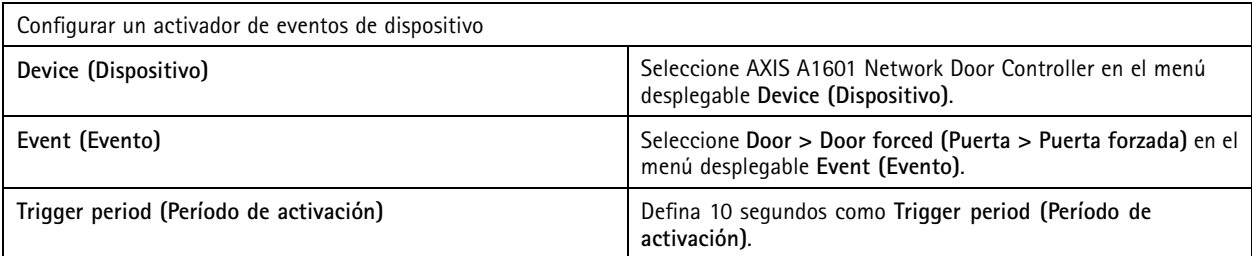

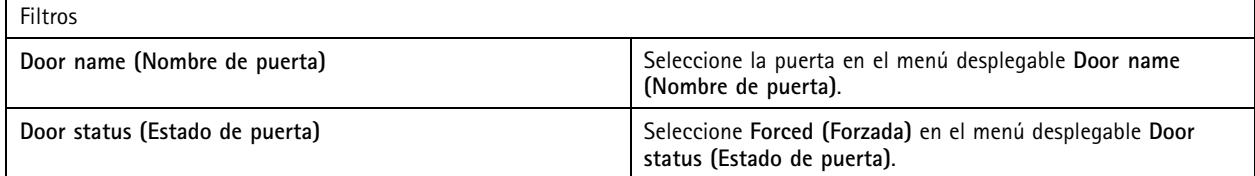

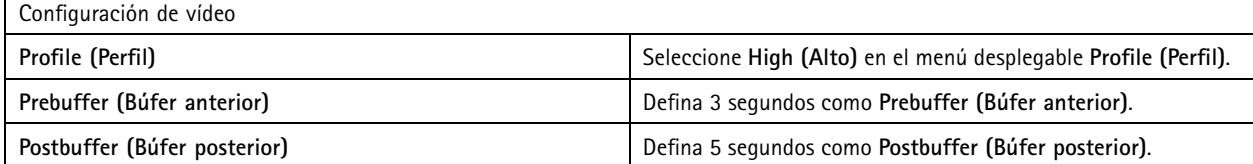

#### **Ejemplo:**

Un ejemplo de cómo crear una regla de acción en que reproduce un mensaje de bienvenida y llama al ascensor cuando entra una persona importante.

Antes de empezar, tiene que:

- Instalar y configurar AXIS A1601 Network Door Controller y agregar titulares de cartera. Consulte *[Configure](#page-130-0) el control de acceso en la [página](#page-130-0) [131](#page-130-0)* y *Gestión de acceso en la [página](#page-159-0) [160](#page-159-0)*.
- Instale un dispositivo de audio en red de Axis y asocie el dispositivo de audio con una cámara. Vea *Perfiles de [transmisión](#page-50-0) en la [página](#page-50-0) [51](#page-50-0)*.
- Instale AXIS A9188 Network I/O Relay Module, conecte la E/S al ascensor <sup>y</sup> agregue los puertos de E/S del módulo de relé de E/S de red <sup>a</sup> . Vea *Puertos de E/S en la [página](#page-81-0) [82](#page-81-0)*.

Cree una regla de acción:

- 21. Vaya a Configuration > Recording and events > Action rules (Configuración > Grabación y eventos > Reglas de acción).
- 22. Haga clic en **New (Nueva)**.
- 23. Agregue el activador de eventos del dispositivo.
	- 23.1 Haga clic en **Add (Agregar)** y, <sup>a</sup> continuación, seleccione **Device event (Evento de dispositivo)**.
	- 23.2 Haga clic en **OK (Aceptar)**.
	- 23.3 En **Configure device event trigger (Configurar activador de evento de dispositivo)**, configure los ajustes del evento.
	- 23.4 En **Filters (Filtros)**, configure los ajustes del filtro.
	- 23.5 En **Activity (Actividad)**, compruebe que el activador muestra actividad en la línea de señal.
	- 23.6 Haga clic en **OK (Aceptar)**.

### Configuración

- 24. Haga clic en **Next (Siguiente)**.
- 25. Agregue una acción de envío de notificación HTTP para reproducir un mensaje de bienvenida.
	- 25.1 Haga clic en **Add (Agregar)** y, <sup>a</sup> continuación, seleccione **Send HTTP notification (Enviar notificación HTTP)**.
	- 25.2 Haga clic en **OK (Aceptar)**.
	- 25.3 En **URL**, introduzca la URL del clip de audio del mensaje de bienvenida.
	- 25.4 Seleccione **Authentication required (Se requiere autenticación)** <sup>e</sup> introduzca el nombre de usuario <sup>y</sup> la contraseña del dispositivo de audio.
	- 25.5 Haga clic en **OK (Aceptar)**.
- 26. Agregar una acción Set output (Establecer salida)
	- 26.1 Haga clic en **Add (Agregar)** y, <sup>a</sup> continuación, seleccione **Set output (Establecer salida)**.
	- 26.2 Haga clic en **OK (Aceptar)**.
	- 26.3 En el menú desplegable **Output port (Puerto de salida)**, seleccione el puerto de salida del módulo de E/S que está conectado al ascensor.
	- 26.4 En el menú desplegable **State on action (Estado en acción)**, seleccione el estado del módulo de E/S para llamar al ascensor.
	- 26.5 Seleccione **Pulse (Pulsar)** <sup>y</sup> establezca <sup>60</sup> segundos para mantener el puerto en el estado.
	- 26.6 Haga clic en **OK (Aceptar)**.
- 27. Haga clic en **Next (Siguiente)** <sup>y</sup> seleccione **Always (Siempre)** como programación.
- 28. Haga clic en **Finish (Finalizar)**.

Configurar un activador de eventos de dispositivo

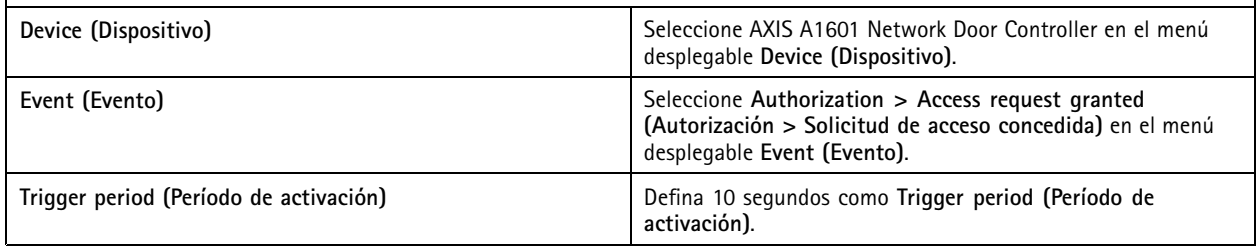

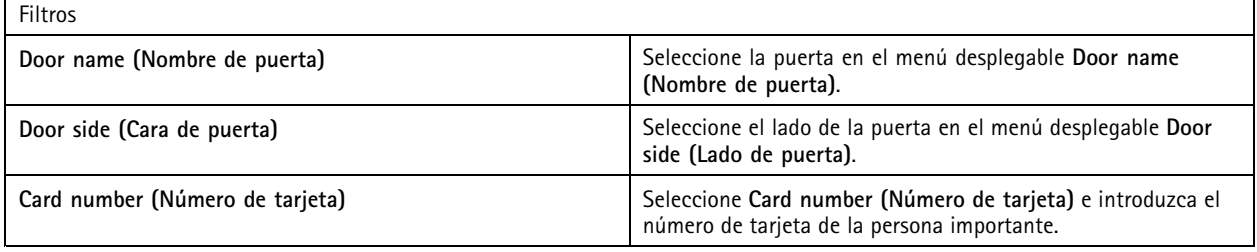

#### **Configurar cliente**

Vaya <sup>a</sup> **Configuration <sup>&</sup>gt; Client (Configuración <sup>&</sup>gt; Cliente)** para:

• Editar los ajustes específicos del cliente, como el tema y el idioma. Vea *[Configuración](#page-106-0) del cliente en la página [107](#page-106-0)*.

### <span id="page-106-0"></span>**Configuración**

- • Editar ajustes los específicos del usuario, como notificaciones y opciones de inicio. Vea *Configuración de usuarios en la página 107*.
- • Puede editar ajustes específicos del rendimiento de la transmisión, como el escalado de vídeo y la descodificación de hardware. Vea *[Transmisión](#page-108-0) en la página [109](#page-108-0)*.

#### **Configuración del cliente**

Estos ajustes se aplican <sup>a</sup> todos los usuarios de del equipo. Vaya <sup>a</sup> **Configuration <sup>&</sup>gt; Client <sup>&</sup>gt; Settings (Configuración <sup>&</sup>gt; Cliente <sup>&</sup>gt; Ajustes)** para configurar los ajustes del cliente de .

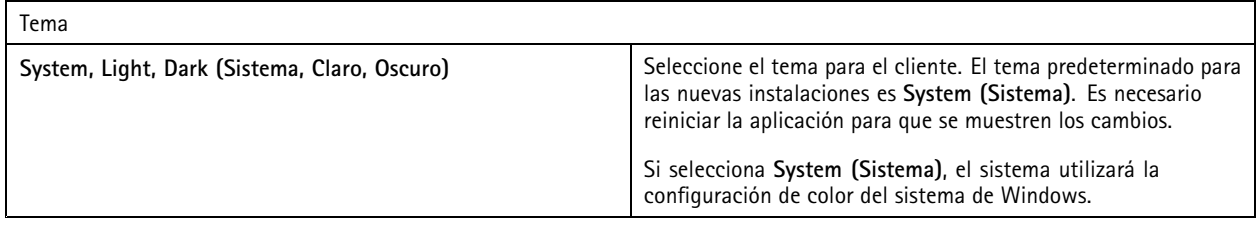

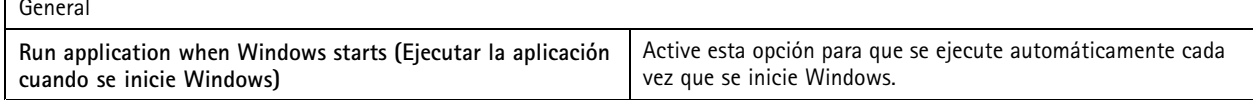

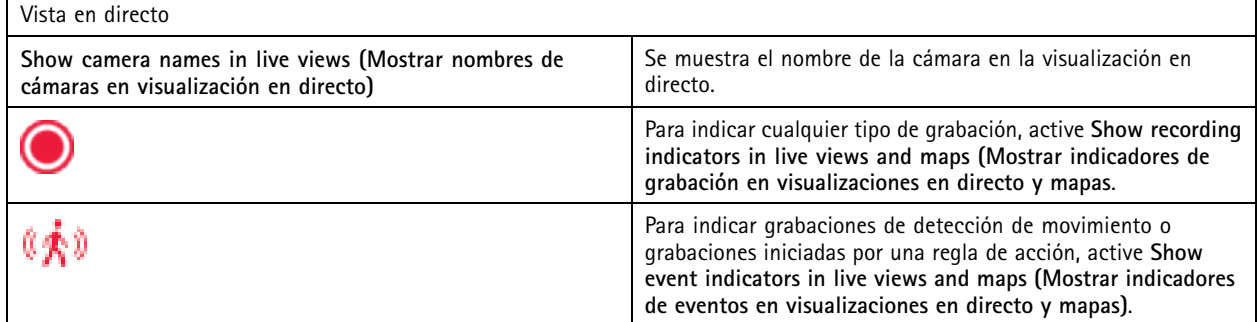

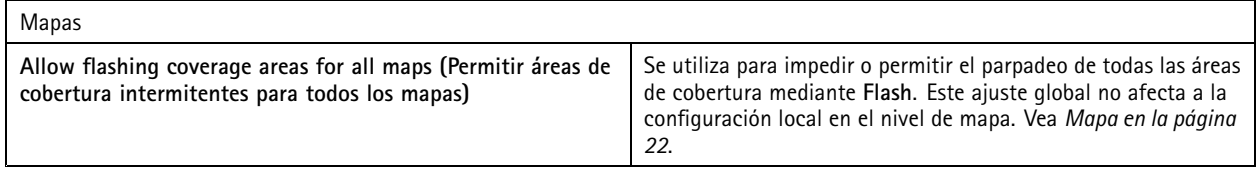

#### Idioma

Cambie el idioma del cliente de . El cambio se hace efectivo tras reiniciar el cliente.

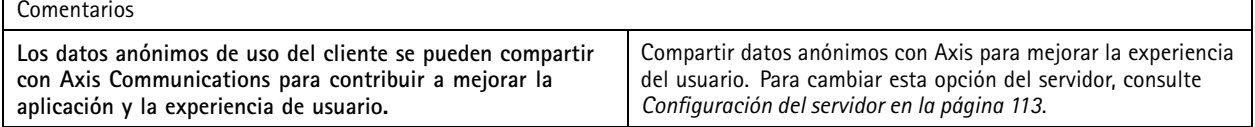

#### **Configuración de usuarios**

Estos ajustes se aplican al usuario de . Vaya <sup>a</sup> **Configuration <sup>&</sup>gt; Client <sup>&</sup>gt; User settings (Configuración <sup>&</sup>gt; Cliente <sup>&</sup>gt; Configuració de usuarios)** para configurar los ajustes del usuario cliente de .

### Configuración

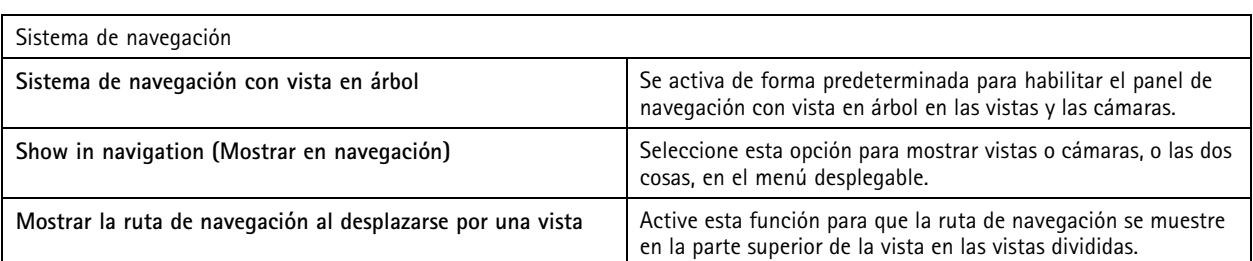

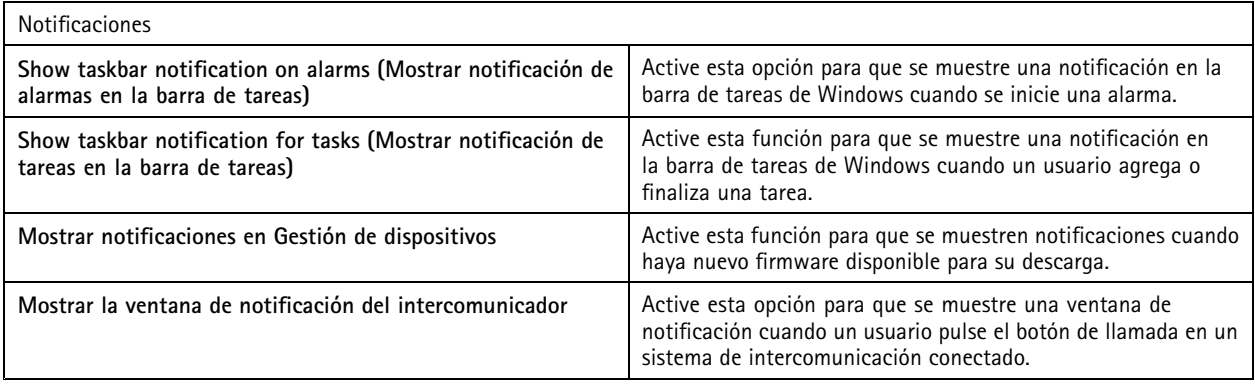

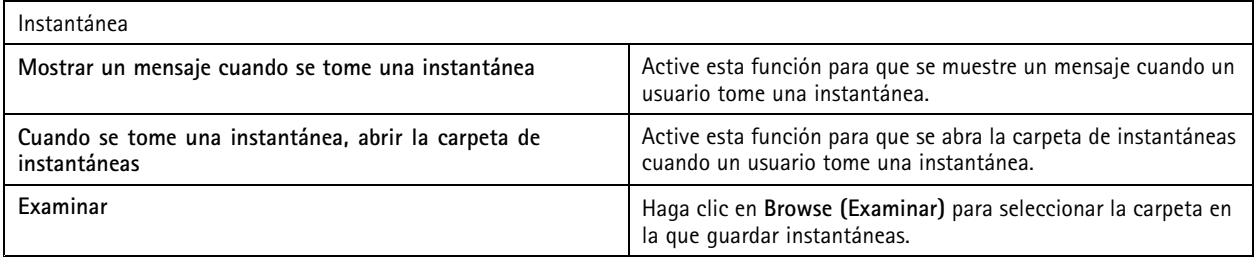

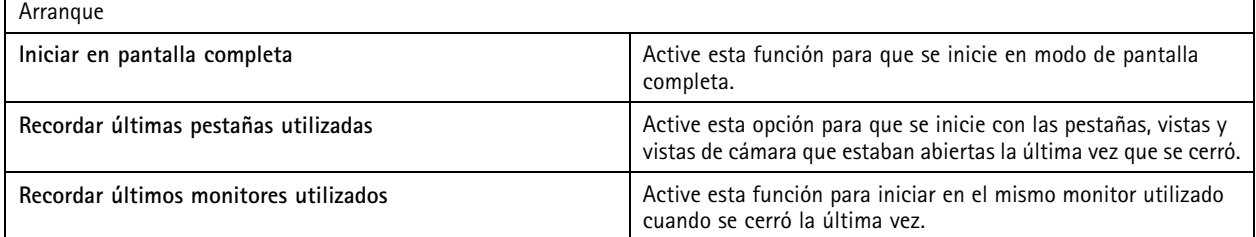

Nota

- El sistema guarda las vistas y las vistas de cámara por pestaña. El sistema recuerda solo cuando el cliente se vuelve <sup>a</sup> conectar al mismo servidor.
- Se pueden recordar pestañas para recordar monitores, vistas y vistas de la cámara.
- El sistema no recuerda nunca las vistas dinámicas que arrastre y suelte en la visualización en directo.
- Si está conectado <sup>a</sup> varios servidores con distintos usuarios, el sistema no admite la opción **Remember last used tabs (Recordar últimas pestañas usadas)**.
# **Configuración**

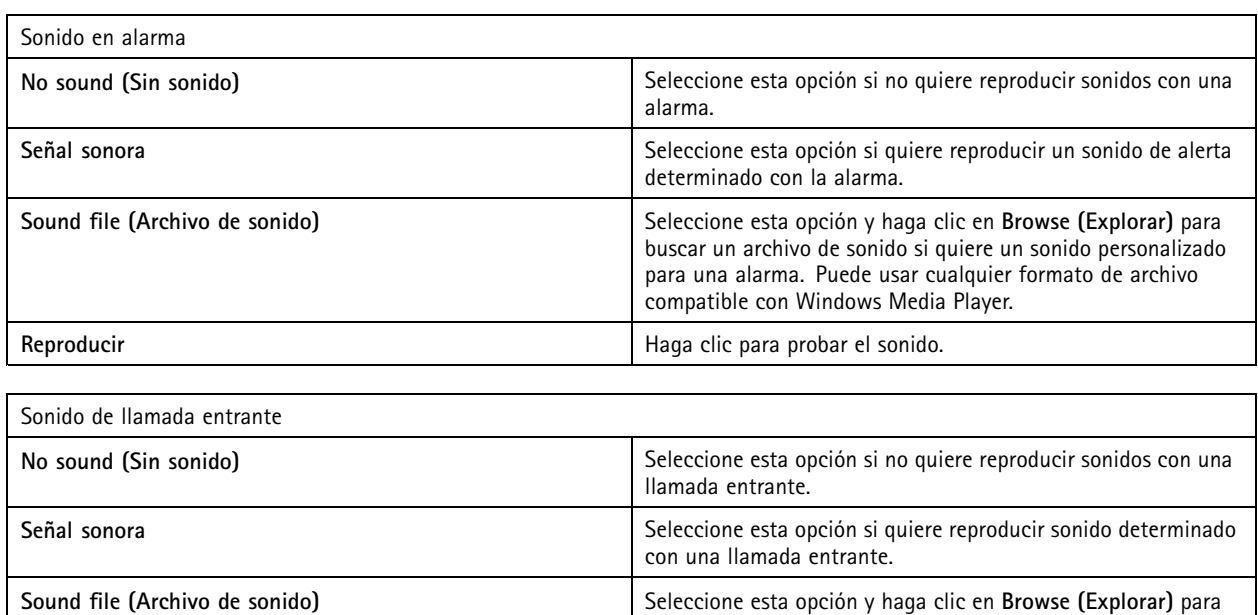

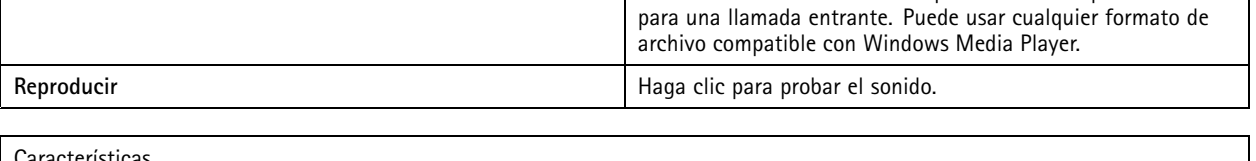

buscar un archivo de sonido si quiere un sonido personalizado

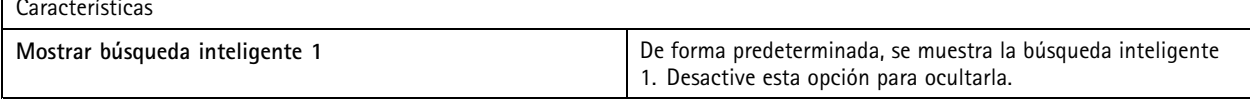

## **Transmisión**

Vaya <sup>a</sup> **Configuration <sup>&</sup>gt; Client <sup>&</sup>gt; Streaming (Configuración <sup>&</sup>gt; Cliente <sup>&</sup>gt; perfiles de flujo)** para configurar las opciones de transmisión del cliente de .

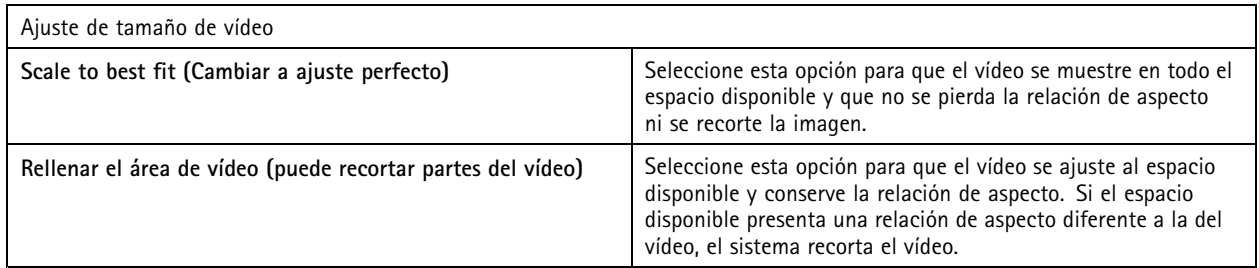

# Configuración

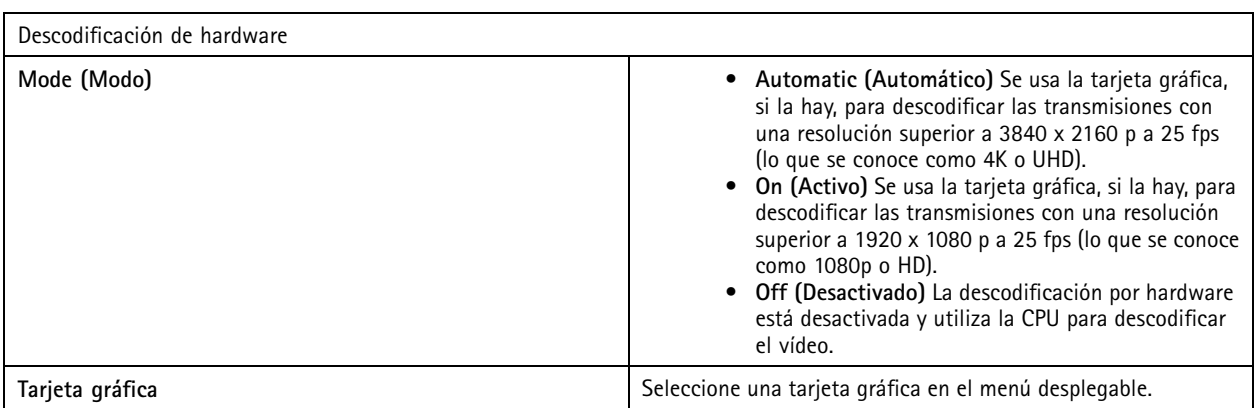

Nota

- La descodificación de hardware utiliza la tarjeta gráfica para descodificar el vídeo. Si dispone de una tarjeta gráfica de alto rendimiento, la descodificación de hardware permite mejorar el rendimiento y reducir la utilización de la CPU, sobre todo durante al transmitir vídeo en alta resolución. La descodificación de hardware admite M-JPEG y H.264.
- Las cámaras con una resolución inferior <sup>a</sup> 1080p no pueden usar la descodificación de hardware, aunque la función esté **On (Activada)**.
- Si la tarjeta gráfica no admite la descodificación de 4K, la descodificación de hardware solo funciona en transmisiones de 1080p, aunque la función esté **On (Activada)**.

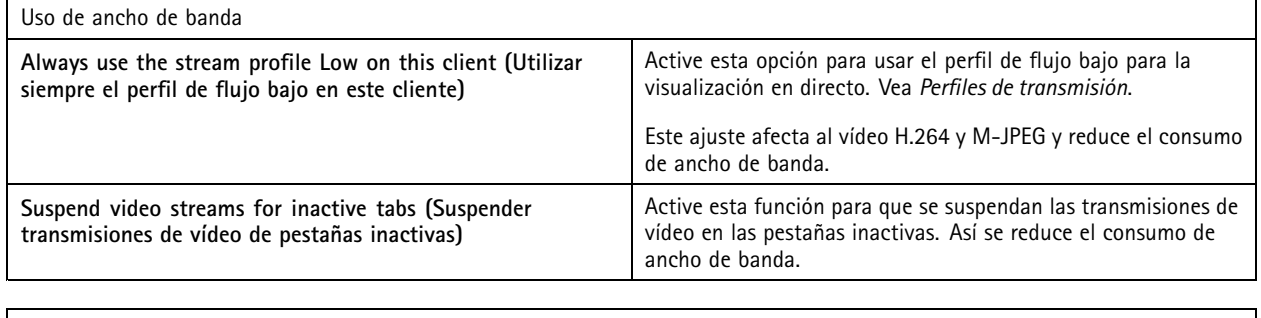

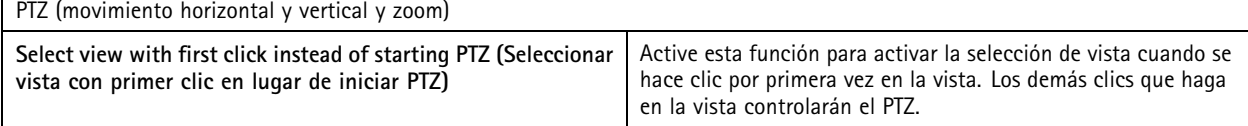

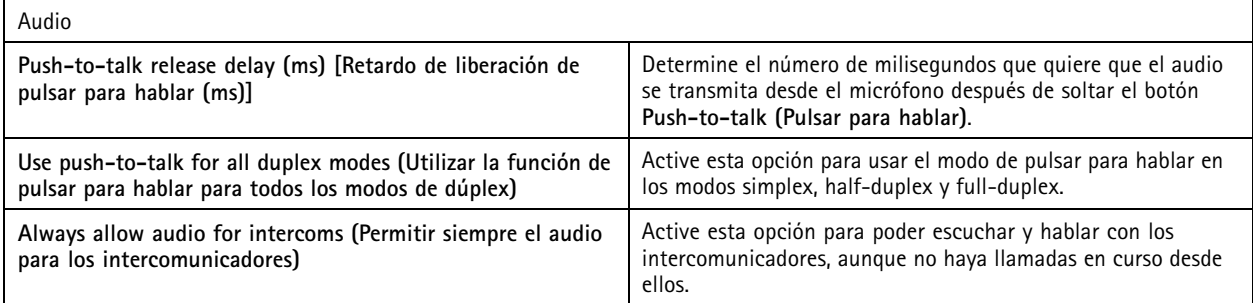

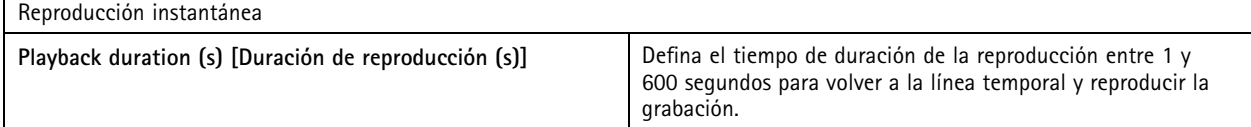

# Configuración

## **Configurar servicios conectados**

## **Gestionar servicios conectados**

Los servicios conectados le ofrecen acceso <sup>a</sup> lo siguiente:

- Cliente web de AXIS Camera Station
- Gestión de dispositivos
- Gestión automática de licencias
- Supervisión del estado del sistema

Debe registrar el sistema y conectarlo <sup>a</sup> una organización para acceder <sup>a</sup> los servicios conectados. Consulte *Registre el sistema en una organización en la página 111* para obtener más información.

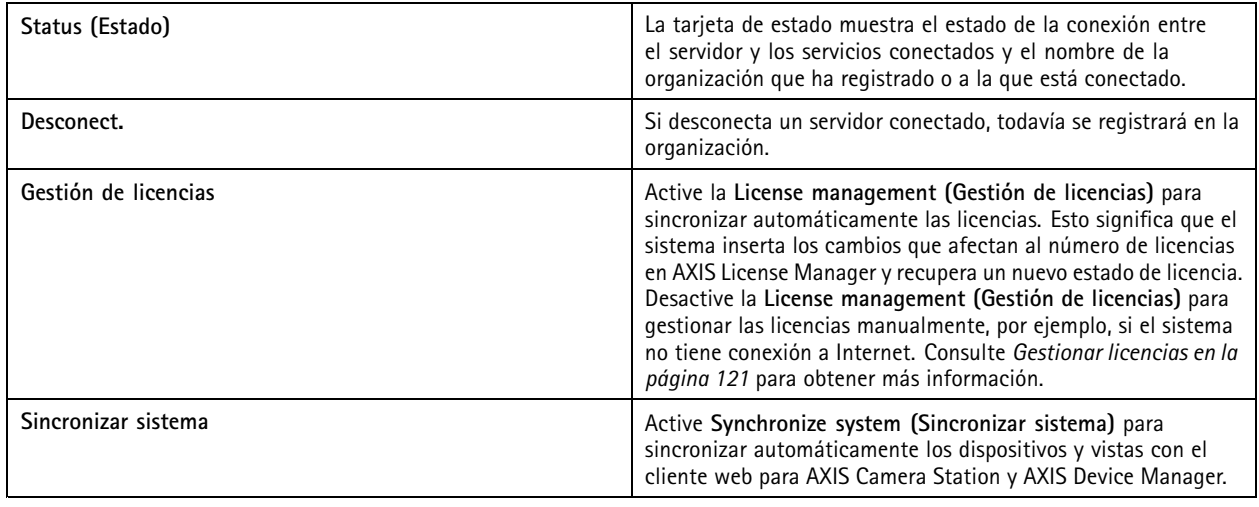

#### **Registre el sistema en una organización**

Para registrar el sistema:

- 1. Vaya <sup>a</sup> **Configuration (Configuración)** <sup>&</sup>gt; **Connected services (Servicios conectados)** <sup>&</sup>gt; **Management (Gestión)**.
- 2. Haga clic en **Register (Registrar)** <sup>y</sup> siga las instrucciones de la pantalla.

Para obtener más ayuda sobre los aspectos que se deben tener en cuenta al registrar su sistema, consulte la *guía de instalación y [migración](https://help.axis.com/axis-camera-station-pro-installation-and-migration-guide) de AXIS Camera Station Pro*.

### **Ajustes de actualización del firmware**

#### Nota

Al conectarse <sup>a</sup> varios servidores de , puede seleccionar cualquier servidor en el menú desplegable **Selected server (Servidor seleccionado)** para configurar los ajustes de actualización del firmware.

- 1. Vaya <sup>a</sup> **Configuration <sup>&</sup>gt; Connected services <sup>&</sup>gt; Firmware upgrade settings (Configuración <sup>&</sup>gt; Servicios conectados <sup>&</sup>gt; Ajustes de actualización del firmware)**.
- 2. En **Automatic check for updates (Comprobar actualizaciones automáticamente)**, configure la frecuencia <sup>y</sup> la forma de comprobar las actualizaciones de firmware.
- 3. En **Upgrade order (Orden de actualización)**, configure el orden para actualizar los dispositivos.

# **Configuración**

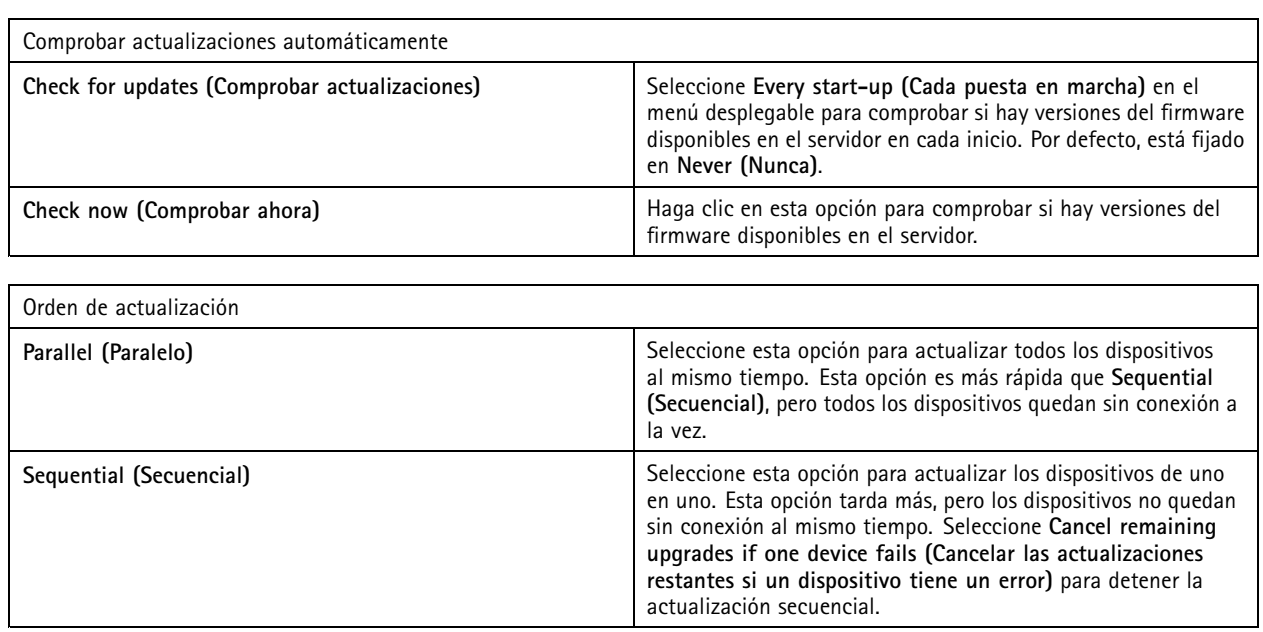

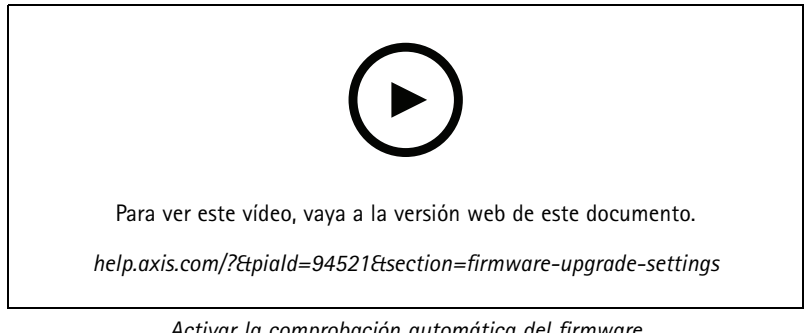

## *Activar la comprobación automática del firmware*

## **Axis Secure Remote Access**

Axis Secure Remote Access le permite conectarse <sup>a</sup> su servidor de <sup>a</sup> través de una conexión <sup>a</sup> Internet segura y cifrada. Axis Secure Remote Access no utiliza la redirección de puertos del router para acceder <sup>a</sup> la cámara.

Nota

- Axis Secure Remote Access solo está disponible para AXIS Camera Station 5.12 <sup>o</sup> superior.
- Cuando esté conectado <sup>a</sup> varios servidores de , seleccione uno en el menú desplegable **Selected server (Servidor seleccionado)** para configurar el acceso remoto seguro de Axis.

### **Habilitar Axis Secure Remote Access**

Solo es posible acceder <sup>a</sup> Axis Secure Remote Access si se ha iniciado sesión en la cuenta MyAxis. Axis Secure Remote Access debe activarse manualmente. Esta función permite iniciar sesión en el servidor de forma remota. Consulte *Iniciar sesión en el [servidor](#page-10-0)*.

- 1. Vaya <sup>a</sup> **Configuration <sup>&</sup>gt; Connected services <sup>&</sup>gt; Axis Secure Remote Access (Configuración <sup>&</sup>gt; Servicios conectados <sup>&</sup>gt; Axis Secure Remote Access)**.
- 2. En la cuenta MyAxis, introduzca las credenciales correspondientes.
- 3. Haga clic en **Apply (Aplicar)**.

# Configuración

4. En la sección Axis Secure Remote Access, haga clic en **Enable (Habilitar)** para activar el acceso remoto.

### **Axis Secure Remote Access en dispositivos móviles**

Para dispositivos móviles (iOS <sup>y</sup> Android), descargue la aplicación móvil AXIS Camera Station, vaya <sup>a</sup>*[axis.com/products/axis-camera-station/overview](https://www.axis.com/products/axis-camera-station/overview)*. En la aplicación móvil, inicie sesión con la misma cuenta MyAxis que la utilizada para activar el acceso remoto. En la aplicación móvil se muestra la cantidad total de datos retransmitidos que utiliza la cuenta MyAxis durante el mes.

### **Uso de Axis Secure Remote Access**

El uso de Axis Secure Remote Access aparece en la barra de estado en la parte inferior del cliente de . Haga clic en el enlace para consultar información general de cómo usar la conexión remota segura.

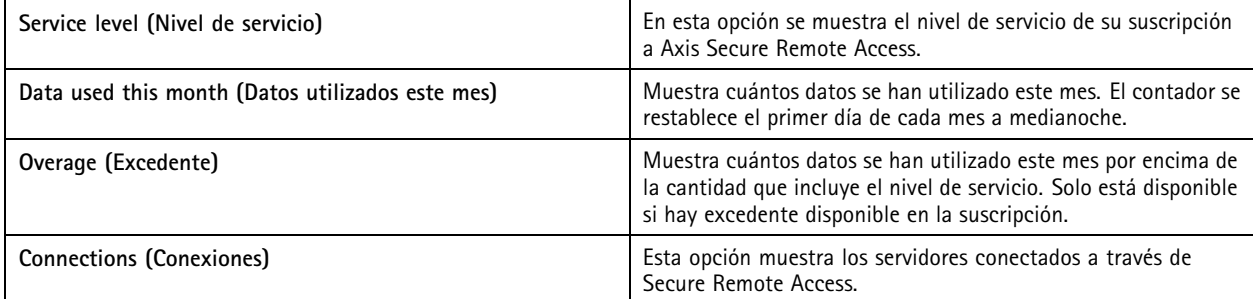

## **Configurar servidor**

## **Configuración del servidor**

Vaya <sup>a</sup> **Configuration <sup>&</sup>gt; Server <sup>&</sup>gt; Settings (Configuración <sup>&</sup>gt; Servidor <sup>&</sup>gt; Ajustes)** para configurar los ajustes generales del servidor de .

### Nota

Cuando esté conectado <sup>a</sup> varios servidores de , seleccione uno en el menú desplegable **Selected server (Servidor seleccionado)** para configurar los ajustes del servidor.

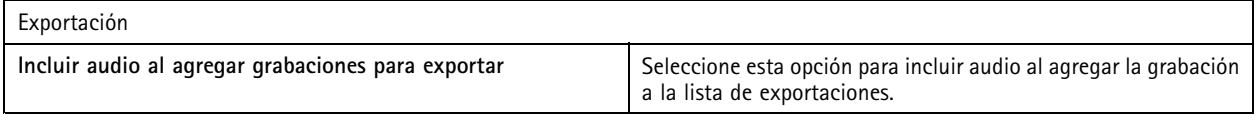

#### Logs (Registros)

Especifique el número de días que se deben guardar alarmas, eventos y auditorías. Establezca un valor entre <sup>1</sup> y 1000 días.

### Datos externos

Especifique el número de días que se deben conservar los datos externos. Establezca un valor entre <sup>1</sup> y 1000 días.

### **Servidores SMTP**

Agregue servidores SMTP para enviar mensajes de correo electrónico cuando se produzcan alarmas del sistema <sup>o</sup> se active una regla de configuración de eventos.

Para agregar un servidor SMTP:

- 1. En **SMTP servers (Servidores SMTP)**, haga clic en **Add (Agregar)**.
- 2. En **Server (Servidor)**, configure la dirección del servidor, el puerto, la autenticación <sup>y</sup> el protocolo TLS.

# **Configuración**

3. En la sección **Sender (Remitente)**, introduzca la dirección de correo electrónico <sup>y</sup> el nombre que desea mostrar en el correo electrónico de remitente.

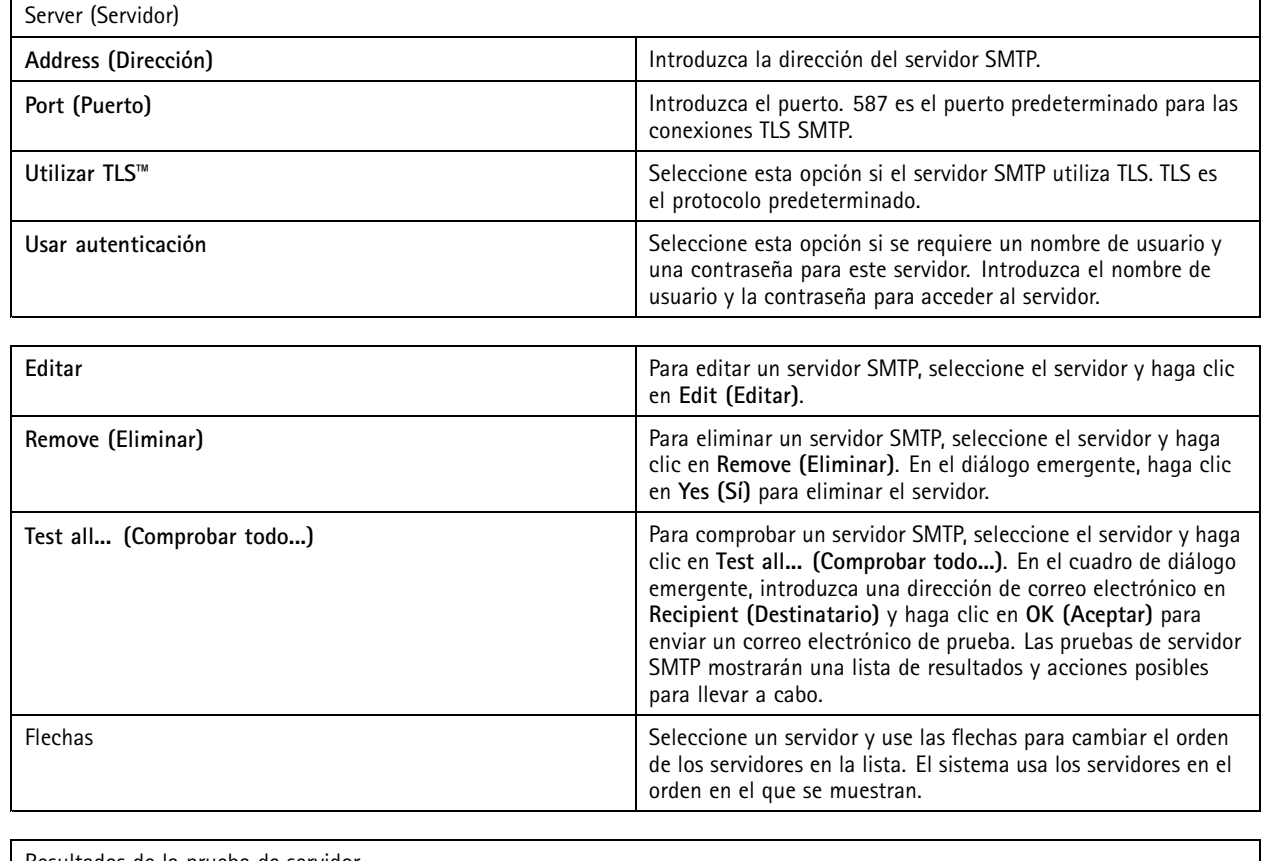

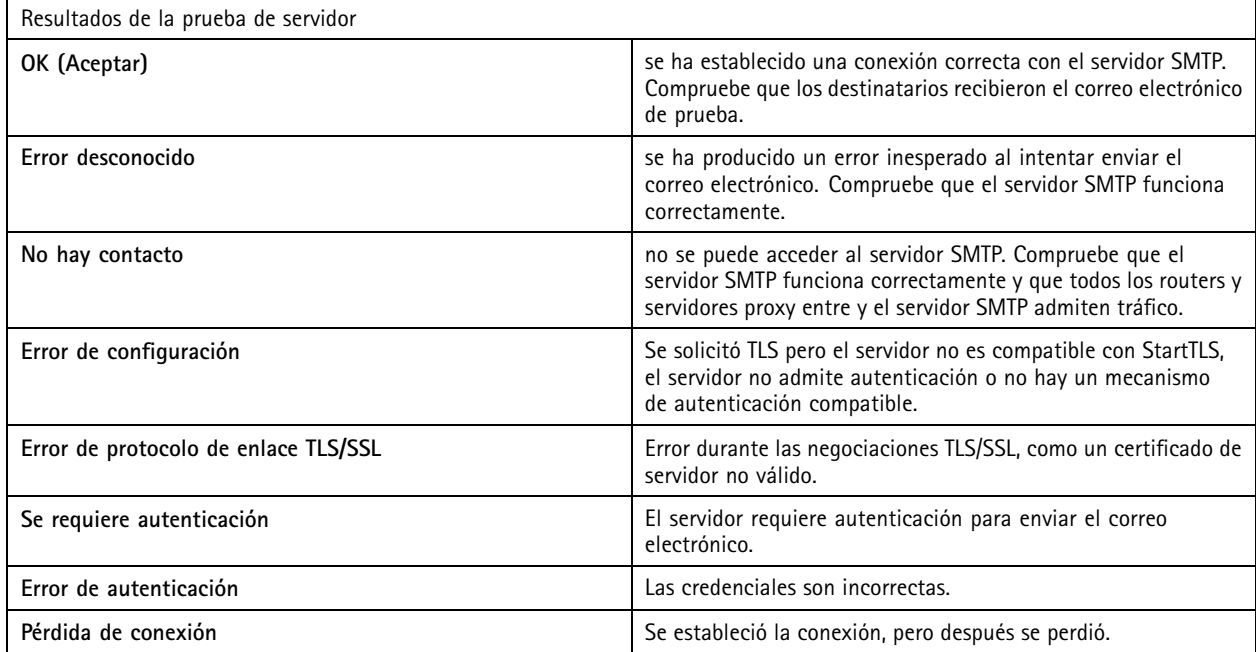

**Alarma del sistema**

# Configuración

Se produce una alarma del sistema si una cámara pierde la conexión, se niega el acceso al almacenamiento de grabación, se produce una desconexión imprevista del servidor <sup>o</sup> se produce un error de grabación. Se pueden enviar notificaciones por correo electrónico cuando se produce una alarma del sistema.

### Nota

Para enviar correos electrónicos, primero hay que agregar un servidor SMTP.

Para enviar correos electrónicos por alarmas del sistema:

- 1. Seleccione Send email on system alarm to the following recipients (Enviar correo electrónico sobre alarma del sistema **<sup>a</sup> los siguientes destinatarios)** para activar los correos electrónicos por alarma en el sistema.
- 2. En **Recipients (Destinatarios)**:
	- 2.1 Seleccione si la dirección debe estar en los campos **To (Para)**, **Cc (CC)** <sup>o</sup> **Bcc (CCO)** del correo electrónico.
	- 2.2 Introduzca la dirección de correo electrónico.
	- 2.3 Haga clic en **Add (Agregar)** para agregar la dirección de correo electrónico en el cuadro **Recipients (Destinatarios)**.

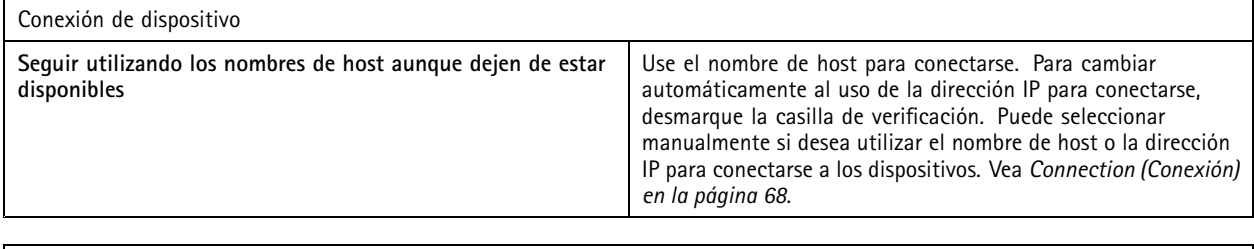

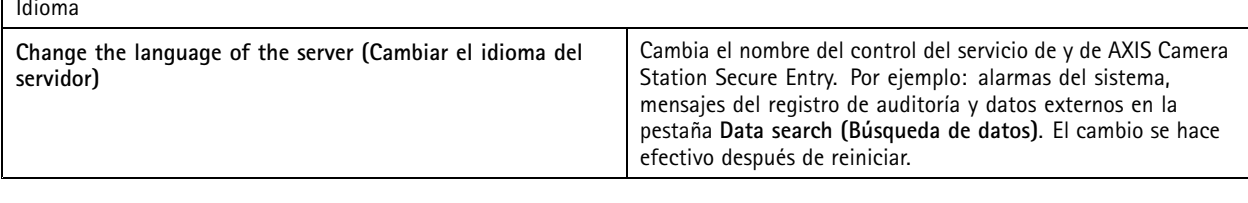

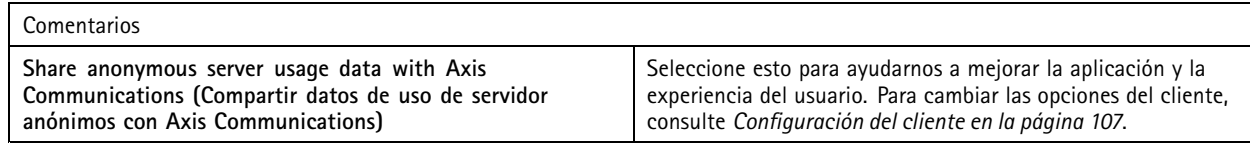

### **Advanced settings (Configuración avanzada)**

Solo debe cambiar la configuración cuando lo indique el servicio de asistencia técnica de Axis.

- 1. Para cambiar un ajuste, introduzca el ajuste y su valor.
- 2. Haga clic en **Add (Agregar)**.
- 3. Para activar el registro de depuración para solucionar problemas, seleccione **Enable server side debug logging (Habilitar registro de depuración en el servidor)**.

Este ajuste ocupa más espacio de disco y el archivo log4net.config del directorio **ProgramData** lo sobrescribe.

## **Componentes**

Los componentes son módulos de software que agregan más capacidades al sistema. La página de componentes le permite gestionar componentes y ver su estado.

## **Configuración**

Para ver la lista de componentes instalados:

- 1. Vaya <sup>a</sup> **Configuration <sup>&</sup>gt; Server <sup>&</sup>gt; Components (Configuración <sup>&</sup>gt; Servidor <sup>&</sup>gt; Componentes)**.
- 2. Active **Show components (Mostrar componentes**.

#### Nota

Consideramos componentes con ajustes avanzados. Mostrar y gestionar componentes solo después de haber estado en contacto con el servicio de asistencia técnica de Axis.

### **Actualizar**

Para obtener la versión más reciente de :

- 1. Vaya <sup>a</sup> **Configuration <sup>&</sup>gt; Server <sup>&</sup>gt; Update (Configuración <sup>&</sup>gt; Servidor <sup>&</sup>gt; Actualizar)**.
- 2. Haga clic en **Download and install... (Descargar <sup>e</sup> instalar...)**.

### Nota

- Una vez que se inicia una actualización, ya sea manual <sup>o</sup> programada, no hay forma de cancelarla.
- Las actualizaciones programadas se inician automáticamente.
- El sistema no actualiza los clientes que estén conectados mediante acceso remoto seguro.
- En un sistema de múltiples servidores, actualice siempre el servidor local en último lugar.
- Esta función utiliza el instalador de Windows (msi) independientemente del tipo que se esté utilizando actualmente.

### **Informe de incidencias**

Si activa el permiso de informes de incidencias, puede generar los informes de incidencias, incluidas las grabaciones, las instantáneas y las notas sobre las incidencias. Vea *Exportar informes de [incidencias](#page-31-0) en la página [32](#page-31-0)*.

Para configurar los ajustes para informes de incidencias:

- 1. Vaya <sup>a</sup> **Configuration <sup>&</sup>gt; Server <sup>&</sup>gt; Incident report (Configuración <sup>&</sup>gt; Servidor <sup>&</sup>gt; Informe de incidencias)**.
- 2. En **Location (Ubicación)**, seleccione dónde quiere almacenar los informes de incidencias.
- 3. En el menú desplegable **Export format (Formato de exportación)**, seleccione el formato con el que quiera exportar las grabaciones.
- 4. En **Categories (Categorías)**, agregue <sup>o</sup> elimine categorías para agrupar los informes de incidencias. Las categorías pueden ser el nombre de carpeta en la ubicación de exportación si configura la categoría como variable en la ruta de directorio del servidor.
	- 4.1 Introduzca en el cuadro el nombre de la categoría; por ejemplo, Accidente <sup>o</sup> Robo.
	- 4.2 Haga clic en **Add (Agregar)**.
	- 4.3 Para eliminar una categoría, selecciónela <sup>y</sup> haga clic en **Remove (Eliminar)**.
- 5. En **Description template (Descripción de plantilla)**, escriba la información que se mostrará en **Description (Descripción)** cuando se generen los informes de incidencias. Por ejemplo: Informe por: <Introduzca su nombre, correo electrónico y número de teléfono>.
- 6. Haga clic en **Apply (Aplicar)**.

# **Configuración**

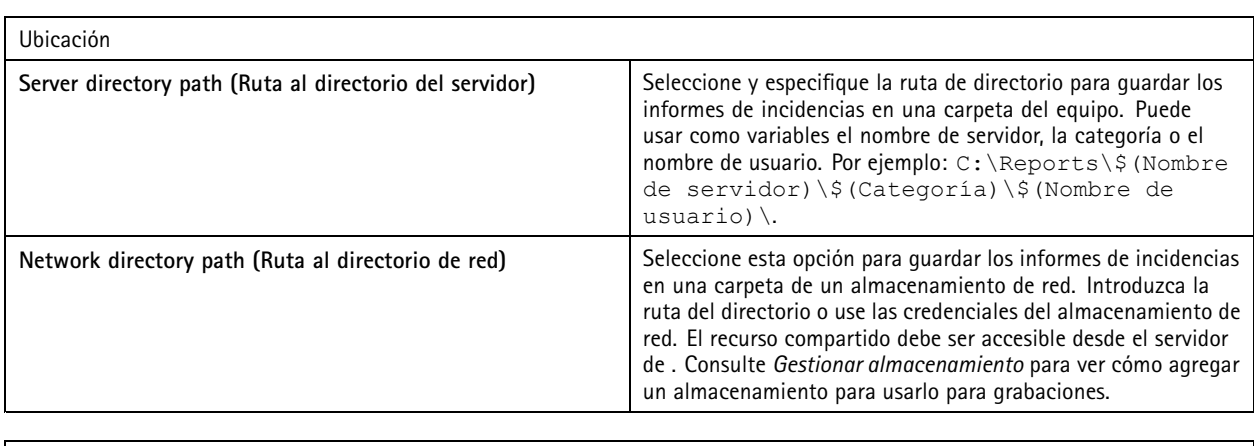

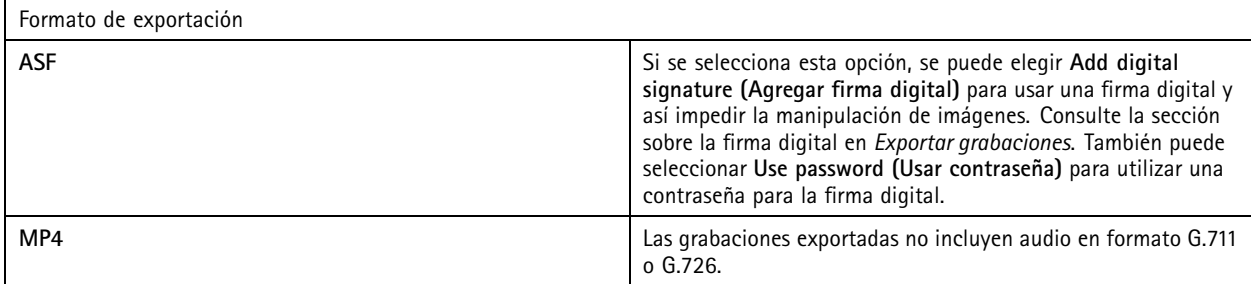

## **Exportación programada**

Vaya <sup>a</sup> **Configuration <sup>&</sup>gt; Server <sup>&</sup>gt; Scheduled export (Configuración <sup>&</sup>gt; servidor <sup>&</sup>gt; Exportación programada)** para crear programaciones de exportación de grabaciones.

A la hora seleccionada, se exportarán todas las grabaciones <sup>a</sup> partir de la exportación anterior. Si la última exportación tiene más de una semana <sup>o</sup> si no hay una exportación anterior, la exportación solo cuenta las grabaciones de menos de una semana. Para exportar grabaciones más antiguas, vaya <sup>a</sup> la pestaña **Recordings (Grabaciones)** <sup>y</sup> expórtelas manualmente. Vea *Exportar [grabaciones](#page-27-0)*.

### Nota

Al conectarse <sup>a</sup> varios servidores de , puede seleccionar cualquier servidor del menú desplegable **Selected server (Servidor seleccionado)** para activar <sup>y</sup> gestionar las exportaciones programadas.

### **Exportación de grabaciones programadas**

- 1. En **Scheduled export (Exportación programada)**, seleccione **Enable scheduled export (Habilitar exportación programada)** para usar la exportación programada.
- 2. En **Cameras (Cámaras)**, seleccione las cámaras cuyas grabaciones desea exportar. El sistema selecciona todas las cámaras de la lista de forma predeterminada. Desactive **Use all cameras (Usar todas las cámaras)** <sup>y</sup> seleccione cámaras concretas en la lista.
- 3. En **Export (Exportar)**, determine dónde guardar las grabaciones, el formato <sup>y</sup> la creación de una lista de reproducción.
- 4. En **Weekly schedule (Programación semanal)**, seleccione la hora <sup>y</sup> los días en los que se exportarán las grabaciones.
- 5. Haga clic en **Apply (Aplicar)**.

# **Configuración**

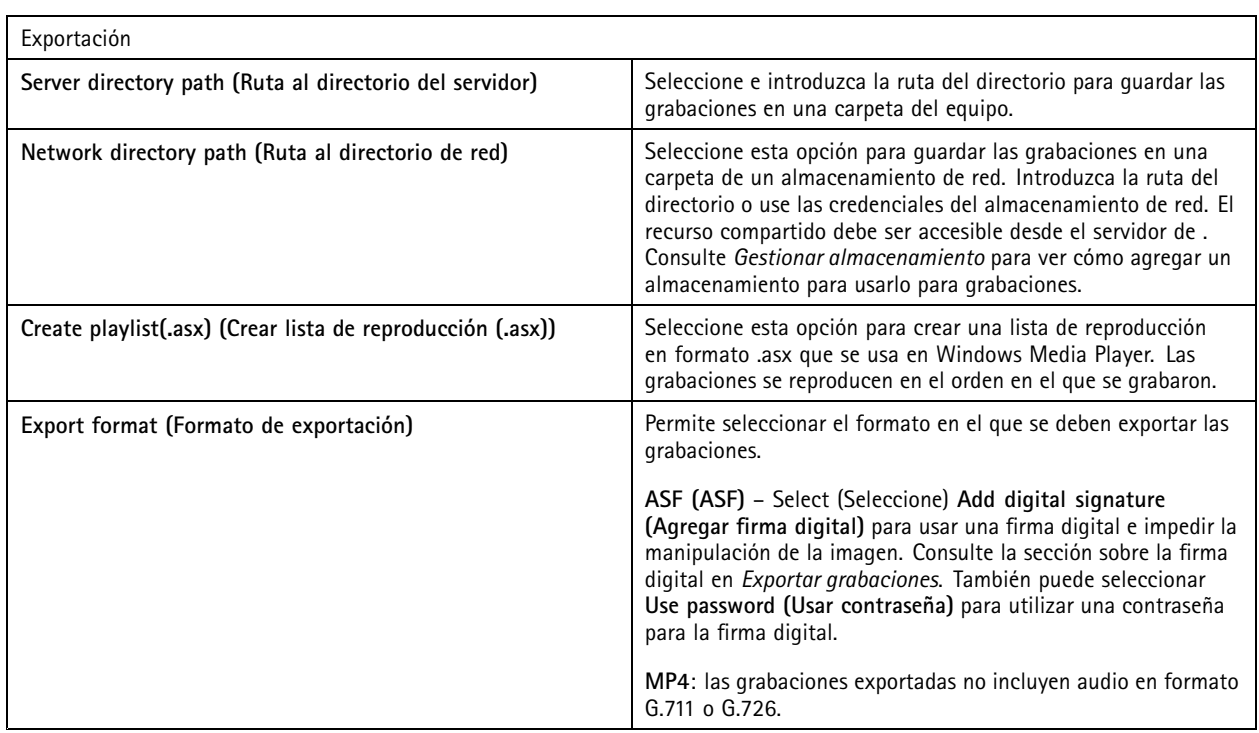

### **Microsoft Windows 2008 Server**

Para poder exportar grabaciones desde un servidor con Microsoft Windows 2008 Server, debe instalar la experiencia de escritorio:

- 1. Haga clic en **Start <sup>&</sup>gt; Administrative Tools <sup>&</sup>gt; Server Manager (Inicio <sup>&</sup>gt; Herramientas administrativas <sup>&</sup>gt; Administrador de servidores)** para abrir el Gestor del servidor.
- 2. En **Features summary (Resumen de características)**, haga clic en **Add features (Agregar características)**.
- 3. Seleccione **Desktop Experience (Experiencia de escritorio)** <sup>y</sup> haga clic en **Next (Siguiente)**.
- 4. Haga clic en **Install (Instalar)**.

### **Microsoft Windows 2012 Server**

Para poder exportar grabaciones desde un servidor con Microsoft Windows 2012 Server, debe instalar la experiencia de escritorio:

- 1. Haga clic en **Start <sup>&</sup>gt; Administrative Tools <sup>&</sup>gt; Server Manager (Inicio <sup>&</sup>gt; Herramientas administrativas <sup>&</sup>gt; Administrador de servidores)** para abrir el Gestor del servidor.
- 2. Seleccione **Manage <sup>&</sup>gt; Add Rules and Features (Administrar <sup>&</sup>gt; Agregar reglas y características)** para iniciar el Asistente para agregar roles y características.
- 3. En la sección **Features Summary (Resumen de características)**, seleccione **User Interfaces and Infrastructure (Infraestructura <sup>e</sup> interfaces de usuario)**.
- 4. Seleccione **Desktop Experience (Experiencia de escritorio)** <sup>y</sup> haga clic en **Next (Siguiente)**.
- 5. Haga clic en **Install (Instalar)**.

## **Ajustes de WebRTC**

El cliente web para AXIS Camera Station usa WebRTC para comunicarse con el servidor.

# **Configuración**

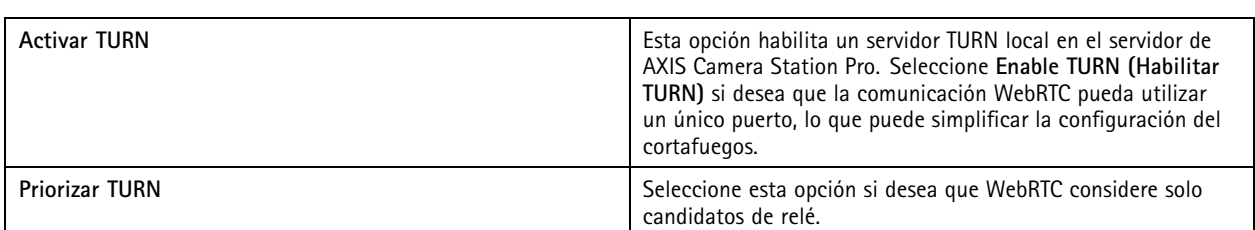

## **Nueva conexión**

Vaya <sup>a</sup> **<sup>&</sup>gt; Servers <sup>&</sup>gt; New connection (> Servidores <sup>&</sup>gt; Nueva conexión)** para conectarse <sup>a</sup> un servidor de . Vea *[Iniciar](#page-10-0) sesión en el [servidor](#page-10-0)*.

## **Estado de conexión**

Vaya <sup>a</sup> **<sup>&</sup>gt; Servers <sup>&</sup>gt; Connection status (> Servidores <sup>&</sup>gt; Estado de conexión)** para que se muestre la lista de los estados de conexión para todos los servidores.

Use el control deslizante que hay junto al nombre del servidor para conectarse con el servidor <sup>o</sup> finalizar la conexión.

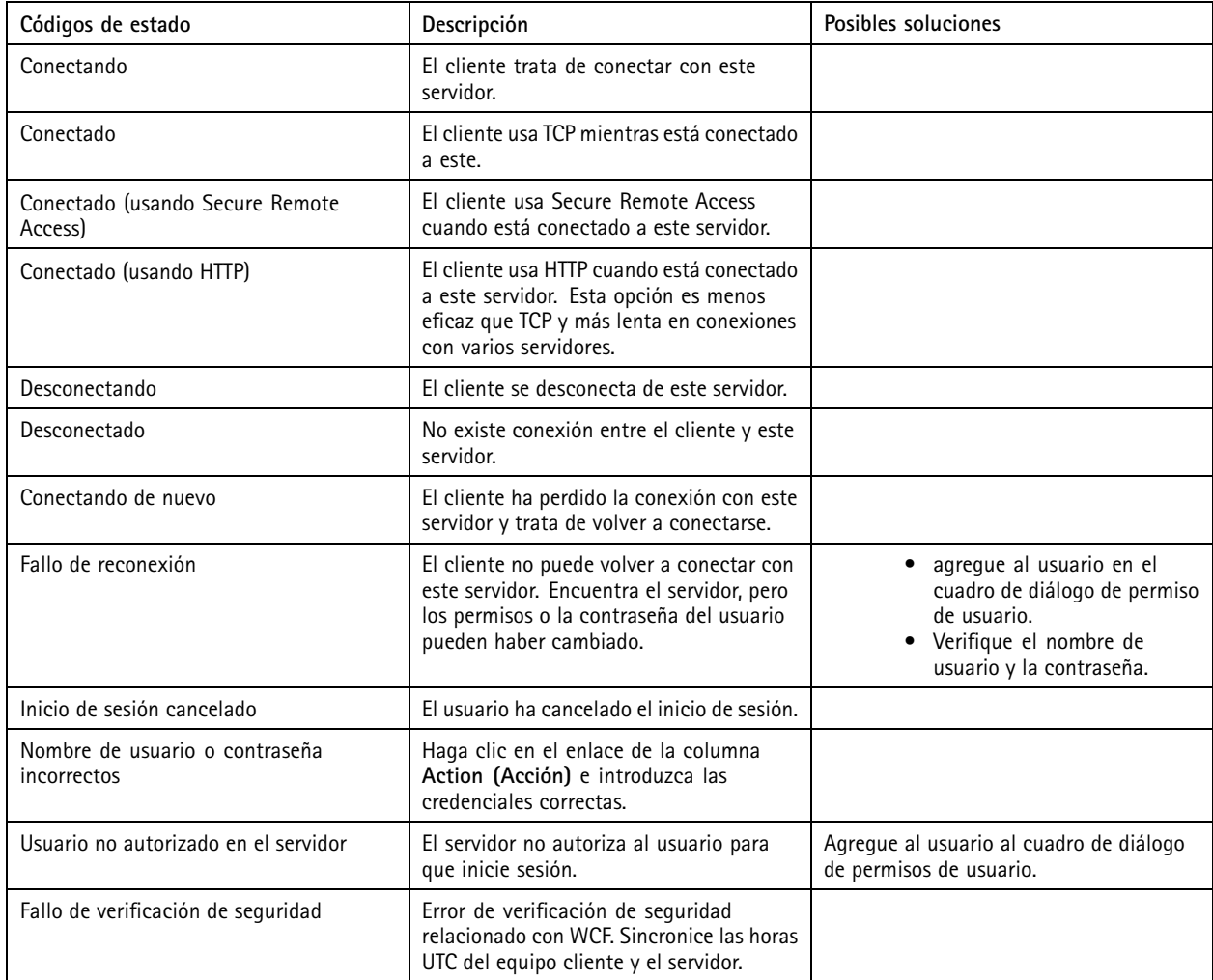

# Configuración

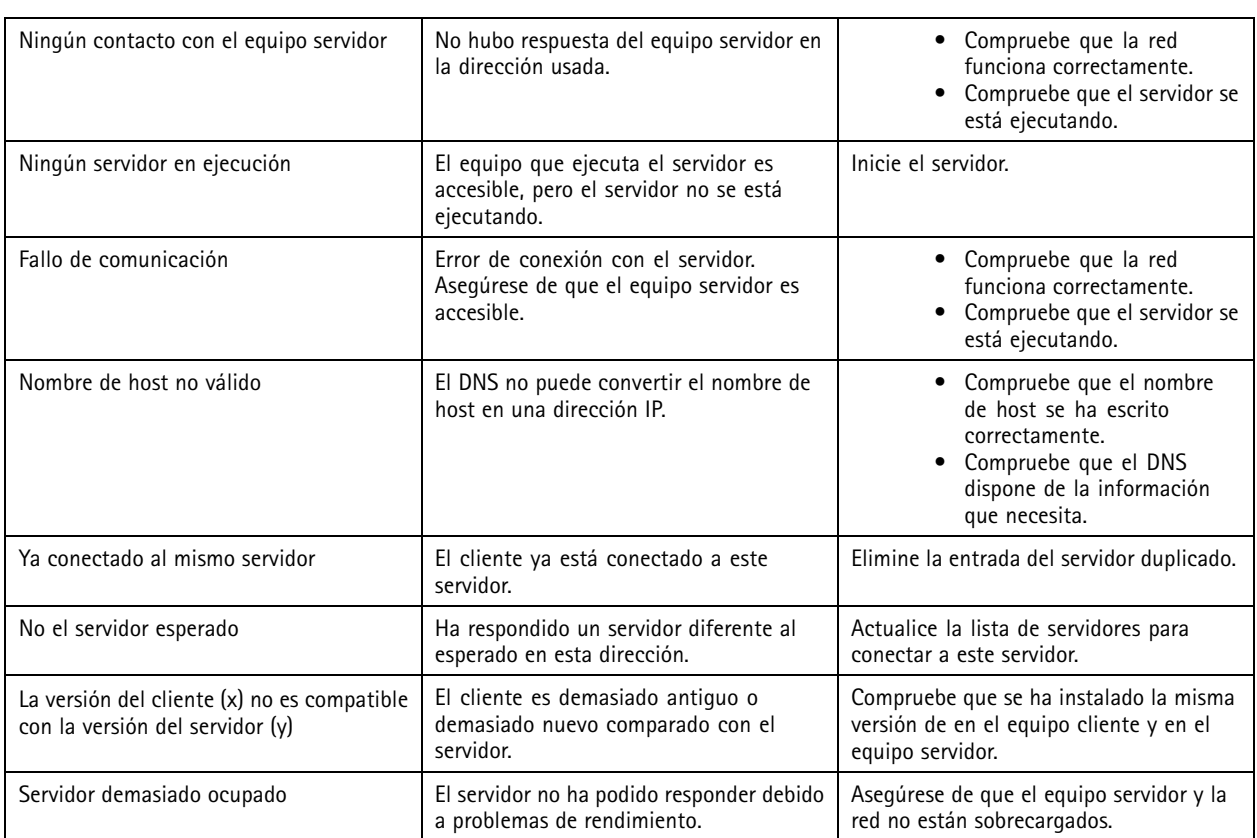

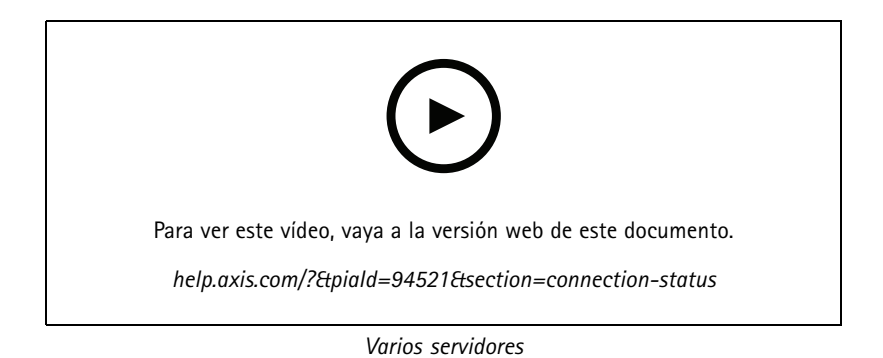

## **Listas de servidores**

Los servidores de se pueden organizar en listas de servidores. Un servidor puede pertenecer <sup>a</sup> varias listas de servidores. Es posible importar, exportar y utilizar listas de servidores en otros clientes de .

Vaya <sup>a</sup> **<sup>&</sup>gt; Servers <sup>&</sup>gt; Server lists (> Servidores <sup>&</sup>gt; Listas de servidores)** para abrir el cuadro de diálogo de listas de servidores.

Se muestra la lista predeterminada **Recent connections (Conexiones recientes)**, que contiene los servidores usados en la sesión anterior. Las **Recent connections (Conexiones recientes)** no se puede eliminar.

# <span id="page-120-0"></span>**Configuración**

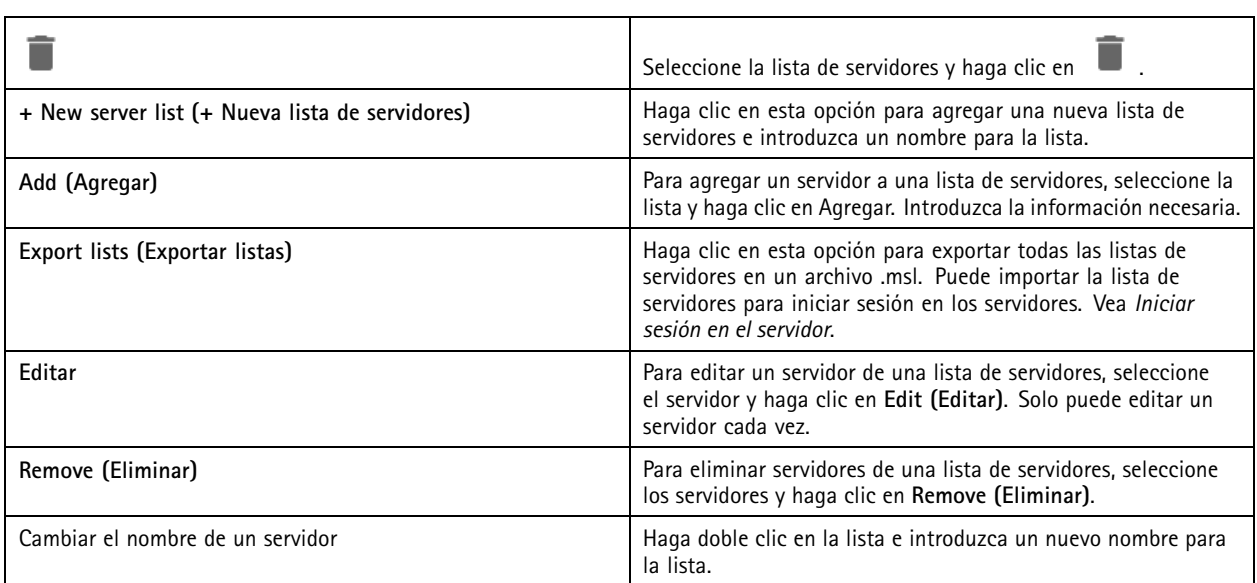

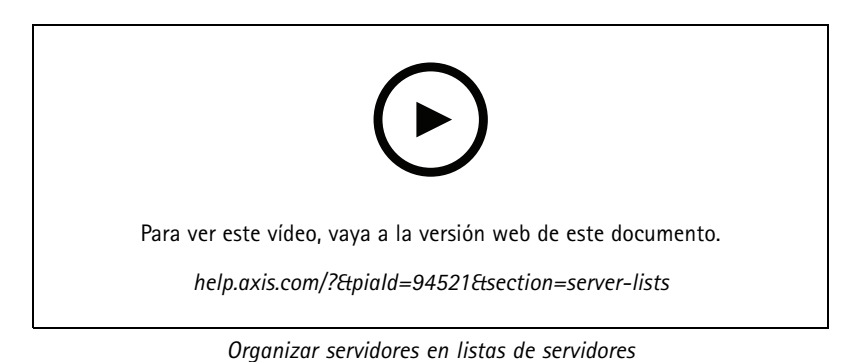

## **Configurar switch**

Si tiene un dispositivo de la serie AXIS Camera Station S22, puede configurarlo desde . Vaya <sup>a</sup> **Configuration <sup>&</sup>gt; Switch <sup>&</sup>gt; Management (Configuración <sup>&</sup>gt; Switch <sup>&</sup>gt; Gestión)** <sup>e</sup> introduzca sus credenciales para abrir la página de gestión del switch en el cliente de . Para obtener información cómo configurar el switch, consulte el manual de usuario de AXIS Camera Station serie S22 en *[axis.com](https://www.axis.com/en)*.

## Nota

solo puede conectarse <sup>a</sup> https://192.168.0.1/ que es la dirección IP predeterminada del switch.

## **Gestionar licencias**

La página Gestionar licencias muestra el estado actual de la licencia.

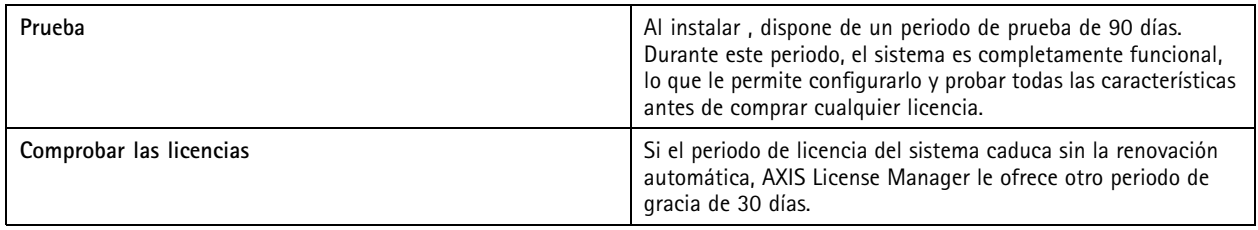

# **Configuración**

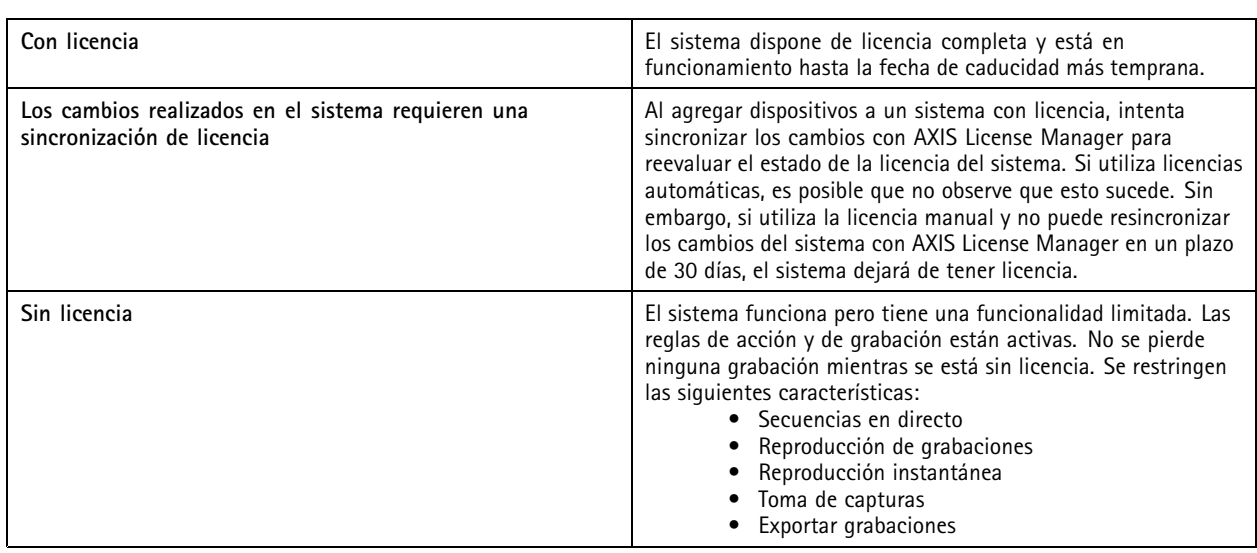

Puede elegir licenciar el sistema de dos maneras:

**Licencias automáticas (sistemas en línea) -** Con esta opción, el sistema inserta automáticamente los cambios que afectan al número de licencias en AXIS License Manager y recupera un nuevo estado de licencia. Esta opción requiere una conexión <sup>a</sup> Internet. Consulte *Autorizar un sistema en línea en la página 122* para obtener más información.

**Licencias manuales (sistemas sin conexión) -** Si utiliza esta opción, debe exportar manualmente el archivo del sistema, cargarlo en AXIS License Manager y, finalmente, importar la nueva licencia en el sistema. Cada vez que realice cambios en el sistema que afecten al número de licencias, debe repetir la licencia manual. Elija esta opción si prefiere gestionar las licencias manualmente <sup>o</sup> si el sistema no tiene conexión <sup>a</sup> Internet. Consulte *Autorizar un sistema fuera de línea en la página 122* para obtener más información.

## **Autorizar un sistema en línea**

Para utilizar la licencia automática, debe registrar el sistema y conectarlo <sup>a</sup> una organización.

- 1. Vaya <sup>a</sup> **Configuration (Configuración)** <sup>&</sup>gt; **Licenses (Licencias)** <sup>&</sup>gt; **Management (Gestión)**.
- 2. Asegúrese de que la **Automatic licensing (Licencia automática)** esté activada.
- 3. Haga clic en **Register... (Registrar...)**.
- 4. Inicie sesión con la cuenta de My Axis y siga las instrucciones de la pantalla.
- 5. Haga clic en **Go to AXIS License Manager (Ir <sup>a</sup> AXIS License Manager)** para administrar las licencias allí. Lea el *manual del usuario de My Systems en [help.axis.com](https://help.axis.com/my-systems#manage-licenses)* para obtener más información.

### **Autorizar un sistema fuera de línea**

Para autorizar el sistema manualmente:

- 1. Vaya <sup>a</sup> **Configuration (Configuración)** <sup>&</sup>gt; **Licenses (Licencias)** <sup>&</sup>gt; **Management (Gestión)**.
- 2. Desactive **Automatic licensing (Licencia automática)**.
- 3. Haga clic en **Export system file... (Exportar archivo de sistema...)** <sup>y</sup> guarde el archivo en el equipo.

## Nota

Debe conectarse <sup>a</sup> Internet para acceder <sup>a</sup> AXIS License Manager. Si el equipo del cliente no dispone de Internet, copie el archivo de sistema en un ordenador que lo haga.

4. Abra *AXIS License [Manager](https://lm.mysystems.axis.com)*.

## <span id="page-122-0"></span>**Configuración**

- 5. En AXIS License Manager:
	- 5.1 Seleccione la organización correcta <sup>o</sup> cree una si todavía no lo ha hecho. Lea el *manual del usuario de My Systems en [help.axis.com](https://help.axis.com/my-systems#manage-licenses)* para obtener más información.
	- 5.2 Vaya <sup>a</sup> **System setup (Configuración del sistema)**.
	- 5.3 Haga clic en **Upload system file (Cargar archivo del sistema)**.
	- 5.4 Haga clic en **Upload system file (Cargar archivo del sistema)** <sup>y</sup> seleccione el archivo del sistema.
	- 5.5 Haga clic en **Upload system file (Cargar archivo del sistema)**.
	- 5.6 Haga clic en **Download license file (Descargar el archivo de licencia)**.
- 6. Volver al cliente .
- 7. Haga clic en **Import license file... (Importar archivo de licencia)** <sup>y</sup> seleccione el archivo de licencia.
- 8. Haga clic en **Go to AXIS License Manager (Ir <sup>a</sup> AXIS License Manager)** para administrar las licencias allí.

## **Configurar la seguridad**

## **Configurar permisos de usuario**

Vaya <sup>a</sup> **Configuration <sup>&</sup>gt; Security <sup>&</sup>gt; User permissions (Configuración <sup>&</sup>gt; Seguridad <sup>&</sup>gt; Permisos de usuario)** para ver los usuarios <sup>y</sup> grupos que existen en .

### Nota

Los administradores del equipo que ejecuta el servidor de reciben automáticamente privilegios de administrador de . No puede cambiar ni eliminar los privilegios del grupo de administradores.

Para poder agregar un usuario <sup>o</sup> grupo, es necesario registrar el usuario <sup>o</sup> grupo en el equipo local <sup>o</sup> comprobar que tiene una cuenta de usuario de Windows Active Directory. Para agregar usuarios <sup>o</sup> grupos, consulte *Agregar usuarios <sup>o</sup> grupos*.

Cuando un usuario forma parte de un grupo, el usuario disfruta del permiso de rol más alto asignado al individuo <sup>o</sup> grupo. El usuario también tiene el acceso que se le conceda individualmente y recibe los derechos derivados de ser parte de un grupo. Por ejemplo, supongamos que un usuario tiene acceso <sup>a</sup> la cámara X <sup>a</sup> nivel individual. El usuario es también miembro de un grupo que tiene acceso <sup>a</sup> las cámaras Y y Z. En consecuencia, el usuario tiene acceso <sup>a</sup> las cámaras X, Y y Z.

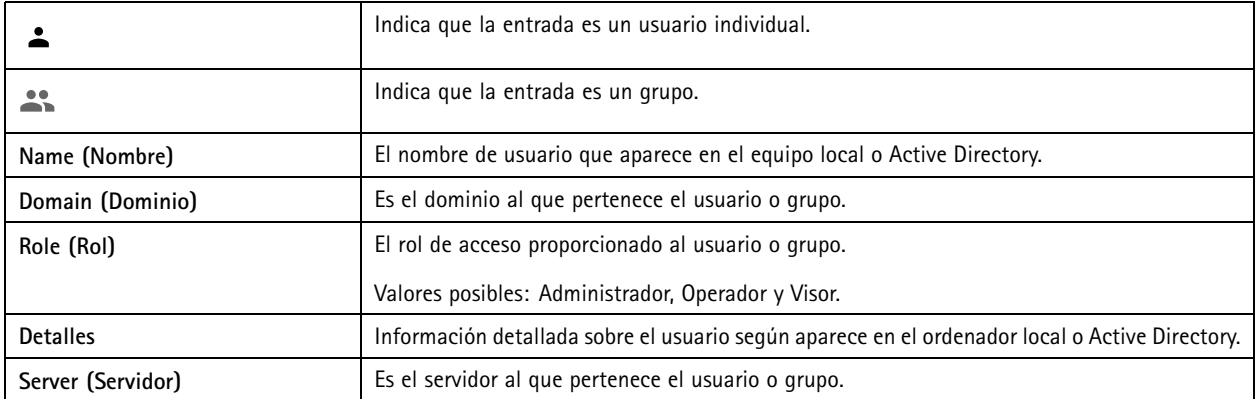

#### **Agregar usuarios <sup>o</sup> grupos**

Los usuarios y grupos de Microsoft Windows y Active Directory pueden acceder <sup>a</sup> . Para agregar un usuario <sup>a</sup> , debe agregar usuarios <sup>o</sup> un grupo <sup>a</sup> Windows.

## **Configuración**

La adición de un usuario en Windows puede variar en función de la versión de Windows que se use. Siga las instrucciones del *sitio web de [Microsoft](https://support.microsoft.com/en-us/help/13951/windows-create-user-account)*. Si utiliza una red de dominio de Active Directory, consulte con su administrador de red.

### **Agregar usuarios <sup>o</sup> grupos**

- 1. Vaya <sup>a</sup> **Configuration <sup>&</sup>gt; Security <sup>&</sup>gt; User permissions (Configuración <sup>&</sup>gt; Seguridad <sup>&</sup>gt; Permisos de usuario)**.
- 2. Haga clic en **Add (Agregar)**.

Puede ver los usuarios y grupos disponibles en la lista.

- 3. En **Scope (Ámbito)**, seleccione dónde se deben buscar usuarios <sup>y</sup> grupos.
- 4. En **Show (Mostrar)**, seleccione esta opción para mostrar usuarios <sup>o</sup> grupos.

El resultado de la búsqueda no se muestra si hay demasiados usuarios <sup>o</sup> grupos. Use la función de filtrado.

5. Seleccione los usuarios <sup>o</sup> grupos <sup>y</sup> haga clic en **Add (Agregar)**.

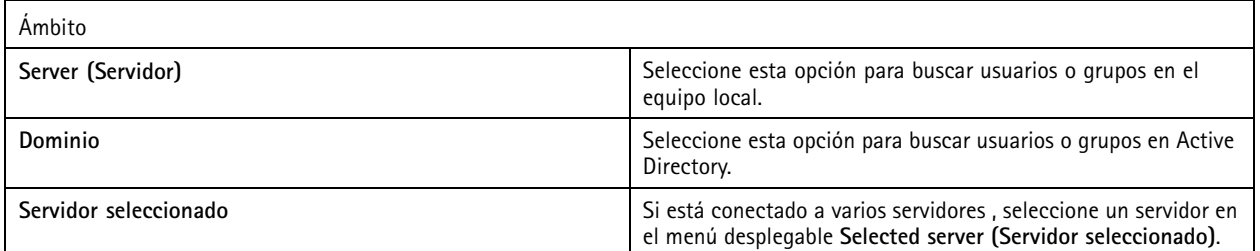

#### **Configurar un usuario <sup>o</sup> grupo**

- 1. Seleccione un usuario <sup>o</sup> grupo en la lista.
- 2. En **Role (Rol)**, seleccione **Administrator (Administrador)**, **Operator (Operador)** <sup>o</sup> **Viewer (Visor)**.
- 3. Si ha seleccionado **Operator (Operador)** <sup>o</sup> **Viewer (Visor)**, puede configurar los privilegios de usuario <sup>o</sup> grupo. Vea *Privilegios de usuario <sup>o</sup> grupo*.
- 4. Haga clic en **Save (Guardar)**.

#### **Eliminar un usuario <sup>o</sup> grupo**

- 1. Seleccione un usuario <sup>o</sup> un grupo.
- 2. Haga clic en **Remove (Eliminar)**.
- 3. En el diálogo emergente, haga clic en **OK (Aceptar)** para eliminar el usuario <sup>o</sup> el grupo.

#### **Privilegios de usuario <sup>o</sup> grupo**

Existen tres roles que se pueden dar <sup>a</sup> un usuario <sup>o</sup> grupo. Para ver cómo definir el rol de un usuario <sup>o</sup> un grupo, consulte *[Agregar](#page-122-0) [usuarios](#page-122-0) <sup>o</sup> grupos*.

**Administrator (Administrador) -** Acceso completo <sup>a</sup> todo el sistema, incluido acceso al vídeo en directo <sup>y</sup> grabado de todas las cámaras, <sup>a</sup> todos los puertos de E/S <sup>y</sup> <sup>a</sup> todas las vistas. Este rol es necesario para configurar cualquier aspecto del sistema.

**Operator (Operador) -** Puede seleccionar cámaras, vistas <sup>y</sup> puertos de E/S para obtener acceso <sup>a</sup> vídeos en directo <sup>y</sup> grabados. Un operador tiene acceso completo <sup>a</sup> todas las funciones de excepto la configuración del sistema.

**Viewer (Visor) -** Puede acceder al vídeo en directo de cámaras, puertos de E/S <sup>y</sup> vistas seleccionados. Un visor no tiene acceso <sup>a</sup> la configuración de vídeo grabado <sup>o</sup> del sistema.

**Cámaras**

# **Configuración**

Los siguientes privilegios de acceso están disponibles para grupos <sup>o</sup> usuarios con el rol **Operator (Operador)** <sup>o</sup> **Viewer (Visor)**.

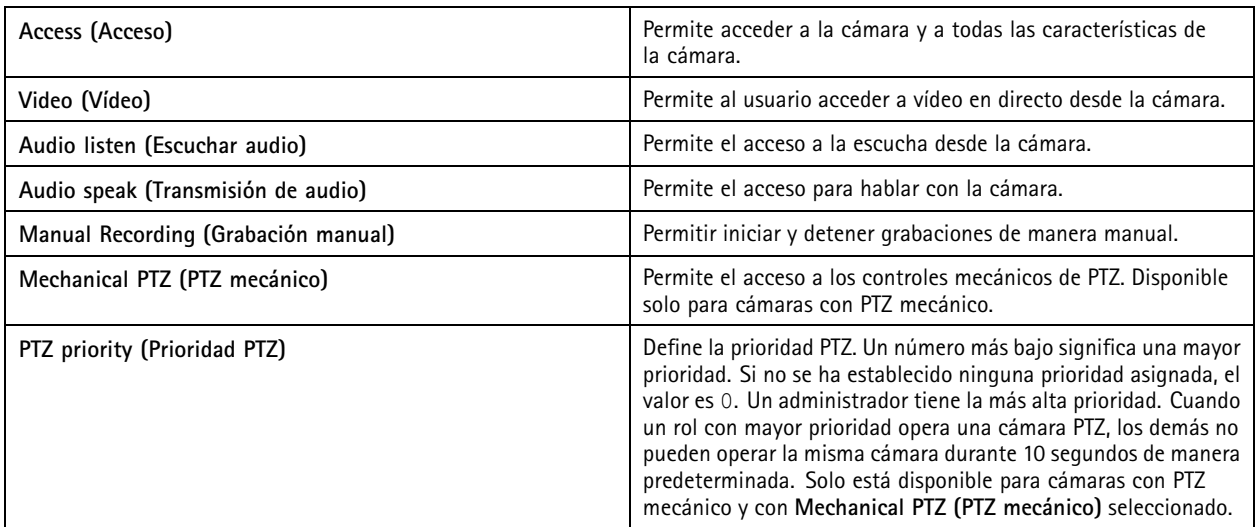

## **Views (Vistas)**

Los siguientes privilegios de acceso están disponibles para grupos <sup>o</sup> usuarios con el rol **Operator (Operador)** <sup>o</sup> **Viewer (Visor)**. Puede seleccionar varias vistas y configurar los privilegios de acceso.

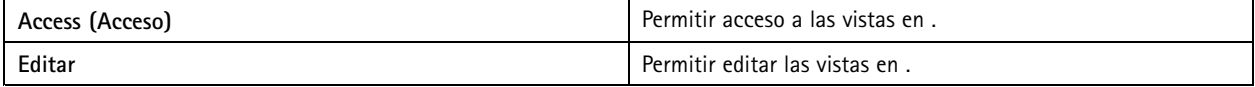

## **I/O (E/S)**

Los siguientes privilegios de acceso están disponibles para grupos <sup>o</sup> usuarios con el rol **Operator (Operador)** <sup>o</sup> **Viewer (Visor)**.

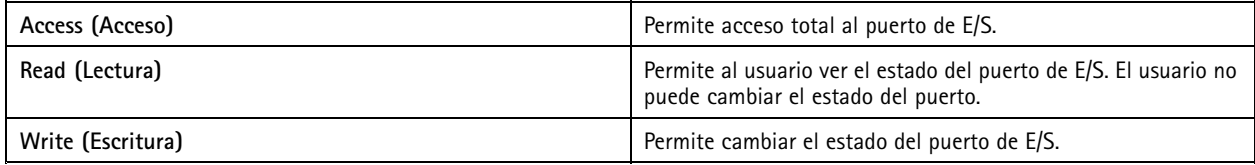

## **System (Sistema)**

Los privilegios de acceso en gris en la lista no se pueden configurar. Los privilegios con marca de verificación implican que el usuario <sup>o</sup> grupo tiene este privilegio de forma predeterminada.

Los siguientes privilegios de acceso están disponibles para usuarios <sup>o</sup> grupos con el rol **Operator (Operador)**. **Take snapshots (Tomar instantáneas)** también está disponible para el rol **Viewer (Visor)**.

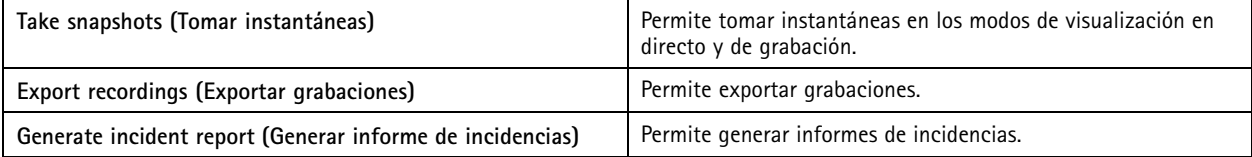

# Configuración

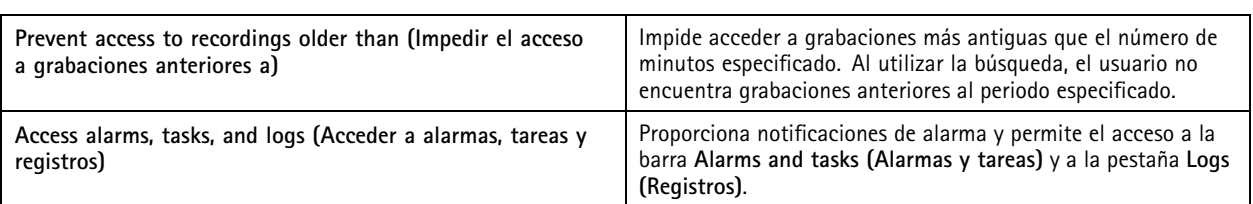

### **Control de acceso**

Los siguientes privilegios de acceso están disponibles para usuarios <sup>o</sup> grupos con el rol **Operator (Operador)**. **Access Management (Gestión de acceso)** también está disponible para el rol **Viewer (Visor)**.

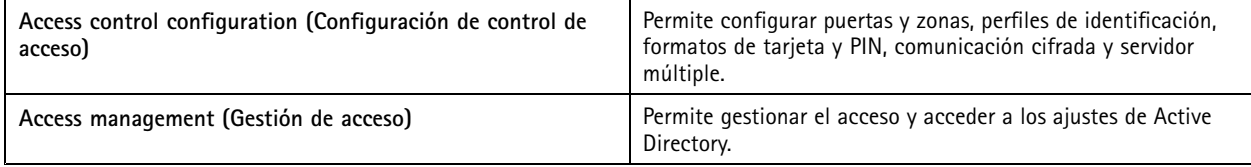

### **Supervisión del estado del sistema**

Los siguientes privilegios de acceso están disponibles para usuarios <sup>o</sup> grupos con el rol **Operator (Operador)**. **Access to system health monitoring (Acceso <sup>a</sup> supervisión del estado del sistema)** también está disponible para el rol **Viewer (Visor)**.

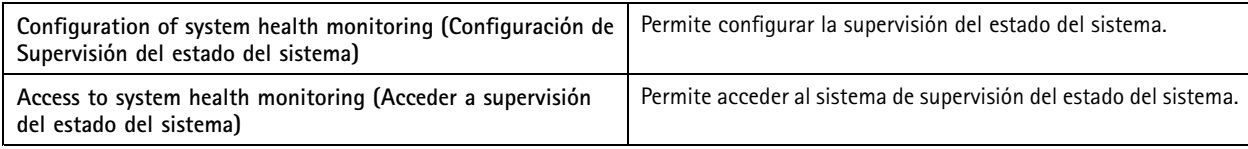

## **Certificados**

Para gestionar los ajustes de los certificados entre el servidor de y los dispositivos, vaya <sup>a</sup> **Configuration <sup>&</sup>gt; Security <sup>&</sup>gt; Certificates (Configuración <sup>&</sup>gt; Seguridad <sup>&</sup>gt; Certificados)**.

Para obtener información sobre cómo activar, eliminar y ver certificados HTTPS y IEEE 802.1X, consulte *[Seguridad](#page-65-0) en la página [66](#page-65-0)*.

se puede utilizar como:

- **Autoridad de certificación (CA) raíz:** Si usa como CA raíz significa utiliza su propio certificado raíz para emitir certificados de servidor y no hay ninguna otra CA raíz implicada en el proceso.
- • **Autoridad de certificación intermedia:** En este caso se necesita importar un certificado CA y su clave privada en para firmar y emitir certificados de servidor para los dispositivos de Axis. Este certificado CA puede ser un certificado root <sup>o</sup> un certificado CA intermedio.

Nota

Al desinstalar , elimina sus certificados CA de las Autoridades de Certificación Raíz de Confianza de Windows. Los certificados CA importados deben eliminarse manualmente.

### **Autoridad de certificación (CA)**

Una CA permite activar HTTPS y IEEE 802.1X en dispositivos sin necesidad de instalar certificados de cliente y servidor. El certificado CA de puede automáticamente crear, iniciar sesión <sup>e</sup> instalar certificados de cliente/servidor en dispositivos al utilizar HTTPS <sup>o</sup> IEEE 802.1X. Puede utilizar como CA raíz <sup>o</sup> importar un certificado CA y dejar que actúe como CA intermedia. Al instalar el servidor, el sistema genera automáticamente una CA root.

# **Configuración**

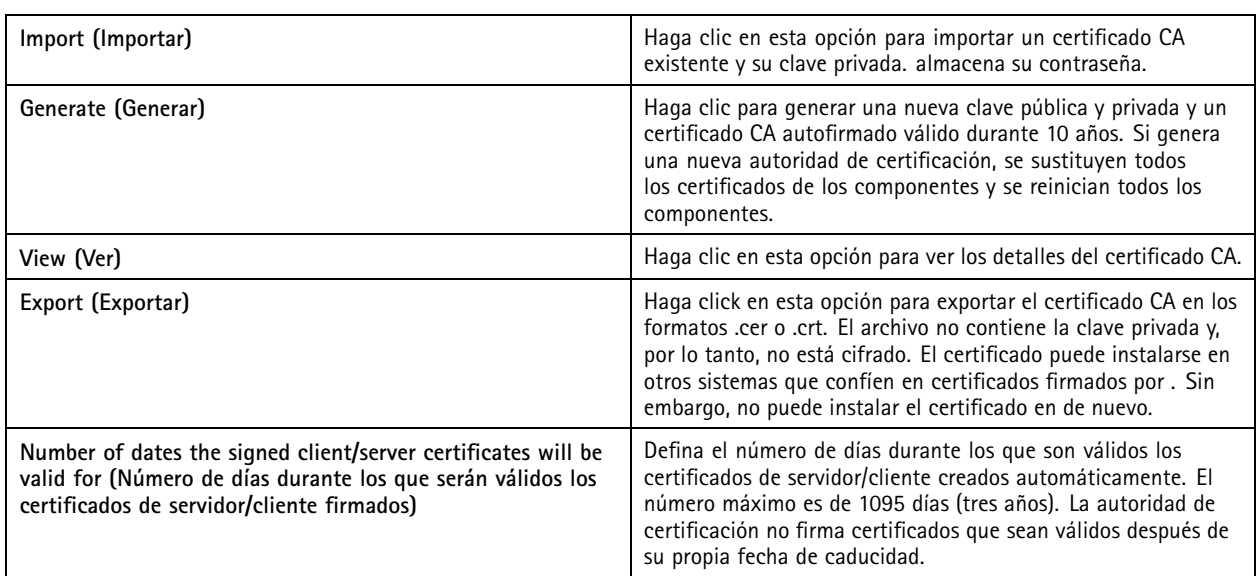

### **Generar una CA root:**

cuando se inicia , busca una autoridad de certificación. Si no la encuentra, genera una CA raíz automáticamente. Incluye un certificado raíz firmado por el propio producto y una clave privada protegida con una contraseña. almacena la contraseña pero no la hace visible. Un certificado CA generado por es válido durante 10 años.

Para generar manualmente una nueva CA para sustituir la antigua, consulte *Sustituir una CA en la página 127*.

Si actualiza desde la versión 5.45 <sup>o</sup> anterior que use un certificado instalado manualmente en un dispositivo, usa automáticamente la CA root existente para instalar un nuevo certificado cuando caduque el instalado manualmente.

### Nota

Cuando genera un certificado CA, se agrega <sup>a</sup> los certificados root de confianza de Windows.

### **Importar un CA:**

Si instala un certificado CA de otra autoridad de certificación, puede utilizar como CA intermedia. Debe importar una CA existente que conste de un certificado y una clave privada para que pueda firmar certificados en nombre de esa CA. El archivo debe ser un archivo PKCS#12. El certificado debe tener una restricción básica (2.5.29.19) que indique que se trata de un certificado de la autoridad de certificación y debe usarse durante el periodo de validez. Para importar una CA y sustituir la existente, consulte *Sustituir una CA en la página 127*.

#### Nota

- Si la autoridad de certificación importada no requiere contraseña, se muestra un cuadro de diálogo cada vez que una acción requiera contraseña. Por ejemplo, al usar HTTPS <sup>o</sup> IEEE en un dispositivo <sup>o</sup> al agregar un dispositivo. Debe hacer clic en **OK (Aceptar)** para continuar.
- Cuando importa un certificado CA, se agrega <sup>a</sup> certificados raíz de confianza de Windows.
- Después de desinstalar , debe eliminar manualmente los certificados CA de las Autoridades de Certificación Raíz de Confianza de Windows.

### **Sustituir una CA**

Para sustituir la autoridad de certificación que emite los certificados firmados usados en dispositivos con conexión HTTPS:

- 1. Vaya <sup>a</sup> **Configuration <sup>&</sup>gt; Security <sup>&</sup>gt; Certificates <sup>&</sup>gt; HTTPS (Configuración <sup>&</sup>gt; Seguridad <sup>&</sup>gt; Certificados <sup>&</sup>gt; HTTPS)**.
- 2. Active **Temporarily ignore certificate validation (Ignorar validación de certificado temporalmente)**.

# **Configuración**

- 3. En **Certificate authority (Autoridad de certificación)**, haga clic en **Generate (Generar)** <sup>o</sup> **Import (Importar)**.
- 4. Introduzca su contraseña <sup>y</sup> haga clic en **OK (Aceptar)**.
- 5. Seleccione el número de días de validez de los certificados cliente/servidor firmados.
- 6. Vaya <sup>a</sup> **Configuration <sup>&</sup>gt; Devices <sup>&</sup>gt; Management (Configuración <sup>&</sup>gt; Dispositivos <sup>&</sup>gt; Gestión)**.
- 7. Haga clic con el botón derecho del ratón en los dispositivos <sup>y</sup> seleccione **Seguridad <sup>&</sup>gt; HTTPS <sup>&</sup>gt; Habilitar/Actualizar**.
- 8. Vaya <sup>a</sup> **Configuration <sup>&</sup>gt; Security <sup>&</sup>gt; Certificates <sup>&</sup>gt; HTTPS (Configuración <sup>&</sup>gt; Seguridad <sup>&</sup>gt; Certificados <sup>&</sup>gt; HTTPS)** <sup>y</sup> desactive **Temporarily ignore certificate validation (Ignorar validación de certificados temporalmente)**.

### **Emitir un certificado personalizado**

Puede crear un certificado personalizado firmado por la autoridad de certificación de AXIS Camera Station Pro. Por ejemplo, puede utilizar estos certificados para extremos HTTPS externos. Debe renovar manualmente estos certificados cuando caduquen. Para emitir un certificado personalizado:

- Vaya <sup>a</sup> **Configuration (Configuración)** <sup>&</sup>gt; **Security (Seguridad)** <sup>&</sup>gt; **Certificates (Certificados)**.
- En **Issue custom certificate (Emitir certificado personalizado)**, haga clic en **Issue certificate... (Emitir certificado...)**.
- Introduzca los detalles del certificado <sup>y</sup> haga clic en **OK (Aceptar)**.

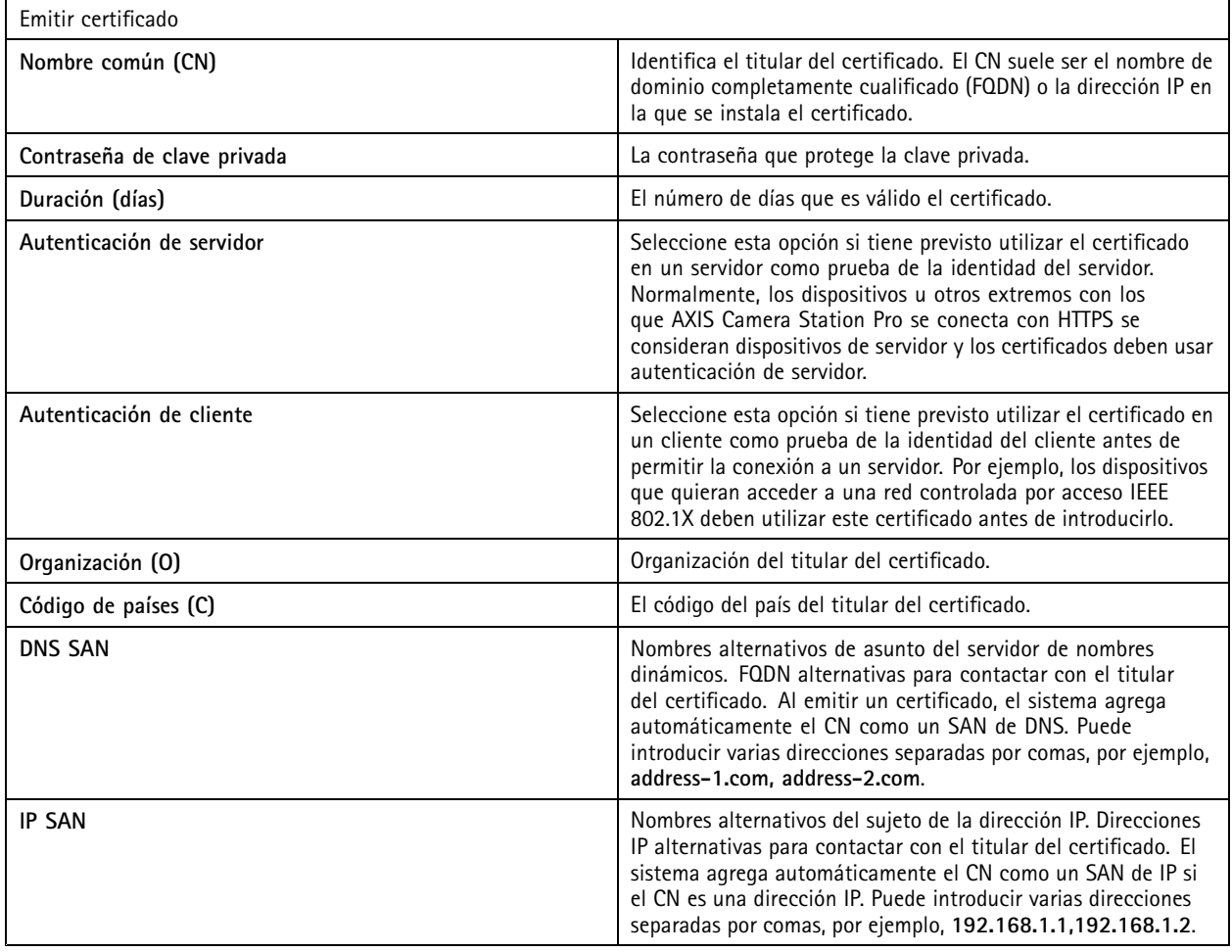

# **Configuración**

## **HTTPS**

De forma predeterminada, valida la firma del certificado activo del servidor HTTPS en cada dispositivo conectado y no se conecta <sup>a</sup> ningún dispositivo que no tenga un certificado válido. El certificado del servidor debe estar firmado por la CA activa en <sup>o</sup> validado <sup>a</sup> través del Almacén de certificados de Windows. también valida si la dirección en el certificado HTTPS del dispositivo coincide con la dirección utilizada para comunicarse con el dispositivo si **Validate device address (Validar la dirección del dispositivo)** está activo.

Las cámaras con firmware 7.20 <sup>o</sup> posterior se proporcionan con un certificado con firma propia. Estos certificados no son de confianza. Debe generar <sup>o</sup> importar una CA para que pueda emitir nuevos certificados para los dispositivos al utilizar HTTPS.

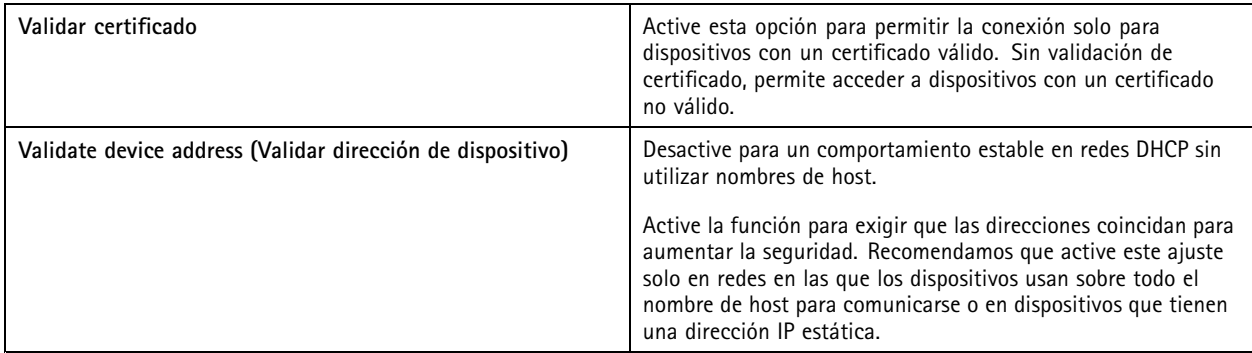

Nota

- Si no hay una conexión segura (HTTPS) disponible, use una conexión HTTP para configurar dispositivos que no son seguros.
- Para utilizar HTTPS, se requiere una versión de firmware 5.70 <sup>o</sup> posterior para los dispositivos de vídeo y una versión de firmware 1.25 <sup>o</sup> posterior para los de control de acceso y de audio.

#### **Limitations (Limitaciones)**

- No se admiten los puertos no predeterminados (que no sean el 443).
- Todos los certificados de un lote de instalación deben tener la misma contraseña.
- • Las operaciones de certificados <sup>a</sup> través de canales sin cifrar, como "Básica", no son compatibles. Defina los dispositivos en "Cifrado y sin cifrar" <sup>o</sup> "Solo cifrado" para permitir la comunicación "Digest".
- HTTPS no se puede activar en AXIS T85 PoE+ Network switch series.

### **IEEE 802.1X**

Para la autenticación IEEE 802.1X, el solicitante es un dispositivo de red de Axis que desee conectarse <sup>a</sup> la LAN. El autenticador es un dispositivo de red, como un switch Ethernet <sup>o</sup> un punto de acceso inalámbrico. El servidor de autenticación suele ser un host con software compatible con los protocolos RADIUS y EAP.

Es necesario importar un certificado CA de autenticación IEEE 802.1X para activar IEEE 802.1X. El certificado CA de autenticación IEEE 802.1X y el certificado de cliente IEEE 802.1X se instalan al activar <sup>o</sup> actualizar IEEE 802.1X. Un certificado para la autenticación se puede obtener externamente, por ejemplo, desde el servidor de autenticación IEEE 802.1X <sup>o</sup> bien directamente desde . Este certificado se instala en cada dispositivo de Axis y verifica el servidor de autenticación.

#### Nota

Para utilizar certificados IEEE 802.1X, requiere la versión de firmware 5.50 <sup>o</sup> posterior para dispositivos de vídeo y la versión de firmware 1.25 <sup>o</sup> posterior para dispositivos de control de acceso y de audio.

Para configurar IEEE 802.1X:

- 1. Vaya <sup>a</sup> **Configuration <sup>&</sup>gt; Security <sup>&</sup>gt; Certificates (Configuración <sup>&</sup>gt; Seguridad <sup>&</sup>gt; Certificados)**.
- 2. En el menú desplegable **EAPOL Version (Versión EAPOL)**, seleccione la versión de protocolo de autenticación extensible (EAP) que desea utilizar.

# **Configuración**

- 3. En el menú desplegable **EAP identity (Identidad EAP)**, decida si se usará la dirección MAC del dispositivo, el nombre de host del dispositivo <sup>o</sup> un texto personalizado.
- 4. Si ha seleccionado **Custom (Personalizado)**, introduzca el texto que funciona como identidad EAP en **Custom (Personalizado)**.
- 5. Haga clic en **Import (Importar)** <sup>y</sup> seleccione el archivo de certificado CA de autenticación IEEE 802.1X.
- 6. En el menú desplegable **Common name (Nombre común)**, determine si se utilizará **Device IP address (Dirección IP del dispositivo)** <sup>o</sup> la **Device EAP identity (Identidad EAP del dispositivo)** como nombre común en los certificados individuales creados para cada dispositivo cuando actúa como autoridad certificadora.
- 7. vaya <sup>a</sup> **Configuration <sup>&</sup>gt; Devices <sup>&</sup>gt; Management (Configuración <sup>&</sup>gt; Dispositivos <sup>&</sup>gt; Gestión)**.
- 8. Haga clic con el botón derecho en los dispositivos <sup>y</sup> seleccione **Security <sup>&</sup>gt; IEEE 802.1X <sup>&</sup>gt; Enable/Update (Seguridad <sup>&</sup>gt; IEEE 802.1X <sup>&</sup>gt; Habilitar/Actualizar)**.

**Limitations (Limitaciones)**

- En el caso de dispositivos con varios adaptadores de red, como cámaras inalámbricas), solo puede habilitarse IEEE 802.1X para el primer adaptador, normalmente la conexión por cable.
- Los dispositivos en los que no se encuentra el parámetro  $\texttt{Network}$ . Interface  $10$  .  $\texttt{dot1x}$  . Enabled no son compatibles. Por ejemplo: AXIS P39 Series, AXIS T85 Series y AXIS T87 Video Decoder.
- Las operaciones de certificados <sup>a</sup> través de canales sin cifrar, como "Básica", no son compatibles. Defina los dispositivos en "Cifrado y sin cifrar" <sup>o</sup> "Solo cifrado" para permitir la comunicación "Digest".

#### **Advertencia de caducidad de certificado**

Aparece una advertencia un certificado de cliente <sup>o</sup> servidor ha caducado <sup>o</sup> está <sup>a</sup> punto de caducar. La advertencia también desencadena una alarma del sistema para determinados certificados. Se aplica <sup>a</sup> todos los certificados de cliente y servidor, certificados CA de dispositivo instalados por , el certificado CA de y el certificado IEEE 802.1X. La advertencia aparece como mensaje en **Status (Estado)** en la página **Device management (Gestión de dispositivos)** <sup>y</sup> como icono en la lista **Installed certificates (Certificados instalados)**.

En **Certificate expiration warning (Advertencia de caducidad de certificados)**, especifique cuántos días antes de la fecha de caducidad quiere que le notifique.

#### **Renovación de certificados**

#### **Renovar el certificado entre el servidor y los dispositivos**

Los certificados de cliente <sup>o</sup> servidor del dispositivo generados por se renuevan automáticamente <sup>7</sup> días antes de que aparezca la advertencia de caducidad. Para que sea así, debe haber activado HTTPS <sup>o</sup> IEEE 802.1X en el dispositivo. Si quiere renovar <sup>o</sup> actualizar un certificado manualmente, consulte *[Seguridad](#page-65-0) en la página [66](#page-65-0)*.

**Renovar el certificado entre el servidor y el cliente**

- 1. Vaya <sup>a</sup> **Configuration <sup>&</sup>gt; Security <sup>&</sup>gt; Certificates (Configuración <sup>&</sup>gt; Seguridad <sup>&</sup>gt; Certificados)**.
- 2. En **Certificate renewal** (Renovación de certificados), haga clic en **Renew** (Renovar).
- 3. Reinicie el servidor para aplicar el certificado nuevo.

#### **Restablecer la contraseña**

Para cambiar la contraseña:

- 1. Vaya <sup>a</sup> **Configuration <sup>&</sup>gt; Security <sup>&</sup>gt; Certificates (Configuración <sup>&</sup>gt; Seguridad <sup>&</sup>gt; Certificados)**.
- 2. Active **Temporarily ignore certificate validation (Ignorar la validación de certificados temporalmente)** para asegurarse de que se puede acceder <sup>a</sup> los dispositivos que usan certificados CA.

# <span id="page-130-0"></span>**Configuración**

- 3. En **Certificate authority (Autoridad de certificación)**, haga clic en **Generate (Generar)** <sup>e</sup> introduzca su contraseña.
- 4. En **Certificate authority (Autoridad de certificación)**, haga clic en **Export (Exportar)** para guardar el certificado CA localmente.
- 5. Vaya <sup>a</sup> **Configuración <sup>&</sup>gt; Dispositivos <sup>&</sup>gt; Gestión** y active HTTPS en los dispositivos seleccionados.
- 6. Desactive **Temporarily ignore certificate validation (Ignorar validación de certificado temporalmente)**.

## **Configure el control de acceso**

Si agrega AXIS A1601 Network Door Controller al sistema, puede configurar el hardware de control de acceso en AXIS Camera Station versión 5.35 <sup>o</sup> posterior.

Para obtener un flujo de trabajo adecuado que permita configurar <sup>a</sup> AXIS A1601 Network Door Controller en , consulte *[Configurar](https://help.axis.com/axis-camera-station-integrator-guide#set-up-axis-a1601-network-door-controller) AXIS A1601 Network Door Controller*.

### Nota

Antes de empezar, haga lo siguiente:

- Actualice el firmware del controlador en **Configuration <sup>&</sup>gt; Devices <sup>&</sup>gt; Management (Configuración <sup>&</sup>gt; Dispositivos <sup>&</sup>gt; Administrar)**. Vea *[Actualizar](#page-62-0) firmware en la página [63](#page-62-0)*.
- Fije la fecha <sup>y</sup> la hora para el controlador en **Configuration <sup>&</sup>gt; Devices <sup>&</sup>gt; Management (Configuración <sup>&</sup>gt; Dispositivos <sup>&</sup>gt; Administrar)**. Vea *[Configurar](#page-63-0) fecha <sup>y</sup> hora. en la página [64](#page-63-0)*.
- Active HTTPS en el controlador en **Configuration <sup>&</sup>gt; Devices <sup>&</sup>gt; Management (Configuración <sup>&</sup>gt; Dispositivos <sup>&</sup>gt; Administrar)**. Vea *[Seguridad](#page-65-0) en la página [66](#page-65-0)*.

#### **Workflow to configure access control (Flujo de trabajo para configurar el control de acceso)**

- 1. Para editar los perfiles de identificación predefinidos <sup>o</sup> crear un nuevo perfil de identificación, consulte *[Perfiles](#page-145-0) de [identificación](#page-145-0) en la página [146](#page-145-0)*.
- 2. Para utilizar una configuración personalizada para los formatos de tarjeta y la longitud del PIN, consulte *[Formatos](#page-146-0) de tarjeta y PIN en la [página](#page-146-0) [147](#page-146-0)*.
- 3. Agregue una puerta y aplique un perfil de identificación <sup>a</sup> la puerta. Vea *[Agregar](#page-132-0) una puerta en la página [133](#page-132-0)*.
- 4. Configure la puerta.
	- *[Agregar](#page-139-0) un monitor de puerta en la página [140](#page-139-0)*
	- *Agregar entrada de [emergencia](#page-139-0) en la página [140](#page-139-0)*
	- *[Agregar](#page-140-0) un lector en la página [141](#page-140-0)*
	- *Agregar un [dispositivo](#page-141-0) REX en la página [142](#page-141-0)*
- 5. Agregue una zona y agregue puertas <sup>a</sup> la zona. Vea *[Agregar](#page-142-0) una zona en la página [143](#page-142-0)*.

### **Puertas y zonas**

Vaya a Configuration > Access control > Doors and zones (Configuración > Control de acceso > Puertas y zonas) para obtener una visión general y configurar puertas y zonas.

# Configuración

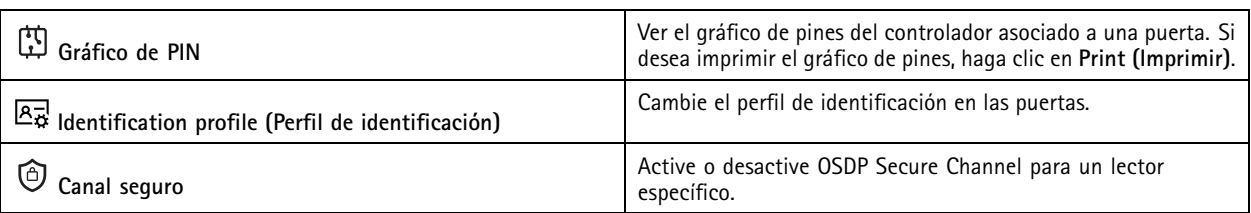

 $\overline{\phantom{a}}$ 

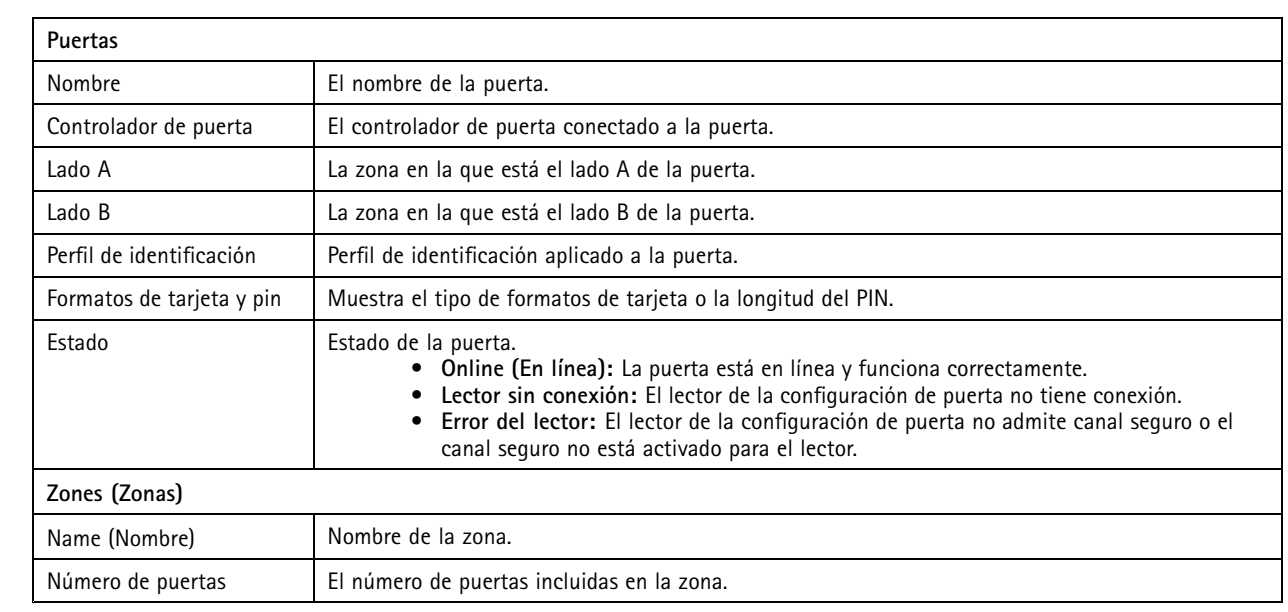

# <span id="page-132-0"></span>**Configuración**

**Ejemplo de puertas y zonas**

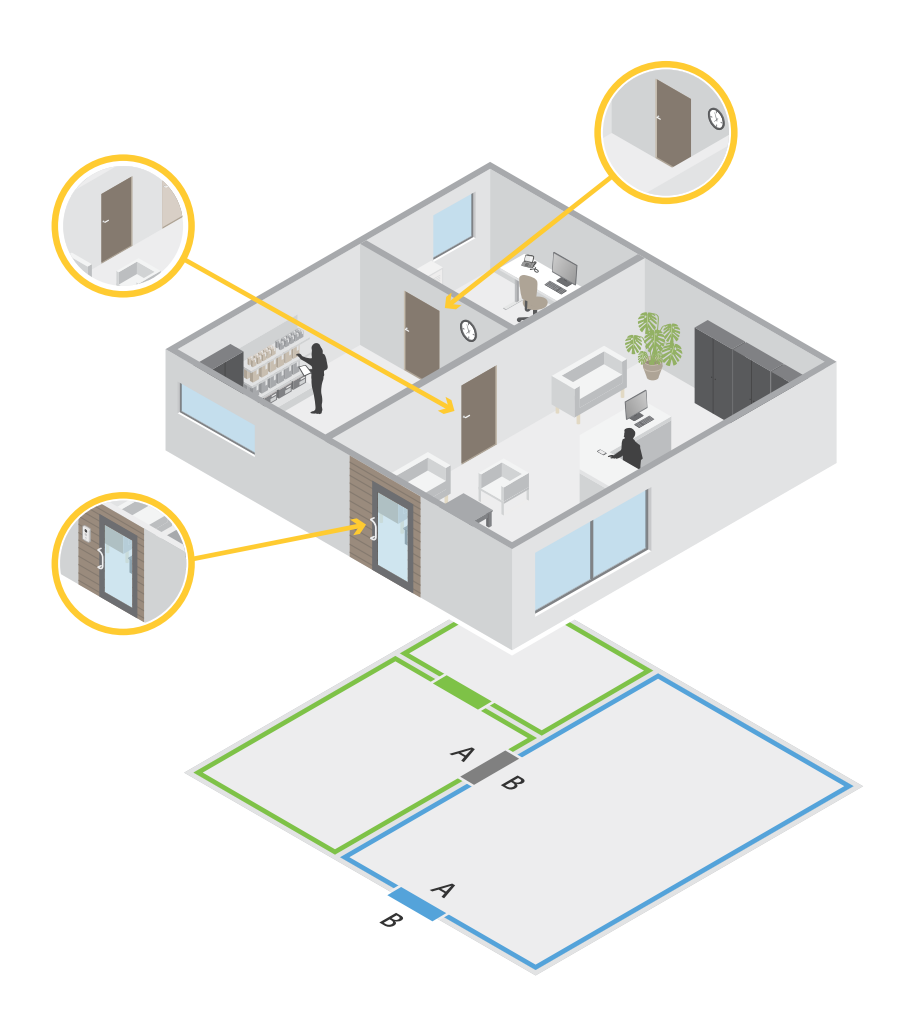

- Existen dos zonas: zona verde y zona azul.
- Hay tres puertas: puerta verde, puerta azul y puerta marrón.
- La puerta verde es una puerta interna de la zona verde.
- La puerta azul es una puerta perimetral solo para la zona azul.
- La puerta azul es una puerta perimetral para la zona verde y la zona azul.

### **Agregar una puerta**

## Nota

- Puede configurar un controlador de puerta con una puerta que tenga dos cerraduras <sup>o</sup> dos puertas que tengan una cerradura cada una.
- Si un controlador de puerta no tiene puertas y está utilizando una nueva versión de con un firmware más antiguo en el controlador de la puerta, el sistema le impedirá añadir una puerta. Sin embargo, el sistema admite puertas nuevas en los controladores del sistema con firmware anterior si ya hay una puerta existente.

## Configuración

Cree una nueva configuración de puerta para agregar una puerta:

- 1. Vaya a Configuration > Access control > Doors and zones (Configuración > Control de acceso > Puertas y zonas).
- 2. Haga clic en **T** Add door (Agregar puerta).
- 3. Escriba un nombre de puerta.
- 4. En el menú desplegable **Controller (Controlador)**, seleccione un controlador de puerta. El controlador aparece en gris cuando no se puede agregar otra puerta, cuando está sin conexión <sup>o</sup> si HTTPS no está activo.
- 5. En el menú desplegable **Door type (Tipo de puerta)**, seleccione el tipo de puerta que desee crear.
- 6. Haga clic en **Next (Siguiente)** para ir <sup>a</sup> la página de configuración de la puerta.
- 7. En el menú desplegable **Primary lock (Cerradura principal)**, seleccione un puerto de relé.
- 8. Para configurar dos cerraduras en la puerta, seleccione un puerto de relé del menú desplegable **Secondary lock (Cerradura secundaria)**.
- 9. Seleccione un perfil de identificación. Vea *Perfiles de [identificación](#page-145-0) en la página [146](#page-145-0)*.
- 10. Configure los ajustes de puerta. Consulte *[Ajustes](#page-134-0) de puerta en la página [135](#page-134-0)*.
- 11. *[Agregar](#page-139-0) un monitor de puerta en la página [140](#page-139-0)*
- 12. *Agregar entrada de [emergencia](#page-139-0) en la página [140](#page-139-0)*
- 13. *[Agregar](#page-140-0) un lector en la página [141](#page-140-0)*
- 14. *Agregar un [dispositivo](#page-141-0) REX en la página [142](#page-141-0)*
- 15. Configure el nivel de seguridad. Vea *Nivel de [seguridad](#page-135-0) de puerta en la página [136](#page-135-0)*.
- 16. Haga clic en **Save (guardar)**.

Copie una configuración de puerta existente para agregar una puerta:

- 1. Vaya a Configuration > Access control > Doors and zones (Configuración > Control de acceso > Puertas y zonas).
- 2. Haga clic en **T** Add door (Agregar puerta).
- 3. Escriba un nombre de puerta.
- 4. En el menú desplegable **Controller (Controlador)**, seleccione un controlador de puerta.
- 5. Haga clic en **Next (Siguiente)**.
- 6. En el menú desplegable **Copy configuration (Copiar configuración)**, seleccione una configuración de puerta existente. Muestra las puertas conectadas y el controlador aparece en gris si se ha configurado con dos puertas <sup>o</sup> una puerta con dos cerraduras.
- 7. Cambie los ajustes si lo desea.
- 8. Haga clic en **Save (guardar)**.

Para editar una puerta:

- 1. vaya a Configuration > Access control > Doors and zones > Doors (Configuración > Control de acceso > Puertas y **zonas <sup>&</sup>gt; Puertas)**.
- 2. Seleccione una puerta en la lista.

# <span id="page-134-0"></span>Configuración

- 3. Haga clic en **Edit (Editar)**.
- 4. Cambie los ajustes <sup>y</sup> haga clic en **Save (Guardar)**.

Para eliminar una puerta:

- 1. vaya a Configuration > Access control > Doors and zones > Doors (Configuración > Control de acceso > Puertas y **zonas <sup>&</sup>gt; Puertas)**.
- 2. Seleccione una puerta en la lista.
- 3. Haga clic en **Remove (Eliminar)**.
- 4. Haga clic en **Yes (Sí)**.

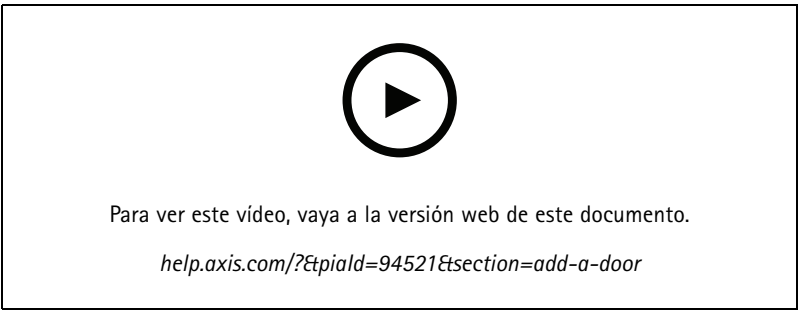

*Agregar y configurar puertas y zonas*

## **Ajustes de puerta**

- 1. Vaya a Configuration > Access control > Door and Zones (Configuración > Control de acceso > Puerta y zonas).
- 2. Seleccione la puerta que desea editar.
- 3. Haga clic en **Edit (Editar)**.

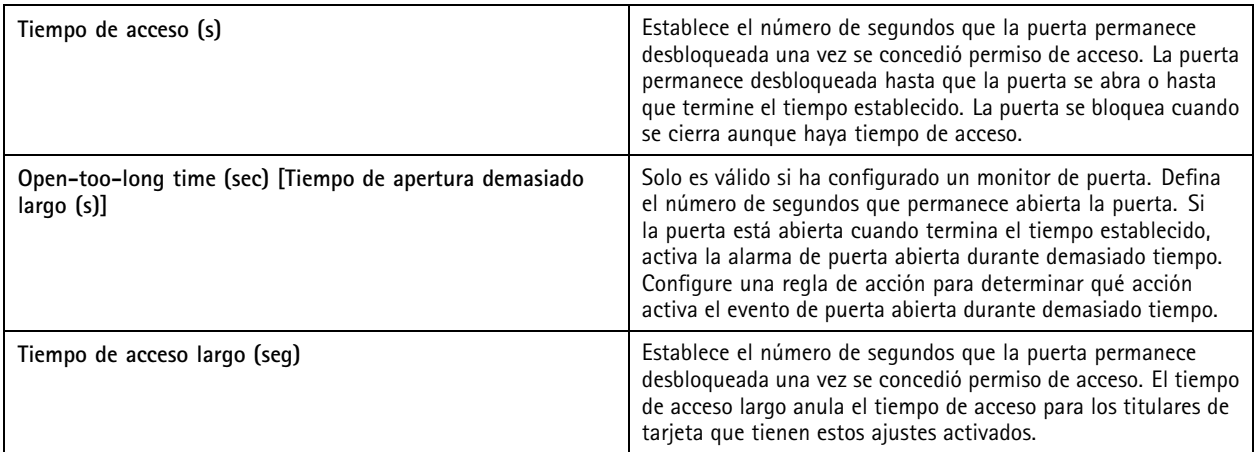

# <span id="page-135-0"></span>Configuración

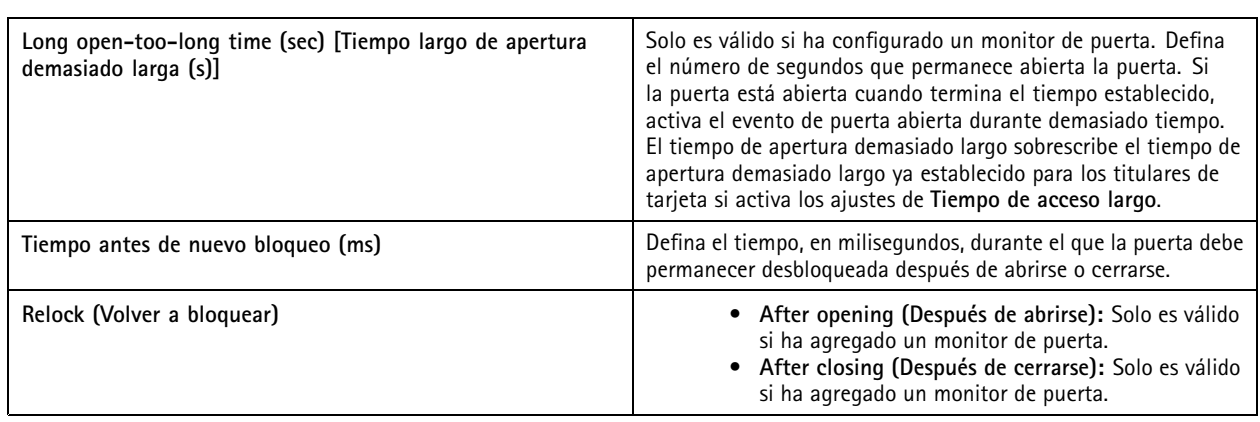

### **Nivel de seguridad de puerta**

Puede agregar las siguientes características de seguridad <sup>a</sup> la puerta:

**Regla de dos personas -** La regla de dos personas requiere que dos personas utilicen una credencial válida para acceder.

**Doble deslizamiento -** El doble deslizamiento permite que un titular de tarjeta invalide el estado actual de una puerta. Por ejemplo, pueden utilizarla para bloquear <sup>o</sup> desbloquear una puerta fuera de la programación habitual, lo que es más cómodo que entrar en el sistema para desbloquear la puerta. El barrido doble no afecta <sup>a</sup> una programación ya existente. Por ejemplo, si una puerta se va <sup>a</sup> bloquear <sup>a</sup> la hora de cierre y los empleados se van <sup>a</sup> un receso para el almuerzo, la puerta se seguirá bloqueando según la programación.

Puede configurar el nivel de seguridad mientras agrega una zona puerta <sup>o</sup> puede hacerlo en una puerta existente.

Para agregar **una regla de dos personas** <sup>a</sup> una puerta existente:

- 1. Vaya <sup>a</sup> **Configuration (Configuración)** <sup>&</sup>gt; **Access control (Control de acceso)** <sup>&</sup>gt; **Doors and zones (Puertas y zonas)**.
- 2. Seleccione la puerta para la que desea configurar un nivel de seguridad.
- 3. Haga clic en **Edit (Modificar)**.
- 4. Haga clic en **Security level (Nivel de seguridad)**.
- 5. Active la **regla de dos personas**.
- 6. Haga clic en **Apply (Aplicar)**.

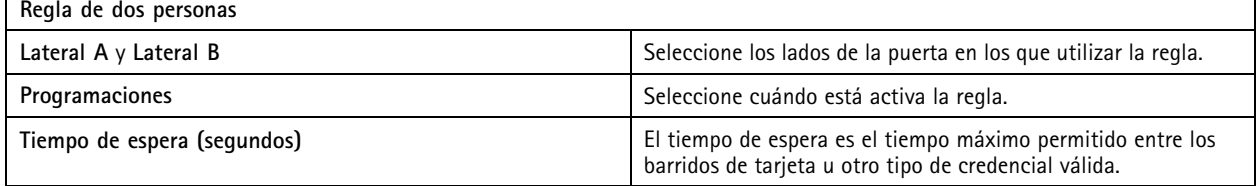

Para añadir un **doble deslizamiento** <sup>a</sup> una puerta existente:

- 1. Vaya <sup>a</sup> **Configuration (Configuración)** <sup>&</sup>gt; **Access control (Control de acceso)** <sup>&</sup>gt; **Doors and zones (Puertas y zonas)**.
- 2. Seleccione la puerta para la que desea configurar un nivel de seguridad.
- 3. Haga clic en **Edit (Modificar)**.
- 4. Haga clic en **Security level (Nivel de seguridad)**.
- 5. Active el **barrido doble**.

# **Configuración**

- 6. Haga clic en **Apply (Aplicar)**.
- 7. Aplique un **barrido doble** al titular de la tarjeta.
	- 7.1 Abra una pestaña **Gestión de accesos**.
	- 7.2 Haga clic  $\ddot{\ast}$  en el titular de tarjeta que desee editar y haga clic en Editar.
	- 7.3 Haga clic en **Más**.
	- 7.4 Seleccione **Allow double-swipe (Permitir doble barrido**).
	- 7.5 Haga clic en **Apply (Aplicar)**.

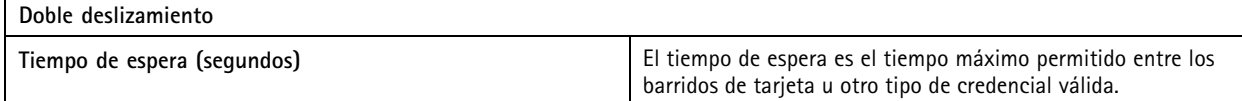

## **Opciones de hora**

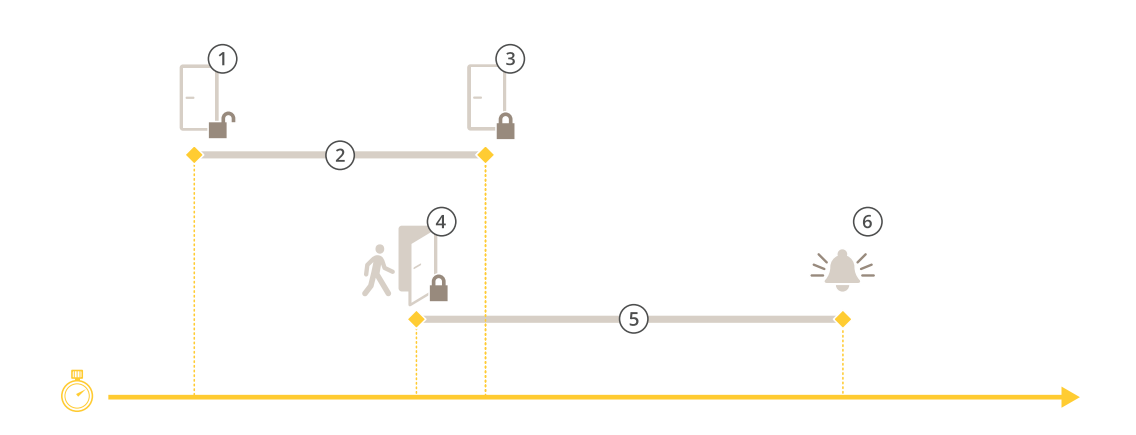

- *1 Acceso concedido: desbloquea las cerraduras*
- *2 Tiempo de acceso*
- *3 Ninguna acción realizada: bloquea las cerraduras*
- 4 Acción realizada (puerta abierta): bloquea las cerraduras o las mantiene desbloqueadas hasta que se cierre la puerta<br>5 Tiempo de apertura demasiado largo
- *5 Tiempo de apertura demasiado largo*
- *6 La alarma de tiempo de apertura demasiado largo se desactiva*

# Configuración

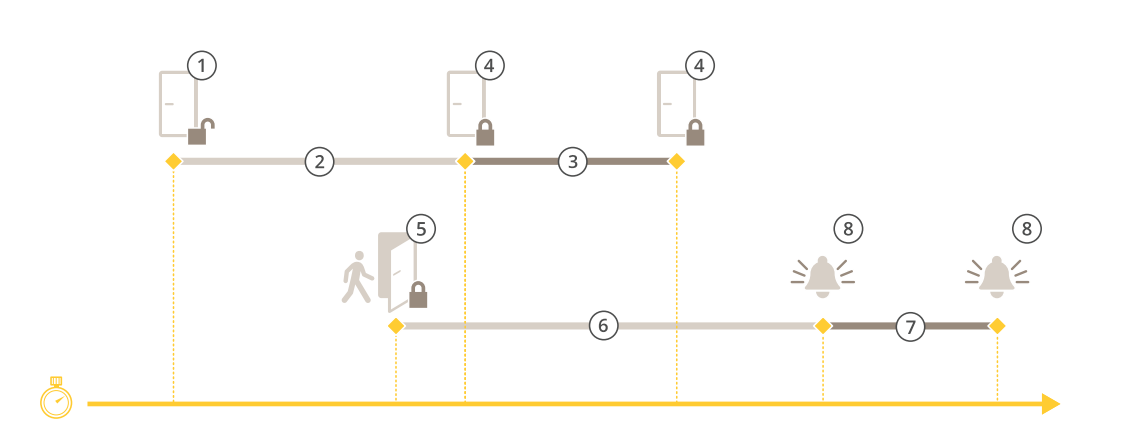

- *1 Acceso concedido: desbloquea las cerraduras*
- *2 Tiempo de acceso*
- *3 2+3: Tiempo de acceso largo*
- *<sup>4</sup> Ninguna acción realizada: bloquea las cerraduras*
- 5 Acción realizada (puerta abierta): bloquea las cerraduras o las mantiene desbloqueadas hasta que se cierre la puerta<br>6 Tiempo de apertura demasiado larao
- *6 Tiempo de apertura demasiado largo*
- *<sup>7</sup> 6+7: Tiempo de apertura demasiado largo*
- *8 La alarma de tiempo de apertura demasiado largo se desactiva*

#### **Agregar un bloqueo inalámbrico**

admite los bloqueos inalámbricos de ASSA ABLOY Aperio® y los concentradores de comunicaciones. El bloqueo inalámbrico se conecta al sistema <sup>a</sup> través de un concentrador de comunicaciones Aperio conectado al conector RS485 del controlador de puerta. Puede conectar 16 bloqueos inalámbricos <sup>a</sup> un controlador de puerta.

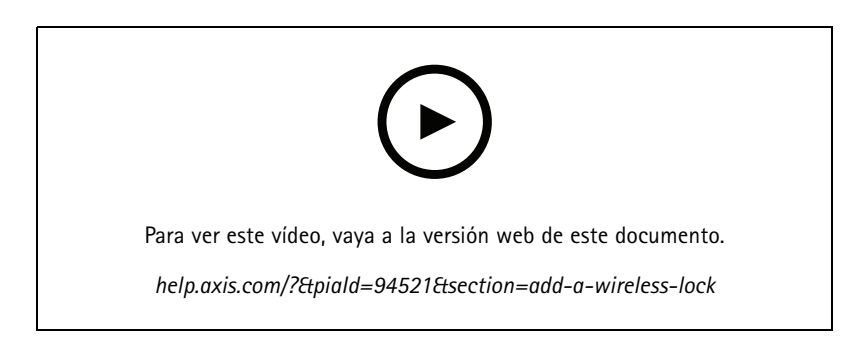

### Nota

- La configuración requiere que el controlador de puerta de Axis tenga AXIS OS versión 11.6.16.1 <sup>o</sup> posterior.
- La configuración requiere una licencia de extensión de controlador de puerta AXIS válida.
- La hora en el controlador de puerta Axis y el servidor de debe estar sincronizada.
- Antes de comenzar, use la aplicación de Aperio compatible con ASSA ABLOY para emparejar los bloqueos Aperio con el concentrador de Aperio.
- 1. Acceda al controlador de puerta.
	- 1.1 Vaya <sup>a</sup> **Configuration <sup>&</sup>gt; Devices <sup>&</sup>gt; Other devices (Configuración <sup>&</sup>gt; Dispositivos <sup>&</sup>gt; Otros dispositivos)**.

# **Configuración**

- 1.2 Abra la interface web del controlador de puerta conectado al concentrador de comunicaciones Aperio.
- 2. Active AXIS Door Controller Extension (Extensión de controlador de puerta AXIS).
	- 2.1 En la interface web del controlador de puerta, vaya <sup>a</sup> **Apps (Aplicaciones)**.
	- 2.2 Abra el menú contextual Extensión de controlador de puerta AXIS
	- 2.3 Haga clic en **Activate license with <sup>a</sup> key (Activar licencia con una clave)** <sup>y</sup> seleccione su licencia.
	- 2.4 Active **AXIS Door Controller Extension (Extensión de controlador de puerta AXIS)**.
- 3. Conecte el bloqueo inalámbrico al controlador de puerta <sup>a</sup> través del concentrador de comunicaciones.
	- 3.1 En la interfaz web del controlador de puerta, vaya <sup>a</sup> **Access control <sup>&</sup>gt; Wireless locks (Control de acceso <sup>&</sup>gt; Bloqueos inalámbricos)**.
	- 3.2 Haga clic en **Connect communication hub (Conectar concentrador de comunicaciones)**.
	- 3.3 Introduzca un nombre para el concentrador <sup>y</sup> haga clic en **Connect (Conectar)**.
	- 3.4 Haga clic en **Connect wireless lock (Conectar bloqueo inalámbrico)**.
	- 3.5 Seleccione la dirección de bloqueo <sup>y</sup> las capacidades del bloqueo que desea agregar <sup>y</sup> haga clic en **Save (Guardar)**.
- 4. Agregue y configure la puerta con el bloqueo inalámbrico.
	- 4.1 En , vaya <sup>a</sup> **Configuration <sup>&</sup>gt; Access control <sup>&</sup>gt; Doors and zones (Configuración <sup>&</sup>gt; Control de acceso <sup>&</sup>gt; Puertas y zonas)**.
	- 4.2 Haga clic en **Add door (Agregar puerta)**.
	- 4.3 Seleccione el controlador de puerta conectado al concentrador de comunicaciones Aperio, seleccione **Wireless door (Puerta inalámbrica)** como **Door type (Tipo de puerta)**.
	- 4.4 Haga clic en **Next (Siguiente)**.
	- 4.5 Seleccione su **Wireless lock (Bloqueo inalámbrico)**.
	- 4.6 Defina los lados de puerta A y B y agregue sensores. Para obtener más información, vea *[Puertas](#page-130-0) y zonas en la [página](#page-130-0) [131](#page-130-0)*.
	- 4.7 Haga clic en **Save (guardar)**.

Una vez que haya conectado el bloqueo inalámbrico, podrá ver el nivel de batería y el estado en la descripción general de las puertas.

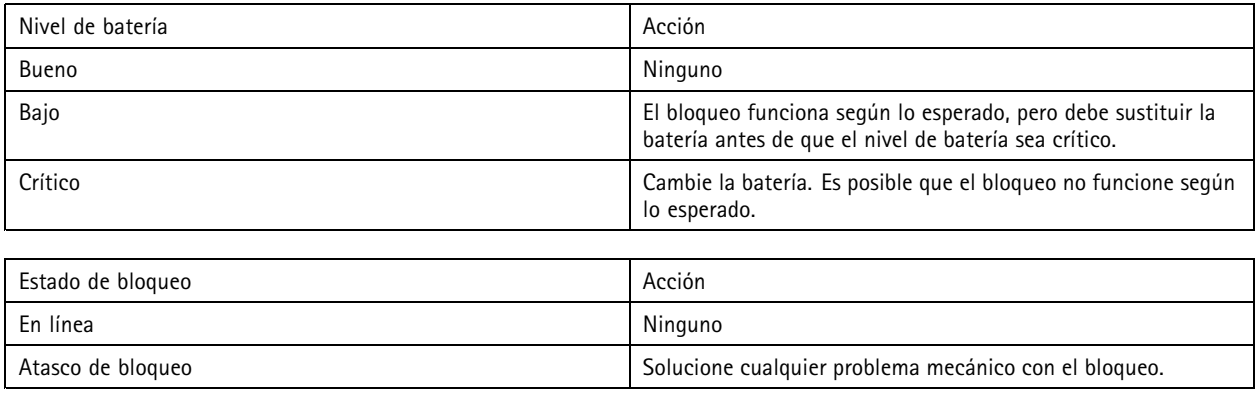

# <span id="page-139-0"></span>Configuración

### **Agregar un monitor de puerta**

Un monitor de puerta es un interruptor de posición de puerta que supervisa el estado físico de una puerta. Puede agregar un monitor de puerta <sup>a</sup> la puerta y configurar cómo conectar el monitor de puerta.

- 1. Vaya <sup>a</sup> la página de configuración de la puerta. Vea *[Agregar](#page-132-0) una puerta en la página [133](#page-132-0)*.
- 2. En **Sensors (Sensores)**, haga clic en **Add (Agregar)**.
- 3. Seleccione el **Door monitor sensor (Sensor de monitor de puerta)**.
- 4. Seleccione el puerto de E/S al que desea conectar el monitor de puerta.
- 5. En **Door open if (Abrir puerta si)**, seleccione cómo están conectados los circuitos del monitor de puerta.
- 6. Para ignorar los cambios de estado antes de entrar en un nuevo estado estable, establezca un **Debounce time (Tiempo antirrebote)**.
- 7. Para activar un evento cuando se produce una interrupción en la conexión entre el controlador de puerta y el monitor de puerta, active **Supervised input (Entrada supervisada)**. Vea *Entradas [supervisadas](#page-144-0) en la página [145](#page-144-0)*.

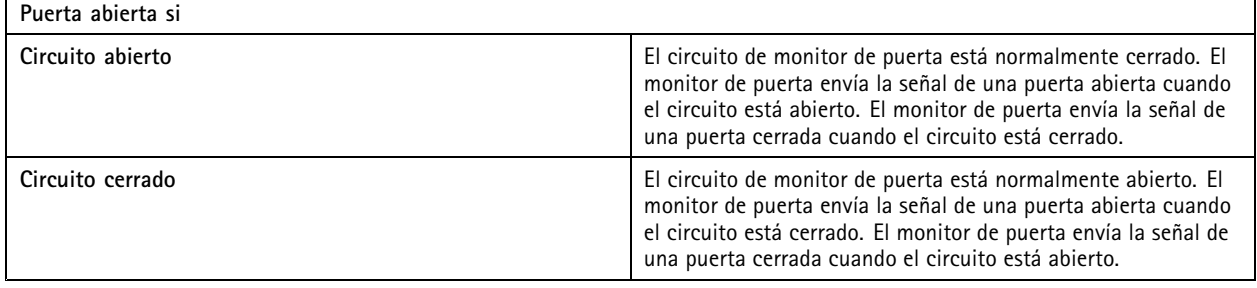

#### **Agregar entrada de emergencia**

Puede agregar y configurar una entrada de emergencia para iniciar una acción que bloquee <sup>o</sup> desbloquee la puerta. También puede configurar cómo conectar el circuito.

- 1. Vaya <sup>a</sup> la página de configuración de la puerta. Vea *[Agregar](#page-132-0) una puerta en la página [133](#page-132-0)*.
- 2. En **Sensors (Sensores)**, haga clic en **Add (Agregar)**.
- 3. Seleccione **Emergency input (Entrada de emergencia)**.
- 4. En **Emergency state (Estado de emergencia**, seleccione la conexión del circuito.
- 5. Para ignorar los cambios de estado antes de entrar en un nuevo estado estable, establezca un **Debounce time (ms) [Tiempo antirrebote (ms)]**.
- 6. Seleccione la **Emergency action (Acción de emergencia)** que se activa cuando la puerta recibe señal de estado de emergencia.

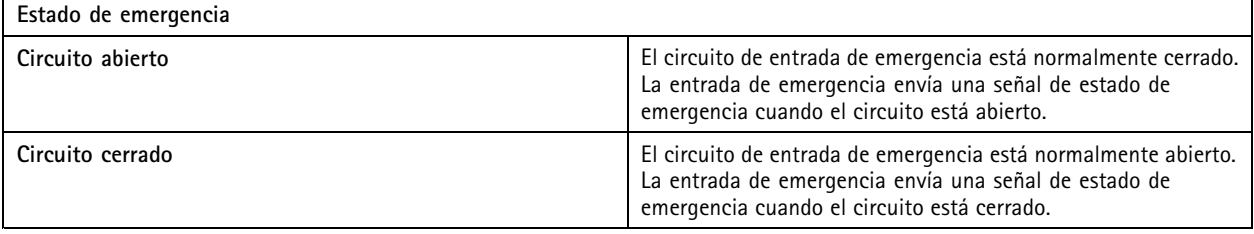

# <span id="page-140-0"></span>**Configuración**

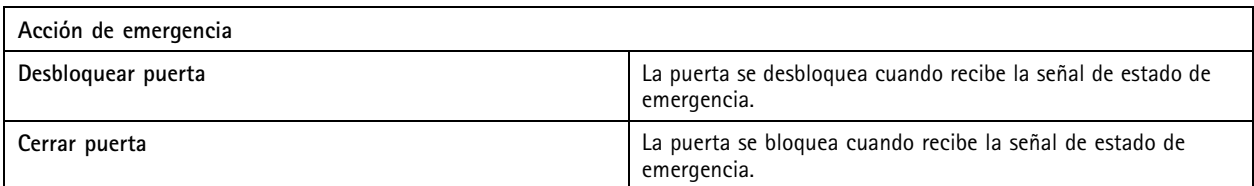

### **Agregar un lector**

Puede configurar un controlador de puerta para utilizar dos lectores. Seleccione agregar un lector <sup>a</sup> un lado <sup>o</sup> <sup>a</sup> ambos lados de una puerta.

Si aplica una configuración personalizada de formatos de tarjeta <sup>o</sup> longitud de PIN <sup>a</sup> un lector, puede verlo en **Card formats** (Formatos de tarjeta) en Configuration > Access control > Doors and zones (Configuración > Control de acceso > Puertas y **zonas)**. Vea *Puertas <sup>y</sup> zonas en la [página](#page-130-0) [131](#page-130-0)*.

### Nota

Si utiliza un intercomunicador de red Axis como lector de IP, el sistema utiliza la configuración de PIN establecida en la página web del dispositivo.

- 1. Vaya <sup>a</sup> la página de configuración de la puerta. Vea *[Agregar](#page-132-0) una puerta en la página [133](#page-132-0)*.
- 2. En un lado de la puerta, haga clic en **Add (Agregar)**.
- 3. Seleccione **Card reader (Lector de tarjetas)**.
- 4. Seleccione el **Reader type (Tipo de lector)**.
- 5. Para utilizar una configuración de longitud de PIN personalizada para este lector.
	- 5.1 Haga clic en **Advanced (Configuración avanzada)**.
	- 5.2 Active **Custom PIN length (Longitud de PIN personalizada)**.
	- 5.3 Establezca **Min PIN length (Longitud mínima de PIN)**, **Max PIN length (Longitud máxima de PIN)** <sup>y</sup> **End of PIN character (Carácter final de PIN)**.
- 6. Para utilizar un formato de tarjeta personalizado para este lector.
	- 6.1 Haga clic en **Advanced (Configuración avanzada)**.
	- 6.2 Active **Custom card formats (Formatos de tarjeta personalizados)**.
	- 6.3 Seleccione los formatos de tarjeta que desee utilizar para el lector. Si ya se está utilizando un formato de tarjeta con la misma longitud de bits, debe desactivarlo primero. Un icono de advertencia se muestra en el cliente cuando la configuración del formato de tarjeta es distinta de la configuración del sistema configurada.
- 7. Haga clic en **Add (Agregar)**.
- 8. Para agregar un lector al otro lado de la puerta, vuelva <sup>a</sup> realizar este procedimiento.

Para obtener información sobre cómo configurar un AXIS Barcode Reader, consulte *[Configurar](https://help.axis.com/axis-camera-station-integrator-guide#set-up-axis-barcode-reader) AXIS Barcode Reader*.

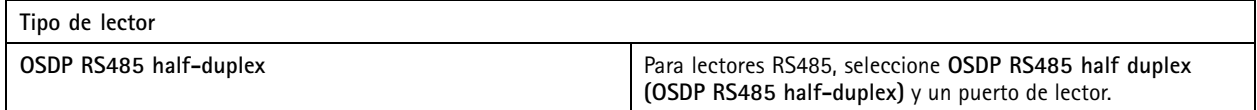

# <span id="page-141-0"></span>**Configuración**

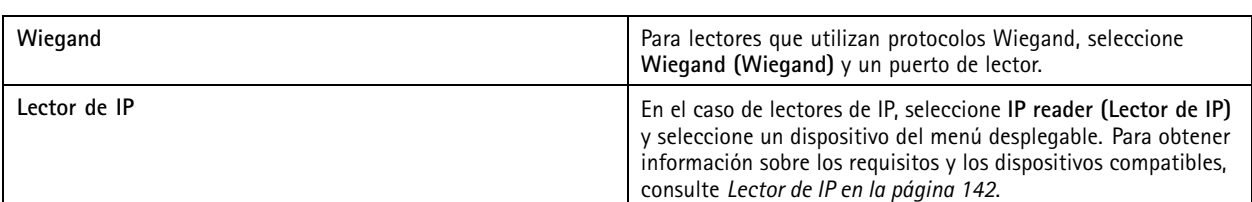

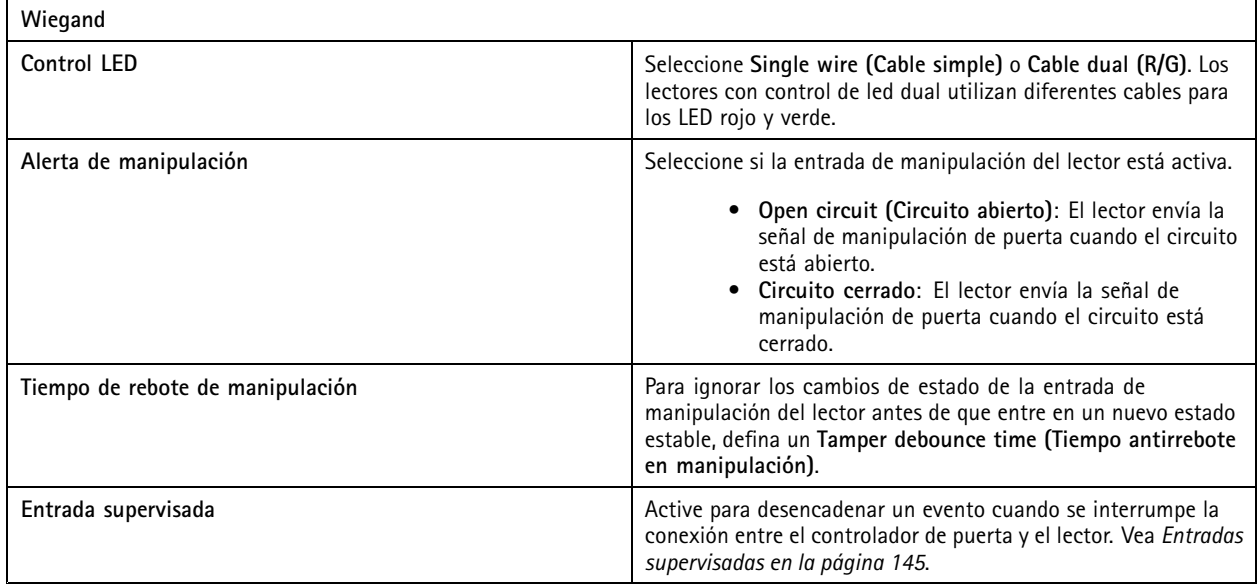

## **Lector de IP**

Es posible usar los intercomunicadores de red Axis como lectores de IP en AXIS Camera Station Secure Entry.

Nota

- Requiere AXIS Camera Station 5.38 <sup>o</sup> posterior, y AXIS A1601 Network Door Controller con firmware 10.6.0.2 <sup>o</sup> posterior.
- No se requiere ninguna configuración especial para utilizar el intercomunicador como un lector de IP.

Dispositivos compatibles:

- AXIS A8207-VE Network Video Door Station con firmware 10.5.1 <sup>o</sup> posterior
- AXIS A8207-VE Mk II Network Video Door Station con firmware 10.5.1 <sup>o</sup> posterior
- AXIS I8116-E Network Video Intercom

### **Agregar un dispositivo REX**

Puede seleccionar agregar una solicitud al dispositivo de solicitud de salida (REX) en un lado <sup>o</sup> <sup>a</sup> ambos lados de la puerta. Un dispositivo REX puede ser un sensor PIR, un botón REX <sup>o</sup> una barra pulsadora.

- 1. Vaya <sup>a</sup> la página de configuración de la puerta. Vea *[Agregar](#page-132-0) una puerta en la página [133](#page-132-0)*.
- 2. En un lado de la puerta, haga clic en **Add (Agregar)**.
- 3. Seleccione **dispositivo de solicitud de salida (REX)**.
- 4. Seleccione el puerto de E/S en el que desea conectar el dispositivo REX. Si solo hay un puerto disponible, se seleccionará automáticamente.

# <span id="page-142-0"></span>Configuración

- 5. Seleccione qué **Action (Acción)** activar cuando la puerta recibe la señal REX.
- 6. En **REX active (REX activo)**, seleccione la conexión de circuito de monitor de puerta.
- 7. Para ignorar los cambios de estado antes de entrar en un nuevo estado estable, establezca un **Debounce time (ms) [Tiempo antirrebote (ms)]**.
- 8. Para activar un evento cuando se produce una interrupción en la conexión entre el controlador de puerta y el dispositivo de solicitud de salida (REX), active **Supervised input (Entrada supervisada)**. Vea *Entradas supervisadas en la [página](#page-144-0) [145](#page-144-0)*.

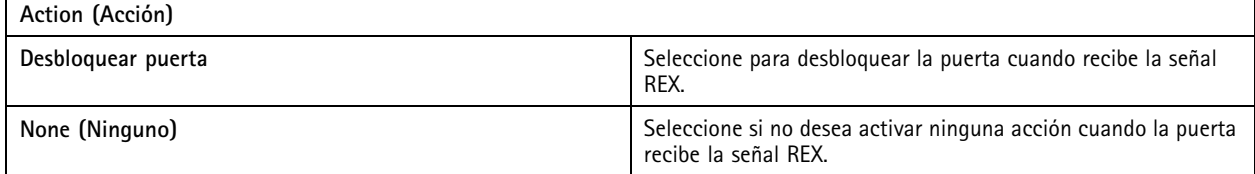

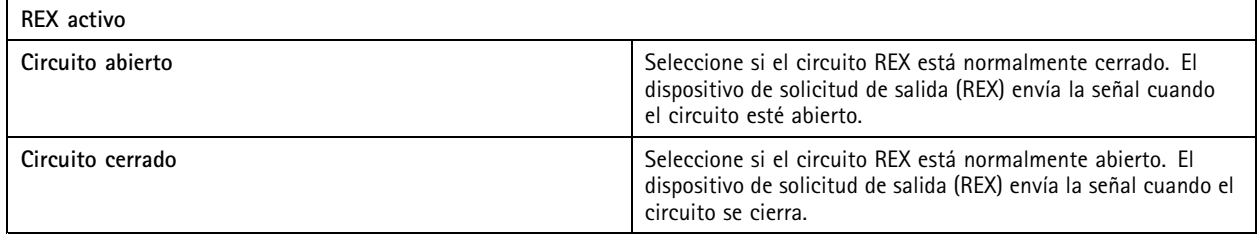

### **Agregar una zona**

Una zona es un área física específica con un grupo de puertas. Puede crear zonas y agregar puertas <sup>a</sup> las zonas. Existen dos tipos de puertas:

- **Perimeter door (Puerta de perímetro):** Los titulares de tarjeta entran <sup>o</sup> salen de la zona por esta puerta.
- **Internal door (Puerta interna):** Una puerta interna dentro de la zona.

#### Nota

Una puerta perimetral puede pertenecer <sup>a</sup> dos zonas. Una puerta interna solo puede pertenecer <sup>a</sup> una zona.

- 1. vaya a Configuration > Access control > Doors and zones > Zones (Configuración > Control de acceso > Puertas **y zonas <sup>&</sup>gt; Zonas)**.
- 2. Haga clic en **Add zone (Agregar zona)**.
- 3. Escriba un nombre de zona.
- 4. Haga clic en **Add door (Agregar puerta)**.
- 5. Seleccione las puertas que desee agregar <sup>a</sup> la zona <sup>y</sup> haga clic en **Add (Agregar)**.
- 6. De forma predeterminada, la puerta se establece como puerta perimetral. Para cambiarlo, seleccione **Internal door (Puerta interna)** en el menú desplegable.
- 7. De forma predeterminada, una puerta perimetral utiliza el lado A de la puerta como entrada <sup>a</sup> la zona. Para cambiarlo, seleccione **Leave (Abandonar)** en el menú desplegable.
- 8. Para eliminar una puerta de la zona, selecciónela <sup>y</sup> haga clic en **Remove (Eliminar)**.
- 9. Haga clic en **Save (guardar)**.

Para editar una zona:

# **Configuración**

- 1. vaya a Configuration > Access control > Doors and zones > Zones (Configuración > Control de acceso > Puertas **y zonas <sup>&</sup>gt; Zonas)**.
- 2. Seleccione una zona en la lista.
- 3. Haga clic en **Edit (Editar)**.
- 4. Cambie los ajustes <sup>y</sup> haga clic en **Save (Guardar)**.

Para eliminar una zona:

- 1. vaya a Configuration > Access control > Doors and zones > Zones (Configuración > Control de acceso > Puertas **y zonas <sup>&</sup>gt; Zonas)**.
- 2. Seleccione una zona en la lista.
- 3. Haga clic en **Remove (Eliminar)**.
- 4. Haga clic en **Yes (Sí)**.

#### **Nivel de seguridad de zona**

Puede agregar la siguiente característica de seguridad <sup>a</sup> una zona:

**Antipassback -** Impide que los usuarios utilicen las mismas credenciales que otra persona que ha entrado en una zona antes. Es obligatorio que una persona salga de la zona antes de sus credenciales se puedan volver <sup>a</sup> usar.

## Nota

- Con antipassback, recomendamos el uso de sensores de posición de puerta en todas las puertas de la zona para asegurarse de el sistema pueda registrar que un usuario la ha abierto tras haber pasado la tarjeta.
- Si un controlador de puerta no tiene conexión, anti passback funciona siempre que todas las puertas de la zona pertenezcan al mismo controlador de puerta. No obstante, si las puertas de la zona pertenecen <sup>a</sup> distintos controladores de puerta sin conexión, anti passback deja de funcionar.

Puede configurar el nivel de seguridad mientras agrega una zona nueva <sup>o</sup> puede hacerlo en una zona existente. Para agregar un nivel de seguridad <sup>a</sup> una zona existente:

- 1. Vaya <sup>a</sup> **Configuration (Configuración)** <sup>&</sup>gt; **Access control (Control de acceso)** <sup>&</sup>gt; **Doors and zones (Puertas y zonas)**.
- 2. Seleccione la zona para la que desea configurar el nivel de seguridad.
- 3. Haga clic en **Edit (Editar)**.
- 4. Haga clic en **Security level (Nivel de seguridad)**.
- 5. Active las características de seguridad que desee agregar <sup>a</sup> la puerta.
- 6. Haga clic en **Apply (Aplicar)**.

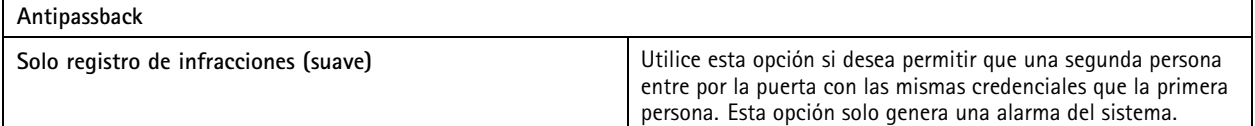
## Configuración

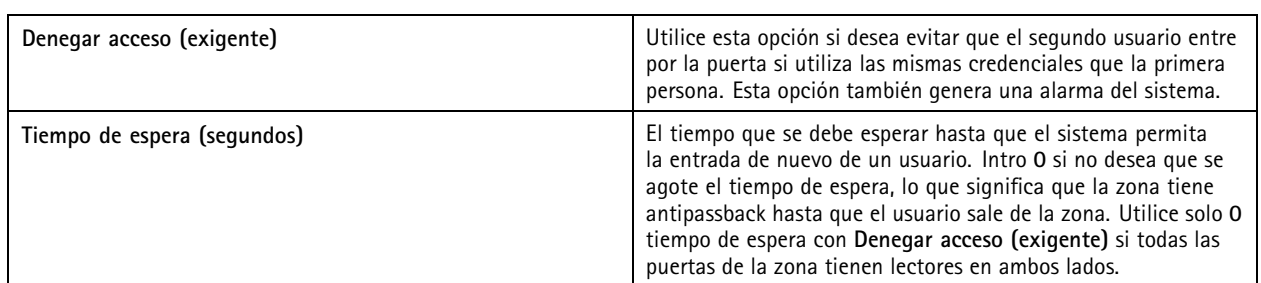

#### **Entradas supervisadas**

Las entradas supervisadas pueden activar un evento cuando se interrumpe la conexión con un controlador de puerta.

- Conexión entre el controlador de puerta y el monitor de puerta. Vea *[Agregar](#page-139-0) un monitor de puerta en la página [140](#page-139-0)*.
- Conexión entre el controlador de puerta y el lector que utiliza protocolos Wiegand. Vea *[Agregar](#page-140-0) un lector en la página [141](#page-140-0)*.
- Conexión entre el controlador de puerta y el dispositivo REX. Vea *Agregar un [dispositivo](#page-141-0) REX en la página [142](#page-141-0)*.

Para utilizar entradas supervisadas:

- 1. Instale las resistencias de final de línea lo más cerca posible del dispositivo periférico según el diagrama de conexión.
- 2. Vaya <sup>a</sup> la página de configuración de un lector, un monitor de puerta <sup>o</sup> un dispositivo de solicitud de salida (REX), active **Supervised input (Entrada supervisada)**.
- 3. Si ha seguido el diagrama de primera conexión en paralelo, seleccione **Parallel first connection with <sup>a</sup> <sup>22</sup> KΩ parallel** resistor and a 4.7 KΩ serial resistor (Primera conexión en paralelo con una resistencia de 22 KΩ en paralelo y una **resistencia de 4,7 KΩ en serie)**.
- 4. Si ha seguido el diagrama de primera conexión en serie, seleccione **Serial first connection (Primera conexión en serie)** <sup>y</sup> seleccione los valores de la resistencia en el menú desplegable **Resistor values (Valores de resistencia)**.

#### **Diagramas de conexión**

#### **Parallel first connection (Primera conexión en paralelo)**

Los valores de la resistencia deben ser de 4,7 KΩ y <sup>22</sup> KΩ.

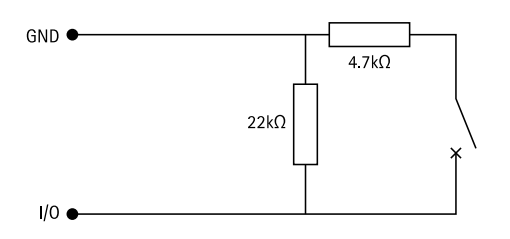

**Serial first connection (Primera conexión en serie)**

Los valores de las resistencias deben ser iguales y situarse en el rango 1-10 KΩ.

### <span id="page-145-0"></span>**Configuración**

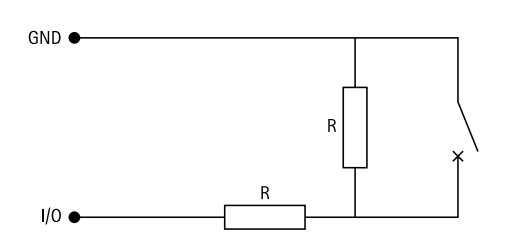

#### **Perfiles de identificación**

Un perfil de identificación es una combinación de tipos de identificación y programaciones. Puede aplicar un perfil de identificación <sup>a</sup> una <sup>o</sup> más puertas para definir cómo y cuándo puede acceder un titular de tarjeta <sup>a</sup> una puerta.

Los tipos de identificación son portadores de la información de la credencial necesaria para acceder <sup>a</sup> una puerta. Los tipos de identificación comunes son tokens, números de identificación personal (PIN), huellas, mapas faciales <sup>y</sup> dispositivos de solicitud de salida (REX). Un tipo de identificación puede tener uno <sup>o</sup> más tipos de información.

Tipos de identificación compatibles: Tarjeta, PIN, REX, QR estático y QR dinámico.

Nota

Debe utilizar el QR dinámico y el PIN juntos.

Vaya a Configuration > Access control > Identification profiles (Configuración > Control de acceso > Perfiles de identificación) para crear, editar <sup>o</sup> eliminar perfiles de identificación.

Hay cinco perfiles de identificación predeterminados disponibles para su uso tal y como están <sup>o</sup> editar según sea necesario.

**Tarjeta -** Los titulares de tarjeta deben pasar la tarjeta para acceder <sup>a</sup> la puerta.

**Tarjeta y PIN -** Los titulares de tarjeta deben pasar la tarjeta <sup>e</sup> introducir el PIN para acceder <sup>a</sup> la puerta.

**Número de identificación personal (PIN) -** Los titulares de tarjeta deben introducir el PIN para acceder <sup>a</sup> la puerta.

**Tarjeta <sup>o</sup> PIN -** Los titulares de tarjeta deben pasar la tarjeta <sup>o</sup> introducir el PIN para acceder <sup>a</sup> la puerta.

**QR -** Los titulares de tarjeta deben mostrar el código QR® <sup>a</sup> la cámara para acceder <sup>a</sup> la puerta. Puede usar el perfil de identificación QR para el QR estático y para el QR dinámico.

*QR Code es una marca comercial registrada de DensoWave Incorporated en Japón y otros países.*

Para crear perfil de identificación:

- 1. Vaya <sup>a</sup> **Configuration <sup>&</sup>gt; Access control <sup>&</sup>gt; Identification profiles (Configuración <sup>&</sup>gt; Control de acceso <sup>&</sup>gt; Perfiles de identificación)**.
- 2. Haga clic en **Create identification profile (Crear perfil de identificación)**.
- 3. Introduzca un nombre de perfil de identificación.
- 4. Seleccione Include facility code for card validation (Incluir código de instalación para la validación de la tarjeta) para usar el código de instalación como uno de los campos de validación de credenciales. Este campo solo está disponible si ha activado **Facility code (Código de instalación)** en **Access management <sup>&</sup>gt; Settings (Gestión de acceso <sup>&</sup>gt; Ajustes)**.
- 5. Configure el perfil de identificación para un lado de la puerta.
- 6. En el otro lado de la puerta, realice de nuevo los pasos anteriores.
- 7. Haga clic en **OK**.

Para editar un perfil de identificación:

## Configuración

- 1. Vaya <sup>a</sup> **Configuration <sup>&</sup>gt; Access control <sup>&</sup>gt; Identification profiles (Configuración <sup>&</sup>gt; Control de acceso <sup>&</sup>gt; Perfiles de identificación)**.
- 2. Seleccione un perfil de identificación y haga clic en .
- 3. Para cambiar el nombre del perfil de identificación, introduzca un nuevo nombre.
- 4. Realice los cambios en el lateral de la puerta.
- 5. Para editar el perfil de identificación en el otro lado de la puerta, realice de nuevo los pasos anteriores.
- 6. Haga clic en **OK**.

Para eliminar un perfil de identificación:

- 1. Vaya <sup>a</sup> **Configuration <sup>&</sup>gt; Access control <sup>&</sup>gt; Identification profiles (Configuración <sup>&</sup>gt; Control de acceso <sup>&</sup>gt; Perfiles de identificación)**.
- 2. Seleccione un perfil de identificación y haga clic en  $\blacksquare$ .
- 3. Si se ha usado el perfil de identificación en una puerta, seleccione otro perfil de identificación para la puerta.
- 4. Haga clic en **OK**.

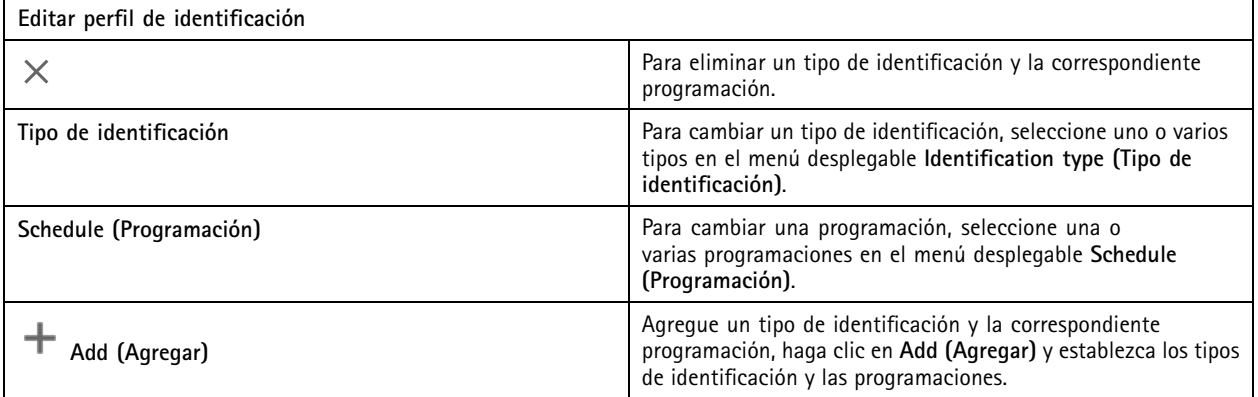

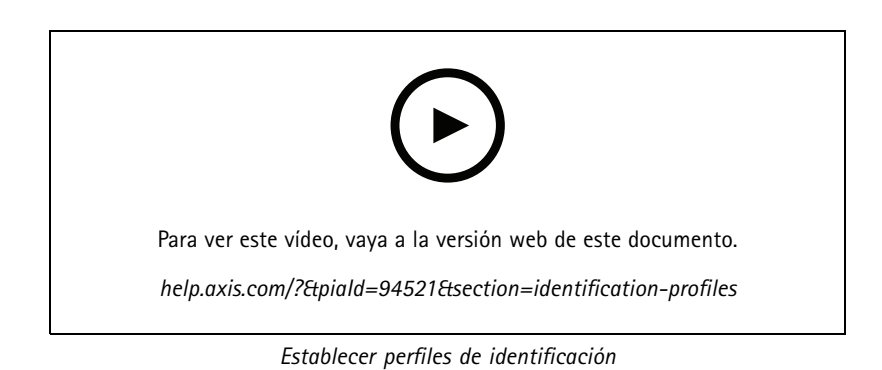

## **Formatos de tarjeta y PIN**

Un formato de tarjeta define cómo una tarjeta almacena datos. Es una tabla de traducción entre los datos entrantes y los datos validados en el sistema. Cada formato de tarjeta incluye un conjunto de reglas diferentes para cómo organizar la información almacenada. Al definir un formato de tarjeta, se indica al sistema cómo se debe interpretar la información que el controlador recibe del lector de tarjeta.

## **Configuración**

Hay formatos de tarjeta de uso común predefinidos disponibles para que los utilice tal como están <sup>o</sup> los edite según sea necesario. También se pueden crear formatos de tarjeta personalizados.

Vaya a Configuration > Access Control > Card formats and PIN (Configuración > Control de acceso > Formatos de tarjeta y **PIN)** para crear, editar <sup>o</sup> activar formatos de tarjeta. También puede configurar el PIN.

Los formatos de tarjeta personalizados pueden contener los siguientes campos de datos utilizados para la validación de credenciales.

**Card number (Número de tarjeta) -** Un subconjunto de los datos binarios de credenciales codificados como números decimales <sup>o</sup> hexadecimales. Use el número de tarjeta para identificar una tarjeta <sup>o</sup> titular de tarjeta específico.

**Código de instalación -** Un subconjunto de los datos binarios de credenciales codificados como números decimales <sup>o</sup> hexadecimales. Use el código de instalación para identificar <sup>a</sup> un cliente final <sup>o</sup> instalación específicos.

Para crear un formato de tarjeta:

- 1. Vaya <sup>a</sup> **Configuration <sup>&</sup>gt; Access Control <sup>&</sup>gt; Card formats and PIN (Configuración <sup>&</sup>gt; Control de acceso <sup>&</sup>gt; Formatos de tarjeta y PIN)**.
- 2. Haga clic en **Add card format (Añadir formato de tarjeta)**.
- 3. Introduzca un nombre de formato de tarjeta.
- 4. En el campo de **Bit length (Longitud de bits)**, escriba una longitud de bits entre <sup>1</sup> <sup>y</sup> 256.
- 5. Seleccione **Invert bit order (Invertir orden de bits)** si desea invertir el orden de bits de los datos recibidos desde el lector de tarjetas.
- 6. Seleccione **Invert byte order (Invertir orden de bytes)** si desea invertir el orden de bytes de los datos recibidos del lector de tarjetas. Esta opción solo está disponible si se especifica una longitud de bits que pueda dividir por ocho.
- 7. Seleccione <sup>y</sup> configure los campos de datos para que se activen en el formato de tarjeta. El **Card number (Número de tarjeta)** <sup>o</sup> el **Facility code (Código de instalación)** deben estar activos en el formato de tarjeta.
- 8. Haga clic en **OK**.
- 9. Para activar el formato de tarjeta, seleccione la casilla delante del nombre del formato de tarjeta.

Nota

- No pueden estar activos simultáneamente dos formatos de tarjeta con la misma longitud de bits. Por ejemplo, si ha definido dos formatos de tarjeta de 32 bits, solo podrá activar uno de ellos. Desactive el formato de tarjeta para activar el otro.
- Solo se pueden activar y desactivar formatos de tarjeta si el controlador de puerta se ha configurado con al menos un lector.

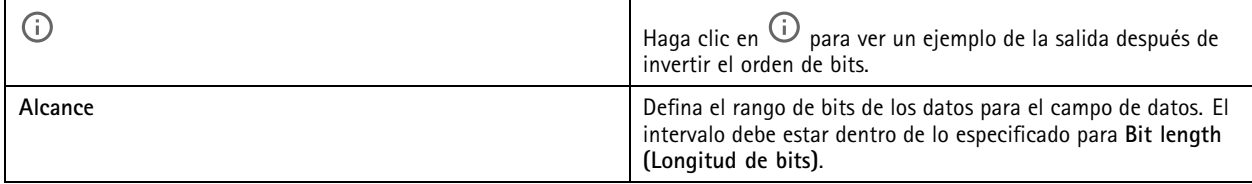

## **Configuración**

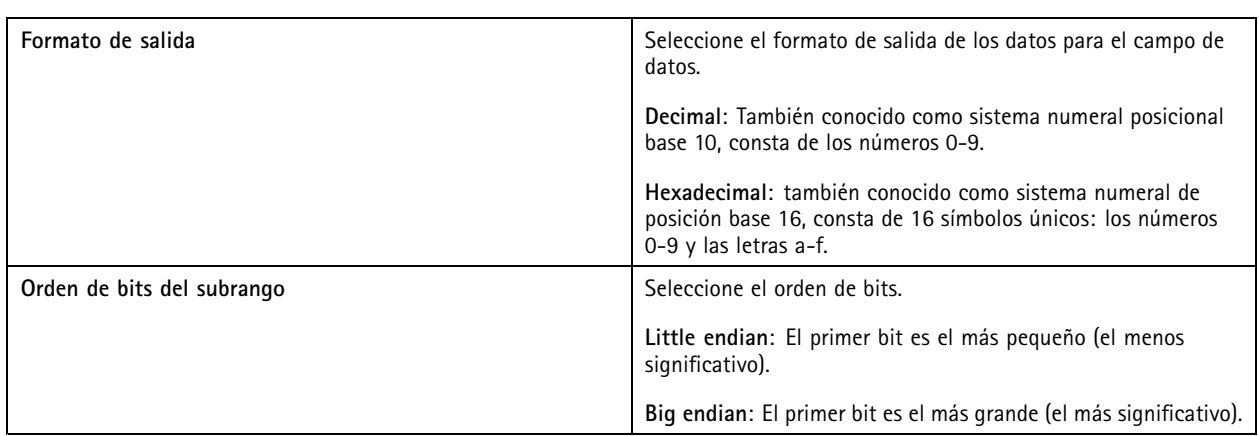

Para editar un formato de tarjeta:

- 1. Vaya <sup>a</sup> **Configuration <sup>&</sup>gt; Access Control <sup>&</sup>gt; Card formats and PIN (Configuración <sup>&</sup>gt; Control de acceso <sup>&</sup>gt; Formatos de tarjeta y PIN)**.
- 2. Seleccione un formato de tarjeta y haga clic en
- 3. Si edita un formato de tarjeta predefinido, solo puede editar **Invert bit order (Invertir orden de bits)** <sup>e</sup> **Invert byte order (Invertir orden de bytes)**.
- 4. Haga clic en **OK**.

Solo puede eliminar los formatos de tarjeta personalizados. Para eliminar un formato de tarjeta personalizado:

- 1. Vaya <sup>a</sup> **Configuration <sup>&</sup>gt; Access Control <sup>&</sup>gt; Card formats and PIN (Configuración <sup>&</sup>gt; Control de acceso <sup>&</sup>gt; Formatos de tarjeta y PIN)**.
- 2. Seleccione un formato de tarjeta personalizado, haga clic en  $\blacksquare$  y en Yes (Sí).

Para restablecer un formato de tarjeta predefinido:

- 1. Vaya <sup>a</sup> **Configuration <sup>&</sup>gt; Access Control <sup>&</sup>gt; Card formats and PIN (Configuración <sup>&</sup>gt; Control de acceso <sup>&</sup>gt; Formatos de tarjeta y PIN)**.
- 2. Haga clic en  $\bullet$  para restablecer un formato de tarjeta al mapa de campos predeterminado.

Para configurar la longitud de PIN:

- 1. Vaya <sup>a</sup> **Configuration <sup>&</sup>gt; Access Control <sup>&</sup>gt; Card formats and PIN (Configuración <sup>&</sup>gt; Control de acceso <sup>&</sup>gt; Formatos de tarjeta y PIN)**.
- 2. En **PIN configuration (Configuración de PIN)**, haga clic en .
- 3. Especifique Min PIN length (Longitud mínima de PIN), Max PIN length (Longitud máxima de PIN) y End of PIN **character (Carácter final de PIN)**.
- 4. Haga clic en **OK (Aceptar)**.

## **Configuración**

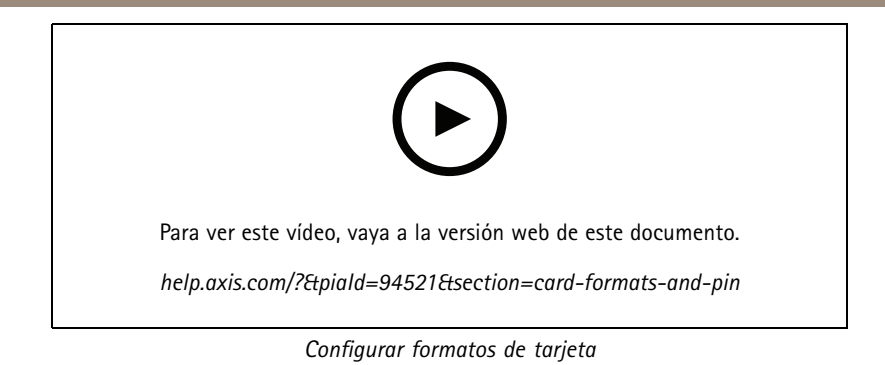

### **Configuración del formato de tarjeta**

**Overview (Vista completa)**

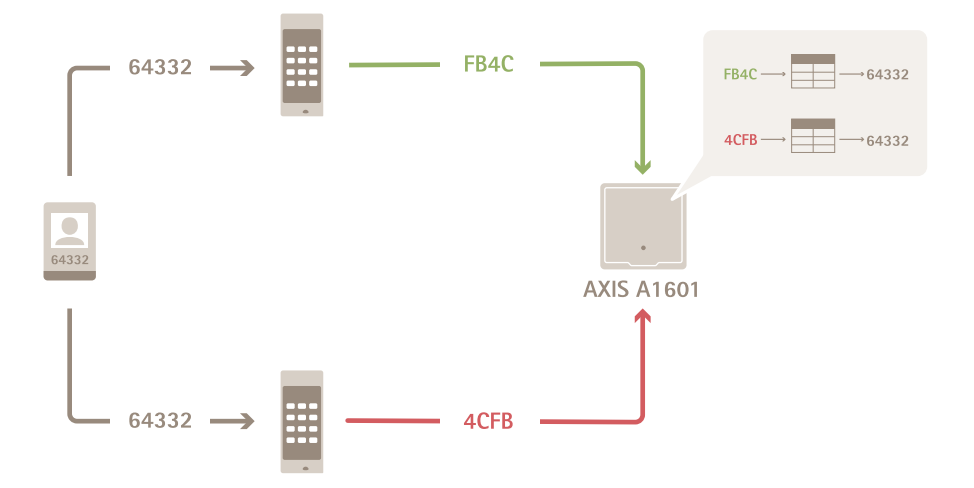

- El número de tarjeta en decimal es 64332.
- • Un lector transfiere el número de tarjeta al número hexadecimal FB4C. El otro lector lo transfiere al número hexadecimal 4CFB.
- • AXIS A1601 Network Door Controller recibe FB4C y lo transfiere al número decimal 64332 de acuerdo con los ajustes de formato de tarjeta en el lector.
- AXIS A1601 Network Door Controller recibe 4CFB, lo cambia <sup>a</sup> FB4C invirtiendo en orden de bytes y lo transfiere <sup>a</sup> número decimal 64332 de acuerdo con los ajustes de formato de tarjeta en el lector.

#### **Invertir orden de bits**

Después de invertir el orden de bits, los datos de la tarjeta que recibe el lector se leen de derecha <sup>a</sup> izquierda, bit <sup>a</sup> bit.

### Configuración

 $64332 = 1111 1011 0100 1100$   $\longrightarrow$  0011 0010 1101 1111 = 13023 Read from left Read from right <-

#### **Invertir orden de bytes**

Un grupo de ocho bits es un byte. Después de invertir el orden de bytes, los datos de la tarjeta que recibe el lector se leen de derecha <sup>a</sup> izquierda, byte <sup>a</sup> byte.

64 332 = 1111 1011 0100 1100  $\longrightarrow$  0100 1100 1111 1011 = 19707  $F$  B 4 C  $\overline{4}$  $C$  F  $\overline{R}$ 

**Formato de tarjeta Wiegand estándar de <sup>26</sup> bits**

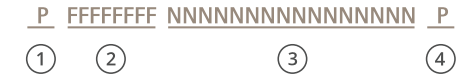

- *1 Paridad líder*
- *2 Código de instalación*
- *<sup>3</sup> Card number (Número de tarjeta)*
- *4 Paridad de cola*

#### **Comunicación cifrada**

#### **Canal seguro OSDP**

AXIS Camera Station Secure Entry admite el canal seguro OSDP (Protocolo abierto de dispositivos supervisados) para activar el cifrado de la línea entre el controlador y los lectores de Axis.

Para activar OSDP Secure Channel en todo un sistema:

- 1. Vaya <sup>a</sup> **Configuration <sup>&</sup>gt; Access control <sup>&</sup>gt; Encrypted communication (Configuración <sup>&</sup>gt; Control de acceso <sup>&</sup>gt; Comunicación cifrada)**.
- 2. Introduzca la clave de cifrado principal <sup>y</sup> haga clic en **OK (Aceptar)**.
- 3. Active **OSDP Secure Channel (Canal seguro OSDP)**. Esta opción solo está disponible una vez que haya introducido la clave de cifrado principal.
- 4. De forma predeterminada, la clave de cifrado principal genera una clave de canal seguro OSDP. Para configurar manualmente la clave de canal seguro OSDP:
	- 4.1 En **OSDP Secure Channel (Canal seguro OSDP)**, haga clic en .
	- 4.2 Elimine Use main encryption key to generate OSDP Secure Channel key (Utilice la clave de cifrado principal **para generar la clave de canal seguro OSDP)**.

## <span id="page-151-0"></span>**Configuración**

4.3 Introduzca la clave de canal seguro OSDP <sup>y</sup> haga clic en **OK (Aceptar)**.

Para encender <sup>o</sup> apagar el canal seguro OSDP para un lector específico, consulte *Doors and zones [\(Puertas](https://help.axis.com/axis-camera-station-5#doors-and-zones) y zonas)*.

#### **Lector de códigos de barras de AXIS**

AXIS Barcode Reader es una aplicación que se puede instalar en cámaras Axis. El controlador de puerta Axis usa la clave de autenticación para conceder acceso y autenticar AXIS Barcode Reader. Para ver un flujo de trabajo completo sobre el modo de configurar AXIS Barcode Reader, consulte *[Configurar](https://help.axis.com/axis-camera-station-integrator-guide#set-up-axis-barcode-reader) AXIS Barcode Reader*.

Para crear una conexión entre un controlador de puerta y AXIS Barcode Reader:

- 1. En :
	- 1.1 Vaya <sup>a</sup> **Configuration <sup>&</sup>gt; Access control <sup>&</sup>gt; Encrypted communication (Configuración <sup>&</sup>gt; Control de acceso <sup>&</sup>gt; Comunicación cifrada)**.
	- 1.2 En **External Peripheral Authentication Key (Clave de autenticación periférica externa)**, haga clic en **Show authentication key (Mostrar clave de autenticación)** <sup>y</sup> **Copy key (Copiar clave)**.
- 2. En la interfaz web del dispositivo en la que se ejecuta AXIS Barcode Reader:
	- 2.1 Abra la aplicación AXIS Barcode Reader.
	- 2.2 Si el certificado del servidor no se configuró en , encienda **Ignore server certificate validation (Ignorar la validación del certificado del servidor)**. Consulte *[Certificados](https://help.axis.com/axis-camera-station-pro#certificates)* para obtener más información.
	- 2.3 Active **AXIS Camera Station Secure Entry**.
	- 2.4 Haga clic en **Add (Agregar)**, introduzca la dirección IP del controlador de puerta <sup>y</sup> pegue la clave de autenticación.
	- 2.5 Seleccione el lector que lee códigos de barras del menú desplegable de la puerta.

#### **BETA de varios servidores**

Los servidores secundarios conectados pueden, con varios servidores, usar los titulares de tarjeta globales y grupos de titulares de tarjeta del servidor principal.

#### Nota

- Un sistema puede admitir hasta 64 subservidores.
- Requiere AXIS Camera Station 5.47 <sup>o</sup> posterior.
- Requiere que el servidor principal y los servidores secundarios estén en la misma red.
- En los servidores principales y servidores secundarios, asegúrese de configurar el Firewall de Windows para permitir las conexiones TCP entrantes en el puerto Secure Entry. El puerto predeterminado es 55767. Para obtener información sobre la configuración de puertos personalizada, consulte *General en la [página](#page-188-0) [189](#page-188-0)*.

#### **Flujo de trabajo**

- 1. Configure un servidor como un servidor secundario y genere el archivo de configuración. Vea *[Generar](#page-152-0) el archivo de [configuración](#page-152-0) desde el servidor secundario en la página [153](#page-152-0)*.
- 2. Configure un servidor como servidor principal <sup>e</sup> importe el archivo de configuración de los servidores secundarios. Vea *Importar el archivo de [configuración](#page-152-0) al servidor principal en la página [153](#page-152-0)*.
- 3. Configure los grupos de titulares de tarjeta y de titulares globales en el servidor principal. Consulte *[Agregar](#page-160-0) un titular de tarjeta en la [página](#page-160-0) [161](#page-160-0)* y *[Agregar](#page-166-0) un grupo en la página [167](#page-166-0)*.
- 4. Consulte y supervise los titulares de tarjeta y los grupos de titulares de tarjeta globales desde el servidor secundario. Vea *Gestión de acceso en la [página](#page-159-0) [160](#page-159-0)*.

### <span id="page-152-0"></span>**Configuración**

#### **Generar el archivo de configuración desde el servidor secundario**

- 1. Desde el servidor secundario, vaya <sup>a</sup> **Configuration <sup>&</sup>gt; Access control <sup>&</sup>gt; Multi server (Configuración <sup>&</sup>gt; control de acceso <sup>&</sup>gt; multi servidor)**.
- 2. Haga clic en **Sub server (servidor secundario)**.
- 3. Haga clic en **Generate (Generar)**. Se genera un archivo de configuración en formato .json.
- 4. Haga clic en **Download (Descargar)** <sup>y</sup> elija una ubicación para guardar el archivo.

#### **Importar el archivo de configuración al servidor principal**

- 1. Desde el servidor principal, vaya <sup>a</sup> **Configuration <sup>&</sup>gt; Access control <sup>&</sup>gt; Multi server (Configuración <sup>&</sup>gt; control de acceso <sup>&</sup>gt; multi servidor)**.
- 2. Haga clic en **Main server (Servidor principal)**.
- 3. Haga clic en **Add (Agregar)** <sup>y</sup> vaya al archivo de configuración generado del servidor secundario.
- 4. Introduzca el nombre del servidor, la dirección IP y el número de puerto del servidor secundario.
- 5. Haga clic en **Import (Importar)** para agregar el servidor secundario.
- 6. El estado del servidor secundario muestra Connected (Conectado).

#### **Revocar un servidor secundario**

Solo puede revocar un servidor secundario antes de importar su archivo de configuración <sup>a</sup> un servidor principal.

- 1. Desde el servidor principal, vaya <sup>a</sup> **Configuration <sup>&</sup>gt; Access control <sup>&</sup>gt; Multi server (Configuración <sup>&</sup>gt; control de acceso <sup>&</sup>gt; multi servidor)**.
- 2. Haga clic en **Sub server (servidor secundario)** <sup>y</sup> haga clic en **Revoke server (Revocar servidor)**.

Ahora puede configurar este servidor como servidor principal <sup>o</sup> servidor secundario.

#### **Eliminar un servidor secundario**

Después de importar el archivo de configuración de un servidor secundario, se conecta el servidor secundario al servidor principal.

Para eliminar un servidor secundario:

- 1. Desde el servidor principal:
	- 1.1 Vaya <sup>a</sup> **Access management <sup>&</sup>gt; Dashboard (Gestión de acceso <sup>&</sup>gt; Panel)**.
	- 1.2 Cambie los titulares de tarjeta y los grupos globales por los titulares de tarjeta y los grupos locales.
	- 1.3 Vaya <sup>a</sup> **Configuration <sup>&</sup>gt; Access control <sup>&</sup>gt; Multi server (Configuración <sup>&</sup>gt; Control de acceso <sup>&</sup>gt; Multiservidor)**.
	- 1.4 Haga clic en **Main server (Servidor principal)** para mostrar la lista de servidores secundarios.
	- 1.5 Seleccione el servidor secundario <sup>y</sup> haga clic en **Delete (Eliminar)**.
- 2. Desde el servidor secundario:
	- Vaya <sup>a</sup> **Configuration <sup>&</sup>gt; Access control <sup>&</sup>gt; Multi server (Configuración <sup>&</sup>gt; Control de acceso <sup>&</sup>gt; Multiservidor)**.
	- Haga clic en **Sub server (Servidor secundario)** <sup>y</sup> **Revoke server (Revocar servidor)**.

## <span id="page-153-0"></span>**Configuración**

### **Ajustes BETA de Active Directory**

Nota

Las cuentas de usuario y los grupos de Microsoft Windows y Active Directory pueden acceder <sup>a</sup> . La forma de añadir usuarios en Windows varía en función de su versión. Para obtener más información, vaya <sup>a</sup> *[support.microsoft.com](https://support.microsoft.com/)*. Consulte el administrador de red si usa una red de dominio de Active Directory.

La primera vez que abra la página de configuración de Active Directory, podrá importar usuarios de Microsoft Active Directory <sup>a</sup> titulares de tarjetas en . Vea *Importar usuarios de Active Directory en la página 154*.

Después de la configuración inicial, se mostrarán las siguientes opciones en la página de ajustes de Active Directory.

- Cree y administre grupos de titulares de tarjetas basados en grupos en Active Directory.
- Configure la sincronización programada entre Active Directory y el sistema de gestión de acceso.
- Sincronice manualmente para actualizar todos los titulares de tarjetas importados desde Active Directory.
- Administre la asignación de datos entre los datos del usuario de Active Directory y las propiedades del titular de la tarjeta.

#### **Importar usuarios de Active Directory**

Para importar usuarios de Active Directory <sup>a</sup> titulares de tarjetas en :

- 1. Vaya <sup>a</sup> **Configuration (Configuración)** <sup>&</sup>gt; **Access control (Control de acceso)** <sup>&</sup>gt; **Active directory settings (Ajustes de Active Directory)**BETA .
- 2. Haga clic en **Set up import (Configurar importación)**.
- 3. Siga las instrucciones que aparecen en pantalla para completar estos tres pasos principales:
	- 3.1 Seleccione un usuario de Active Directory para usarlo como plantilla para la asignación de datos.
	- 3.2 Asigne datos de usuario desde la base de datos de Active Directory <sup>a</sup> las propiedades del titular de la tarjeta.
	- 3.3 Cree un nuevo grupo de titulares de tarjetas en el sistema de gestión de acceso y seleccione qué grupos de Active Directory importar.

No puede cambiar ninguno de los datos de usuario importados, pero puede añadir credenciales <sup>a</sup> un titular de tarjeta importado (consulte *Agregar [credenciales](#page-162-0) en la página [163](#page-162-0)*).

### **Configurar la Búsqueda inteligente <sup>2</sup>**

Con Búsqueda inteligente 2, puede configurar diversos filtros para encontrar fácilmente personas y vehículos de interés en las grabaciones generadas por las cámaras Axis.

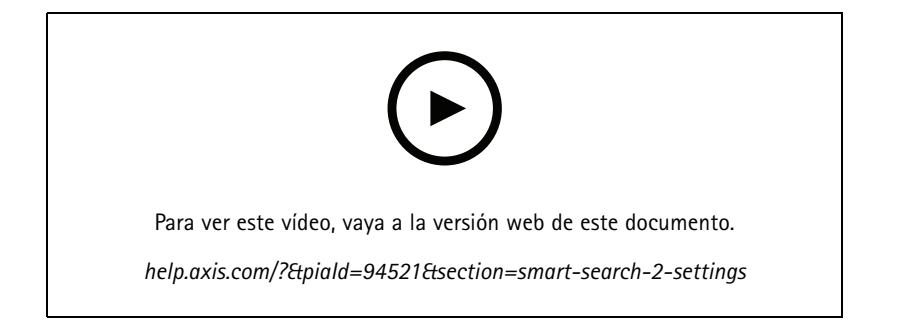

## <span id="page-154-0"></span>**Configuración**

Para obtener información sobre requisitos, limitaciones y cómo utilizar Búsqueda inteligente 2, consulte *Búsqueda [inteligente](#page-36-0) 2 en la [página](#page-36-0) [37](#page-36-0)*.

- 1. Vaya <sup>a</sup> **Configuration <sup>&</sup>gt; Smart search <sup>2</sup> (Configuración <sup>&</sup>gt; Búsqueda inteligente 2) <sup>&</sup>gt; Settings (Ajustes)**.
- 2. En **Cameras (Cámaras)**:
	- 2.1 seleccione las cámaras <sup>a</sup> las que se deberían enviar metadatos <sup>a</sup> Búsqueda inteligente 2.
	- 2.2 Para permitir una clasificación de servidor en segundo plano para una cámara, seleccione **Allow (Permitir)** en **Background server classification (Clasificación del servidor de fondo)**.

Esto aumenta la carga del servidor pero mejora la experiencia del usuario.

2.3 Para limitar la cantidad de detecciones quardadas en el servidor, en **Filter (Filtro)**, haga clic en <sup>503</sup> y cree los filtros para **Size and duration (tamaño <sup>y</sup> duración)** <sup>y</sup> **Area (Área)**.

Puede utilizar esta opción, por ejemplo, para excluir objetos pequeños <sup>o</sup> que solo aparezcan durante un periodo muy corto de tiempo.

Los filtros de búsqueda inteligente utilizan los filtros de ajustes de movimiento existentes como punto de partida.

- 3. En **(Storage) Almacenamiento**:
	- Seleccione la unidad <sup>y</sup> la carpeta para guardar las detecciones <sup>y</sup> haga clic en **Apply (Aplicar)**.
	- Defina el límite de tamaño de almacenamiento <sup>y</sup> haga clic en **Apply (Aplicar)**. Cuando el almacenamiento llega al límite, elimina las detecciones más antiguas.
- 4. Seleccione **Include periods with missing metadata (Incluir puntos cuando falten metadatos)** para mostrar los resultados que indican que no se grabaron metadatos durante un periodo determinado.

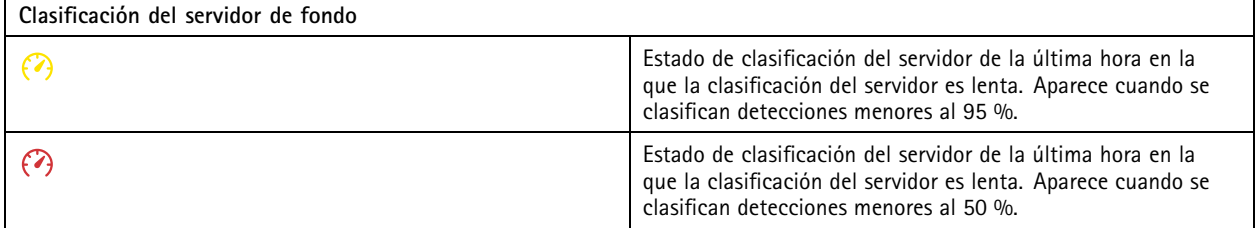

### **Configure la Supervisión del estado del sistema BETA**

Nota

- Si está conectado <sup>a</sup> varios servidores de , puede configurar System Health Monitoring en cualquier servidor conectado. Para hacer esto, seleccione el servidor del menú desplegable **Selected server (Servidor seleccionado)**.
- Si administra sistemas en distintas redes, la supervisión del servidor en Mis sistemas ofrece la misma funcionalidad que <sup>a</sup> través de la nube.

## <span id="page-155-0"></span>Configuración

#### **Ajustes**

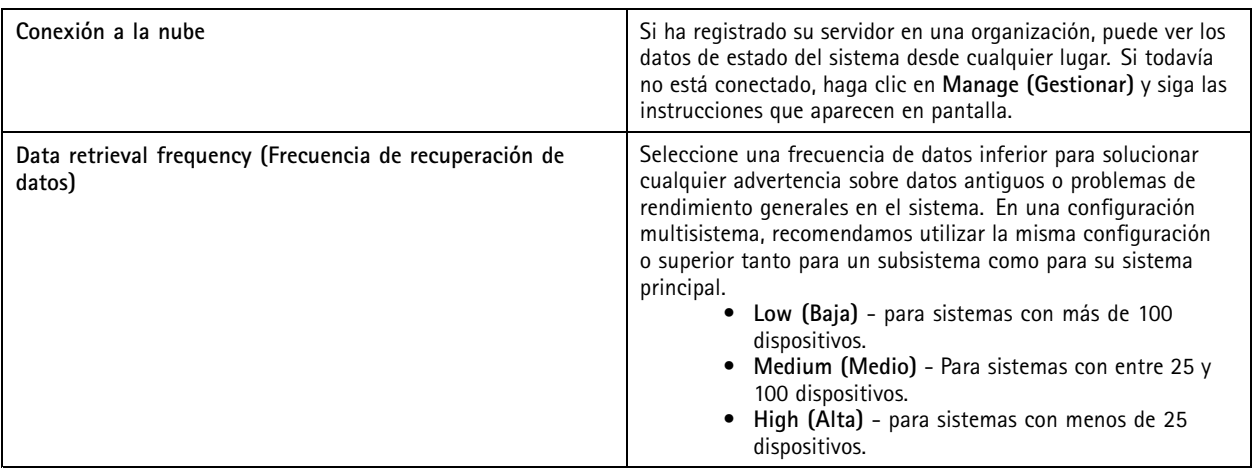

#### **Notificaciones**

Para enviar notificaciones por correo electrónico:

- 1. Configure un servidor SMTP y una dirección de correo electrónico para enviar las notificaciones. Vea *[Configuración](#page-112-0) del servidor en la [página](#page-112-0) [113](#page-112-0)*.
- 2. Configure las direcciones de correo electrónico para recibir notificaciones. Vea *Configurar los destinatarios de correo electrónico en la página 156*.
- 3. Configurar las reglas de notificación. Vea *Configuración de las reglas de notificación. en la página 156*.

#### **Configurar los destinatarios de correo electrónico**

- 1. Vaya <sup>a</sup> **Configuration <sup>&</sup>gt; System Health Monitoring <sup>&</sup>gt; Notifications** (Configuración <sup>&</sup>gt; Supervisión del estado del sistema <sup>&</sup>gt; Notificaciones).
- 2. En **Email recipients (Destinatarios de correo electrónico)** ingrese una dirección de correo electrónico <sup>y</sup> haga clic en **Save (Guardar)**. Repetir para agregar varios destinatarios de correo electrónico.
- 3. Para probar el servidor SMTP, haga clic en **Send test email (enviar correo electrónico de prueba)**. Un mensaje muestra que se ha enviado el correo electrónico de prueba.

#### **Configuración de las reglas de notificación.**

Hay dos reglas de notificación activadas de forma predeterminada.

**Sistema fuera de servicio -** se envía una notificación cuando un sistema en configuración de sistema único <sup>o</sup> cualquier sistema en configuración multisistema está fuera de servicio más tiempo de lo normal.

**Dispositivo fuera de servicio -** Enviar una notificación cuando un dispositivo de la lista de Supervisión del estado del sistema está fuera de servicio durante más tiempo de lo normal.

- 1. Vaya <sup>a</sup> **Configuración <sup>&</sup>gt; Supervisión del estado del sistema <sup>&</sup>gt; Notificaciones**.
- 2. En **Notification rules (Reglas de notificación)**, active <sup>o</sup> desactive las reglas de notificación.
- 3. En **Applied rules (reglas aplicadas)**, puede ver una lista de los sistemas <sup>y</sup> dispositivos, incluidas las reglas de notificación aplicadas.

## <span id="page-156-0"></span>Configuración

#### **Multisistema**

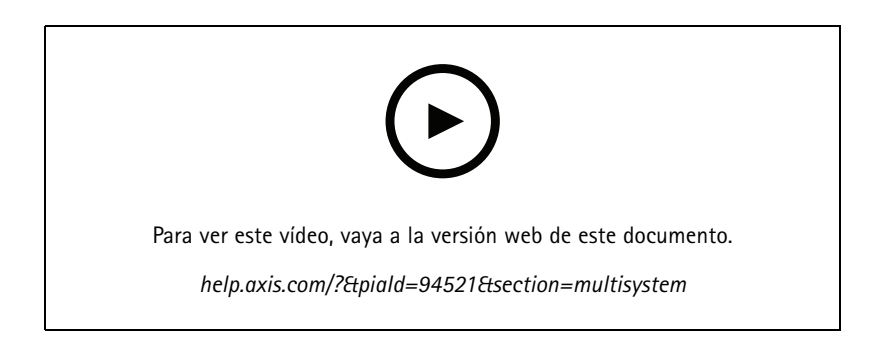

Con System Health Monitoring, puede supervisar los datos del estado de varios sistemas secundarios desde un sistema principal.

- 1. En un sistema secundario, genere la configuración del sistema. Vea *Generar configuración del sistema en la página 157*.
- 2. En el sistema principal, cargue la configuración del sistema. Vea *Recuperar datos de otros sistemas en la página 157*.
- 3. Repetir los pasos anteriores en los otros sistemas secundarios.
- 4. Supervise los datos de estado de varios sistemas desde el sistema principal. Vea *[Supervisión](#page-173-0) del estado del sistema BETA en la [página](#page-173-0) [174](#page-173-0)*.

#### **Generar configuración del sistema**

- 1. Vaya <sup>a</sup> **Configuración <sup>&</sup>gt; Supervisión del estado del sistema <sup>&</sup>gt; Multisistema**.
- 2. Haga clic en **Generate (Generar)**.
- 3. Haga clic en **Copy (Copiar)** para cargar la configuración en el sistema principal.
- 4. Para ver los detalles de la configuración del sistema, haga clic en **Show details (mostrar detalles)**.
- 5. Para eliminar la configuración del sistema, haga clic en **Delete (eliminar)** para eliminar en primer lugar la ya existente.

Después de carga la configuración del sistema en el sistema principal, la información del sistema principal aparece en **Systems with access (Sistemas con acceso)**.

#### **Recuperar datos de otros sistemas**

Una vez generada y copiada la configuración del sistema de un sistema secundario, puede cargarla en el sistema principal.

- 1. En el sistema principal, vaya <sup>a</sup> **Configuración <sup>&</sup>gt; Supervisión del estado del sistema <sup>&</sup>gt; Multisistema)**.
- 2. Haga clic en **Paste (Pegar)** para rellenar la información que ha copiado del sistema secundario.
- 3. Compruebe la dirección IP del servidor <sup>y</sup> haga clic en **Add (agregar)**.

El sistema secundario aparece en **Available systems (Sistemas disponibles)**.

## Configuración

### **Configurar analíticas**

#### **Panel de información de datos de AXIS**

AXIS Data Insights Dashboard presenta los datos de analíticas de sus dispositivos en gráficos y cuadros. Esta página muestra todo el recuento de líneas cruzadas y la ocupación en escenarios de área configurados en AXIS Object Analytics en los dispositivos del sistema. En la página puede hacer lo siguiente:

- Elija qué escenarios desea incluir en el panel.
- •Etiquete escenarios para permitir el filtrado de datos en el panel, por ejemplo, para agrupar cámaras en la misma ubicación.
- •Consulte el estado de los escenarios.

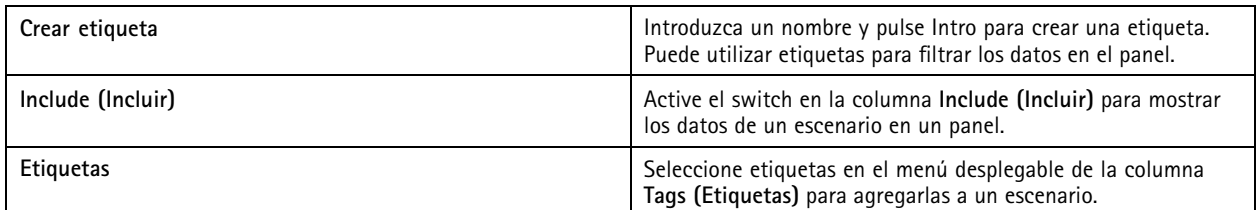

Nota

- AXIS Data Insights Dashboard sobrescribe cualquier ajuste de MQTT existente de una cámara si:
	- La cámara no tiene un cliente MQTT configurado.
	- Puede habilitar manualmente un escenario para una cámara conectada <sup>a</sup> otro servidor de .
- Cuando está conectado <sup>a</sup> AXIS Data Insights Dashboard, el cliente MQTT de la cámara solo se dedica al panel de información de datos.
- Las cámaras y el servidor de deben estar en la misma red.
- • Para un rendimiento óptimo, recomendamos un servidor con un mínimo de 16 GB de RAM para ejecutar AXIS Data Insights Dashboard en .
- Puede almacenar un máximo de 100 MB de datos, lo que se traduce en un tiempo de almacenamiento limitado. Por ejemplo:
	- Con cuatro cámaras que generan 500 recuentos por día, la base de datos puede almacenar cada recuento durante 333 días.
	- Con ocho cámaras que generan 1000 recuentos por día, la base de datos puede almacenar cada recuento durante 83 días.
	- Con doce cámaras que generan 2000 recuentos por día, la base de datos puede almacenar cada recuento durante 27 días.

Para obtener información acerca de cómo agregar un panel <sup>a</sup> una vista dividida, consulte *AXIS Data Insights [Dashboard](#page-20-0) en una vista dividida en la [página](#page-20-0) [21](#page-20-0)*.

# **Configuración**

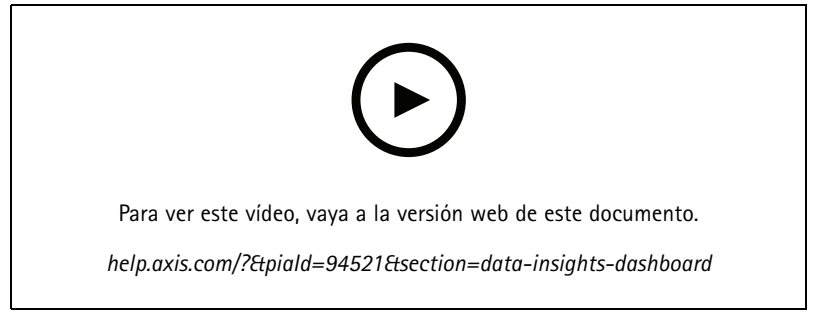

*Cómo habilitar AXIS Data Insights Dashboard*

### <span id="page-159-0"></span>Gestión de acceso

### Gestión de acceso

La pestaña de gestión de acceso permite configurar y gestionar los titulares de tarjeta, grupos, puertas, zonas y reglas de acceso del sistema.

Para obtener un flujo de trabajo adecuado que permita configurar <sup>a</sup> AXIS A1601 Network Door Controller en , consulte *[Configurar](https://help.axis.com/axis-camera-station-integrator-guide#set-up-axis-a1601-network-door-controller) AXIS A1601 Network Door Controller*.

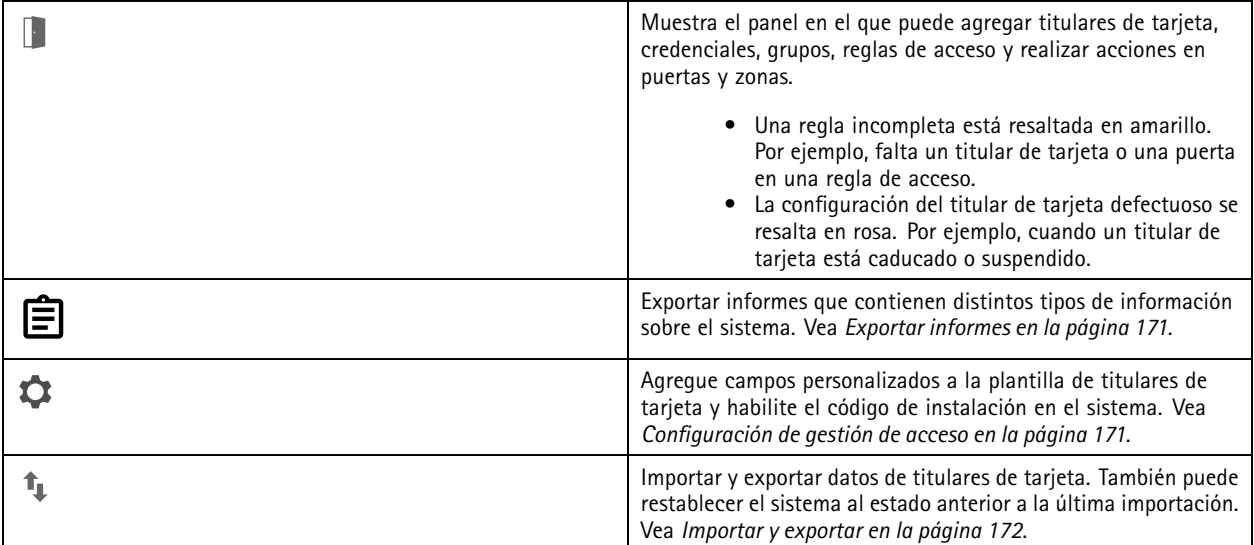

### **Flujo de trabajo de gestión de acceso**

La estructura de gestión de accesos es flexible, esto permite desarrollar un flujo de trabajo que se adapte <sup>a</sup> sus necesidades. El siguiente es un ejemplo de flujo de trabajo:

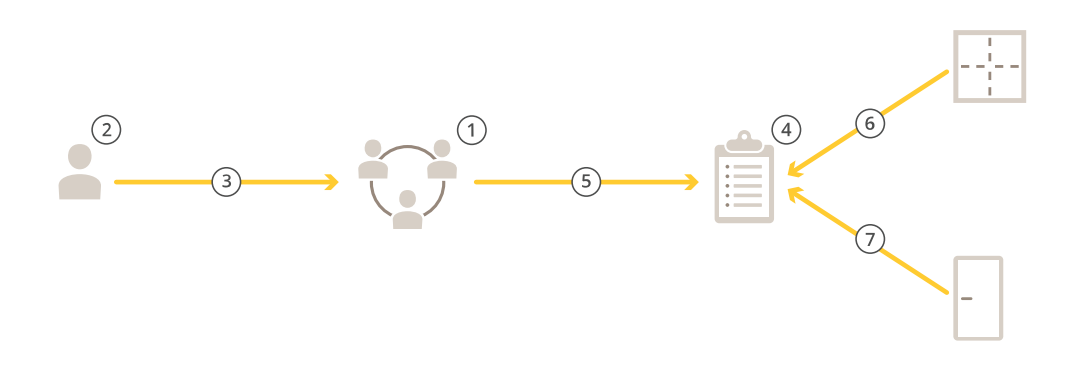

- 1. Agregar grupos. Vea *[Agregar](#page-166-0) un grupo en la página [167](#page-166-0)*.
- 2. Agregar titulares de tarjeta. Vea *[Agregar](#page-160-0) un titular de tarjeta en la página [161](#page-160-0)*.
- 3. Agregar titulares de tarjeta <sup>a</sup> grupos.
- 4. Agregar reglas de acceso. Vea *[Agregar](#page-166-0) una regla de acceso en la página [167](#page-166-0)*.

### <span id="page-160-0"></span>Gestión de acceso

- 5. Aplicar grupos <sup>a</sup> reglas de acceso.
- 6. Aplicar zonas <sup>a</sup> las reglas de acceso.
- 7. Aplicar puertas <sup>a</sup> reglas de acceso.

### **Agregar un titular de tarjeta**

Un titular de tarjeta es una persona con un identificador único registrado en el sistema. Configure un titular de tarjeta con credenciales que identifica <sup>a</sup> la persona y cuándo y cómo conceder acceso <sup>a</sup> las puertas.

También puede elegir asignar usuarios de una base de datos de Active Directory como titulares de tarjeta, consulte *[Ajustes](#page-153-0) BETA de Active [Directory](#page-153-0) en la página [154](#page-153-0)*.

- 1. En la pestaña Gestión de acceso, haga clic en  $\mathbb L$ .
- 2. En Cardholders (Titulares de tarjeta), haga clic en  $\bullet$  y  $\bullet$ .
- 3. Introduzca el nombre, los apellidos, la identificación del titular, y la dirección de correo electrónico. El ID del titular de tarjeta es un número único usado para identificar <sup>a</sup> un titular de tarjeta.
- 4. Si ha configurado campos personalizados en **Access management <sup>&</sup>gt; Settings (Gestión de acceso <sup>&</sup>gt; Ajustes)**, introduzca también la información de los datos personalizados.
- 5. Agregar un nuevo titular de tarjeta. Haga clic en <sup>y</sup> seleccione **Upload image (Cargar imagen)** <sup>o</sup> **Take <sup>a</sup> picture (Tomar una imagen)**.
- 6. Agregue los grupos <sup>a</sup> los que pertenece el titular de tarjeta.
	- 6.1 Expanda **Groups (Grupos)** <sup>y</sup> haga clic en .
	- 6.2 Haga clic en **Add (Agregar)** en el grupo al que desea que pertenezca el titular de la tarjeta.
	- 6.3 Repita para agregar varios grupos.
	- 6.4 Haga clic en  $\times$  para salir.
- 7. Expanda **More (Más)** <sup>y</sup> seleccione una <sup>o</sup> más de las opciones.
- 8. *Agregar [credenciales](#page-162-0) en la página [163](#page-162-0)*.
- 9. Haga clic en **Add (Agregar)**.

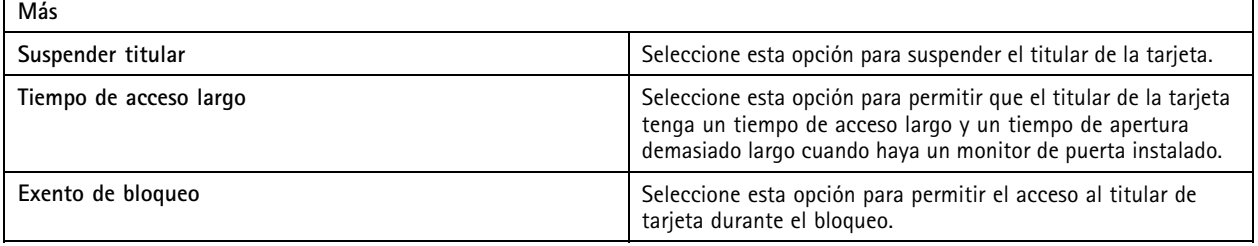

### Gestión de acceso

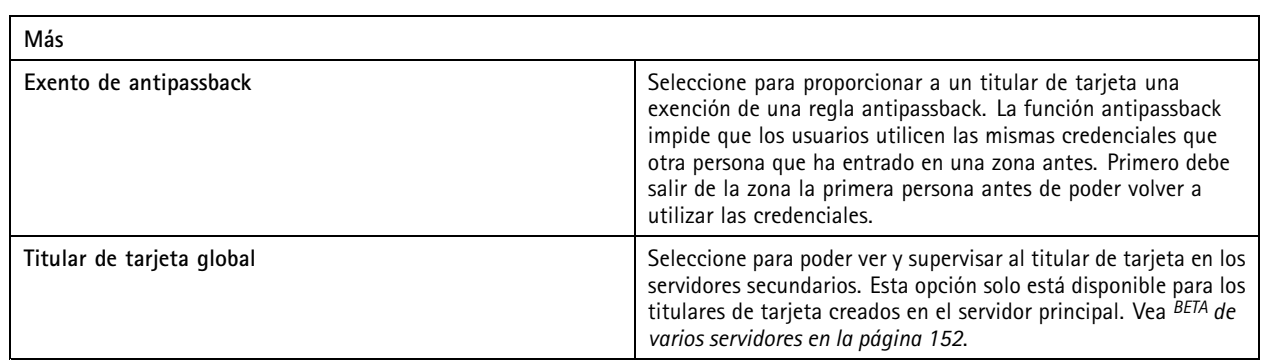

Para editar un titular de tarjeta:

Cuando edite el titular de tarjeta, podrá ver las operaciones recientes del titular de tarjeta.

- 1. En la pestaña Gestión de acceso, haga clic en  $\Box$ .
- 2. Seleccione **Cardholders (Titulares de tarjeta)**.
- 3. Seleccione un titular de tarjeta y haga clic en  $\dot{\ddot{i}}$  y Edit (Editar).
- 4. Cambie los ajustes <sup>y</sup> haga clic en **Apply (Aplicar)**.

Para suspender un titular de tarjeta:

- 1. En la pestaña Gestión de acceso, haga clic en  $\Box$ .
- 2. Seleccione **Cardholders (Titulares de tarjeta)**.
- 3. Seleccione un titular de tarjeta <sup>y</sup> haga clic en <sup>y</sup> **Suspend (Suspender)**. Esto resalta el titular de tarjeta en rosa.
- 4. Para retirar la suspensión a un titular de tarjeta, seleccione un titular de tarjeta suspendido, haga clic en  $\dot{*}$  y **Cancelar la suspensión**.

Para enviar un código QR <sup>a</sup> un titular de tarjeta:

Configure AXIS Barcode Reader antes de hacer esto, consulte *[Configurar](https://help.axis.com/axis-camera-station-integrator-guide#set-up-axis-barcode-reader) AXIS Barcode Reader*.

- 1. En la pestaña Gestión de acceso, haga clic en  $\Box$ .
- 2. Seleccione **Cardholders (Titulares de tarjeta)**.
- 3. Seleccione un titular de tarjeta y haga clic en  $\stackrel{*}{*}$  y en Send QR Code (Enviar código QR).
- 4. Haga clic en **OK**.

Para eliminar un titular de tarjeta:

- 1. En la pestaña Gestión de acceso, haga clic en  $\Box$ .
- 2. Seleccione **Cardholders (Titulares de tarjeta)**.
- 3. Seleccione un titular de tarieta y haga clic en  $\ddot{\ddot{\cdot}}$
- 4. Haga clic en **Delete (Eliminar)** <sup>y</sup> **Confirm (Confirmar)**.

### <span id="page-162-0"></span>Gestión de acceso

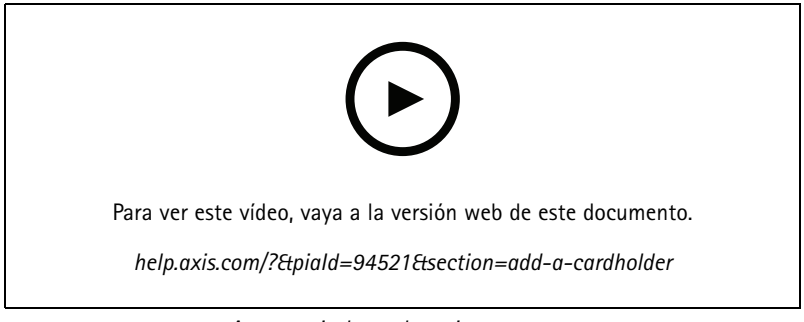

*Agregar titulares de tarjeta y grupos*

### **Agregar credenciales**

Puede seleccionar agregar un PIN y una credencial de tarjeta <sup>a</sup> un titular de tarjeta, consulte *[Agregar](#page-160-0) un titular de tarjeta en la [página](#page-160-0) [161](#page-160-0)*

Una credencial de PIN siempre es válida. También puede configurar un PIN de coacción que abre la puerta y activa una alarma silenciosa en el sistema.

Para agregar una credencial de matrícula:

- 1. En **Credentials** (Credenciales), haga clic en  $\bigodot$  y  $\bigodot$ .
- 2. Introduzca un nombre que describa el vehículo.
- 3. Introduzca el número de matrícula del vehículo.
- 4. En **Expiration date (Fecha de caducidad)**, establezca la fecha de validación.
- 5. Haga clic en **Add (Agregar)**.

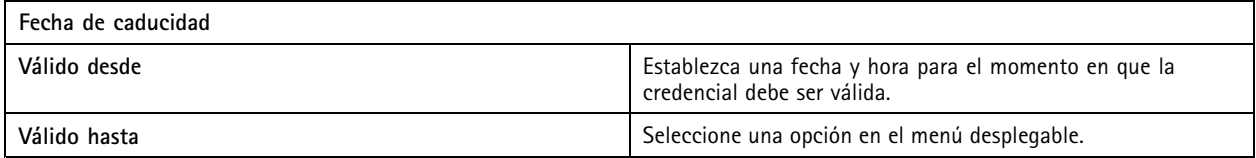

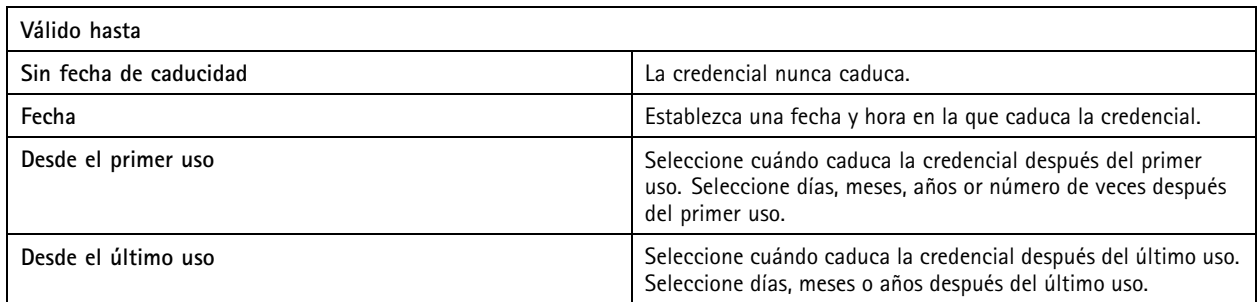

Para agregar una credencial de PIN:

- 1. En Credentials (Credenciales), haga clic en  $\bigoplus$  y
- 2. Introduzca un PIN.
- 3. Para utilizar un PIN de coacción que active una alarma silenciosa, active **Duress PIN (PIN de coacción)** <sup>e</sup> introduzca un PIN de coacción.
- 4. Haga clic en **Add (Agregar)**.

### Gestión de acceso

Para agregar una credencial de tarjeta:

- 1. En **Credentials** (Credenciales), haga clic en  $\bullet$   $\bullet$   $\bullet$
- 2. Para introducir manualmente los datos de la tarjeta: introduzca el nombre de la tarjeta, el número de tarjeta y la longitud de bits.

#### Nota

La longitud de bits solo es configurable cuando se crea un formato de tarjeta con una longitud de bits específica que no está en el sistema.

- 3. Para obtener automáticamente los datos de la tarjeta de la última tarjeta que se ha pasado:
	- 3.1 Seleccione una puerta en el menú desplegable **Select reader (Seleccionar lector)**.
	- 3.2 Pase la tarjeta por el lector conectado <sup>a</sup> esa puerta.
	- 3.3 Haga clic en Get last swiped card data from the selected reader (Obtener datos de la última tarjeta que se **ha pasado desde los lectores de la puerta)**.

#### Nota

Puede utilizar el lector de tarjetas USB 2N para obtener los datos de la tarjeta. Para obtener más información, consulte *[Configurar](https://help.axis.com/axis-camera-station-integrator-guide#set-up-2n-desktop-usb-card-reader) el lector de tarjetas USB 2N*.

- 4. Introduzca un código de instalación. Este campo solo está disponible si ha habilitado **Facility code (Código de instalación)** en **Access management <sup>&</sup>gt; Settings (Gestión de acceso <sup>&</sup>gt; Ajustes)**.
- 5. En **Expiration date (Fecha de caducidad)**, establezca la fecha de validación.
- 6. Haga clic en **Add (Agregar)**.

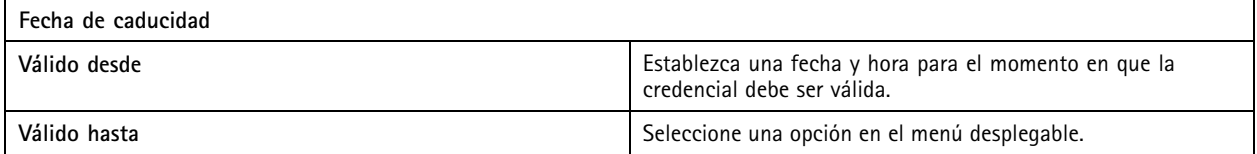

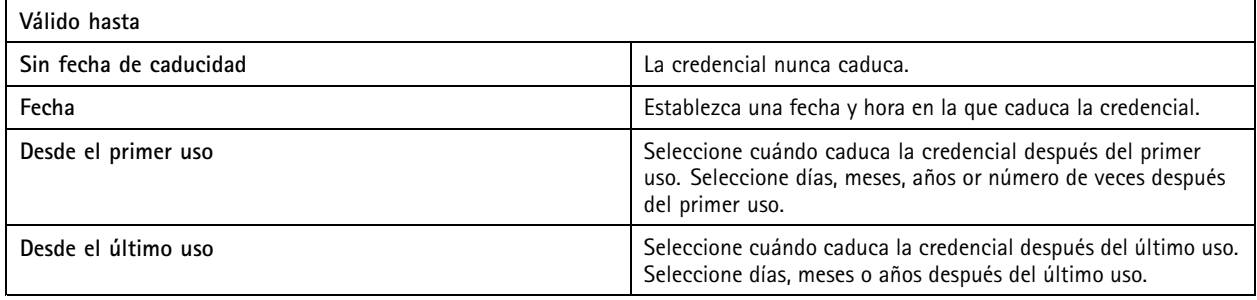

Para agregar una credencial QR:

Nota

Para utilizar los códigos QR como credenciales es necesario que la hora del controlador del sistema y de la cámara con AXIS Barcode Reader esté sincronizada. Recomendamos utilizar la misma fuente de hora para ambos dispositivos para una sincronización perfecta de hora.

- 1. En Credentials (Credenciales), haga clic en **C** y **B**
- 2. Introduzca un nombre.

### Gestión de acceso

- 3. **Qr dinámico** se activa de forma predeterminada. Debe utilizar el QR dinámico con credencial de PIN.
- 4. En **Expiration date (Fecha de caducidad)**, establezca la fecha de validación.
- 5. Para enviar un código QR por correo electrónico automáticamente después de guardar el titular de la tarjeta, seleccione **Enviar código QR al titular de tarjeta cuando se guarde la credencial**.
- 6. Haga clic en **Add (Agregar)**.

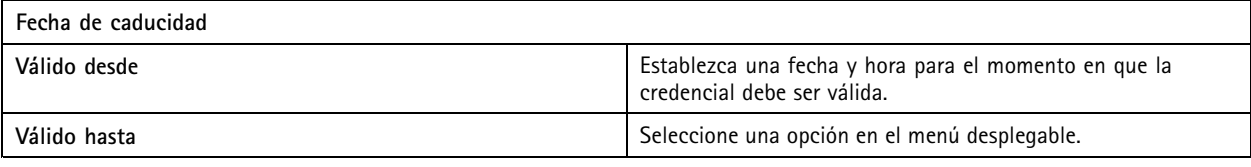

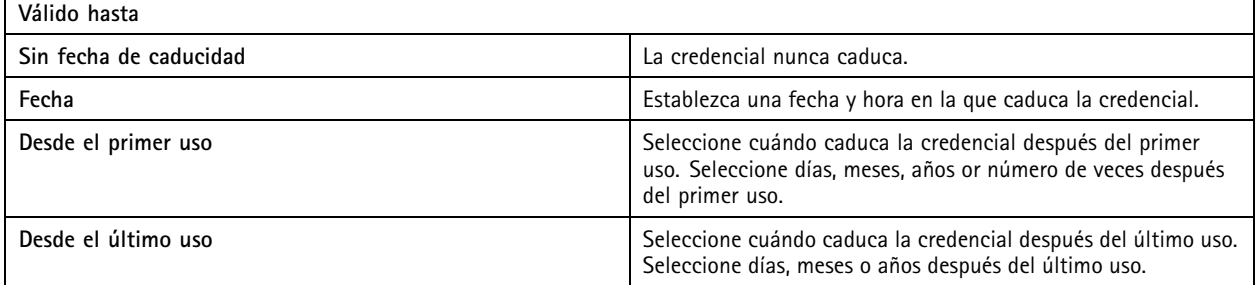

Para editar una credencial:

- 1. En la pestaña Gestión de acceso, haga clic en  $\Box$ .
- 2. Seleccione **Cardholders (Titulares de tarjeta)**.
- 3. Seleccione un titular de tarjeta y haga clic en  $\sqrt[3]{ }$  y Edit (Editar).
- 4. En Credentials (Credenciales), seleccione una credencial. Haga clic en  $\frac{1}{2}$  y en Edit (Editar).
- 5. Cambie los ajustes <sup>y</sup> haga clic en **Update (Actualizar)** <sup>y</sup> **Apply (Aplicar)**.

Para suspender una credencial:

- 1. En la pestaña Gestión de acceso, haga clic en  $\mathbb L$ .
- 2. Seleccione **Cardholders (Titulares de tarjeta)**.
- 3. Seleccione un titular de tarjeta y haga clic en  $\dot{\cdot}$  y Edit (Editar).
- 4. En **Credentials (Credenciales)**, seleccione una credencial. Haga clic en <sup>y</sup> **Suspend (Suspender)**.
- 5. Para cancelar la suspensión a una credencial, seleccione una credencial suspendida, haga clic en  $\cdot\overline{\cdot}$  y Unsuspend **(Cancelar suspensión)**.
- 6. Haga clic en **Apply (Aplicar)**.

Para eliminar una credencial:

- 1. En la pestaña Gestión de acceso, haga clic en  $\Box$ .
- 2. Seleccione **Cardholders (Titulares de tarjeta)**.

### Gestión de acceso

- 3. Seleccione un titular de tarjeta y haga clic en  $\frac{1}{2}$  y Edit (Editar).
- 4. En Credentials (Credenciales), seleccione una credencial. Haga clic en  $\frac{1}{2}$  y en Delete (Eliminar).
- 5. Haga clic en **Apply (Aplicar)**.

#### **Utilizar el número de matrícula como credenciales**

En este ejemplo se muestra cómo usar un controlador de puerta, una cámara con AXIS License Plate Verifier y el número de matrícula de un vehículo como credenciales para conceder acceso.

- 1. Agregue el controlador de puerta y la cámara <sup>a</sup> . Vea *Agregar [dispositivos](#page-6-0) en la página [7](#page-6-0)*.
- 2. Defina la fecha <sup>y</sup> la hora para los nuevos dispositivos con **Synchronize with server computer time (Sincronizar con hora del equipo del servidor)**. Vea *[Configurar](#page-63-0) fecha <sup>y</sup> hora. en la página [64](#page-63-0)*.
- 3. Actualice el firmware de los dispositivos nuevos <sup>a</sup> la versión más reciente disponible. Vea *[Actualizar](#page-62-0) firmware en la [página](#page-62-0) [63](#page-62-0)*.
- 4. Agregue una puerta nueva conectada al controlador de puerta. Vea *[Agregar](#page-132-0) una puerta en la página [133](#page-132-0)*.
	- 4.1 Agregue un lector en el **Lado A**. Vea *[Agregar](#page-140-0) un lector en la página [141](#page-140-0)*.
	- 4.2 En **Door settings (Configuración de puerta)**, seleccione **AXIS License Plate Verifier** como **Reader type (Tipo de lector)** <sup>e</sup> introduzca un nombre para el lector.
	- 4.3 Si lo desea, puede agregar un lector <sup>o</sup> dispositivo de solicitud de salida (REX) al **Lado B**.
	- 4.4 Haga clic en **Ok (Aceptar)**.
- 5. Instale y active AXIS License Plate Verifier en la cámara. Consulte el manual del usuario de *AXIS [License](https://help.axis.com/axis-license-plate-verifier#install-the-application) Plate Verifier*.
- 6. Iniciar AXIS License Plate Verifier.
- 7. Configurar AXIS License Plate Verifier.
	- 7.1 Vaya <sup>a</sup> **Configuration <sup>&</sup>gt; Access control <sup>&</sup>gt; Encrypted communication (Configuración <sup>&</sup>gt; Control de acceso <sup>&</sup>gt; Comunicación cifrada)**.
	- 7.2 En **External Peripheral Authentication Key (Clave de autenticación periférica externa)**, haga clic en **Show authentication key (Mostrar clave de autenticación)** <sup>y</sup> **Copy key (Copiar clave)**.
	- 7.3 Abra AXIS License Plate Verifier desde la interfaz web de la cámara.
	- 7.4 No realice la configuración.
	- 7.5 Vaya <sup>a</sup> **Settings (Ajustes)**.
	- 7.6 En **Access control (Control de acceso)**, seleccione **Secure Entry (Entrada segura)** como **Type (Tipo)**.
	- 7.7 En **IP address (Dirección IP)**, introduzca la dirección IP para el controlador de puerta.
	- 7.8 En **Authentication key (Clave de autenticación)**, pegue la clave de autenticación que copió anteriormente.
	- 7.9 Haga clic en **Connect (Conectar)**.
	- 7.10 En **Door controller name (Nombre del controlador de puerta)**, seleccione el controlador de puerta.
	- 7.11 En **Reader name (Nombre del lector)**, seleccione el lector que agregó anteriormente.
	- 7.12 Active la integración.
- 8. Agregue el titular de tarjeta al que desee acceder. Vea *[Agregar](#page-160-0) un titular de tarjeta en la página [161](#page-160-0)*.
- 9. Agregue las credenciales de la matrícula al nuevo titular de la tarjeta. Vea *Agregar [credenciales](#page-162-0) en la página [163](#page-162-0)*.

### <span id="page-166-0"></span>Gestión de acceso

10. Agregar una regla de acceso. Vea *Agregar una regla de acceso en la página 167*.

10.1 Agregue una programación.

10.2 Agregue el titular de la tarjeta al que desee conceder acceso <sup>a</sup> la matrícula.

10.3 Agregue la puerta con el lector AXIS License Plate Verifier.

### **Agregar un grupo**

Los grupos le permiten gestionar de forma colectiva y eficiente los titulares de tarjeta y sus reglas de acceso.

- 1. En la pestaña Gestión de acceso, haga clic en  $\Box$ .
- 2. En Groups (Grupos), haga clic en  $\bigcirc \bigvee x$ .
- 3. Introduzca un nombre para el grupo.
- 4. Seleccione **Global group (Grupo global)** para poder visualizar <sup>y</sup> supervisar en los servidores secundarios. Esta opción solo está disponible para los titulares de tarjeta creados en el servidor principal. Vea *BETA de varios [servidores](#page-151-0) en la página [152](#page-151-0)*.
- 5. Para agregar titulares de tarjeta al grupo:
	- 5.1 En **Cardholders (Titulares de tarjeta)**, haga clic en .
	- 5.2 Seleccione un titular de tarjeta <sup>y</sup> haga clic en **Add (Agregar)**.
	- 5.3 Repita para agregar varios titulares de tarjeta.
	- 5.4 Haga clic en  $\times$  para salir.
- 6. Haga clic en **Add (Agregar)**.

Para editar un grupo:

- 1. En la pestaña Gestión de acceso, haga clic en  $\Box$ .
- 2. En **Groups (Grupos)**, seleccione un grupo <sup>y</sup> haga clic en .
- 3. Cambie los ajustes <sup>y</sup> haga clic en **Apply (Aplicar)**.

Para eliminar un grupo:

- 1. En la pestaña Gestión de acceso, haga clic en  $\Box$ .
- 2. En Groups (Grupos), seleccione un grupo y haga clic en
- 3. Haga clic en **Delete (Eliminar)** <sup>y</sup> **OK (Aceptar)**.

### **Agregar una regla de acceso**

Una regla de acceso define las condiciones que deben cumplirse para conceder acceso. Puede ver todas las reglas de acceso en **Access rules (Reglas de acceso)**. Muestra el número de titulares de tarjeta, grupos, puertas <sup>y</sup> zonas en la regla de acceso.

Una regla de acceso consta de:

- Titulares de tarjeta y grupos de titulares: <sup>a</sup> quién conceder acceso.
- Programaciones: cuándo conceder acceso.

### Gestión de acceso

• Puertas y zonas: dónde se aplica el acceso.

Para agregar una regla de acceso:

- 1. En la pestaña Gestión de acceso, haga clic en  $\Box$ .
- 2. En **Access rules (Reglas de acceso)**, haga clic en .
- 3. Introduzca un nombre para la regla de acceso.
- 4. Configure las programaciones:
	- 4.1 en **Schedules (Programaciones)**, haga clic en .
	- 4.2 Seleccione una programación <sup>y</sup> haga clic en **Add (Agregar)**.
	- 4.3 Repita para agregar varias programaciones.
	- 4.4 Para eliminar una programación, selecciónela y haga clic en  $\times$ .
	- 4.5 Haga clic en  $\times$  para salir.
- 5. Configure los titulares de tarjeta y los grupos:
	- 5.1 En **Cardholders (Titulares de tarjeta)** <sup>o</sup> **Groups (Grupos)**, haga clic en .
	- 5.2 Seleccione el titular de tarjeta <sup>o</sup> los grupos <sup>y</sup> haga clic en **Add (Agregar)**.
	- 5.3 Repita para agregar múltiples titulares de tarjeta y grupos.
	- 5.4 Haga clic en un titular de tarjeta <sup>o</sup> un grupo de la lista para ver los detalles.
	- 5.5 Para eliminar un titular de tarjeta o un grupo, selecciónelo y haga clic en  $\times$ .
	- 5.6 Haga clic en  $\times$  para salir.
- 6. Configure las puertas y zonas:
	- 6.1 En **Doors (Puertas)** <sup>o</sup> **Zones (Zonas)**, haga clic en .
	- 6.2 Seleccione la puerta <sup>o</sup> zona <sup>y</sup> haga clic en **Add (Agregar)**.
	- 6.3 Repita para agregar varias puertas y zonas.
	- 6.4 Para eliminar una puerta o zona, selecciónela y haga clic en  $\times$ .
	- 6.5 Haga clic en  $\times$  para salir.
- 7. Haga clic en **Add (Agregar)**.

Para editar una regla de acceso:

- 1. En la pestaña Gestión de acceso, haga clic en  $\Box$ .
- 2. En **Access rules (Reglas de acceso)**, seleccione una regla de acceso <sup>y</sup> haga clic en .
- 3. Cambie los ajustes <sup>y</sup> haga clic en **Apply (Aplicar)**.

### Gestión de acceso

Para eliminar una regla de acceso:

- 1. En la pestaña Gestión de acceso, haga clic en  $\Box$ .
- 2. En **Access rules (Reglas de acceso)**, seleccione una regla de acceso <sup>y</sup> haga clic en <sup>y</sup> **Delete (Eliminar)**.
- 3. Haga clic en **OK**.

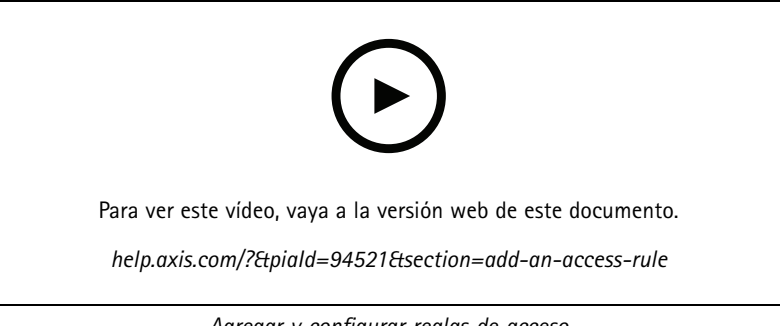

*Agregar y configurar reglas de acceso*

#### **Puertas**

En la pestaña Gestión de acceso, haga clic en **para ver una lista de las puertas que están** en el sistema, incluido el estado de la puerta, el estado de la cerradura y las zonas en las que se encuentra la puerta. Puede realizar acciones manuales y configurar programaciones de desbloqueo en las puertas.

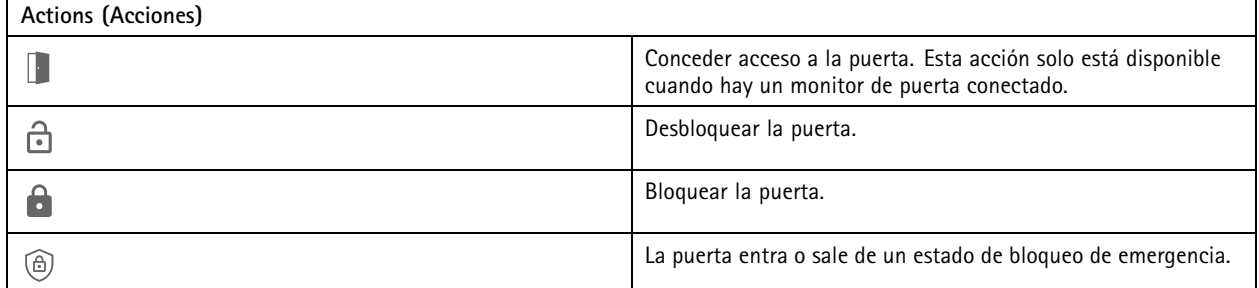

Para editar una puerta:

- 1. haga clic en una puerta de la lista y, continuación, haga clic en  $\mathscr{I}$ .
- 2. Para agregar programaciones de desbloqueo:
	- 2.1 en **Unlock schedules (Programaciones de desbloqueo)**, haga clic en .
	- 2.2 Seleccione una programación <sup>y</sup> haga clic en **Add (Agregar)**.
	- 2.3 Repita para agregar varias programaciones de desbloqueo. Haga clic en  $\times$  para salir.
	- 2.4 Para eliminar una programación de desbloqueo, selecciónela y haga clic en  $\times$ .
- 3. Puede activar **First person in (Primera persona en entrar)** de manera que la puerta no se desbloquee <sup>a</sup> menos que alguien con acceso <sup>a</sup> la puerta consiga acceder durante la programación de desbloqueo.

### Gestión de acceso

4. Haga clic en **Apply (Aplicar)**.

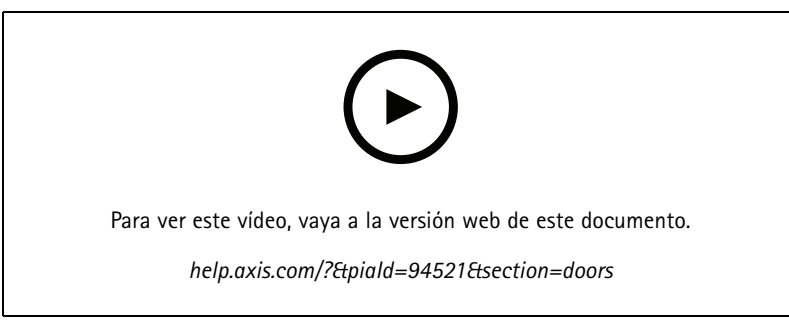

*Activar regla de primera persona en entrar*

Para realizar una acción en las puertas:

- 1. Seleccione las puertas en la lista y haga clic en  $***$ .
- 2. Seleccione una acción para realizar la acción en las puertas seleccionadas.

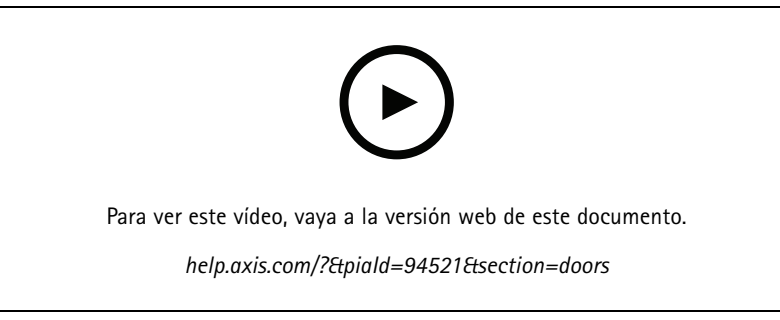

*Establecer estado de la puerta*

### **Zonas**

En la pestaña Gestión de acceso, haga clic en **para ver una lista de las zonas que hay** en el sistema y el estado de las zonas. Puede realizar acciones manuales y configurar programaciones de desbloqueo en zonas.

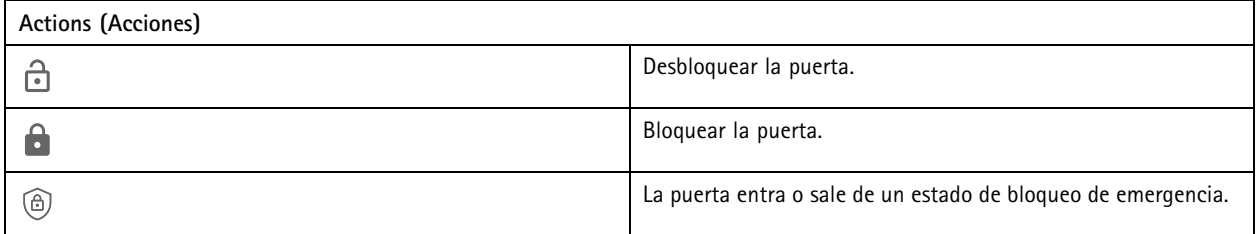

Para editar una zona:

- 1. Haga clic en una zona en la lista y, continuación, en  $\sim$ .
- 2. Para agregar programaciones de desbloqueo:

### <span id="page-170-0"></span>Gestión de acceso

- 2.1 En **Unlock schedules (Programaciones de desbloqueo)**, haga clic en .
- 2.2 Seleccione una programación <sup>y</sup> haga clic en **Add (Agregar)**.
- 2.3 Repita para agregar varias programaciones.
- 2.4 Haga clic en  $\times$  para salir.
- 2.5 Seleccione **Perimeter doors (Puertas perimetrales)** <sup>o</sup> **Internal doors (Puertas internas)** para definir <sup>a</sup> qué puertas se aplica la programación de desbloqueo.
- 3. Haga clic en **Apply (Aplicar)**.

Para realizar una acción en una zona:

- 1. Seleccione una zona en la lista y haga clic en  $\cdots$
- 2. Seleccione una acción.
- 3. Seleccione aplicar la acción <sup>a</sup> todas las puertas, <sup>a</sup> las puertas perimetrales <sup>o</sup> <sup>a</sup> las puertas internas.

### **Exportar informes**

Puede exportar informes que contienen distintos tipos de información sobre el sistema. El informe se exporta como un archivo de valores separados por comas (CSV) <sup>y</sup> se guarda en la carpeta de descarga predeterminada.

- 1. En la pestaña Gestión de acceso, haga clic en  $\Xi$
- 2. Haga clic en una opción, seleccione dónde desea guardar el informe y haga clic en **Guardar**.

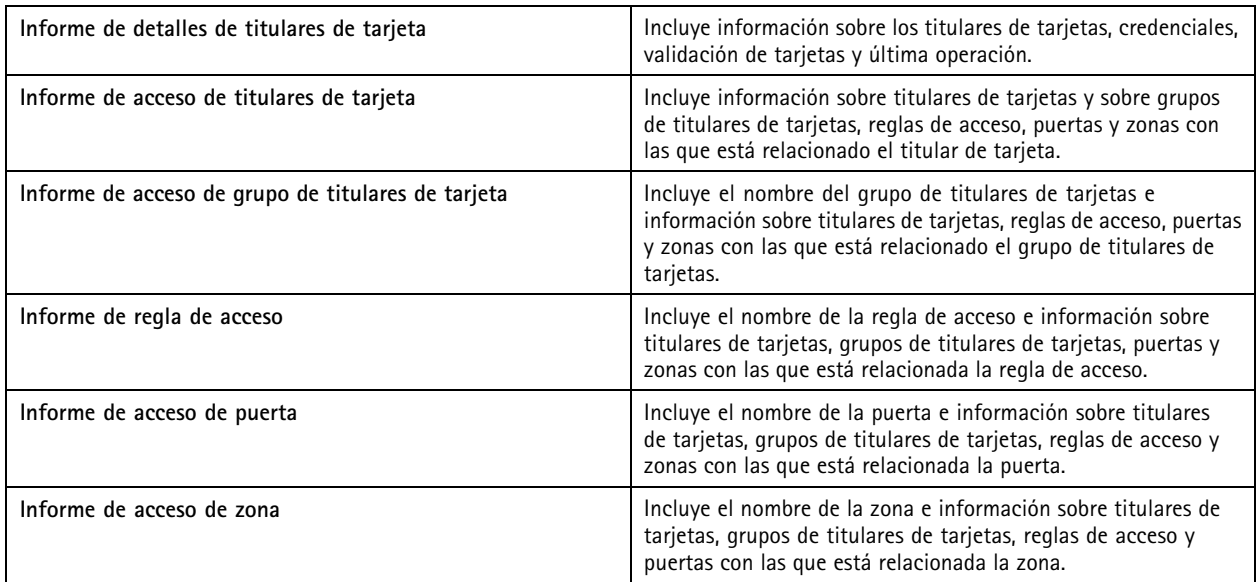

### **Configuración de gestión de acceso**

Para personalizar los campos de titular de tarjeta utilizados en el panel de gestión de acceso:

1. En la pestaña Gestión de acceso, haga clic en  $\bullet$ .

### <span id="page-171-0"></span>Gestión de acceso

- 2. Haga clic en **Add custom field (Agregar campo personalizado)** <sup>y</sup> escriba un nombre. Puede agregar hasta <sup>6</sup> campos personalizados.
- 3. Haga clic en **Apply (Aplicar)**.

Para usar el código de la instalación para verificar el sistema de control de acceso:

- 1. En la pestaña Gestión de acceso, haga clic en  $\bullet$ .
- 2. Active el **Facility code (Código de instalación)**.
- 3. Haga clic en **Apply (Aplicar)**.

#### Nota

También debe seleccionar **Include facility code for card validation (Incluir código de instalación para validación de la tarjeta)** al configurar perfiles de identificación. Vea *Perfiles de [identificación](#page-145-0) en la página [146](#page-145-0)*.

Para editar la plantilla de correo electrónico:

- 1. En la pestaña Gestión de acceso, haga clic en  $\bullet$ .
- 2. En **Email template (Plantilla de correo electrónico)**, cambie el texto del asunto <sup>y</sup> el cuerpo.
- 3. **Include visiting time in the email (Incluir hora de visita en el correo electrónico)** está establecido de forma predeterminada.
- 4. Haga clic en **Apply (Aplicar)**.

### **Importar y exportar**

#### **Importar**

Esta opción importa titulares de tarjeta, grupos de titulares de tarjetas, credenciales y fotografías de titulares de tarjeta desde un archivo CSV. Para importar las fotos del titular de la tarjeta, asegúrese de que el servidor dispone de acceso <sup>a</sup> las fotos.

Al importar titulares de tarjeta, el sistema de gestión de acceso guarda automáticamente la configuración del sistema, incluida toda la configuración de hardware y elimina cualquiera guardada anteriormente.

También puede elegir asignar usuarios de una base de datos de Active Directory como titulares de tarjeta, consulte *[Ajustes](#page-153-0) BETA de Active [Directory](#page-153-0) en la página [154](#page-153-0)*.

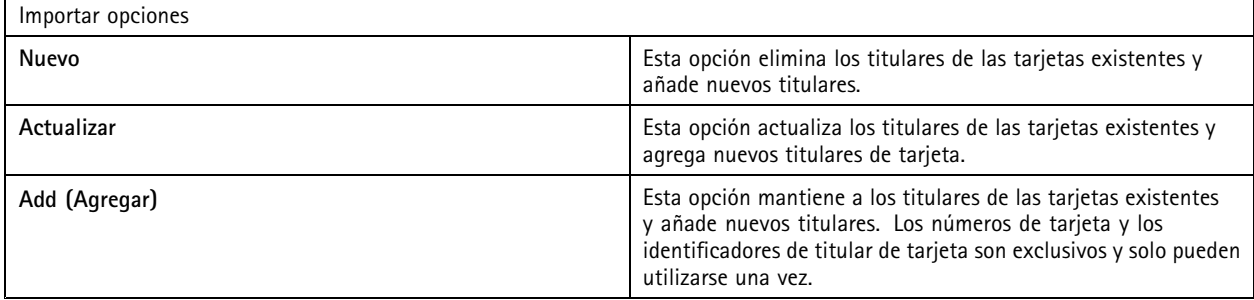

- 1. En la pestaña Gestión de acceso, haga clic en  $\overline{\mathbb{T}}$  .
- 2. En el menú desplegable **Select action (Seleccionar acción)**, seleccione **Import (Importar)**.
- 3. Seleccione **New (Nuevo)**, **Update (Actualizar)** <sup>o</sup> **Add (Agregar)**.
- 4. Configure los ajustes de importación.

### Gestión de acceso

- 5. Haga clic en **Browse (Explorar)** <sup>y</sup> va al archivo CSV. Haga clic en **Load (Cargar)**.
- 6. En **Column mapping (Asignación de columnas)**, haga clic en <sup>y</sup> asigne un encabezado <sup>a</sup> cada columna si **First row is header (La primera fila es el encabezado)** no está seleccionado.
- 7. Si en el archivo CSV hay campos personalizados, el encabezado de los campos personalizados se muestra como **Undefined (Indefinido)**. Haga clic en <sup>y</sup> asigne un encabezado.
- 8. Haga clic en **Import (Importar)**.

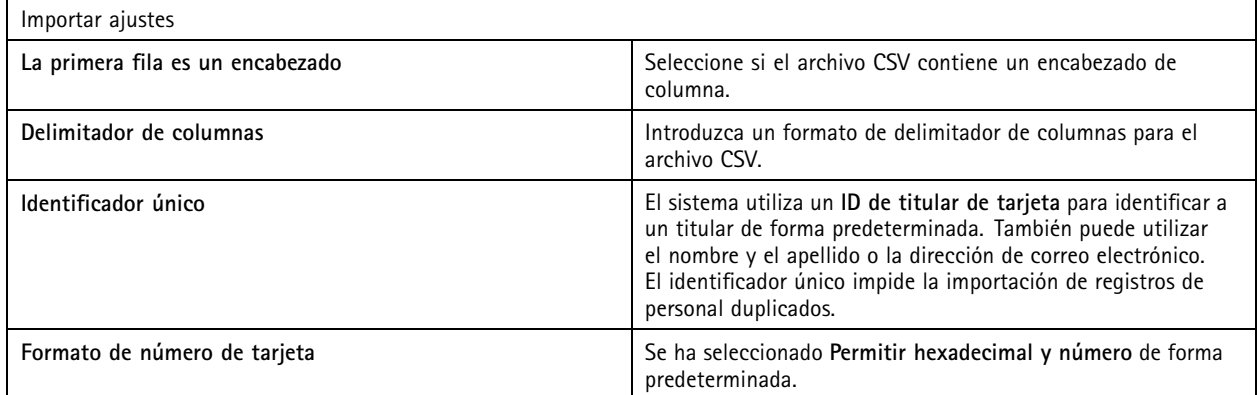

#### **Exportar**

Esta opción exporta los datos de titulares de tarjeta del sistema <sup>a</sup> un archivo CSV.

- 1. En la pestaña Gestión de acceso, haga clic en  $\overline{\mathbb{T}}$ .
- 2. En el menú desplegable **Action (Acción)**, seleccione **Export (Exportar)**.
- 3. Haga clic en **Export (Exportar)**.

actualiza las fotos del titular de la tarjeta en C:\ProgramData\Axis Communications\AXIS Camera Station\Components\AXIS Secure Entry\Cardholder photos cuando cambia la configuración.

#### **Reiniciar**

El sistema guarda automáticamente su configuración al importar titulares de tarjeta. La opción **Reset (Restablecer)** restablece los datos de titular de tarjeta y toda la configuración de hardware al estado en que se encontraron antes de la última importación de titulares de tarjeta.

- 1. En la pestaña Gestión de acceso, haga clic en  $T_{\!\!\!+}$ .
- 2. En el menú desplegable **Action (Acción)**, seleccione **Reset (Restablecer)**.
- 3. Haga clic en **Reset (Restablecer)**.

### <span id="page-173-0"></span>Supervisión del estado del sistema BETA

### Supervisión del estado del sistema BETA

La pestaña Supervisión del estado del sistema le permite supervisar los datos de estado desde un único sistema de AXIS Camera Station <sup>o</sup> desde varios sistemas en la misma red.

Si administra sistemas en distintas redes, la supervisión del servidor en Mis sistemas ofrece la misma funcionalidad que <sup>a</sup> través de la nube.

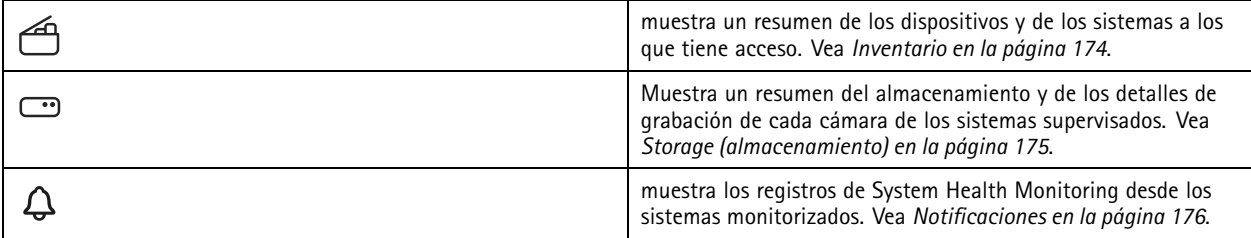

### **Limitations (Limitaciones)**

- No es posible supervisar el espacio de almacenamiento para las grabaciones en AXIS S3008 Recorder.
- Los ajustes de notificación solo afectan al servidor local de supervisión del estado del sistema.
- El sistema indica las grabaciones excepto las continuas y las activadas por movimiento con **Ninguna** como tipo de grabación.

### **Flujo de trabajo**

- 1. *Configure la [Supervisión](#page-154-0) del estado del sistema BETA en la página [155](#page-154-0)*
	- 1.1 Configure las notificaciones. Vea *[Notificaciones](#page-155-0) en la página [156](#page-155-0)*.
	- 1.2 Configure un sistema múltiple. Vea *[Multisistema](#page-156-0) en la página [157](#page-156-0)*.
- 2. Supervise los datos de estado de los sistemas de .
	- 2.1 *Inventario en la página 174*
	- 2.2 *Storage [\(almacenamiento\)](#page-174-0) en la página [175](#page-174-0)*
	- 2.3 *[Notificaciones](#page-175-0) en la página [176](#page-175-0)*

#### **Inventario**

La página de inventario muestra un resumen de los dispositivos y sistemas <sup>a</sup> los que se tiene acceso.

- 1. En la pestaña **System Health Monitoring (Supervisión del estado del sistema) BETA** , haga clic en .
- 2. Para ver el resumen de un sistema, haga clic en **AXIS Camera Station**.

El panel derecho muestra información como los detalles del servidor y del sistema.

3. Para ver el resumen de un dispositivo en un sistema, haga clic en el dispositivo de la lista.

El panel derecho muestra información como los detalles del dispositivo y la información de almacenamiento si contiene un origen de vídeo.

## <span id="page-174-0"></span>Supervisión del estado del sistema BETA

- 4. Para descargar el informe del sistema, seleccione **AXIS Camera Station system report (Informe del sistema de AXIS Camera Station)** en el menú desplegable **Create report (Crear informe)**. Vea *Informe del sistema en la [página](#page-184-0) [185](#page-184-0)*.
- 5. Para descargar un informe de supervisión del estado del sistema:
	- 5.1 En el menú desplegable **Create report (Crear informe)**, seleccione **System Health Monitoring report (Informe de supervisión del estado del sistema)**.
	- 5.2 Para incluir la base de datos en el informe, seleccione **Include all databases (Incluir todas las bases de datos)** y haga clic en **Download (Descargar)**.
	- 5.3 Cuando el informe esté listo, haga clic para guardarlo.

## **Storage (almacenamiento)**

La página de almacenamiento muestra el resumen de almacenamiento y los detalles de grabación de cada cámara de los sistemas supervisados. Haga clic en un encabezado de columna para ordenar por el contenido de la columna.

- 1. En la pestaña **System Health Monitoring (Supervisión del estado del sistema) BETA** , haga clic en .
- 2. Cuando supervise los datos de estado de varios sistemas, seleccione un sistema del menú desplegable.

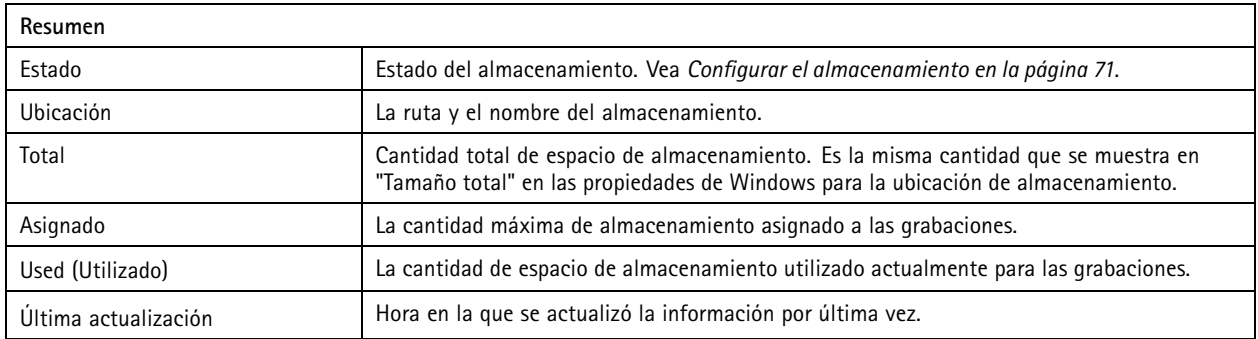

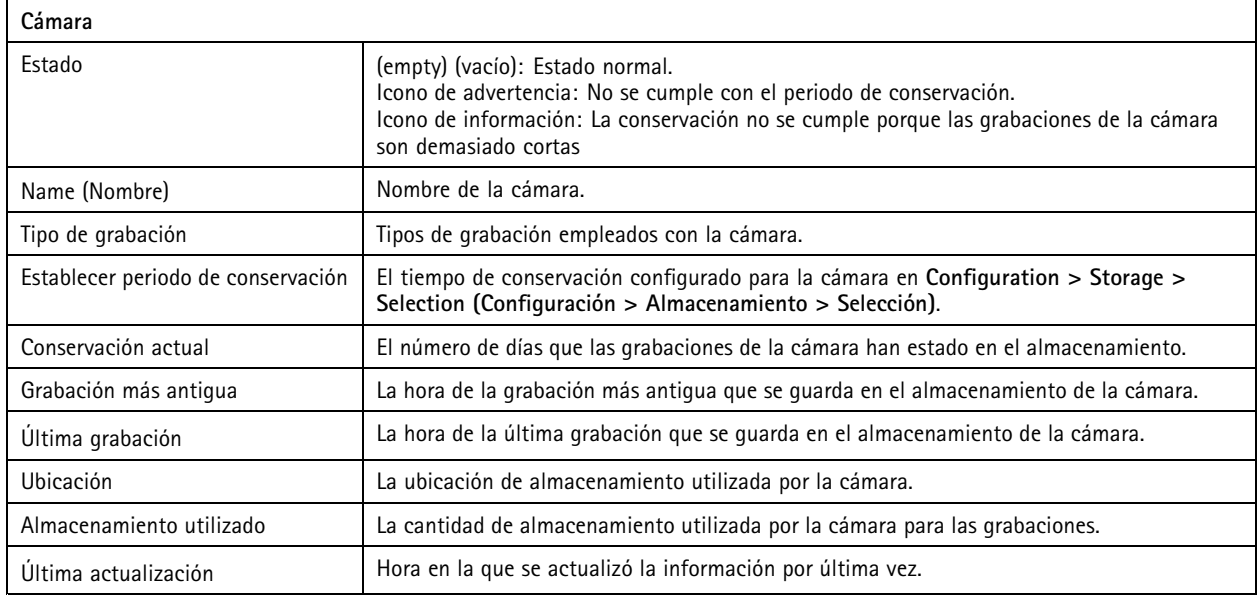

# <span id="page-175-0"></span>Supervisión del estado del sistema BETA

## **Notificaciones**

La página de notificaciones muestra los registros de System Health Monitoring de los sistemas supervisados. Haga clic en un encabezado de columna para ordenar por el contenido de la columna.

En la pestaña **System Health Monitoring (Supervisión del estado del sistema) BETA** , haga clic en .

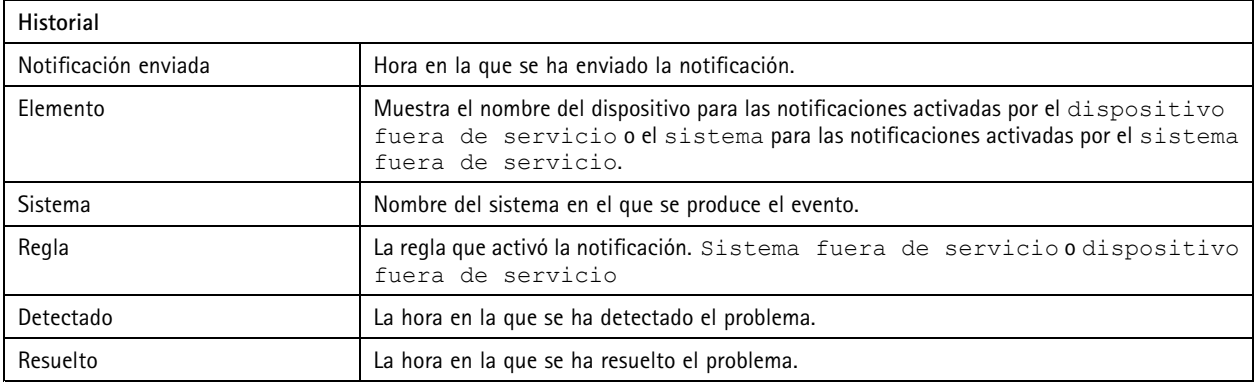

## Teclas de acceso rápido

## Teclas de acceso rápido

La pestaña de teclas de acceso rápido muestra las teclas de acceso rápido disponibles. El tipo de tecla de acceso rápido depende de su uso para controlar ACS.

- Una combinación de teclado
- Una combinación de teclado numérico
- Un botón del joystick
- Un botón del mando de control secuencial

Cuando elimina una cámara <sup>o</sup> vista desde un servidor conectado, las teclas de acceso rápido asociadas también se eliminan.

El sistema agrupa las teclas de acceso rápido en las siguientes categorías:

- Cámara
- Gestión de dispositivos
- Ir a la cámara
- Ir a la vista
- Navegación
- Posiciones predefinidas de PTZ
- Grabaciones
- •Secuencias
- Vista dividida
- Lengüeta
- Otros

Debe asignar manualmente las acciones de navegar <sup>a</sup> las cámaras y desplazarse hasta las categorías de vistas.

Nota

- Cuando agregue <sup>o</sup> edite una tecla de acceso rápido y la tecla de acceso rápido ya esté en uso para otra acción, aparecerá un icono de advertencia. Desplace el ratón sobre el icono de advertencia para ver la acción en conflicto. Presionar ESC para cancelar. Presionar INTRO para utilizar la tecla de acceso rápido y eliminar automáticamente la tecla de acceso rápido en conflicto.
- Al conectarse <sup>a</sup> varios servidores, las categorías Navegar <sup>a</sup> las cámaras y Navegar <sup>a</sup> las vistas también muestran las cámaras y vistas en los servidores conectados.

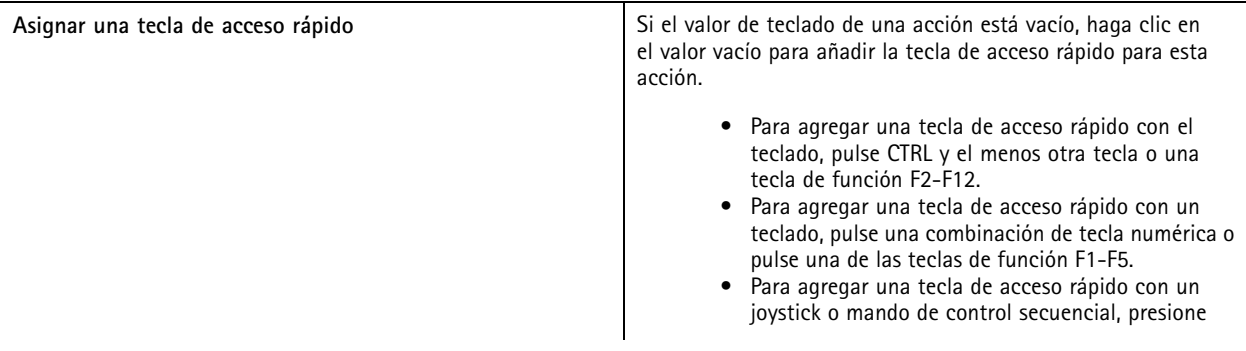

# Teclas de acceso rápido

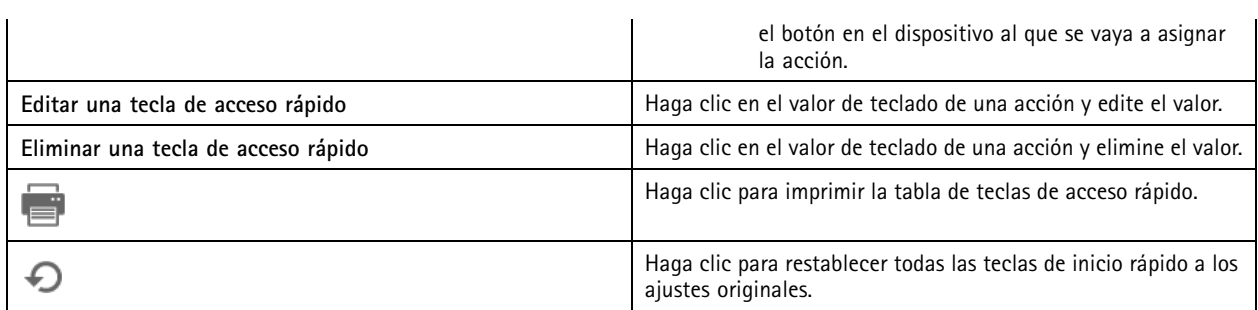

# **Teclado de control de vigilancia por vídeo**

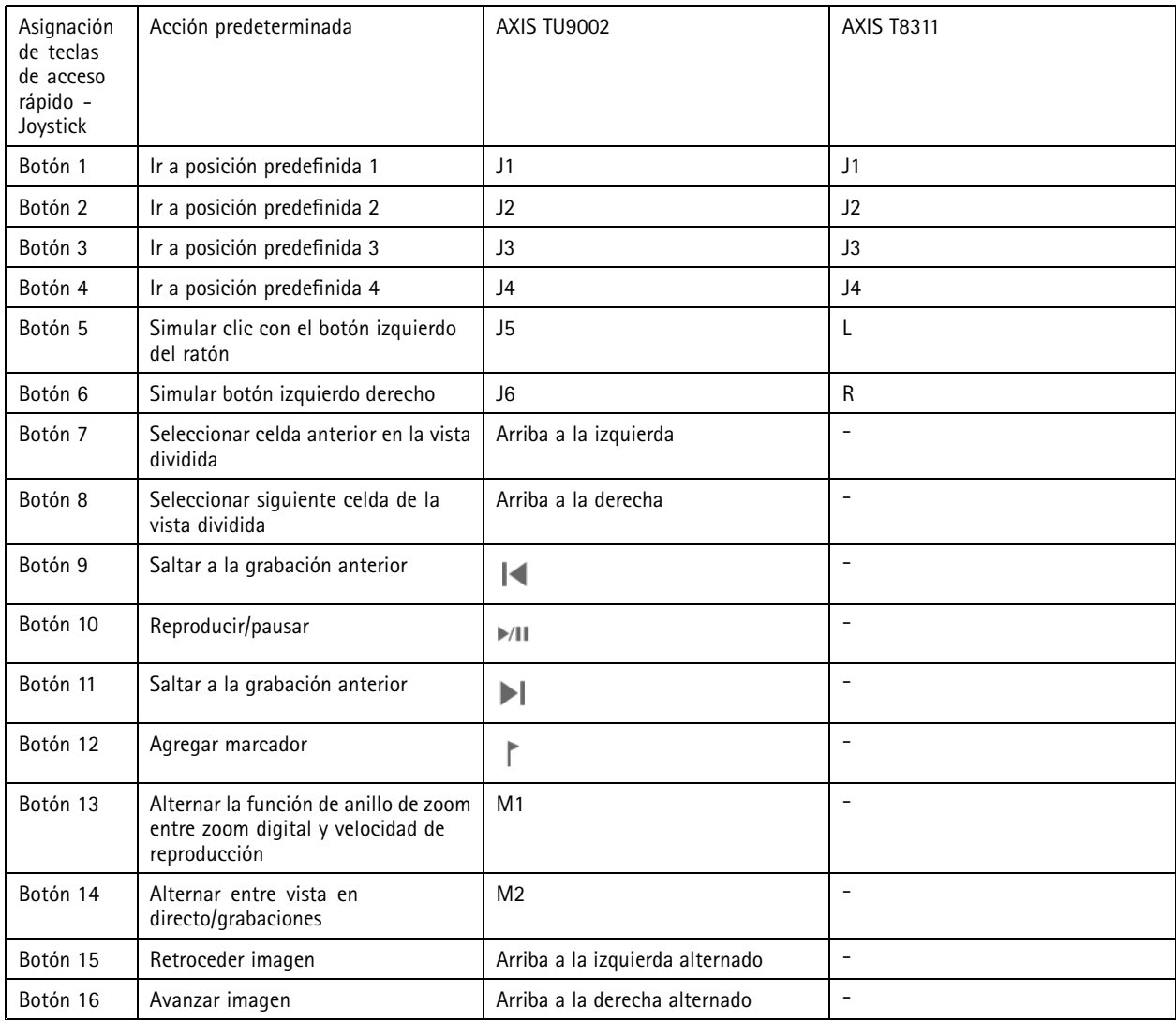

# Teclas de acceso rápido

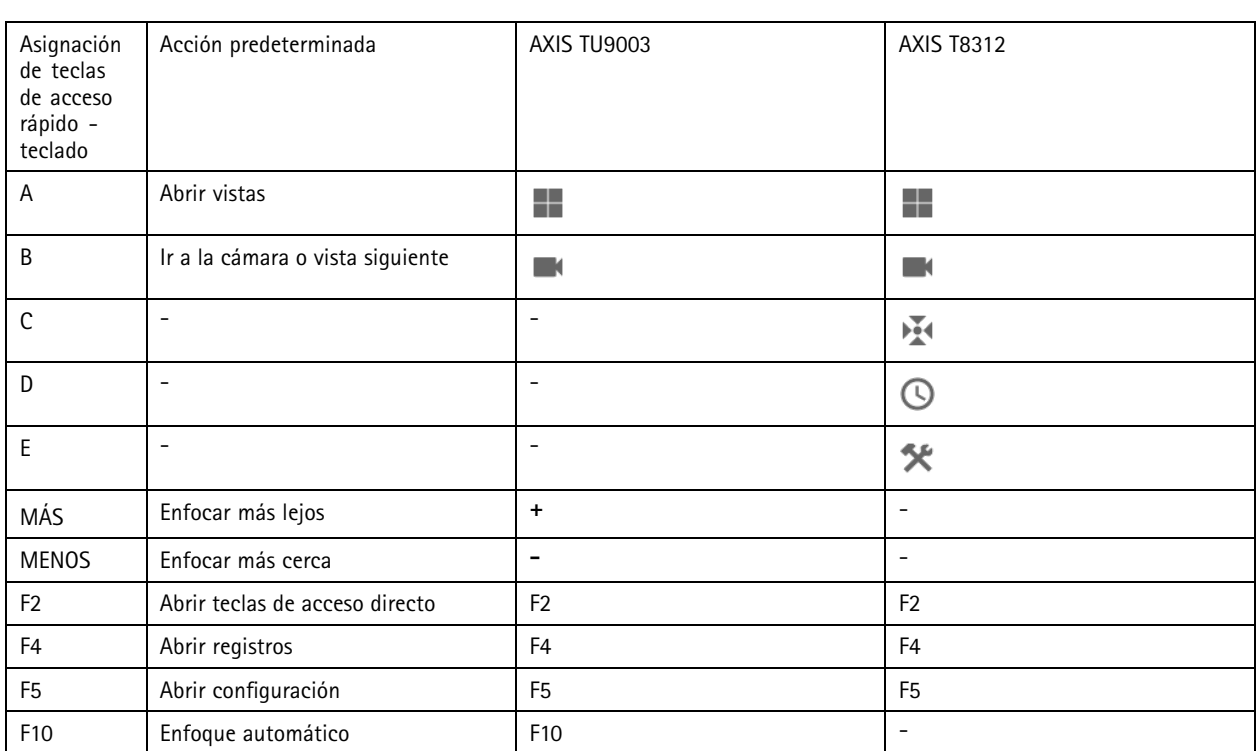

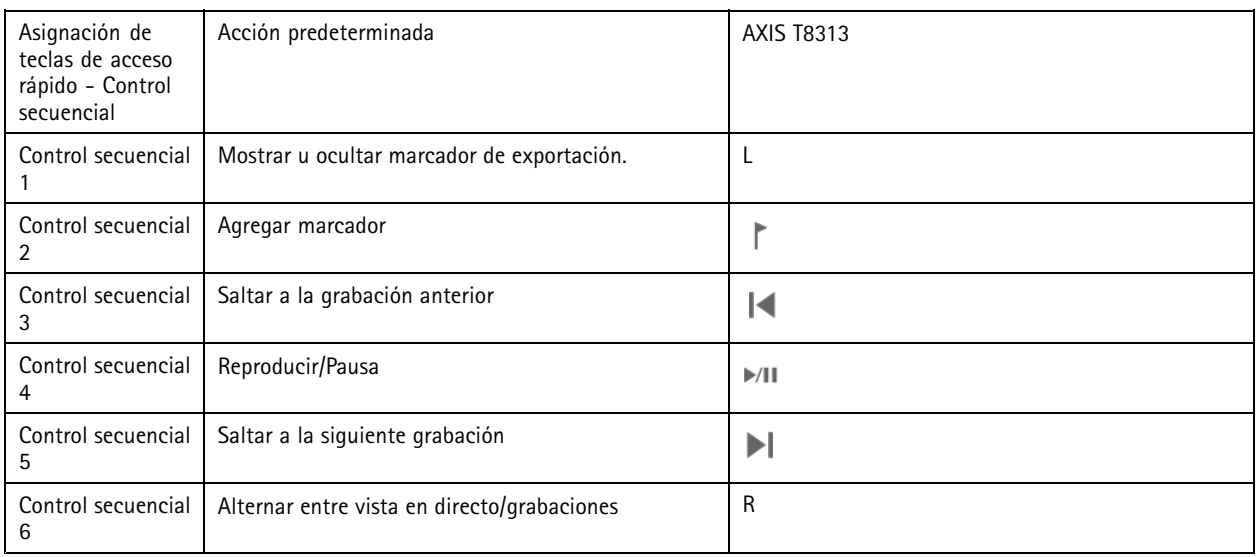

Nota

AXIS T8311 Video Surveillance Joystick no admite los botones <sup>7</sup> <sup>a</sup> 10 del joystick.

## Logs (Registros)

## Logs (Registros)

De forma predeterminada, la pestaña Registros muestra los registros activos, incluidos los registros de alarmas, eventos y auditoría activos. También puede buscar registros anteriores. Puede configurar el número de días que desea guardar los registros en **Configuration <sup>&</sup>gt; Server <sup>&</sup>gt; Settings (Configuración <sup>&</sup>gt; Servidor <sup>&</sup>gt; Ajustes)**.

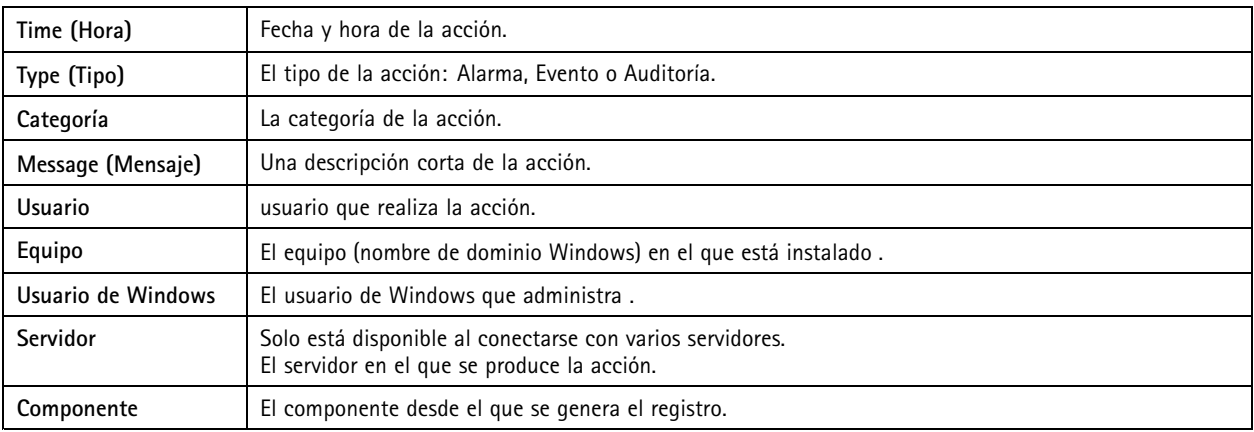

#### **Búsqueda de registros**

- 1. En la pestaña Logs (Registros), haga clic en **Search (Buscar)** en **Log search (Búsqueda de registros)**.
- 2. En el cuadro de filtro, escriba las palabras clave. busca en la lista de registros excepto en **Time (Hora)** <sup>y</sup> muestra los resultados de la búsqueda que contienen todas las palabras clave. Para los operadores de búsqueda compatibles, consulte *[Optimizar](#page-41-0) la búsqueda en la página [42](#page-41-0)*.
- 3. Seleccione **Alarms (Alarmas)**, **Audits (Auditorías)** <sup>o</sup> **Events (Eventos)** en **Filter (Filtro)**.
- 4. Seleccione una fecha <sup>o</sup> un intervalo de fechas en el calendario.
- 5. Seleccione la **Start time (Hora de inicio)** <sup>y</sup> la **End time (Hora de finalización)** en los menús desplegables.
- 6. Haga clic en **Search (Buscar)**.

#### **Registro de alarmas**

El registro de alarmas muestra las alarmas del sistema y las alarmas generadas por reglas y detección de movimiento en una lista. Esta lista incluye la fecha y la hora de la alarma, la categoría de la alarma y un mensaje de alarma. Vea *[Alarmas](#page-181-0)*.

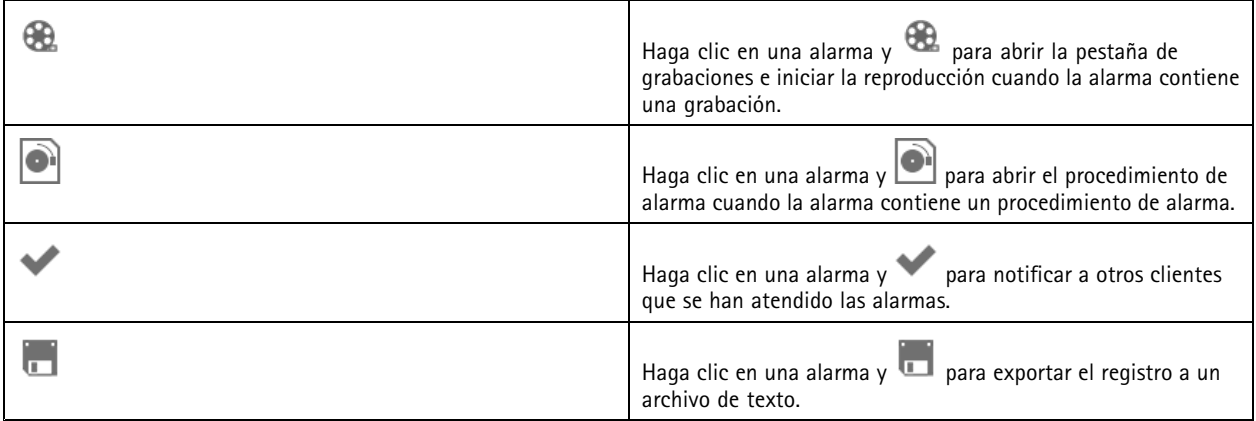

**Registro de eventos**
## Logs (Registros)

El registro de eventos muestra los eventos de la cámara y el servidor, por ejemplo, grabaciones, activadores, alarmas, errores y mensajes del sistema, en una lista. Esta lista incluye la fecha y la hora del evento, la categoría del evento y un mensaje de evento.

Seleccione los eventos y haga clic en **en la barra de herramientas para exportar** los eventos como archivo de texto.

#### **Registro de auditoría**

En el registro de auditoría puede ver todas las acciones del usuario, por ejemplo, grabaciones manuales, transmisión de vídeo iniciada

o detenida, reglas de acción, puerta creada y titular de tarjeta creado. Seleccione las auditorías y haga clic en "en la barra de herramientas para exportar las auditorías como archivo de texto.

## Alarmas

## Alarmas

La pestaña Alarmas está disponible en la parte inferior del cliente de y muestra los eventos activados y las alarmas del sistema. Para obtener información sobre cómo crear alarmas, consulte *[Reglas](#page-82-0) de acción*. Para obtener información acerca de la alarma "Database maintenance is required" (Mantenimiento de la base de datos requerido), consulte *[Mantenimiento](#page-201-0) de la base de datos en la página [202](#page-201-0)*.

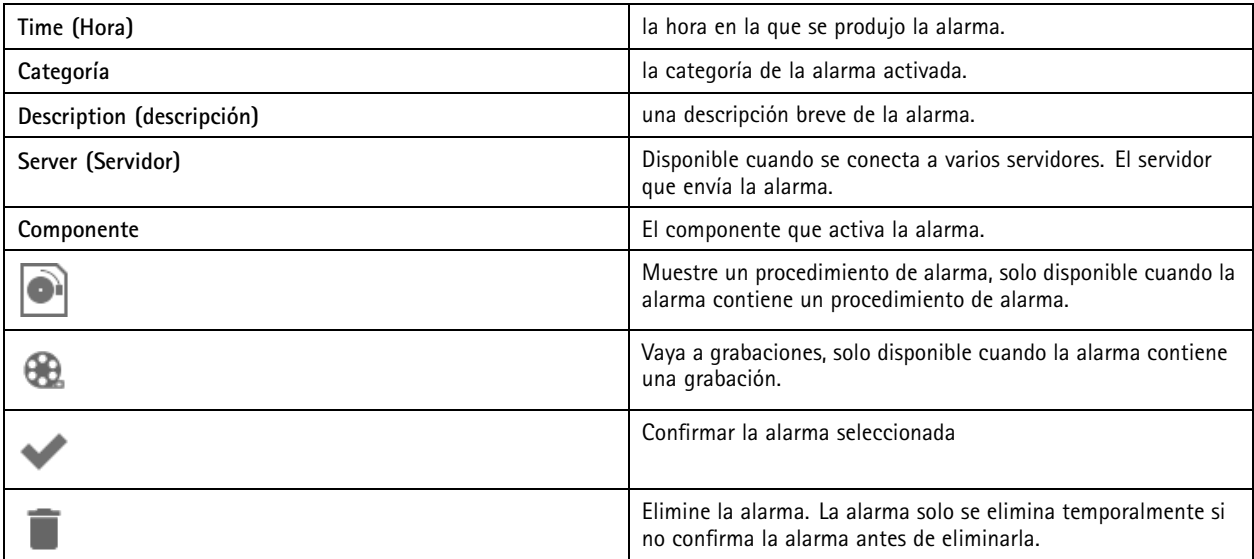

Para gestionar una alarma específica:

- 1. Haga clic en **Alarms and Tasks (Alarmas y Tareas)** en la parte inferior del cliente de <sup>y</sup> abra la pestaña **Alarms (Alarmas)** .
- 2. Para alarmas con una grabación, seleccione la alarma y haga clic en para ir <sup>a</sup> la grabación en la pestaña **Alertas de grabaciones**.
- 3. Para alarmas sin grabación, abra una pestaña con la visualización en directo y haga doble clic en la alarma para mostrar la grabación durante el tiempo de la alarma en la pestaña **Recording alerts (Alertas de grabación)**.
- 4. Para alarmas con un procedimiento de alarma, seleccione la alarma y haga clic en **para abrir el procedimiento de** alarma.
- 5. Para notificar <sup>a</sup> otros clientes que las alarmas se han gestionado, seleccione las alarmas y haga clic en .
- 6. Para eliminar alarmas de la lista, seleccione las alarmas y haga clic en  $\Box$

## **Tareas**

## **Tareas**

La pestaña Tareas está disponible en la parte inferior del cliente de .

Las siguientes tareas son personales y solo las ven los administradores y usuarios que las han iniciado.

- Informe del sistema
- Crear informe de incidencias
- Exportar grabaciones

Los administrador pueden ver y gestionar todas las tareas iniciadas por cualquier usuario, incluidas las personales.

Los demás usuarios pueden:

- Ver todas las tareas iniciadas por ellos mismos y las tareas no personales iniciadas por otros usuarios.
- Cancelar <sup>o</sup> volver <sup>a</sup> intentar realizar las tareas iniciadas por ellos mismos. Solo pueden volver <sup>a</sup> intentar realizar el informe de incidencias y la exportación de grabaciones.
- Ver el resultado de todas las tareas de la lista.
- Eliminar de la lista todas las tareas finalizadas. Esta acción solo afecta al cliente local.

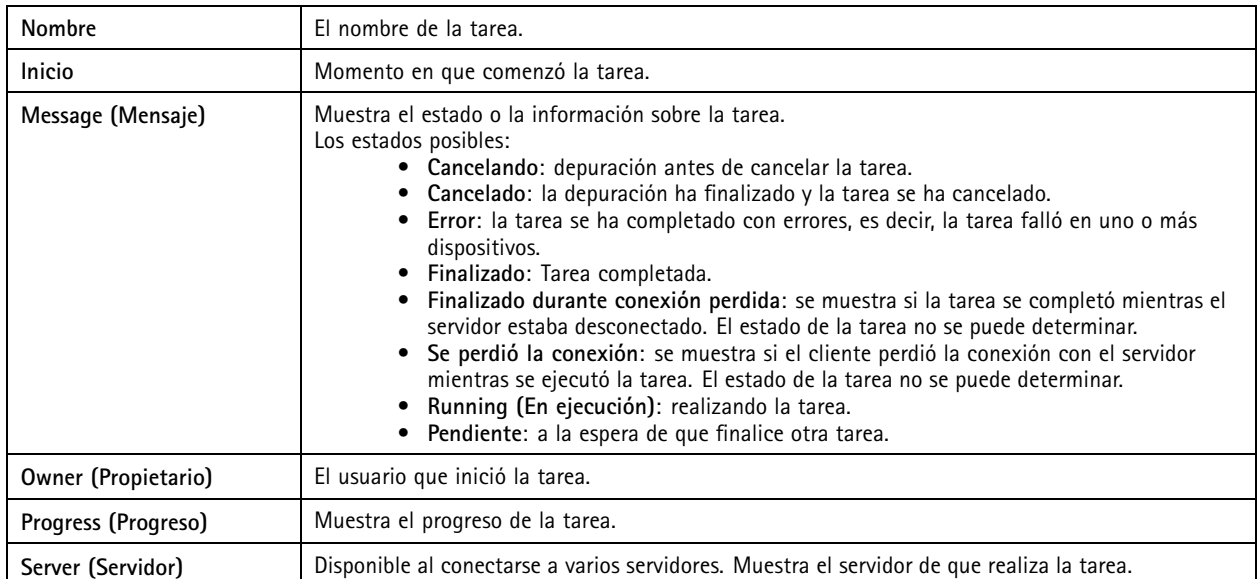

Para gestionar una <sup>o</sup> varias tareas:

- 1. Haga clic en **Alarms and Tasks (Alarmas y Tareas)** en la parte inferior del cliente de <sup>y</sup> haga clic en la pestaña **Tasks (Tareas)** .
- 2. Seleccione las tareas y haga clic en una de las acciones

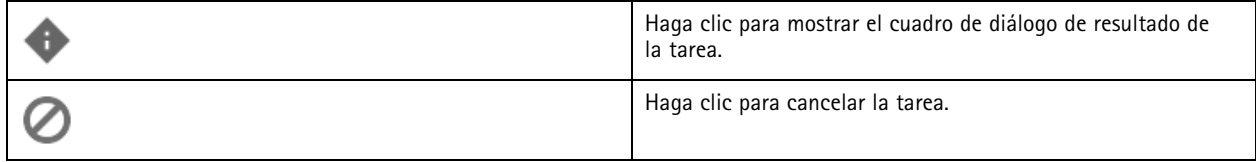

## **Tareas**

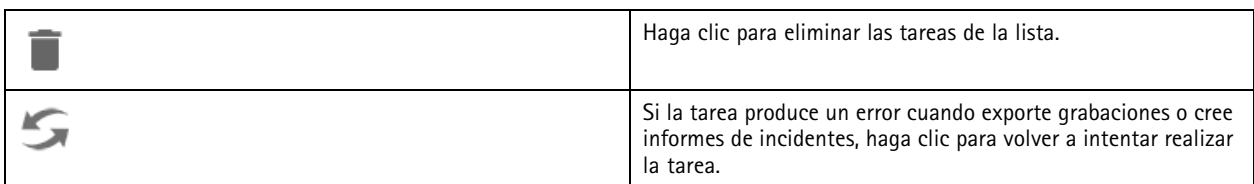

### **Task result (Resultado de la tarea)**

Si una tarea se realizó en varios dispositivos, el cuadro de diálogo muestra los resultados para cada dispositivo. Todas las operaciones con un fallo deben revisarse y configurarse manualmente.

En la mayoría de las tareas, aparecen los siguientes detalles. En el caso de tareas como exportar grabaciones y crear el informe del sistema, haga doble clic en la tarea para abrir la carpeta con los archivos guardados.

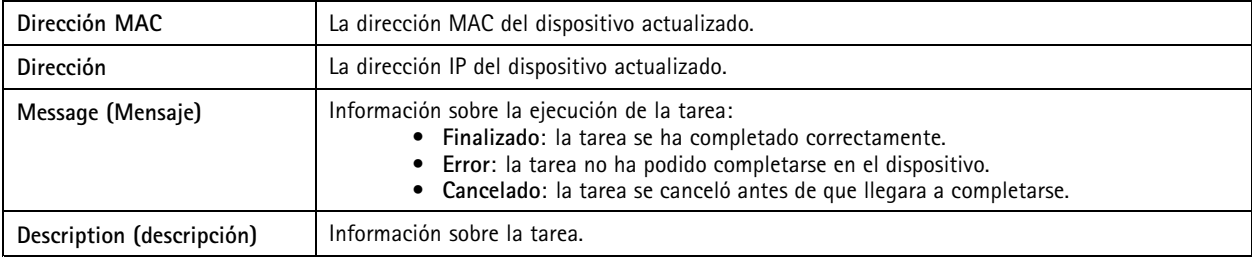

En función del tipo de tarea realizada, se muestran los siguientes detalles:

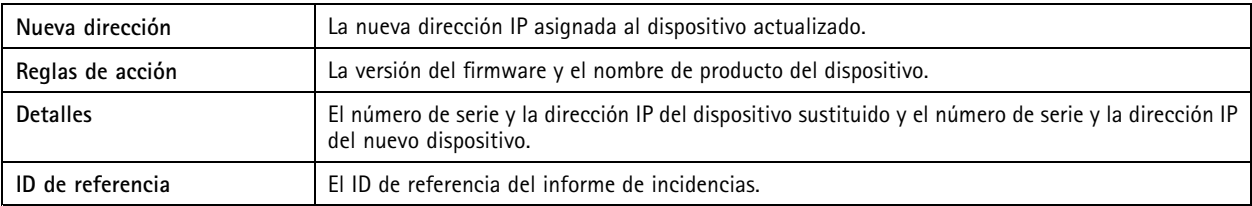

## <span id="page-184-0"></span>Generar informes

## Generar informes

## **Página de configuración del cliente**

Vaya <sup>a</sup> **<sup>&</sup>gt; Help <sup>&</sup>gt; Client configuration sheet (> Ayuda <sup>&</sup>gt; Página de configuración del cliente)** para crear un informe en formato HTML con una descripción general de la configuración del sistema del cliente. Esto resulta útil para solucionar problemas y al conectar con el servicio de asistencia.

## **Página de configuración del servidor**

Vaya <sup>a</sup> **<sup>&</sup>gt; Help <sup>&</sup>gt; Server configuration sheet (> Ayuda <sup>&</sup>gt; Página de configuración del servidor)** <sup>y</sup> seleccione un servidor para crear un informe en formato HTML con una descripción general de la configuración del sistema del servidor. El informe incluye información sobre la configuración general, los ajustes de cámara, incluidas las reglas de acción, programaciones, almacenamiento de grabaciones, dispositivos auxiliares y licencias. Esto resulta útil para solucionar problemas y al conectar con el servicio de asistencia.

## **Informe del sistema**

El informe del servidor es un archivo .zip que contiene parámetros y archivos de registros que ayudarán al departamento de atención al cliente de Axis a analizar el sistema.

Al ponerse en contacto con el departamento de atención al cliente, incluya siempre un informe del sistema.

- 1. Vaya <sup>a</sup> **<sup>&</sup>gt; Help <sup>&</sup>gt; System report (> Ayuda <sup>&</sup>gt; Informe del sistema)** para generar el informe del sistema.
- 2. Edite el nombre del archivo si desea cambiar de nombre el archivo generado automáticamente.
- 3. Haga clic en **Browse (Explorar)** para seleccionar dónde guardar el informe del sistema.
- 4. Seleccione **Automatically open folder when report is ready (Abrir carpeta automáticamente cuando el informe esté listo)** para abrir automáticamente la carpeta cuando esté listo el informe del sistema.
- 5. Seleccione **Include all databases (Incluir todas las bases de datos)** para incluir la base de datos en el informe del sistema. La base de datos del sistema de gestión de vídeo contiene información acerca de grabaciones y otros datos que son necesarios para que el sistema funcione correctamente.
- 6. Seleccione **Include screenshots of all monitors (Incluir capturas de pantalla de todos los monitores)** para incluir capturas de pantalla en el informe del sistema. Las capturas de pantalla de todos los monitores pueden facilitar el análisis del informe del sistema.
- 7. Haga clic en **OK (Aceptar)**.

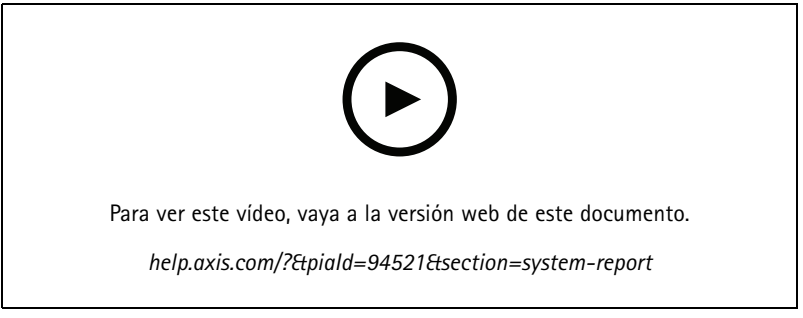

*Generar un informe del sistema*

## Generar informes

## **AXIS Installation Verifier**

AXIS Installation Verifier inicia una prueba de rendimiento después de la instalación para verificar que todos los dispositivos del sistema estén plenamente operativos. La prueba dura unos 20 minutos.

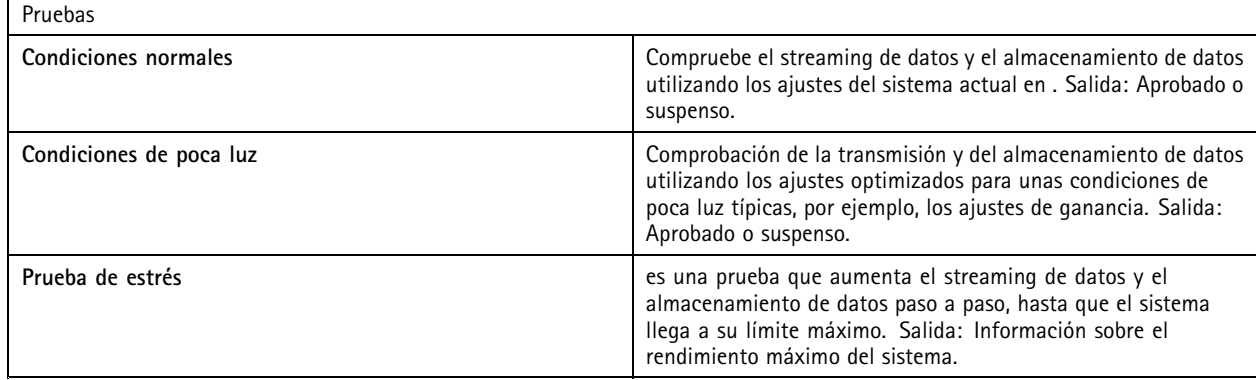

Nota

- Solo puede probar dispositivos compatibles con AXIS Camera Application Platform <sup>2</sup> (ACAP 2) <sup>y</sup> posteriores.
- Durante la prueba, pasa al modo de mantenimiento y todas las actividades de vigilancia no están disponibles temporalmente.

Para empezar la prueba:

- 1. Vaya a  $\equiv$  > Help > Installation Verifier (Ayuda > Installation Verifier).
- 2. Haga clic en **Start (Iniciar)**.
- 3. Cuando termine la prueba, haga clic en **View report (Ver informe)** para ver el informe <sup>o</sup> haga clic en **Save report (Guardar informe)** para guardarlo.

## **Comentarios**

Puede elegir compartir datos de uso de clientes anónimos automáticamente al configurar el cliente y enviar manualmente sus comentarios para ayudarnos <sup>a</sup> mejorar y su experiencia de usuario. Consulte *[Configurar](#page-105-0) cliente en la página [106](#page-105-0)*.

Nota

No utilice el formulario de comentarios para enviar solicitudes de asistencia.

1. Vaya a  $\equiv$  > Help > Feedback (> Ayuda > Comentarios).

- 2. Elija una reacción <sup>e</sup> introduzca los comentarios.
- 3. Haga clic en **Send (Enviar)**.

## **Lista de activos**

Puede exportar una lista de activos para el sistema de gestión de vídeo. La lista de activos incluye el nombre, tipo, modelo, estado y número de serie de lo siguiente:

- Todos los servidores conectados
- Todos los dispositivos conectados
- El terminal de cliente desde el que exportó la lista de activos al conectarse <sup>a</sup> varias terminales

## Generar informes

Para exportar una lista de activos:

- 1. Vaya a  $\equiv$  > Other > Asset list (> Otro > Lista de activos).
- 2. Haga clic en **Export (Exportar)**.
- 3. Seleccione la ubicación del archivo <sup>y</sup> haga clic en **Save (Guardar)**.
- 4. En **Última exportación**, aparece <sup>o</sup> se actualiza un enlace al archivo.
- 5. Haga clic en el enlace para ir <sup>a</sup> la ubicación del archivo.

## **Ajustes de cámara corporal**

Para conectarse con un sistema corporal, debe crear un archivo de conexión. Consulte *[Configuración](https://help.axis.com/axis-camera-station-integrator-guide#set-up-an-axis-body-worn-system) de un sistema corporal de Axis*.

Nota

Antes de crear el archivo de conexión, renueve el certificado de servidor si la dirección IP del servidor ha cambiado <sup>o</sup> si AXIS Camera Station se actualizó desde una versión anterior <sup>a</sup> la 5.33. Para obtener información sobre cómo renovar el certificado, consulte *[Certificados](#page-125-0) en la página [126](#page-125-0)*.

Para crear un archivo de conexión:

- 1. Vaya <sup>a</sup> **<sup>&</sup>gt; Other <sup>&</sup>gt; Body worn settings (> Otro <sup>&</sup>gt; Ajustes de sistemas corporales)**.
- 2. Para cambiar el nombre de instalación predeterminado mostrado en el sistema corporal, introduzca un nuevo nombre.
- 3. Haga clic en **Export (Exportar)**.
- 4. En **Última exportación**, aparece <sup>o</sup> se actualiza un enlace al archivo.
- 5. Haga clic en el enlace para ir <sup>a</sup> la ubicación del archivo.

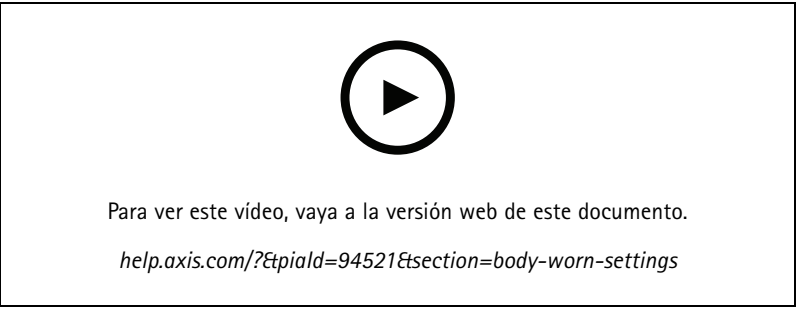

*Configuración de un sistema corporal de Axis*

## Generar informes

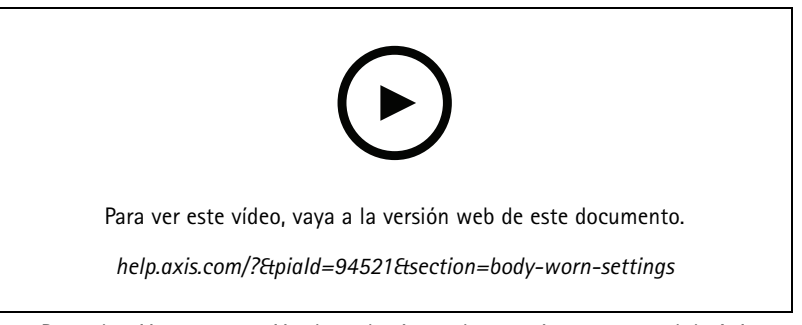

*Reproducción y exportación de grabaciones de una cámara corporal de Axis*

## **Estado de los servicios de Axis**

- 1. Vaya <sup>a</sup> **<sup>&</sup>gt; Help <sup>&</sup>gt; Status of Axis services (> Ayuda <sup>&</sup>gt; Estado de los servicios de Axis)**.
- 2. Se abre el estado de la página de servicios de Axis en un navegador web donde puede ver el estado de los servicios en línea de Axis.

## control de servicio.

## control de servicio.

El servidor usa control de servicio para iniciar y detener y para cambiar sus ajustes. Se inicia automáticamente una vez completada la instalación. Si se reinicia el equipo servidor, el control de servicio se reinicia automáticamente en aproximadamente 2 minutos. Un icono en el área de notificación de Windows muestra el estado del servicio.

Haga clic derecho en el icono y seleccione **Abrir control de servicio de AXIS Camera Station**, **Iniciar servicio**, **Detener servicio**, **Reiniciar servicio** <sup>o</sup> **Salir**.

Para abrir el control de servicio desde el menú de inicio:

Vaya al menú **Inicio** y seleccione **Todos los programas <sup>&</sup>gt; Herramientas <sup>&</sup>gt; Control de servicio**.

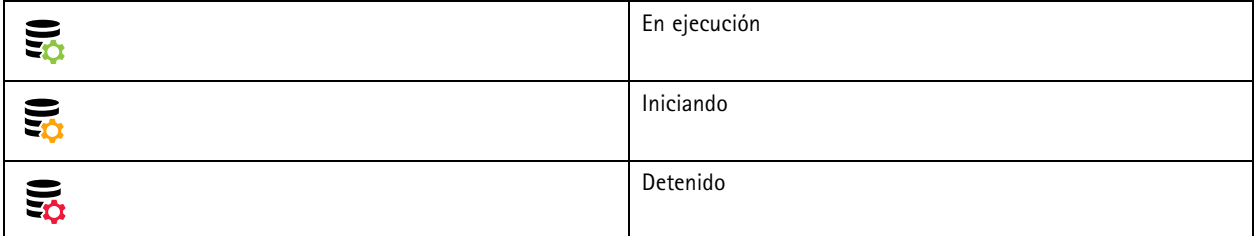

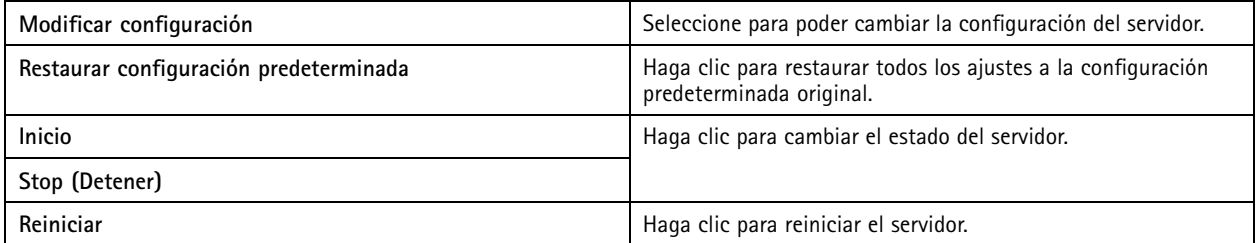

## **General**

En controles de servicio de , seleccione **Modify settings (Modificar ajustes)** <sup>y</sup> haga clic en **General** para cambiar la configuración general del servidor.

### **ID del certificado del servidor**

El ID del certificado del servidor, utilizado para verificar manualmente que el cliente se conecta al servidor correcto.

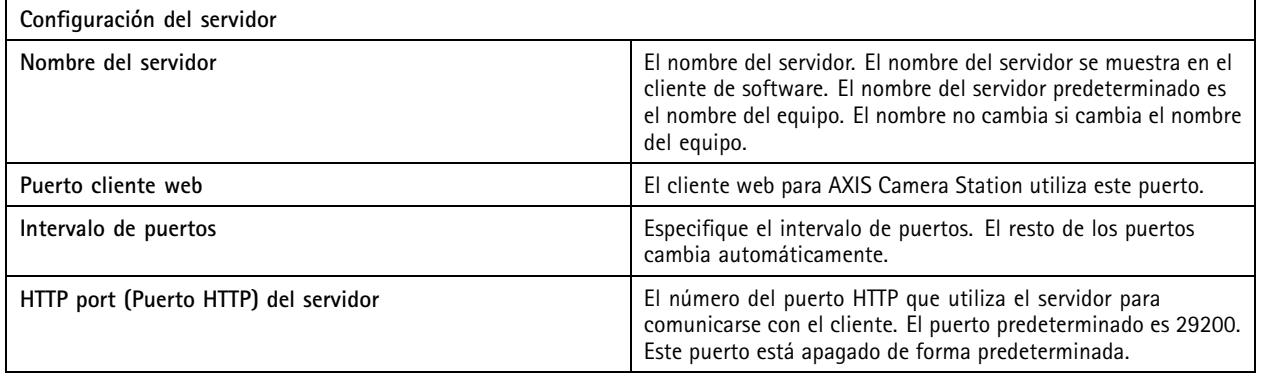

## control de servicio.

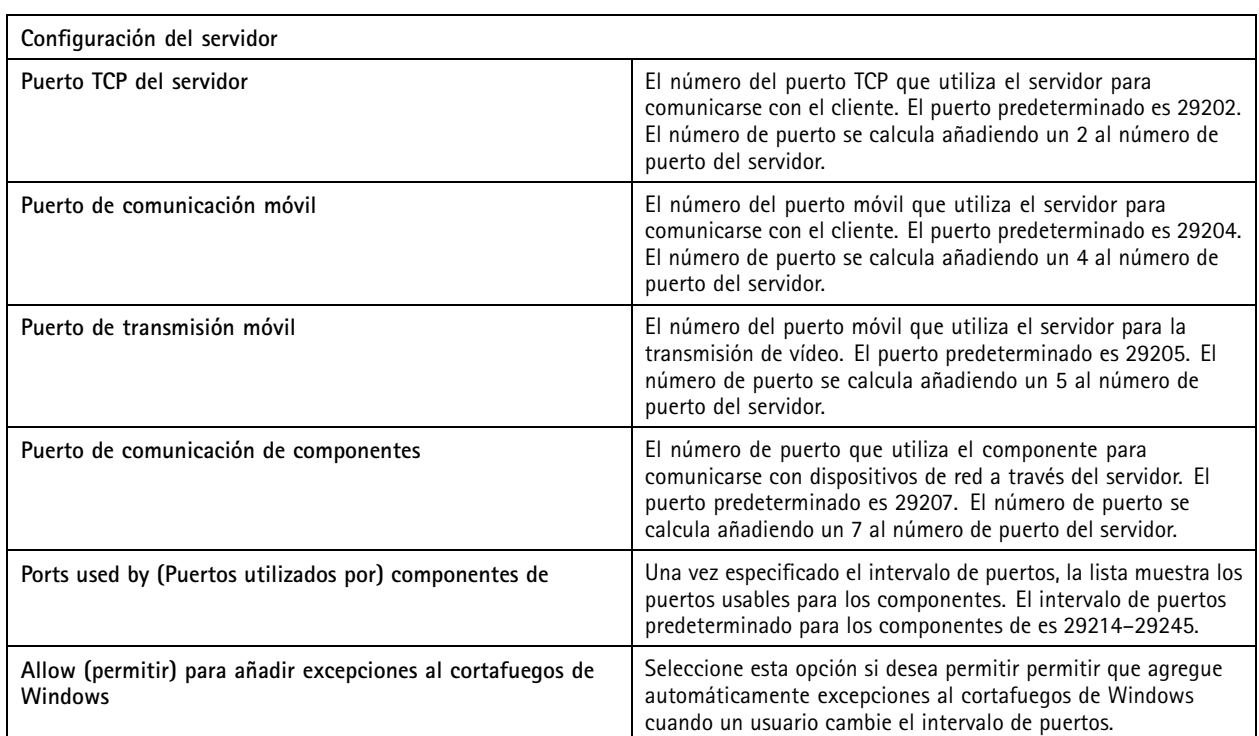

## Nota

 $\mathbf{r}$ 

- Si entre el servidor y el cliente hay un NAT, cortafuegos <sup>o</sup> similar, configure el NAT <sup>o</sup> cortafuegos para permitir el paso de estos puertos.
- Los números de puerto deben estar dentro del intervalo 1024-65534.

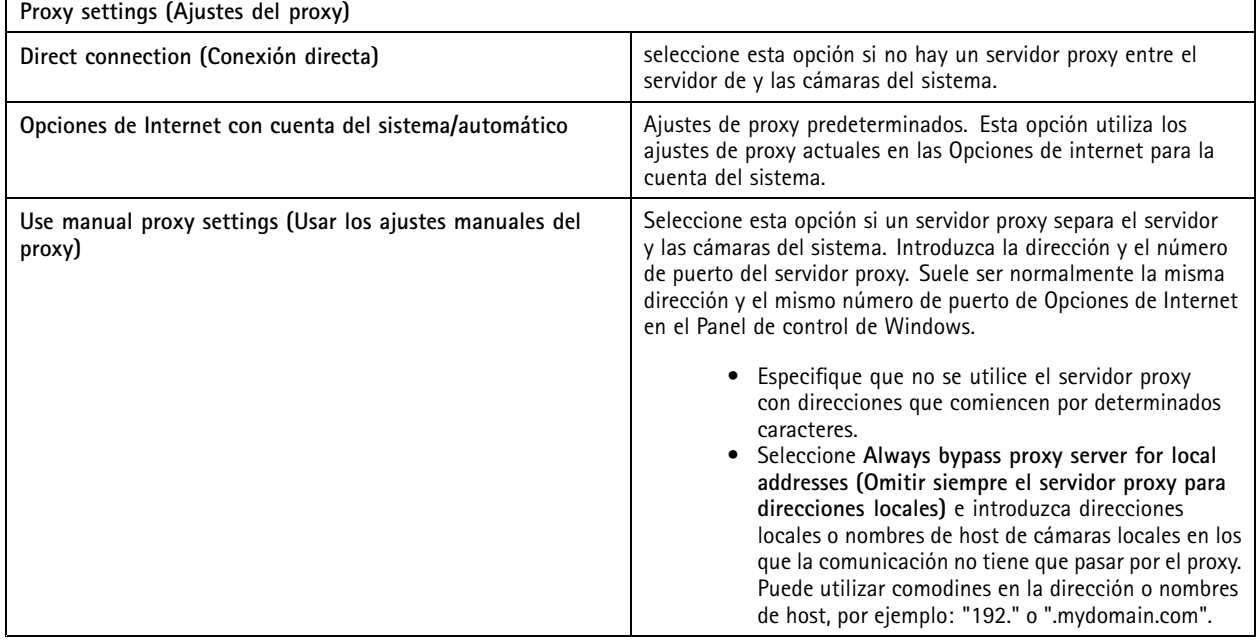

## control de servicio.

### **Lista de puertos**

En las siguientes tablas se identifican los puertos y protocolos utilizados por . Es posible que tenga que permitir esto en el cortafuegos para un rendimiento y una usabilidad óptimos. En las tablas, los números de puerto se calculan <sup>a</sup> partir del puerto principal HTTP, <sup>29200</sup> (desactivada de forma predeterminada).

envía datos <sup>a</sup> los dispositivos en los puertos siguientes:

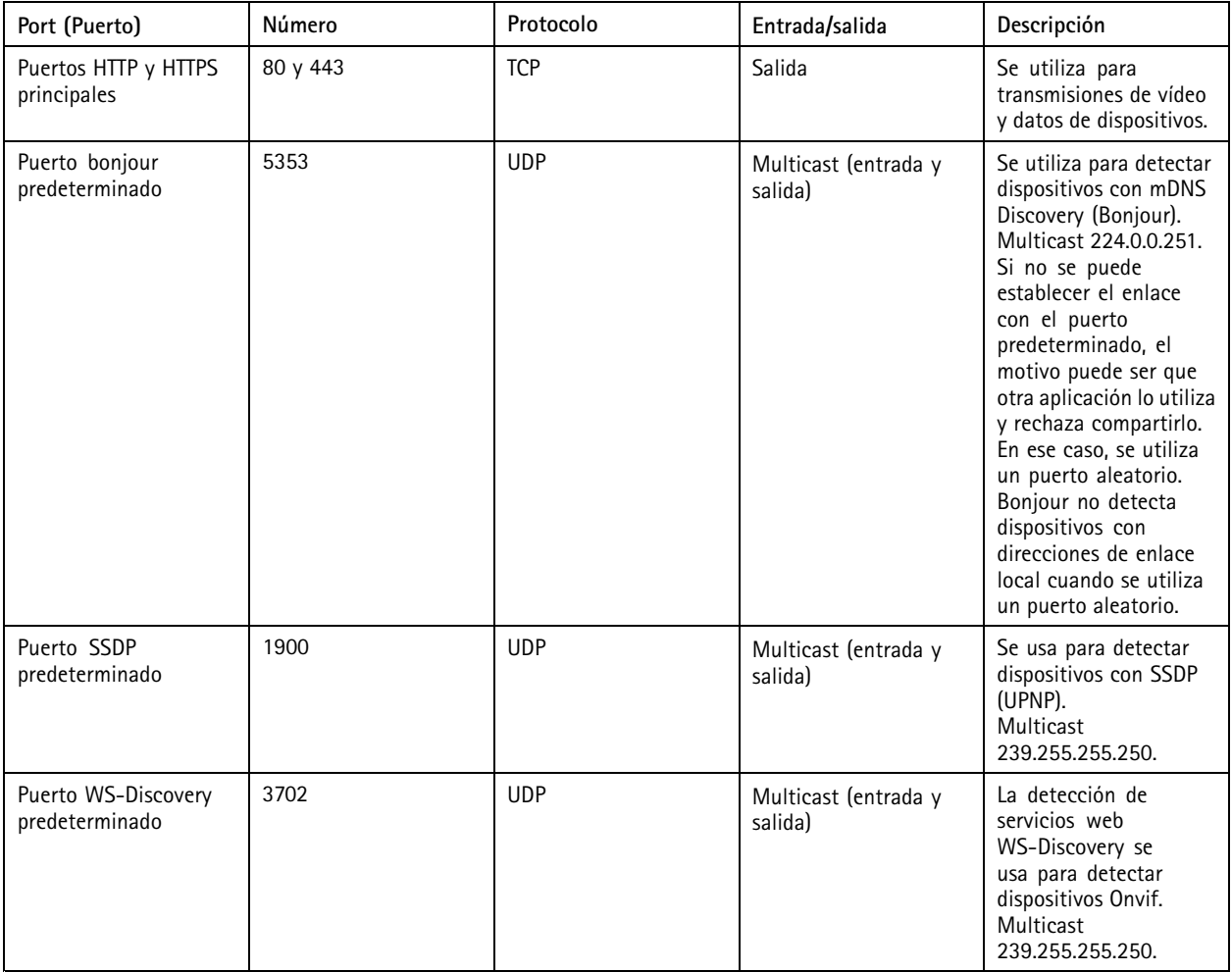

servidor recibe datos de los clientes en los puertos siguientes:

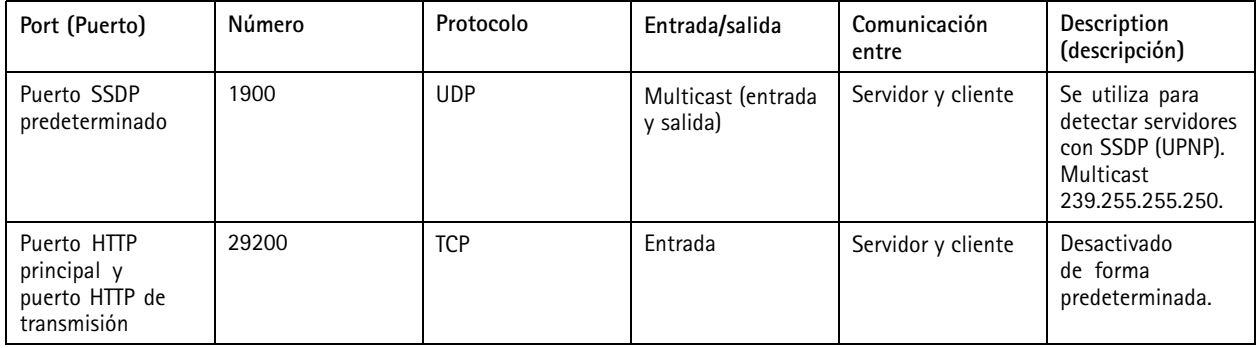

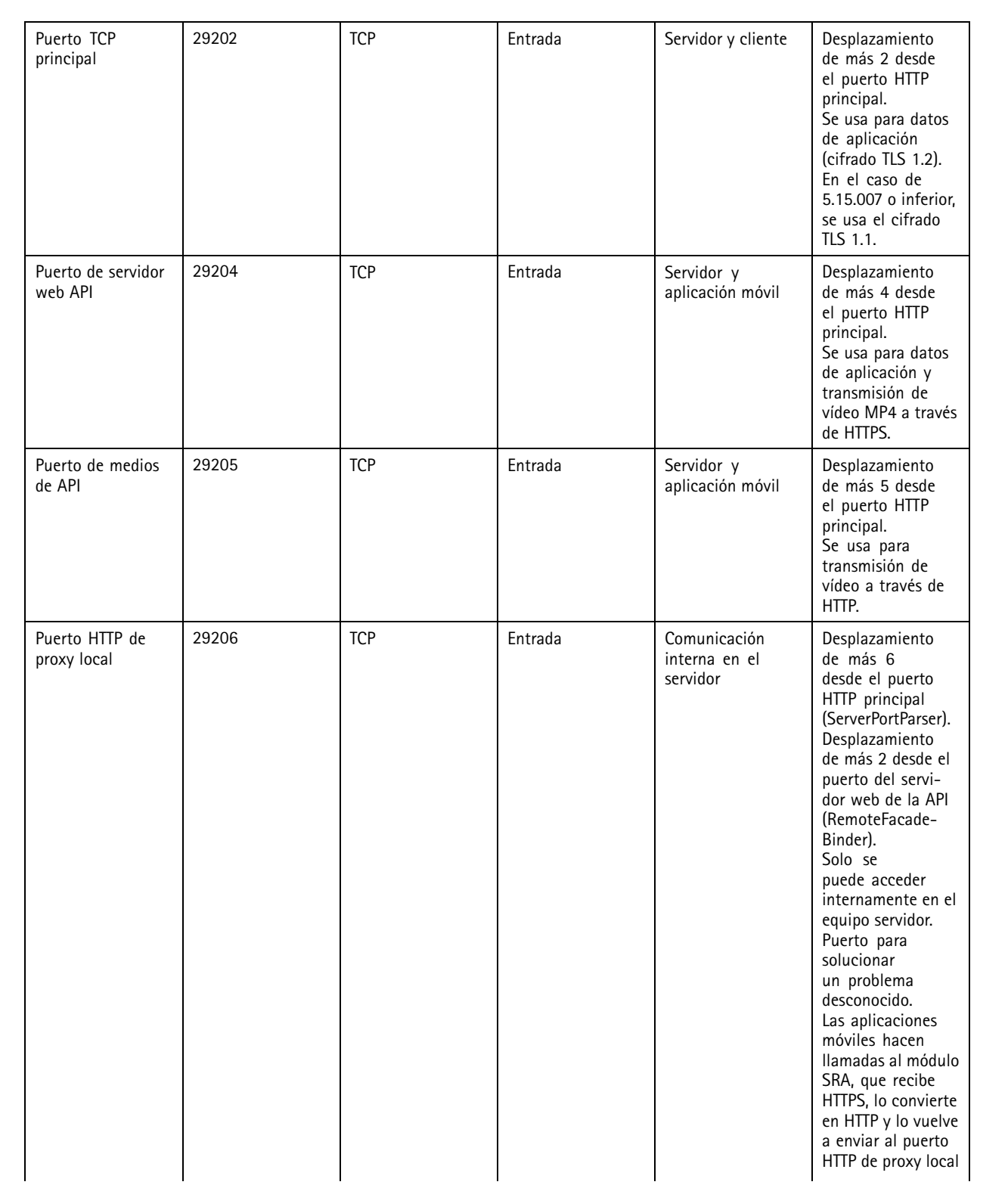

## control de servicio.

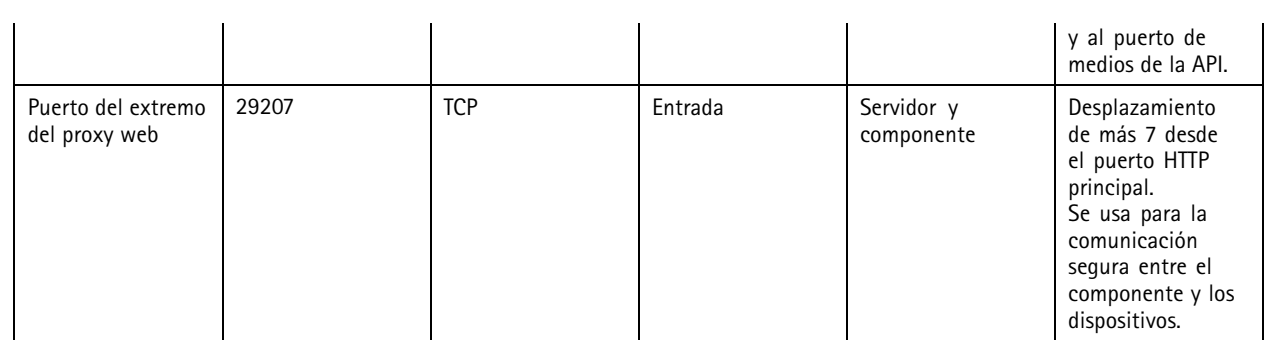

Otros puertos

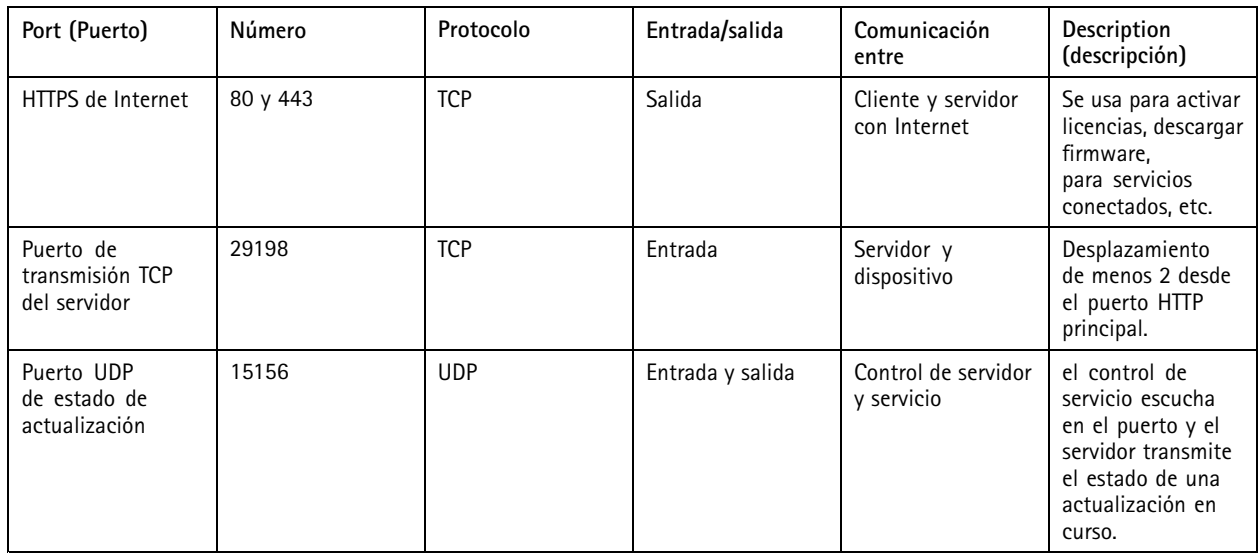

Puertos reservados para componentes

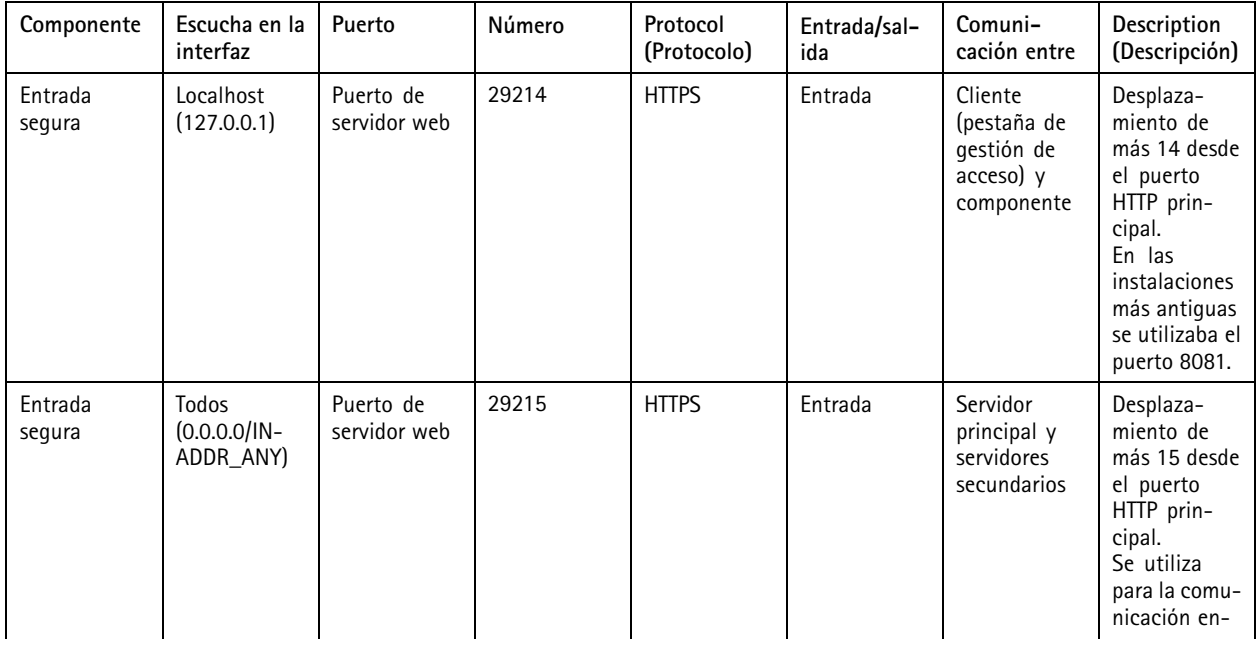

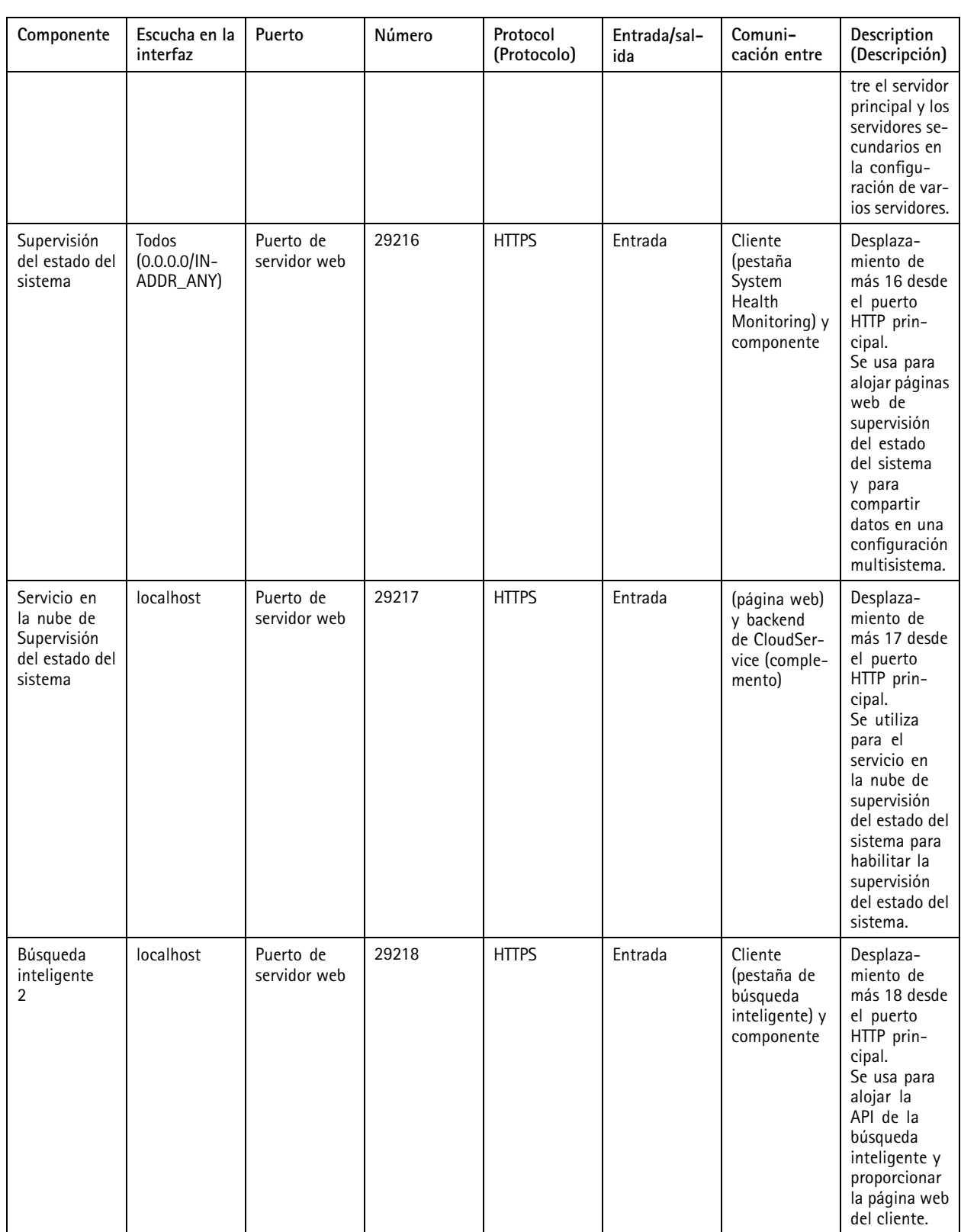

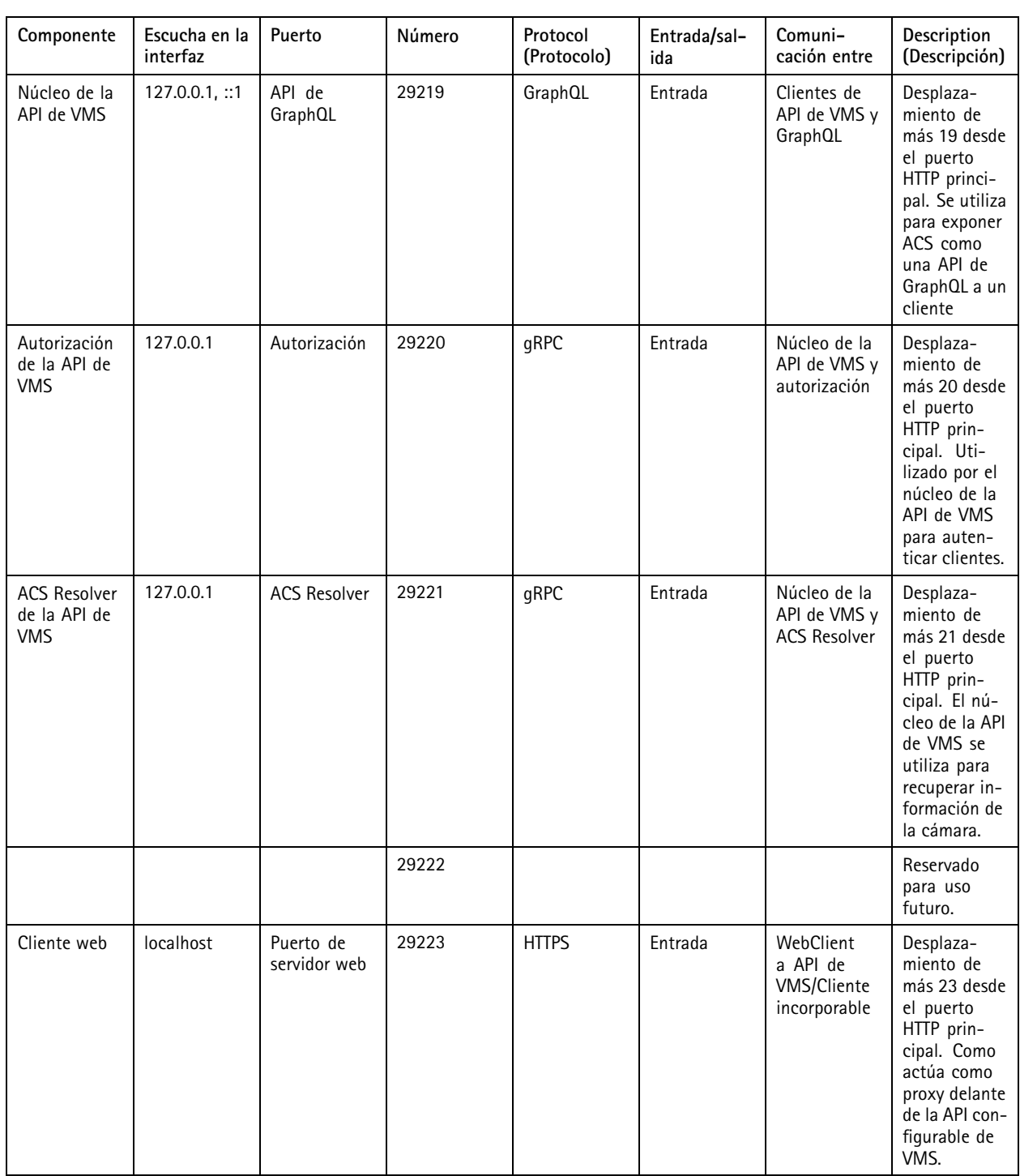

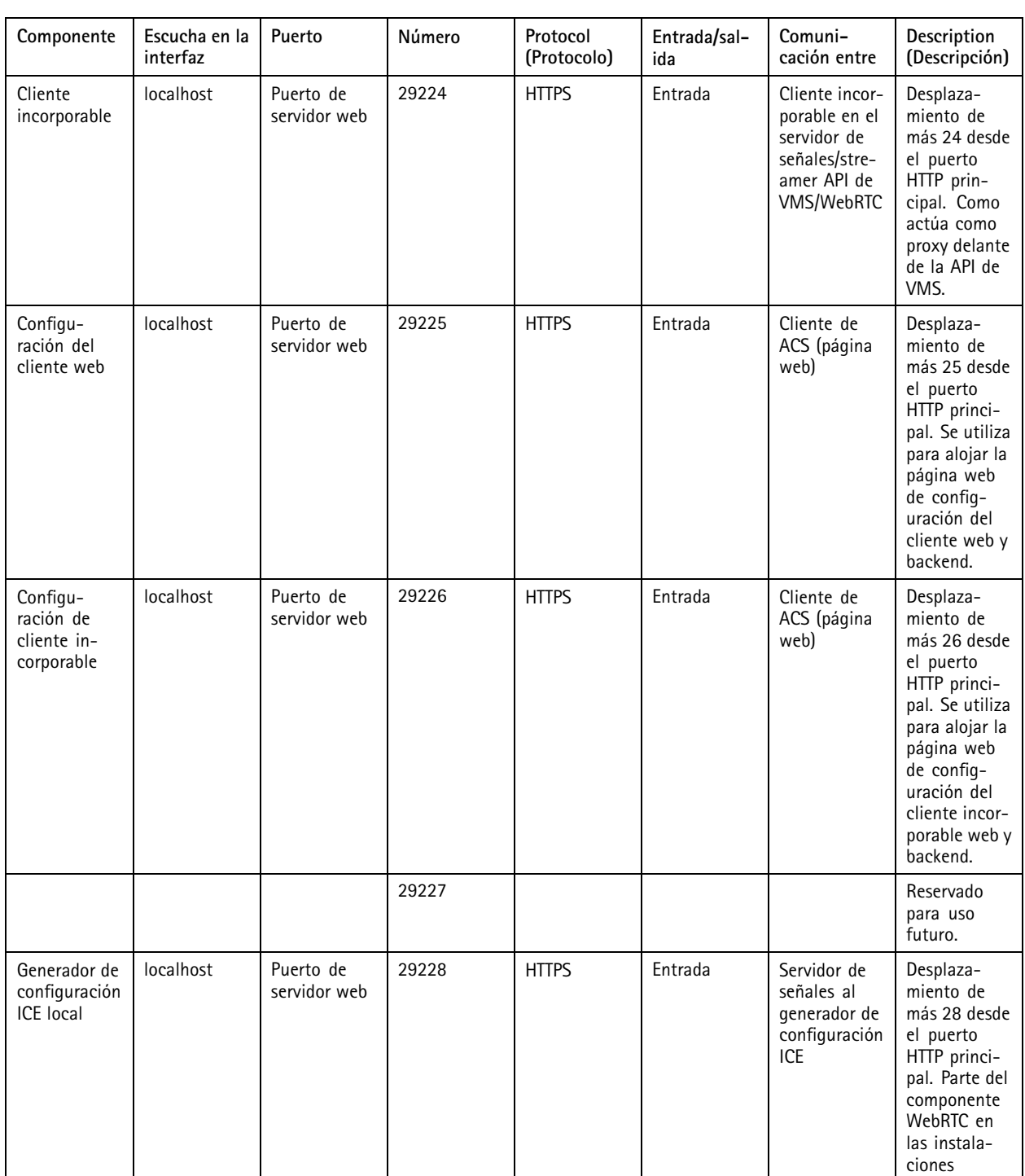

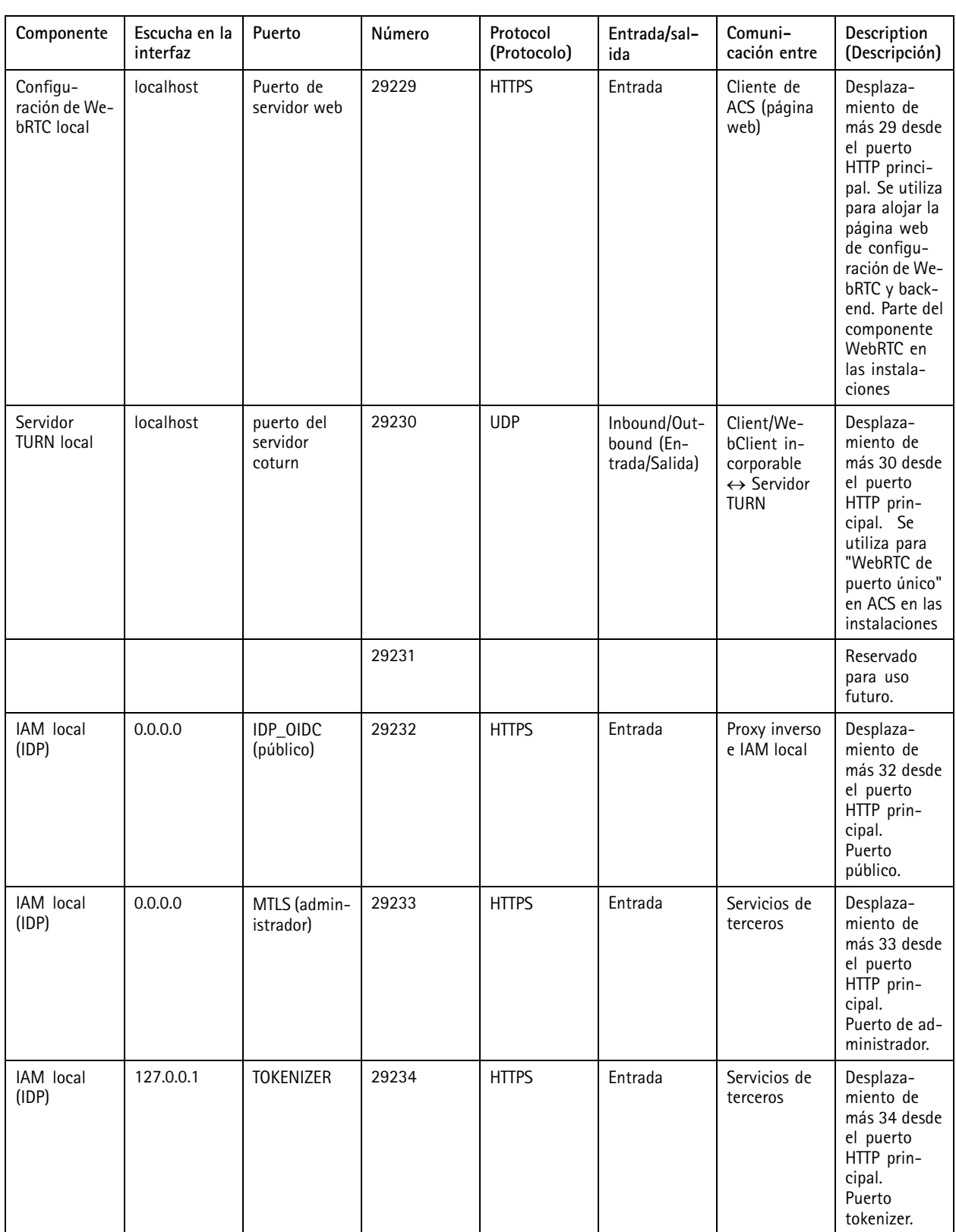

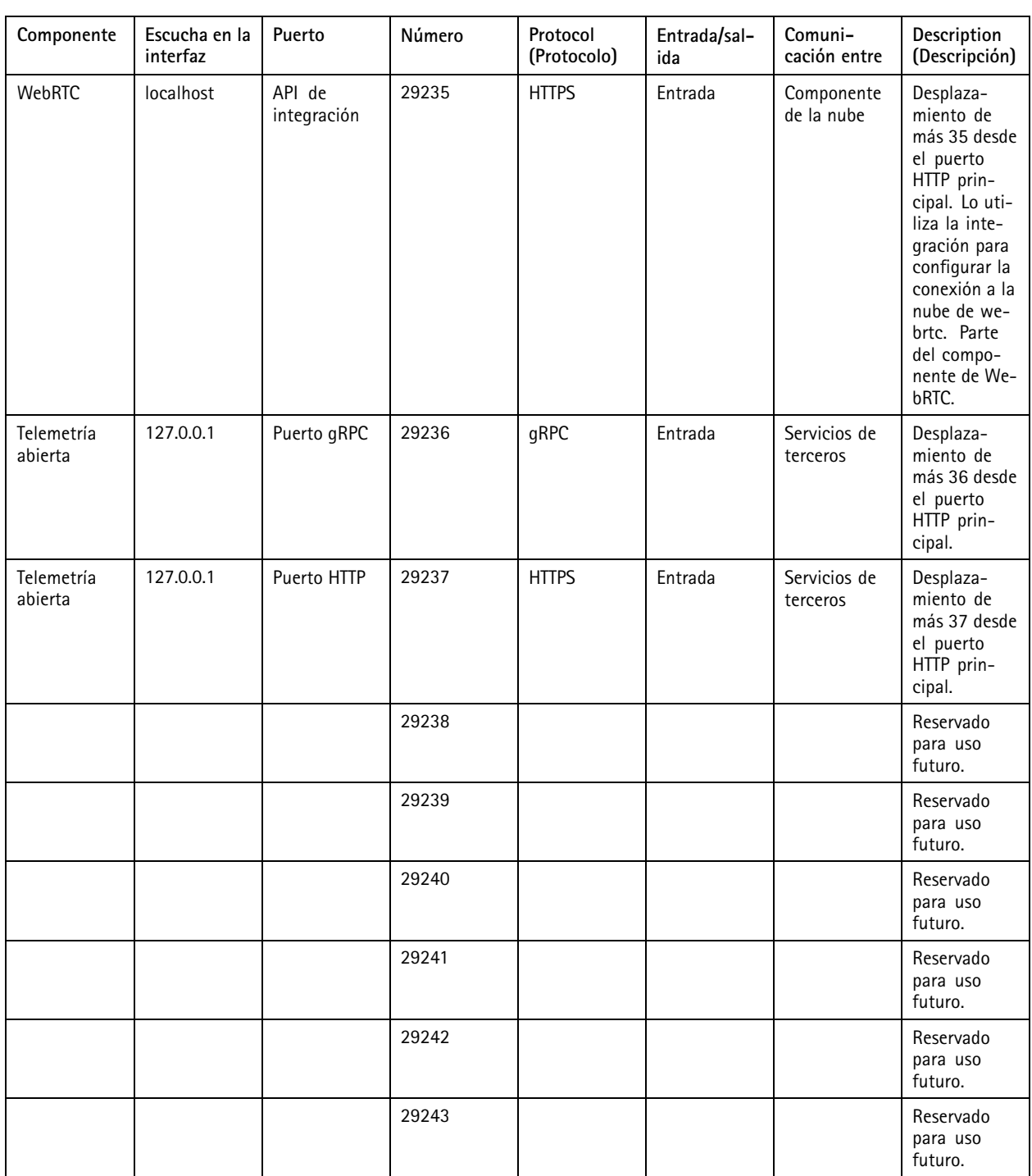

## <span id="page-198-0"></span>control de servicio.

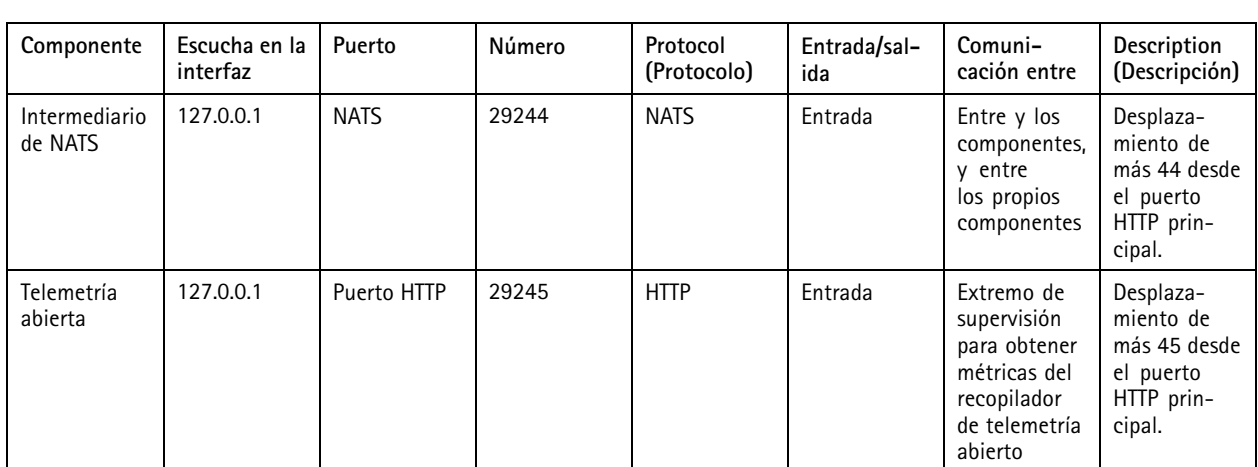

### **Base de datos**

### **Archivos de base de datos**

### **Core database files (Archivos de base de datos del núcleo)**

almacena los archivos de base de datos del núcleo en C:\ProgramData\AXIS Communication\AXIS Camera Station Server.

Para versiones anteriores <sup>a</sup> la 5.13 de AXIS Camera Station, hay un único archivo de base de datos: **ACS.FDB**.

Para la versión 5.13 <sup>o</sup> posterior de AXIS Camera Station, hay tres archivos de base de datos:

- **ACS.FDB**: Este archivo de base de datos principal contiene la configuración del sistema, como dispositivos, vistas, permisos, eventos y perfiles de flujo.
- **ACS\_LOGS.FDB**: Este archivo de base de datos de registros contiene referencias <sup>a</sup> los registros.
- **ACS\_RECORDINGS.FDB**: Este archivo de base de datos de grabaciones contiene los metadatos y referencias <sup>a</sup> las grabaciones almacenadas en la ubicación especificada en **Configuration <sup>&</sup>gt; Storage (Configuración <sup>&</sup>gt; Almacenamiento)**. requiere este archivo para mostrar las grabaciones en la línea de tiempo durante la reproducción.

#### **Component database files (Archivos de base de datos de los componentes)**

**SecureEntry.db -** El archivo de base de datos AXIS Secure Entry contiene todos los datos de control de acceso excepto las fotografías de los titulares de tarjetas. Se ha guardado en C:\ProgramData\Axis Communications\AXIS Camera Station\Components\AXIS Secure Entry.

**smartSearch.sqlite3 -** El archivo de base de datos de búsqueda inteligente contiene la configuración de la cámara y filtros de búsqueda guardados. Se ha guardado en C:\ProgramData\Axis Communications\AXIS Smart Search\data.

### **Configuración de la base de datos**

La base de datos crea una copia de seguridad cada noche y antes de la actualización de cada sistema. En control de servicio de , seleccione **Modify settings (Modificar ajustes)** <sup>y</sup> haga clic en **Database (Base de datos)** para cambiar los ajustes de copia de seguridad.

## <span id="page-199-0"></span>control de servicio.

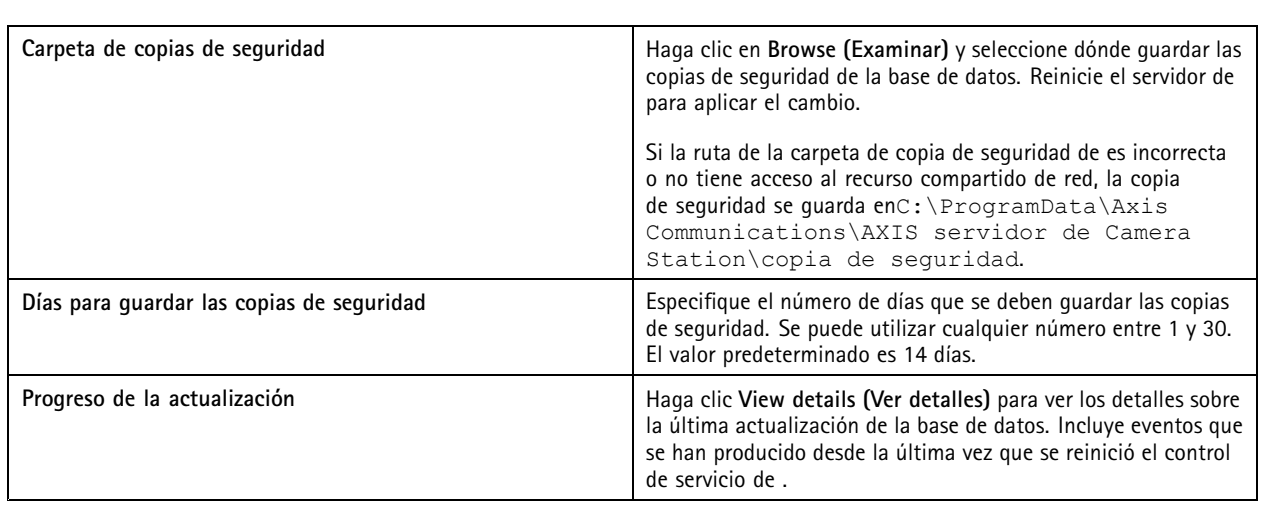

### **Base de datos de copia de seguridad**

La base de datos contiene información acerca de grabaciones y otros metadatos necesarios para que el sistema funcione correctamente.

#### Importante

- La base de datos no almacena las grabaciones, sino que especifica una ubicación en **Configuration <sup>&</sup>gt; Storage (Configuración <sup>&</sup>gt; Almacenamiento)** para almacenarlas. Una copia de seguridad de las grabaciones de forma independiente.
- Los ajustes del servidor, los ajustes de proxy y la base de datos en el control de servicio de no se guardan.

### **Copia de seguridad del sistema**

El sistema realiza automáticamente una copia de seguridad y guarda la copia de seguridad del sistema en la carpeta especificada en la pestaña Database (Base de datos), consulte [Configuración](#page-198-0) de la base de datos en la página [199](#page-198-0). Una copia de seguridad del sistema incluye los archivos de la base de datos del núcleo y los archivos de la base de datos de los componentes, consulte *[Archivos](#page-198-0) de base de datos en la [página](#page-198-0) [199](#page-198-0)*.

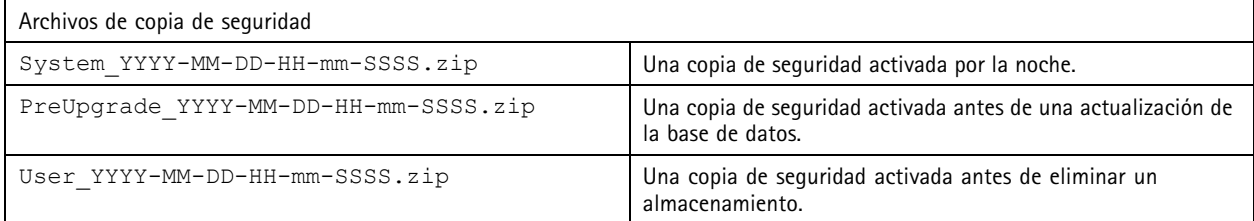

En el archivo .zip, puede encontrar los siguientes archivos:

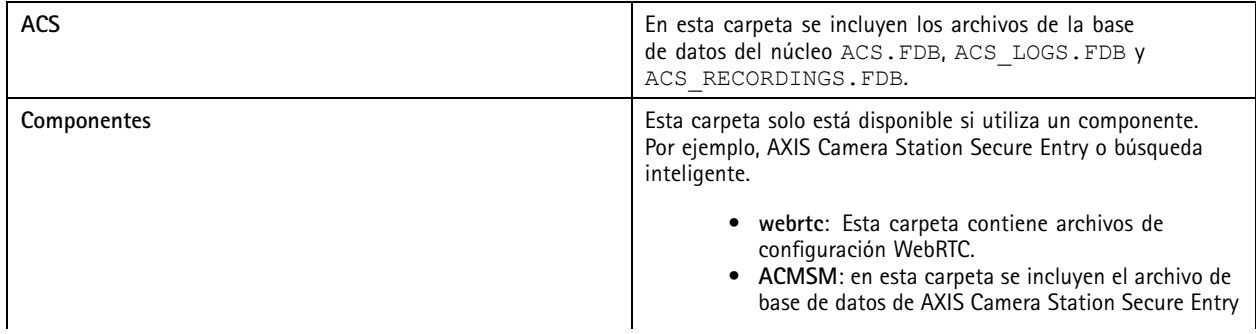

## control de servicio.

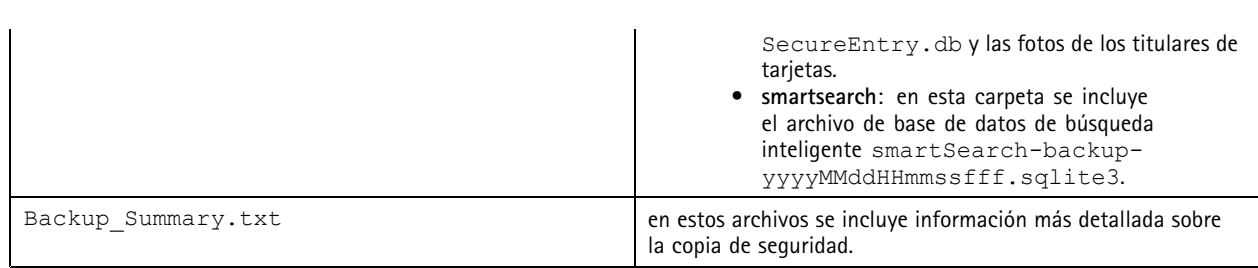

### **Copia de seguridad de mantenimiento**

Especifique la carpeta de copia de seguridad para almacenar las copias de seguridad de mantenimiento en la pestaña **Database (Base de datos)**, consulte*[Configuración](#page-198-0) de la base de datos en la página [199](#page-198-0)*. Una copia de seguridad de mantenimiento incluye solo archivos principales de la base de datos con cada archivo de base de datos en una carpeta independiente PreMaintenance\_YYYY-MM-DD-HH-mm-SSSS.

Se puede activar de distintas maneras:

- Automáticamente al actualizar .
- Cuando ejecute manualmente el mantenedor de la base de datos manualmente desde el control de servicio de . Vea *[Mantenimiento](#page-201-0) de la base de datos en la página [202](#page-201-0)*.
- Automáticamente mediante la tarea de mantenimiento de la base de datos programada configurada en el Programador de tareas de Windows. Vea *[Herramientas](#page-201-0) en la página [202](#page-201-0)*.

#### **Copia de seguridad manual**

Nota

Una copia de seguridad manual solo puede realizar una copia de seguridad de los archivos de la base de datos del núcleo. No hace una copia de seguridad de los archivos de la base de datos de los componentes, por ejemplo, el archivo de base de datos de búsqueda inteligente.

Existen dos maneras de realizar una copia de seguridad manual:

- Vaya <sup>a</sup> C:\ProgramData\AXIS Communication\AXIS Camera Station Server y haga una copia de los archivos de la base de datos.
- • Genere un informe del sistema con todas las bases de datos incluidas y copie los archivos de copia de seguridad de la base de datos. Asegúrese de seleccionar **Incluir todas las bases de datos**. Vea *Informe del sistema en la [página](#page-184-0) [185](#page-184-0)*.

### **Restaurar la base de datos**

Si pierde la base de datos debido <sup>a</sup> un fallo de hardware <sup>u</sup> otros problemas, puede restaurar la base de datos <sup>a</sup> partir de las copias de seguridad guardadas. De forma predeterminada, el sistema mantiene los archivos de copia de seguridad durante <sup>14</sup> días. Para obtener más información sobre la copia de seguridad de la base de datos, consulte *Base de datos de copia de [seguridad](#page-199-0) en la página [200](#page-199-0)*.

#### Nota

La base de datos no almacena las grabaciones, sino que especifica una ubicación en **Configuration <sup>&</sup>gt; Storage (Configuración <sup>&</sup>gt; Almacenamiento)** para almacenarlas. Una copia de seguridad de las grabaciones de forma independiente.

Para restaurar la base de datos:

- 1. Vaya al control de servicio de <sup>y</sup> haga clic en **Stop (Detener)** para detener el servicio.
- 2. Vaya <sup>a</sup> los archivos de copia de seguridad de la base de datos. Vea *Base de datos de copia de [seguridad](#page-199-0) en la página [200](#page-199-0)*.
- 3. Extraiga los archivos.

## <span id="page-201-0"></span>control de servicio.

- 4. En la carpeta extraída, copie los siguientes archivos de la base de datos en **ACS** en C:\ProgramData\AXIS Communication\AXIS Camera Station Server\.
	- **ACS.FDB**: Debe copiar este archivo para restaurar la base de datos.
	- **ACS\_LOGS.FDB**: Copie este archivo si quiere restaurar registros.
	- ACS RECORDINGS.FDB: Puede copiar este archivo si quiere restaurar grabaciones.
- 5. Si utiliza AXIS Camera Station Secure Entry, copie **SecureEntry.db** de Components <sup>&</sup>gt; ACMSM (Componentes <sup>&</sup>gt; ACMSM) en C:\ProgramData\Axis Communications\AXIS Camera Station\Components\AXIS Secure Entry.
- 6. Si utiliza la búsqueda inteligente, copie **smartSearch-backup-yyyyMMddHHmmssfff.sqlite3** de smartsearch en C:\ProgramData\Axis Communications\AXIS Camera Station\Components\AXIS Smart Search\data y cámbiele el nombre <sup>a</sup> **smartSearch.sqlite3**.
- 7. Si utiliza el cliente web de VMS, copie todos los archivos de webrtc a C:\ProgramData\Axis Communications\AXIS Camera Station\Components\WebRTC.
- 8. Vuelva al control de servicio de <sup>y</sup> haga clic en **Start (Iniciar)** para iniciar el servicio.

### **Mantenimiento de la base de datos**

Realice el mantenimiento de la base de datos si aparece la alarma Database maintenance is required (Mantenimiento de la base de datos requerido) <sup>o</sup> si el sistema se apaga de manera imprevista, por ejemplo, tras un apagón.

Para iniciar el mantenimiento de la base de datos, consulte *Herramientas en la página 202*.

### **Recomendaciones para la base de datos**

Para evitar problemas, tenga en cuenta lo siguiente:

**Comprobar errores del disco -** Los errores del disco pueden ocasionar daños en la base de datos. Utilice una herramienta como chkdsk (Comprobar disco, también conocido como Comprobación de errores) para buscar sectores dañados en el disco duro usado para la base de datos. Ejecute chkdsk con regularidad.

**Software antivirus y copias de seguridad externas -** No ejecute análisis de virus en la base de datos, ya que algún software de antivirus puede dañar la base de datos. Si utiliza un sistema de copia de seguridad externo, no realice una copia de seguridad de la base de datos activa y actual. En su lugar, cree una copia de seguridad <sup>a</sup> partir de los archivos de la carpeta de copia de seguridad.

**Fallo de alimentación -** Una desconexión imprevista, por ejemplo, debido <sup>a</sup> un apagón, puede dañar la base de datos. Utilice una SAI (fuente de alimentación ininterrumpida) para instalaciones críticas.

**Falta de espacio -** La base de datos podría resultar dañada si se agota el espacio del disco duro. Para evitarlo, instale el servidor de en un equipo dedicado con suficiente memoria. Para requisitos de hardware, consulte *[axis.com/products/axis-camera-station/hardware-guidelines](https://www.axis.com/products/axis-camera-station/hardware-guidelines)*.

**Memoria RAM dañada -** Ejecute la herramienta de diagnóstico de memoria de Windows periódicamente para buscar la existencia de errores en la memoria RAM.

## **Herramientas**

En control de servicio de , seleccione **Modify settings (Modificar ajustes)** <sup>y</sup> haga clic en **Tools (Herramientas)** para iniciar el mantenimiento de la base de datos y crear informes de sistema parciales.

**Mantenedor de base de datos**

- Abrir el control de servicio de .
- Haga clic en **Tools (Herramientas)**.

## control de servicio.

- En **Database maintainer (Mantenedor de base de datos)**, haga clic en **Run (Ejecutar)**.
- • Se muestra el tiempo de inactividad estimado. Haga clic en **Yes (Sí)** para continuar. Una vez iniciado el proceso no se puede cancelar.

Nota

- el servidor y todas las grabaciones en curso se detienen durante el mantenimiento. Después del mantenimiento, el servidor empieza automáticamente.
- No apague el equipo durante el mantenimiento.
- El mantenimiento de la base de datos requiere derechos de administrador en el equipo Windows.
- Si el mantenimiento de la base de datos no puede recuperar la base de datos, póngase en contacto con el servicio técnico de Axis.

Asegúrese de ejecutar el mantenimiento de la base de datos si aparece la alarma "Database maintenance is required" (Mantenimiento de la base de datos requerido) <sup>o</sup> si el sistema se apaga de manera imprevista, por ejemplo, tras un apagón.

El mantenimiento de la base de datos también se puede programar para ejecutarse automáticamente si habilita la "Tarea de mantenimiento de base de datos de " en el Programador de tareas de Windows. Puede editar el activador para personalizar cuándo y con qué frecuencia se ha de ejecutar el mantenedor de la base de datos.

#### **Informe del sistema**

El informe parcial del sistema es un archivo .zip que contiene parámetros y archivos de registros que ayudan al departamento de atención al cliente de Axis <sup>a</sup> analizar el sistema. Al ponerse en contacto con el departamento de atención al cliente, incluya

siempre un informe del sistema. Para generar un informe de sistema completo, vaya <sup>a</sup> **<sup>&</sup>gt; Help <sup>&</sup>gt; System report (> Ayuda <sup>&</sup>gt; Informe del sistema)** en el cliente de .

Para generar un informe parcial del sistema:

- 1. Haga clic en **Run (Ejecutar)**.
- 2. Seleccione <sup>e</sup> introduzca la información solicitada en el cuadro de diálogo.
- 3. Haga clic en **Generate report (Generar informe)**.

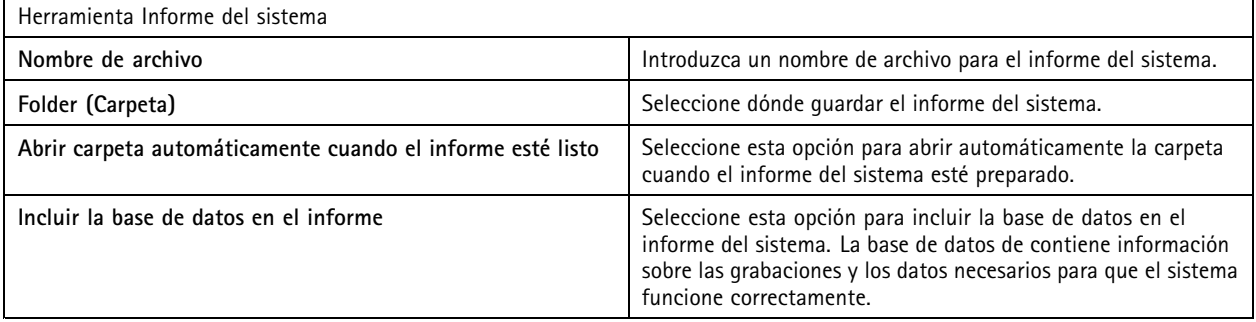

**Registro de red**

- Haga clic en el enlace para descargar una aplicación de análisis del protocolo de red.
- Tras instalarla, haga clic en **Start (Iniciar)** para iniciar la aplicación.

## Solución de problemas

## Solución de problemas

## **Acerca de esta guía**

Esta guía es una recopilación de problemas relacionados con y cómo solucionarlos. Hemos puesto los problemas en un tema relacionado para que resulte más fácil encontrar lo que se busca. Un tema puede ser, por ejemplo, audio <sup>o</sup> visualización en directo. En cada problema se describe una solución.

### **Descubrir más**

Consulte *[axis.com/support](https://www.axis.com/support)* para

- Preguntas frecuentes
- Requisitos de hardware
- Actualizaciones de software
- Tutoriales, material de formación y otra información útil

## **El servicio de**

### **El servicio se reinicia a menudo**

El servidor se puede sobrecargar, lo que genera una cola de tareas larga y puede que también dañe las bases de datos.

- En la gestión de recursos del sistema, compruebe si <sup>o</sup> cualquier otra aplicación utiliza un elevado número de recursos.
- Ejecute el mantenedor de la base de datos, vaya <sup>a</sup> *Database maintenance [\(Mantenimiento](https://help.axis.com/axis-camera-station-pro#database-maintenance) de la base de datos)* en el manual del usuario de .

Si nada de lo anterior ayuda, contacte con el servicio de soporte técnico de Axis. Vaya <sup>a</sup> *Proceso de escalada en la [página](#page-217-0) [218](#page-217-0)*.

## **Dispositivos en el sistema de gestión de vídeo**

### **Problemas habituales**

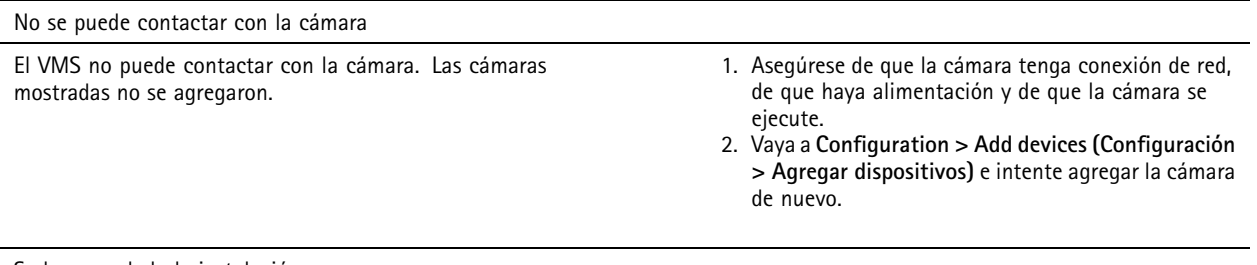

#### Se ha cancelado la instalación

El usuario ha cancelado la instalación. Las cámaras mostradas no se agregaron. Para agregar cámaras, vaya <sup>a</sup> **Configuration <sup>&</sup>gt; Add devices (Configuración <sup>&</sup>gt; Agregar dispositivos)**.

## Solución de problemas

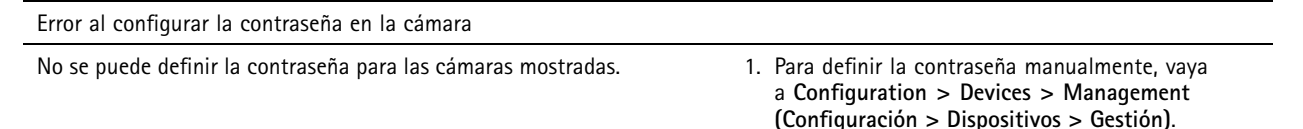

2. Haga clic con el botón derecho en la cámara y seleccione **User Management <sup>&</sup>gt; Set password (Gestión de usuarios <sup>&</sup>gt; Configurar contraseña)**.

### **No se puede agregar el dispositivo**

**Si el dispositivo se estaba utilizando en un sistema diferente antes de agregarlo <sup>a</sup> :**

• Realice la configuración predeterminada de fábrica del dispositivo.

Si el dispositivo todavía no se puede agregar al sistema de gestión de vídeo, pruebe <sup>a</sup> agregar el dispositivo <sup>a</sup> AXIS Device Manager.

**Puede agregar otro modelo de dispositivo que el que desea agregar:**

• Si el dispositivo es un nuevo producto <sup>o</sup> tiene un firmware de reciente publicación, puede tratarse de un problema de compatibilidad. Asegúrese de utilizar la versión de software más reciente de .

**Si no es posible agregar otro modelo de dispositivo:**

• Solucione problemas de la cámara, vaya <sup>a</sup> *[axis.com/support/troubleshooting](https://www.axis.com/support/troubleshooting)*.

### **No es posible actualizar el firmware del dispositivo <sup>a</sup> través de**

**No es posible actualizar la cámara desde la interfaz web:**

• Solucione problemas de la cámara, vaya <sup>a</sup> *[axis.com/support/troubleshooting](https://www.axis.com/support/troubleshooting)*.

**No se puede actualizar el firmware para todos los dispositivos:**

- Asegúrese de que haya una conexión de red.
- • Si no se trata de un problema relacionado con la red, contacte con el servicio técnico de Axis. Vaya <sup>a</sup> *[Proceso](#page-217-0) de escalada en la [página](#page-217-0) [218](#page-217-0)*.

#### **No se puede actualizar el firmware para algunos modelos específicos:**

• Puede ser un problema de compatibilidad, póngase en contacto con el servicio de soporte técnico de Axis. Vaya <sup>a</sup> *[Proceso](#page-217-0) de escalada en la [página](#page-217-0) [218](#page-217-0)*.

### **No se han encontrado dispositivos**

El sistema de gestión de vídeo busca automáticamente cámaras y codificadores de vídeo conectados en la red, pero no encuentra ninguna cámara.

- Asegúrese de que la cámara tiene conexión <sup>a</sup> la red y de que recibe alimentación.
- Si el cliente, servidor <sup>o</sup> las cámaras se encuentran en redes diferentes, configure ajustes de proxy y cortafuegos.
	- Cambie los ajustes del proxy del cliente si un servidor proxy separa el cliente y el servidor. Vaya <sup>a</sup> *[Configuración](https://help.axis.com/axis-camera-station-pro#client-proxy-settings) del proxy cliente* en el manual del usuario de .
	- Cambie el NAT <sup>o</sup> el sistema de seguridad si un NAT y <sup>o</sup> sistema de seguridad separa el cliente y el servidor. Asegúrese de permitir que el HTTP port (Puerto HTTP), el puerto TCP (Protocolo de control de transmisión) <sup>y</sup> el puerto de transmisión especificados en el control de servicio de AXIS Camera Station tienen permiso para pasar por el sistema de seguridad <sup>o</sup> NAT. Para ver la lista completa de puertos, consulte la *Port list (Lista de [puertos\)](https://help.axis.com/axis-camera-station-pro#port-list)* en el manual del usuario de .

## Solución de problemas

- Cambie la configuración del proxy del servidor si un servidor de proxy separa el servidor y los dispositivos. Vaya <sup>a</sup> la sección Configuración del proxy en *Service control general [\(Servicio](https://help.axis.com/axis-camera-station-pro#service-control-general) de control general)* en el manual del usuario de .
- Agregue cámaras manualmente; vaya <sup>a</sup> *Add devices (Agregar [dispositivos\)](https://help.axis.com/axis-camera-station-pro#get-started-add-devices)* en el manual del usuario de .

### **Mensaje "Reconnecting to camera in <sup>15</sup> seconds" (Reconectando <sup>a</sup> la cámara en <sup>15</sup> segundos) repetido**

**Problemas posibles:**

- Una red sobrecargada.
- La cámara no es accesible. Asegúrese de que la cámara tiene conexión de red y de que recibe alimentación.
- Hay problemas con la tarjeta gráfica.

**Soluciones posibles para problemas con la tarjeta gráfica:**

- Instale el controlador más reciente de la tarjeta gráfica.
- Actualice <sup>a</sup> una tarjeta gráfica con más memoria de vídeo y mayor rendimiento.
- Utilice la CPU para la reproducción de vídeo.
- Cambie los ajustes de vídeo y audio. Por ejemplo, optimice los ajustes del perfil para un ancho de banda bajo.

## **Grabaciones**

Consulte *vista en directo en la [página](#page-207-0) [208](#page-207-0)* para obtener más información sobre posibles problemas de rendimiento que influyan en las grabaciones y la reproducción.

### **Problemas habituales**

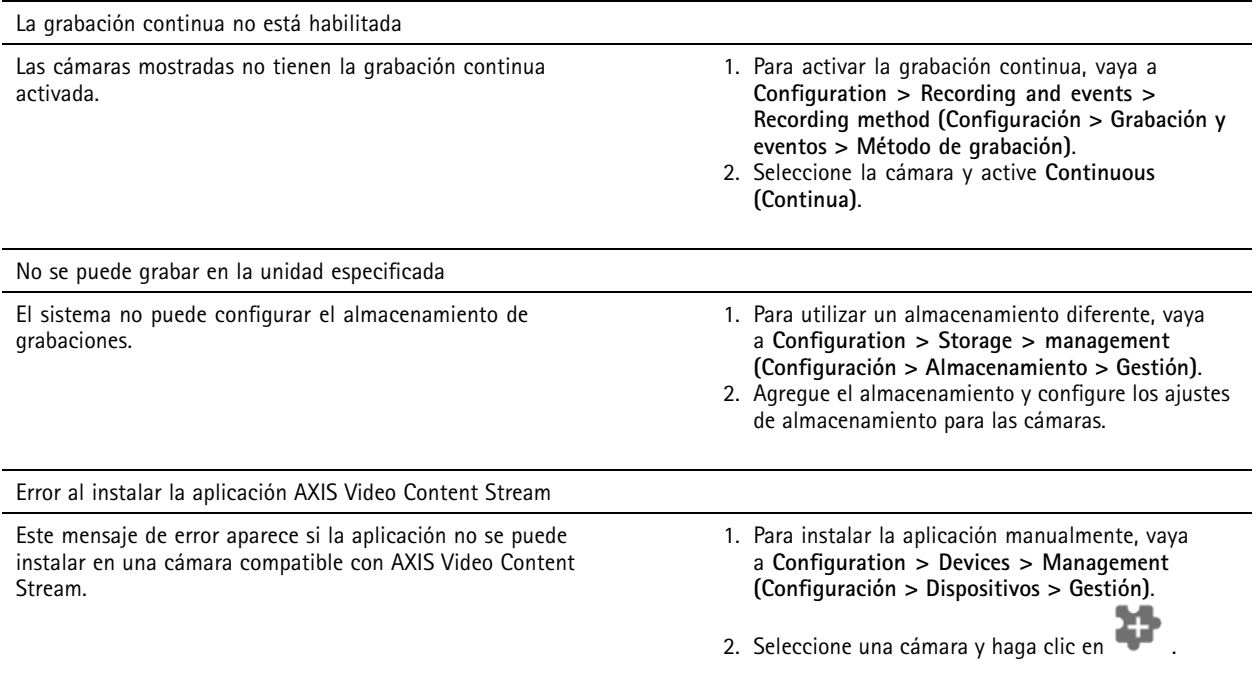

## Solución de problemas

### **La grabación no se inicia**

Si las grabaciones no se inician <sup>o</sup> se detienen transcurridos unos segundos, indica que el disco está lleno <sup>o</sup> que hay un exceso de datos entrantes.

- • En la página de configuración del servidor, en **Almacenamiento de grabaciones** compruebe si hay suficiente espacio y no hay datos entrantes.
- Aumente el límite de almacenamiento del sistema de gestión de vídeo.
- • Asigne más almacenamiento al grupo de almacenamiento. Vaya <sup>a</sup> *Configure storage (Configurar [almacenamiento\)](https://help.axis.com/axis-camera-station-pro#configure-storage)* en el manual del usuario de .

### **Huecos en la grabación durante la grabación continua**

Junto con los huecos, las alarmas etiquetadas como **Errores de grabación**. Los huecos pueden darse por distintas razones, por ejemplo:

- Sobrecarga del servidor
- Problema de red
- Sobrecarga de la cámara
- Sobrecarga del disco

Controle si los huecos de grabación ocurren en todas las cámaras. Si no se producen en todas las cámaras, puede ser una sobrecarga de la cámara. Hágase estas preguntas para encontrar el motivo:

- ¿Con qué frecuencia se produce el hueco? ¿Cada hora <sup>o</sup> cada día?
- ¿Cuánto dura el hueco? ¿Unos segundos <sup>o</sup> varias horas?
- ¿A qué hora se produce el hueco?

#### **Posibles soluciones:**

- • En el administrador de tareas del servidor, compruebe si el sistema utiliza uno de los recursos de hardware más de lo normal. Si el disco muestra signos de uso excesivo, agregue más discos y mueva varias cámaras para grabar en los discos nuevos.
- Reduzca la cantidad de datos escritos en el disco (ajustes de vídeo, flujo ZIP, imágenes por segundo, resolución). Tenga en cuenta la estimación de rendimiento de AXIS Site Designer, consulte *[axis.com/support/tools/axis-site-designer](https://www.axis.com/support/tools/axis-site-designer)*.

Para obtener más información, vea .

#### **No se pueden reproducir grabaciones exportadas**

Si Windows Media Player no reproduce las grabaciones exportadas, compruebe el formato de archivo. Para reproducir las grabaciones exportadas, utilice Windows Media Player (.asf) <sup>o</sup> AXIS File Player (.asf, .mp4, .mkv).

Para obtener más información, consulte *Reproducir y verificar [grabaciones](https://help.axis.com/axis-camera-station-pro#play-and-verify-exported-recordings) exportadas* en el manual del usuario de .

Nota

AXIS File Player abre automáticamente todas las grabaciones que están en la misma carpeta que el reproductor.

### **Las grabaciones desaparecen**

El sistema solo guarda las grabaciones durante un número determinado de días. Para cambiar el número de días, vaya <sup>a</sup> **Configuration <sup>&</sup>gt; Storage <sup>&</sup>gt; Selection (Configuración <sup>&</sup>gt; Almacenamiento <sup>&</sup>gt; Selección)**.

Si se llena el almacenamiento, el sistema elimina las grabaciones antes del número de días especificado. Para evitar un almacenamiento completo, pruebe lo siguiente:

## <span id="page-207-0"></span>Solución de problemas

- Agregar más almacenamiento. Vaya <sup>a</sup> **Configuration <sup>&</sup>gt; Storage <sup>&</sup>gt; Management (Configuración <sup>&</sup>gt; Almacenamiento <sup>&</sup>gt; Gestión)**.
- Cambie la cantidad de espacio de almacenamiento asignada <sup>a</sup> . Vaya <sup>a</sup> **Configuration <sup>&</sup>gt; Storage <sup>&</sup>gt; Management (Configuración <sup>&</sup>gt; Almacenamiento <sup>&</sup>gt; Gestión)**.
- • Reduzca el tamaño de los archivos grabados cambiando, por ejemplo, la resolución <sup>o</sup> la velocidad de fotogramas. Vaya <sup>a</sup> **Configuration <sup>&</sup>gt; Devices <sup>&</sup>gt; Stream profiles (Configuración <sup>&</sup>gt; Dispositivos <sup>&</sup>gt; Perfiles de flujo)**.
	- Utilice el formato de vídeo H.264 para grabar, el formato M-JPEG requiere mucho más espacio de almacenamiento.
	- -Utilice Zipstream para reducir de forma adicional el tamaño de las grabaciones.

### **Problemas de grabación en caso de fallos**

La grabación <sup>a</sup> prueba de fallos no graba en el servidor una vez restablecida la conexión.

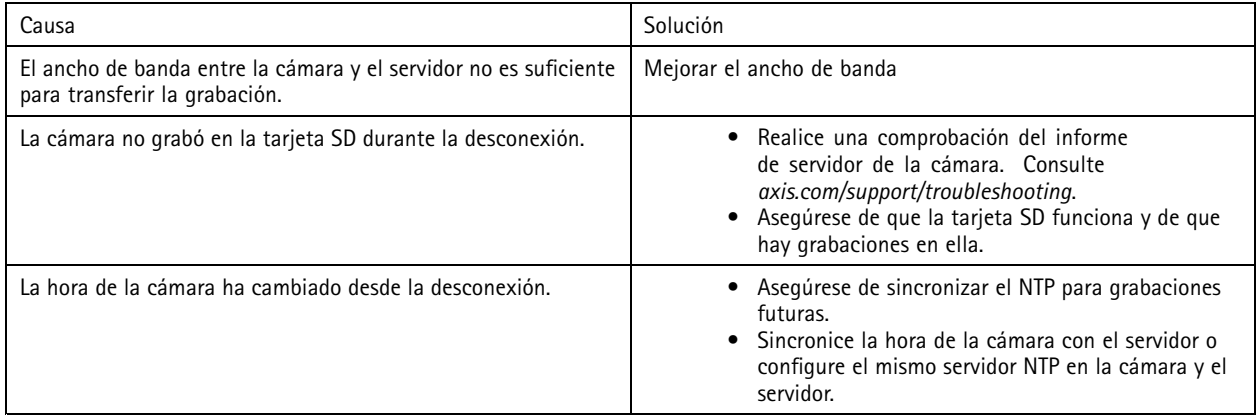

La grabación <sup>a</sup> pruebas de fallos en no funciona en los siguientes escenarios:

- Apagados del servidor controlados.
- Interrupciones breves de la conexión de menos de 10 segundos.

### **vista en directo**

### **Visualización en directo y rendimiento de la reproducción**

En esta sección se describen posibles soluciones si experimenta pérdida de fotogramas <sup>o</sup> problemas gráficos en el cliente de .

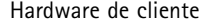

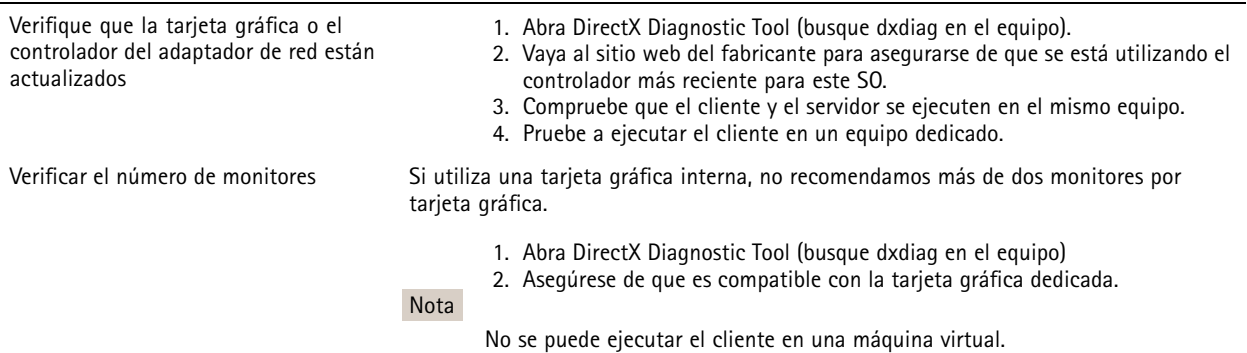

## Solución de problemas

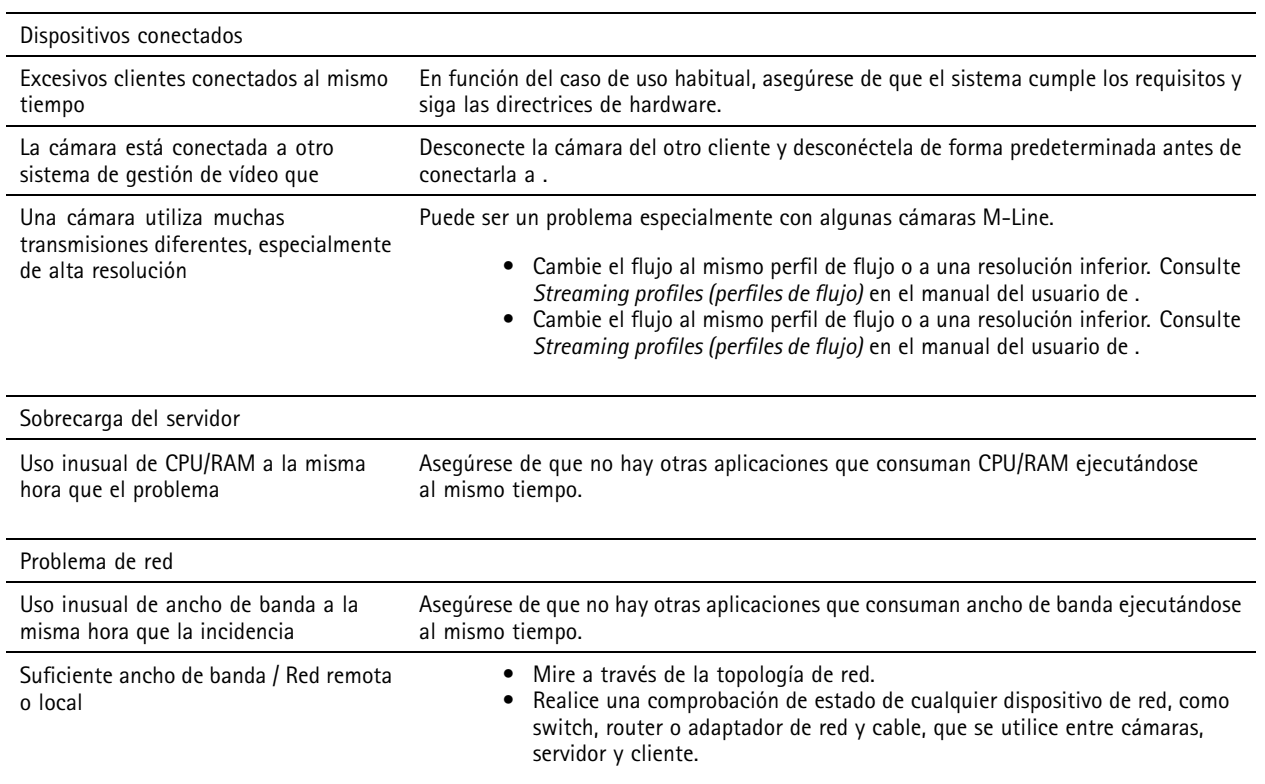

### **No hay vídeo en la visualización en directo**

La visualización en directo no muestra el vídeo de una cámara conocida.

• Apague la decodificación de hardware. La decodificación de hardware se activa de forma predeterminada, consulte Decodificación de hardware en *[Streaming](https://help.axis.com/axis-camera-station-pro#streaming)* en el manual del usuario de .

### **Otras soluciones posibles:**

- • Si no puede ver la visualización en directo <sup>a</sup> través de la interfaz web <sup>o</sup> si la interfaz web no funciona, solucione los problemas de la cámara. Vaya <sup>a</sup> *[axis.com/support/troubleshooting](https://www.axis.com/support/troubleshooting)*.
- Cree un informe del servidor de la cámara <sup>y</sup> vaya <sup>a</sup> *[axis.com/support/troubleshooting](https://www.axis.com/support/troubleshooting)*.
- Si hay un software antivirus instalado, es posible que se bloqueen las secuencias en directo.
- Permitir carpetas y procesos de , consulte *[Preguntas](https://www.axis.com/support/faq/Video+Management+Software/AXIS+Camera+Station) frecuentes*.
- Asegúrese de que el cortafuegos no bloquee las conexiones de determinados puertos, consulte *Control [general](https://se-helpstage01x.se.axis.com/en-us/axis-camera-station-pro#service-control-general) de servicios* en el manual del usuario de .
- • Asegúrese de que la experiencia de escritorio se instaló para versiones de SO de servidor de Windows compatibles. Consulte *Exportación [programada](https://help.axis.com/axis-camera-station-pro#scheduled-export)* en el manual del usuario .
- Asegúrese de que el flujo de resolución inferior funciona.

Si ninguna de las sugerencias anteriores sirve de ayuda, contacte con la asistencia de Axis, vaya <sup>a</sup> *Proceso de escalada en la [página](#page-217-0) [218](#page-217-0)*.

## Solución de problemas

## **Almacenamiento**

### **No se puede acceder al almacenamiento de red**

Si utiliza la cuenta del sistema local para iniciar sesión en el control de servicio de , no puede añadir almacenamiento de red que enlace con carpetas compartidas de otros ordenadores.

Para cambiar la cuenta de conexión de servicio:

- 1. Abra **Panel de control de Windows**.
- 2. Busque "Servicios".
- 3. Haga clic en **View local services (Ver servicios locales)**.
- 4. Haga clic con el botón derecho en <sup>y</sup> seleccione **Properties (Propiedades)**.
- 5. Vaya <sup>a</sup> la pestaña **Log on (Iniciar sesión)**.
- 6. Cambie de **Local System account (Cuenta de sistema local)** <sup>a</sup> **This account (Esta cuenta)**.
- 7. Seleccione un usuario con acceso <sup>a</sup> Windows Active Directory.

### **El almacenamiento de red no está disponible**

Asegúrese de que el ordenador y el servidor que ejecutan el software de gestión de vídeo forman parte del mismo dominio que el almacenamiento de red.

#### No se puede volver a conectar a un almacenamiento de red con el nombre de usuario y la contraseña **nuevos**

Si el almacenamiento de red requiere autenticación, es importante que desconecte el almacenamiento de red de todas las conexiones en curso antes de cambiar el nombre de usuario y su contraseña.

Para cambiar el nombre de usuario y la contraseña de un almacenamiento de red y volver <sup>a</sup> conectarse:

- 1. Desconecte almacenamiento de red de todas las conexiones activas.
- 2. Cambie el nombre de usuario y la contraseña.
- 3. Vaya <sup>a</sup> **Configuration <sup>&</sup>gt; Storage <sup>&</sup>gt; Management (Configuración <sup>&</sup>gt; Almacenamiento <sup>&</sup>gt; Gestión)** <sup>y</sup> vuelva <sup>a</sup> conectar al almacenamiento de red con el nuevo nombre de usuario y contraseña.

## **Detección de movimiento**

### **Problemas habituales**

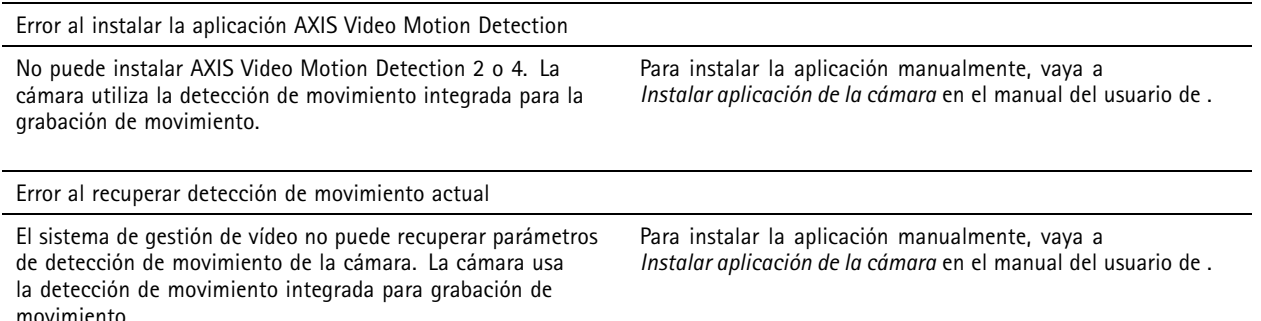

## Solución de problemas

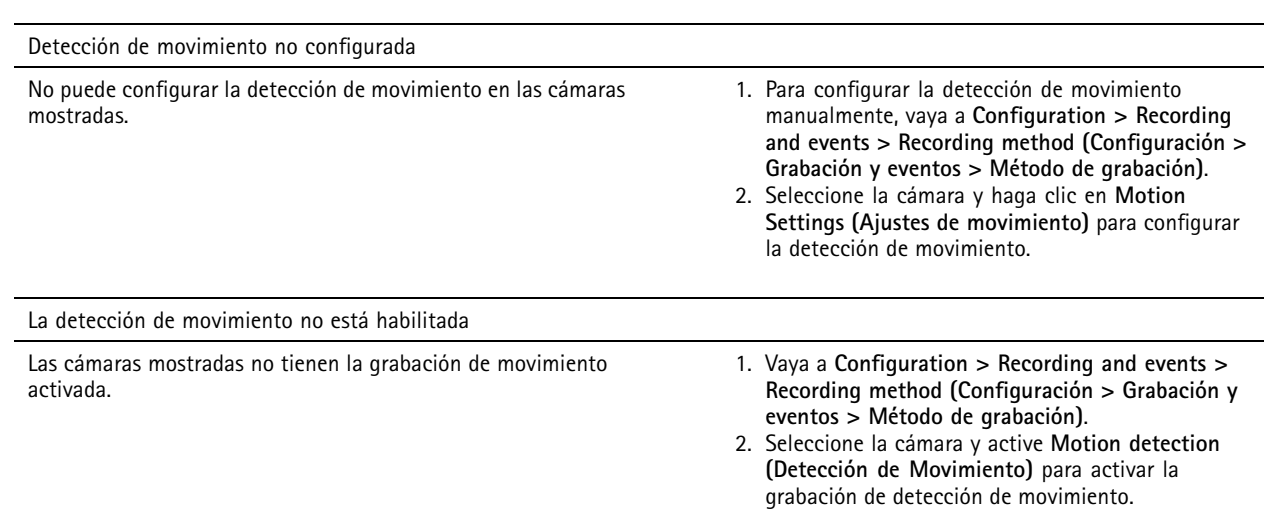

### **La detección de movimiento detecta demasiados objetos en movimiento <sup>u</sup> objetos insuficientes**

En esta sección se describen posibles soluciones si tiene más <sup>o</sup> menos detecciones en las grabaciones relacionadas con detección de movimiento en el vídeo.

#### **Ajustar configuración de movimiento**

Puede seleccionar ajustes de movimiento para ajustar el área que detecta objetos en movimiento.

- 1. Vaya a Configuration > Recording and events > Recording method (Configuración > Grabación y eventos > Método de **grabación)**.
- 2. Seleccione la cámara <sup>y</sup> haga clic en **Motion Settings (Ajustes de movimiento)**.
- 3. Elija los ajustes en función del firmware de la cámara.

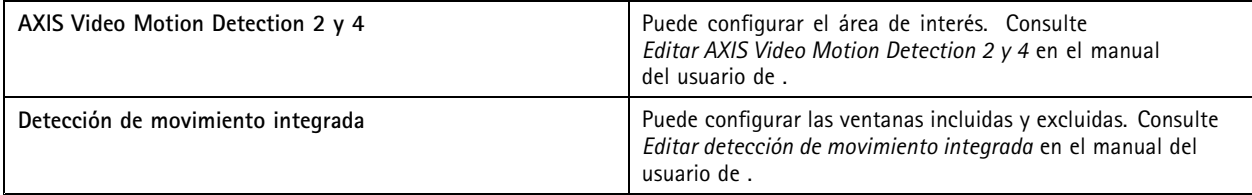

#### **Ajustar periodo de activación**

El periodo de activación es un intervalo de tiempo entre dos activadores sucesivos, use este ajuste para reducir el número de grabaciones consecutivas. La grabación continúa si se activa otro activador durante este intervalo. Si se activa otro activador, el periodo de activación volverá <sup>a</sup> empezar <sup>a</sup> partir de ese punto.

Para cambiar el periodo de activación:

- 1. Vaya a Configuration > Recording and events > Recording method (Configuración > Grabación y eventos > Método de **grabación)**.
- 2. Seleccione la cámara.
- 3. En **Advanced (Avanzada)** ajuste **Trigger period (Periodo de activación)** en segundos.

## Solución de problemas

## **Audio**

### **No hay audio en la visualización en directo**

Si no hay audio en la visualización en directo, compruebe lo siguiente

- Asegúrese de que la cámara disponga de capacidad de audio.
- Asegúrese de que el equipo tenga una tarjeta de sonido y que la tarjeta esté en uso.
- Asegúrese de que el perfil en uso se configuró para el audio.
- Asegúrese de que el usuario tenga derechos de acceso al audio.

#### **Configure perfiles para el uso de audio**

- 1. Vaya <sup>a</sup> **Configuration <sup>&</sup>gt; Devices <sup>&</sup>gt; Stream profiles (Configuración <sup>&</sup>gt; Dispositivos <sup>&</sup>gt; Perfiles de flujo)**.
- 2. Seleccione la cámara.
- 3. Seleccione **MPEG-4** <sup>o</sup> **H.264** en **Format (Formato)** en los ajustes de perfil de vídeo.
- 4. En **Audio**, seleccione un micrófono en el menú desplegable **Micrófono**.
- 5. Seleccione cuándo desea utilizar audio en el menú desplegable **Use microphone for (Usar micrófono para)**.
- 6. Si procede, seleccione un altavoz en el menú desplegable **Altavoz**.
- 7. Haga clic en **OK**.

#### **Compruebe y cambie derechos de acceso de usuario**

#### Nota

Para seguir estos pasos, debe tener derechos de administrador para .

- 1. Vaya <sup>a</sup> **Configuration <sup>&</sup>gt; Security <sup>&</sup>gt; User permissions (Configuración <sup>&</sup>gt; Seguridad <sup>&</sup>gt; Permisos de usuario)**.
- 2. Seleccione un usuario <sup>o</sup> un grupo.
- 3. Seleccione **Audio listen (Escuchar audio)** <sup>o</sup> **Audio speak (Transmisión de audio)** para un dispositivo específico.
- 4. Haga clic en **Apply (Aplicar)**.

### **No hay audio en las secuencias**

Puede activar <sup>o</sup> desactivar el audio en los perfiles de flujo. Para obtener más información, consulte *perfiles de [flujo](https://help.axis.com/axis-camera-station-pro#streaming-profiles)* en el manual del usuario de .

### **No hay audio en la reproducción**

El audio está disponible en la reproducción si habilita el audio en el perfil que se usó para la grabación.

Nota

No puede utilizar audio con vídeo M-JPEG. Seleccione otro formato de vídeo.

Para usar el audio en las grabaciones:

1. Vaya <sup>a</sup> **Configuration <sup>&</sup>gt; Devices <sup>&</sup>gt; Stream profiles (Configuración <sup>&</sup>gt; Dispositivos <sup>&</sup>gt; Perfiles de flujo)** para establecer el formato de vídeo para el perfil de vídeo que quiere usar.

## Solución de problemas

- 2. Vaya a Configuration > Recording and events > Recording method (Configuración > Grabación y eventos > Método de **grabación)**.
- 3. Seleccione la cámara.
- 4. Seleccione el perfil que ha configurado en el menú desplegable **Perfil**.
- 5. Haga clic en **Apply (Aplicar)**.

### **Grabaciones activadas por regla**

Para habilitar el audio en una regla existente:

- 1. Vaya a Configuration > Recording and events > Action rules (Configuración > Grabación y eventos > Reglas de acción).
- 2. Seleccione la regla <sup>y</sup> haga clic en **Edit (Editar)**.
- 3. Haga clic en **Next (Siguiente)** para ir <sup>a</sup> **Actions (Acciones)**.
- 4. Seleccione la acción **Record (Grabar)** <sup>y</sup> haga clic en **Edit (Editar)**.
- 5. Seleccione un perfil que utilice audio.
- 6. Para guardar, haga clic en **Finish (Finalizar)**.

## **Inicio de sesión**

### **Imposible iniciar sesión <sup>o</sup> conectarse al servidor**

Esta sección explica los problemas con el inicio de sesión y la conexión que pueden registrarse al conectarse <sup>a</sup> un único servidor. Al iniciar sesión en varios servidores, el cliente se inicia y puede ver el estado de conexión en la barra de estado. Para obtener más información sobre el estado de la conexión, consulte *Estado de la [conexión](https://help.axis.com/axis-camera-station-pro#connection-status)* en el manual del usuario .

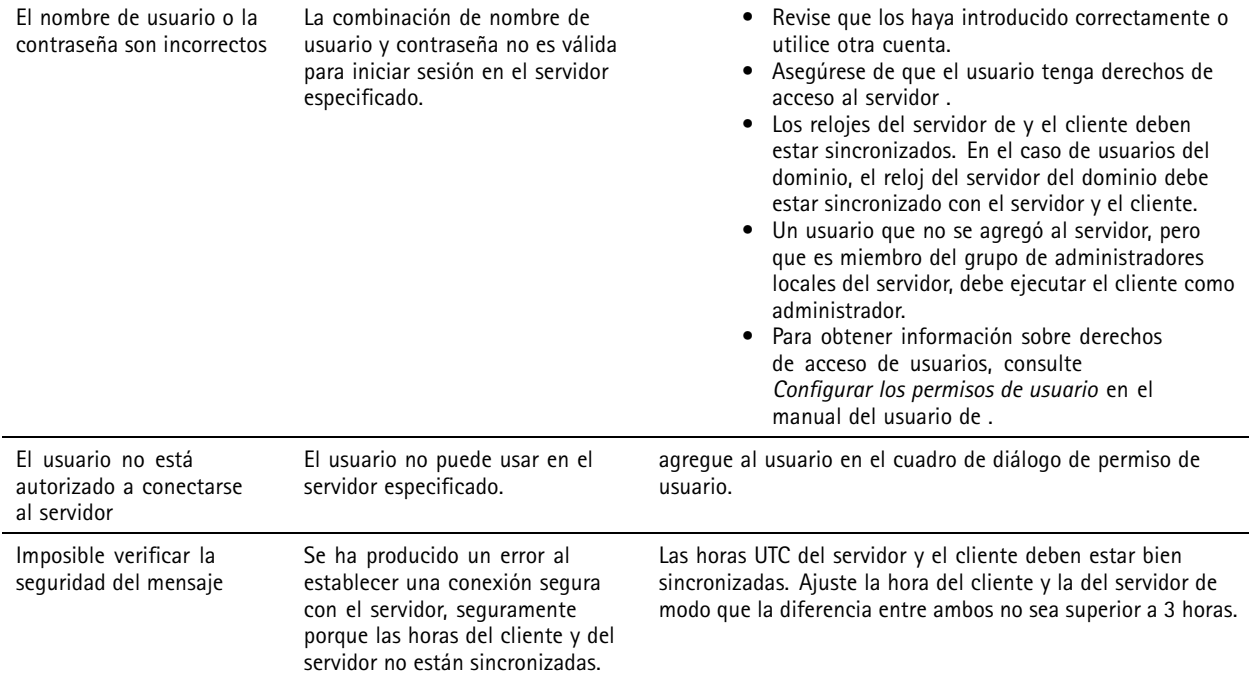

# Solución de problemas

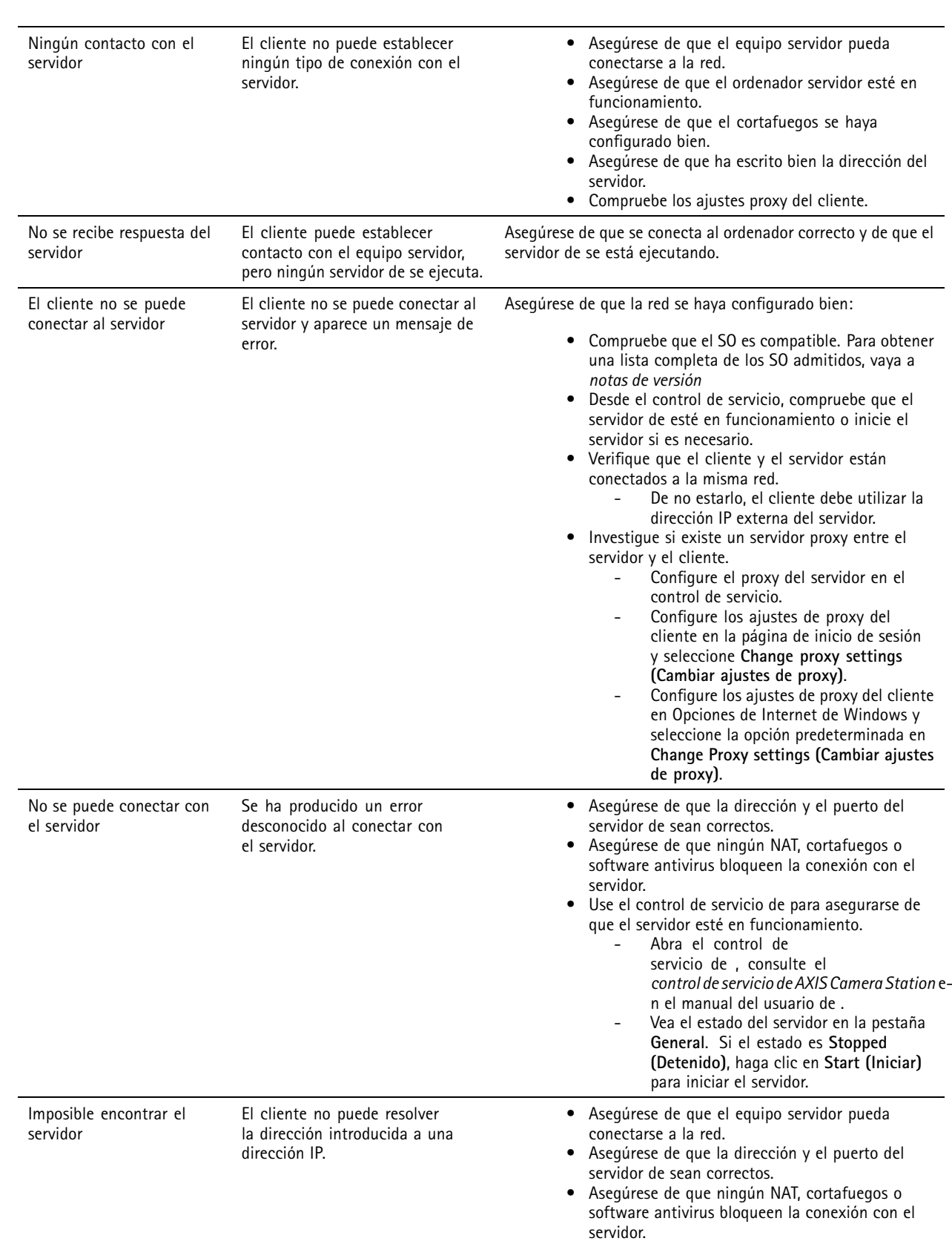

## Solución de problemas

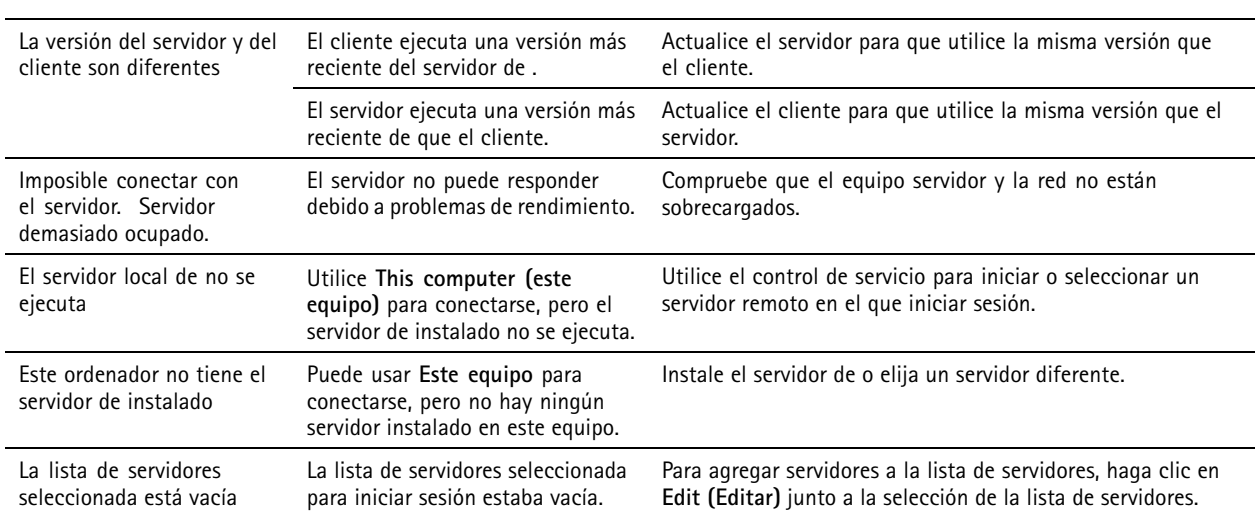

## **Licencias**

### **Problemas con el registro de licencias**

Si el registro automático genera un error, pruebe lo siguiente:

- Asegúrese de que el sistema esté registrado en una organización.
- Vaya <sup>a</sup> **Configuración** para asegurarse de que la **Licencia automática** está activada. Consulte *[Gestionar](https://help.axis.com/en-us/axis-camera-station-pro#configure-licenses) licencias* en el manual del usuario de .
- Asegúrese de que la hora del servidor esté actualizada.

Para obtener más información, consulte *Instalación de AXIS Camera Station Pro y la guía de [migración](https://help.axis.com/en-us/axis-camera-station-pro-installation-and-migration-guide#licenses)*.

## **Usuarios**

### **No se pueden encontrar usuarios en el dominio**

Si la búsqueda de usuario de dominio no obtiene resultados, cambie la cuenta de conexión de servicio:

- 1. Abra **Panel de control de Windows**.
- 2. Busque "Servicios".
- 3. Haga clic en **View local services (Ver servicios locales)**.
- 4. Haga clic con el botón derecho en <sup>y</sup> seleccione **Properties (Propiedades)**.
- 5. Haga clic en la pestaña **Log on (Iniciar sesión)**.
- 6. Cambie de **Local System account (Cuenta de sistema local)** <sup>a</sup> **This account (Esta cuenta)**.
- 7. Seleccione un usuario con acceso <sup>a</sup> Windows Active Directory.

## **Errores de certificado**

no puede comunicarse con el dispositivo hasta que solucione el error de certificado.

## Solución de problemas

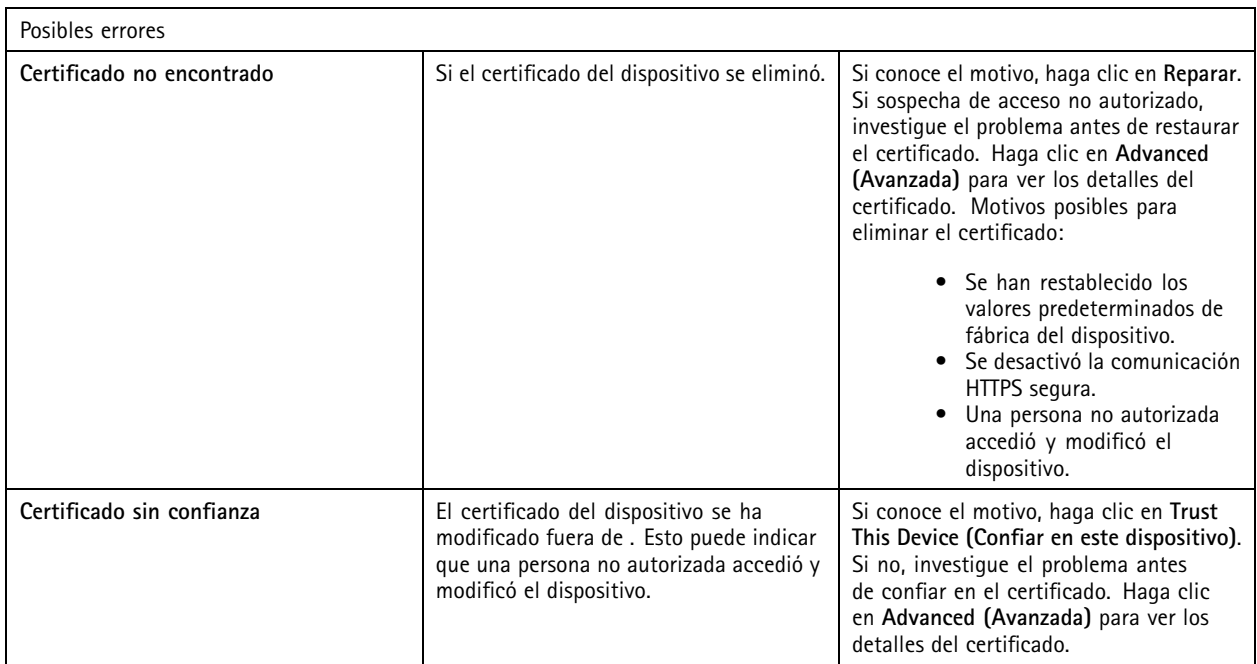

### **Falta la contraseña para la autoridad de certificación**

Si tiene una autoridad de certificación en sin una contraseña almacenada, aparece la siguiente alarma.

Debe proporcionar una contraseña para el certificado de la autoridad de certificación. Lea el manual del usuario para **obtener más información.**

Puede resolver este problema de tres formas distintas:

- Activar HTTPS en un dispositivo
- Importar una autoridad de certificación existente
- Generar una nueva autoridad de certificación

Para activar HTTPS en un dispositivo:

- 1. vaya <sup>a</sup> **Configuration <sup>&</sup>gt; Devices <sup>&</sup>gt; Management (Configuración <sup>&</sup>gt; Dispositivos <sup>&</sup>gt; Gestión)**.
- 2. En la lista, haga clic con el botón derecho en el dispositivo <sup>y</sup> seleccione **Security <sup>&</sup>gt; HTTPS <sup>&</sup>gt; Enable/Update (Seguridad <sup>&</sup>gt; HTTPS <sup>&</sup>gt; Habilitar/Actualizar)**.
- 3. Haga clic en **Yes (Sí)** para confirmar.
- 4. Introduzca la contraseña de autoridad de certificación.
- 5. Haga clic en **OK**.

Para importar una autoridad de certificación existente:

- 1. Vaya <sup>a</sup> **Configuration <sup>&</sup>gt; Security <sup>&</sup>gt; Certificates <sup>&</sup>gt; HTTPS (Configuración <sup>&</sup>gt; Seguridad <sup>&</sup>gt; Certificados <sup>&</sup>gt; HTTPS)**.
- 2. Active **Temporarily ignore certificate validation (Ignorar validación de certificado temporalmente)**.
- 3. En **Certificate authority (Autoridad de certificación)**, haga clic en **Import (Importar)**.
- 4. Introduzca su contraseña <sup>y</sup> haga clic en **OK (Aceptar)**.
## AXIS Camera Station Pro

## Solución de problemas

- 5. Seleccione el número de días de validez de los certificados cliente/servidor firmados.
- 6. Vaya <sup>a</sup> **Configuration <sup>&</sup>gt; Devices <sup>&</sup>gt; Management (Configuración <sup>&</sup>gt; Dispositivos <sup>&</sup>gt; Gestión)**.
- 7. Haga clic con el botón derecho del ratón en los dispositivos <sup>y</sup> seleccione **Seguridad <sup>&</sup>gt; HTTPS <sup>&</sup>gt; Habilitar/Actualizar**.
- 8. Vaya <sup>a</sup> **Configuration <sup>&</sup>gt; Security <sup>&</sup>gt; Certificates <sup>&</sup>gt; HTTPS (Configuración <sup>&</sup>gt; Seguridad <sup>&</sup>gt; Certificados <sup>&</sup>gt; HTTPS)** <sup>y</sup> desactive **Temporarily ignore certificate validation (Ignorar validación de certificados temporalmente)**.

#### Nota

pierde la conexión con los dispositivos y algunos componentes del sistema se reinician.

Para que genere una nueva autoridad de certificación:

- 1. Vaya <sup>a</sup> **Configuration <sup>&</sup>gt; Security <sup>&</sup>gt; Certificates <sup>&</sup>gt; HTTPS (Configuración <sup>&</sup>gt; Seguridad <sup>&</sup>gt; Certificados <sup>&</sup>gt; HTTPS)**.
- 2. Active **Temporarily ignore certificate validation (Ignorar validación de certificado temporalmente)**.
- 3. En **Certificate authority (Autoridad de certificación)**, haga clic en **Generate (Generar)**.
- 4. Introduzca su contraseña <sup>y</sup> haga clic en **OK (Aceptar)**.
- 5. Seleccione el número de días de validez de los certificados cliente/servidor firmados.
- 6. Vaya <sup>a</sup> **Configuration <sup>&</sup>gt; Devices <sup>&</sup>gt; Management (Configuración <sup>&</sup>gt; Dispositivos <sup>&</sup>gt; Gestión)**.
- 7. Haga clic con el botón derecho del ratón en los dispositivos <sup>y</sup> seleccione **Seguridad <sup>&</sup>gt; HTTPS <sup>&</sup>gt; Habilitar/Actualizar**.
- 8. Vaya <sup>a</sup> **Configuration <sup>&</sup>gt; Security <sup>&</sup>gt; Certificates <sup>&</sup>gt; HTTPS (Configuración <sup>&</sup>gt; Seguridad <sup>&</sup>gt; Certificados <sup>&</sup>gt; HTTPS)** <sup>y</sup> desactive **Temporarily ignore certificate validation (Ignorar validación de certificados temporalmente)**.

#### Nota

pierde la conexión con los dispositivos y algunos componentes del sistema se reinician.

### **Time synchronization (Sincronización de tiempo)**

### **El servicio Hora de Windows no se está ejecutando**

El servicio de Hora de Windows y el servidor NTP no están sincronizados. Esto puede deberse <sup>a</sup> que el servicio Hora de Windows no puede llegar al servidor NTP.

- Asegúrese de que el servidor NTP esté en línea.
- Asegúrese de que la configuración del cortafuegos sea correcta.
- Asegúrese de que el dispositivo está en una red que puede llegar al servidor NTP.

Si necesita ayuda, póngase en contacto con el administrador del sistema.

### **Se ha detectado una diferencia de hora de {time} en {device}**

El dispositivo no sincroniza con la hora del servidor. La grabación tiene marcas de tiempo con la hora en la que el servidor la recibió, en lugar de la hora en la que el dispositivo la registró.

- 1. Vaya <sup>a</sup> **Configuration <sup>&</sup>gt; Devices <sup>&</sup>gt; Time synchronization (Configuración <sup>&</sup>gt; Dispositivos <sup>&</sup>gt; Sincronización de tiempo)** <sup>y</sup> revise el desplazamiento de hora del servidor.
- 2. Si el desplazamiento de hora del servidor es superior <sup>a</sup> 2 segundos:
	- 2.1 Seleccione **Enable time synchronization (Habilitar sincronización de hora)**.
	- 2.2 Asegúrese de que el dispositivo puede alcanzar el servidor NTP específico.

## AXIS Camera Station Pro

## Solución de problemas

- 2.3 Vuelva <sup>a</sup> cargar el dispositivo en **Configuration <sup>&</sup>gt; Devices <sup>&</sup>gt; Management (Configuración <sup>&</sup>gt; Dispositivos <sup>&</sup>gt; Administración)** .
- 3. Si el desplazamiento de hora del servidor es inferior <sup>a</sup> 2 segundos, es posible que el dispositivo no envíe datos suficientes para la sincronización de hora.
	- 3.1 Borrar **Enviar alarma cuando la diferencia de tiempo entre el servidor y el dispositivo sea superior <sup>a</sup> 2 segundos** para desactivar las alarmas.

Para obtener asistencia, póngase en contacto con el servicio de asistencia técnica de Axis.

## **Asistencia técnica**

La asistencia técnica es un servicio para los clientes que disponen de una versión con licencia de . Para ponerse en contacto con el

servicio de asistencia técnica, vaya <sup>a</sup> **<sup>&</sup>gt; Help <sup>&</sup>gt; Online Support (> Ayuda <sup>&</sup>gt; Asistencia en línea)** <sup>o</sup> <sup>a</sup> *[axis.com/support](https://www.axis.com/support)*.

Le recomendamos que adjunte el informe del sistema y capturas de pantalla en el caso de soporte.

Vaya <sup>a</sup> **<sup>&</sup>gt; Help <sup>&</sup>gt; System report (> Ayuda <sup>&</sup>gt; Informe del sistema)** para crear un informe del sistema.

### **Proceso de escalada**

Si tiene incidencias que no se pueden resolver con esta guía, escale el problema <sup>a</sup> soporte en línea de Axis, consulte *[soporte](https://www.axis.com/support/helpdesk) en línea de Axis*. Para que nuestro servicio técnico entienda la incidencia y pueda resolverla, debe incluir la siguiente información:

- Una descripción clara sobre cómo reproducir la incidencia <sup>o</sup> en qué circunstancias se produce.
- •La hora y el nombre de la cámara correspondiente <sup>o</sup> la dirección IP en la que se produce la incidencia.
- • informe de sistema generado inmediatamente después de producirse la incidencia. El informe del sistema debe generarse desde el cliente <sup>o</sup> el servidor donde se reprodujo la incidencia.
- • Capturas de pantalla <sup>o</sup> grabaciones opcionales de todos los monitores que muestran el problema. Active la función de superposición de depuración cuando tome las capturas de pantalla <sup>o</sup> realice la grabación.
- Si es necesario, incluya los archivos de la base de datos. Exclúyalas para que la carga vaya más rápido.

Algunos problemas requieren información adicional que el equipo de soporte solicita si es necesario.

### Nota

Si el archivo es superior <sup>a</sup> 100 MB, por ejemplo, un rastreo de red <sup>o</sup> un archivo de la base de datos, use un archivo seguro mediante un servicio de uso compartido de archivos seguro en el que confíe para enviar el archivo.

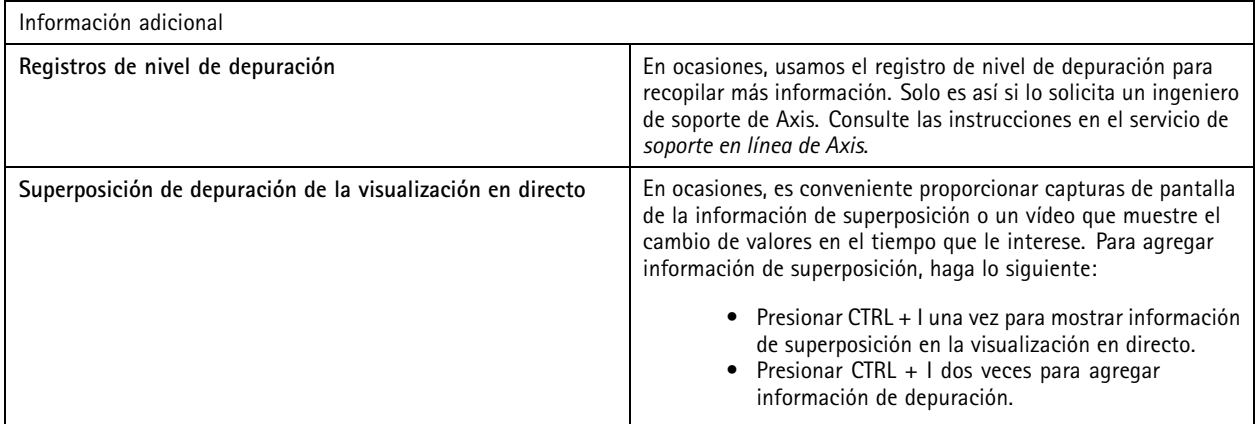

# AXIS Camera Station Pro

# Solución de problemas

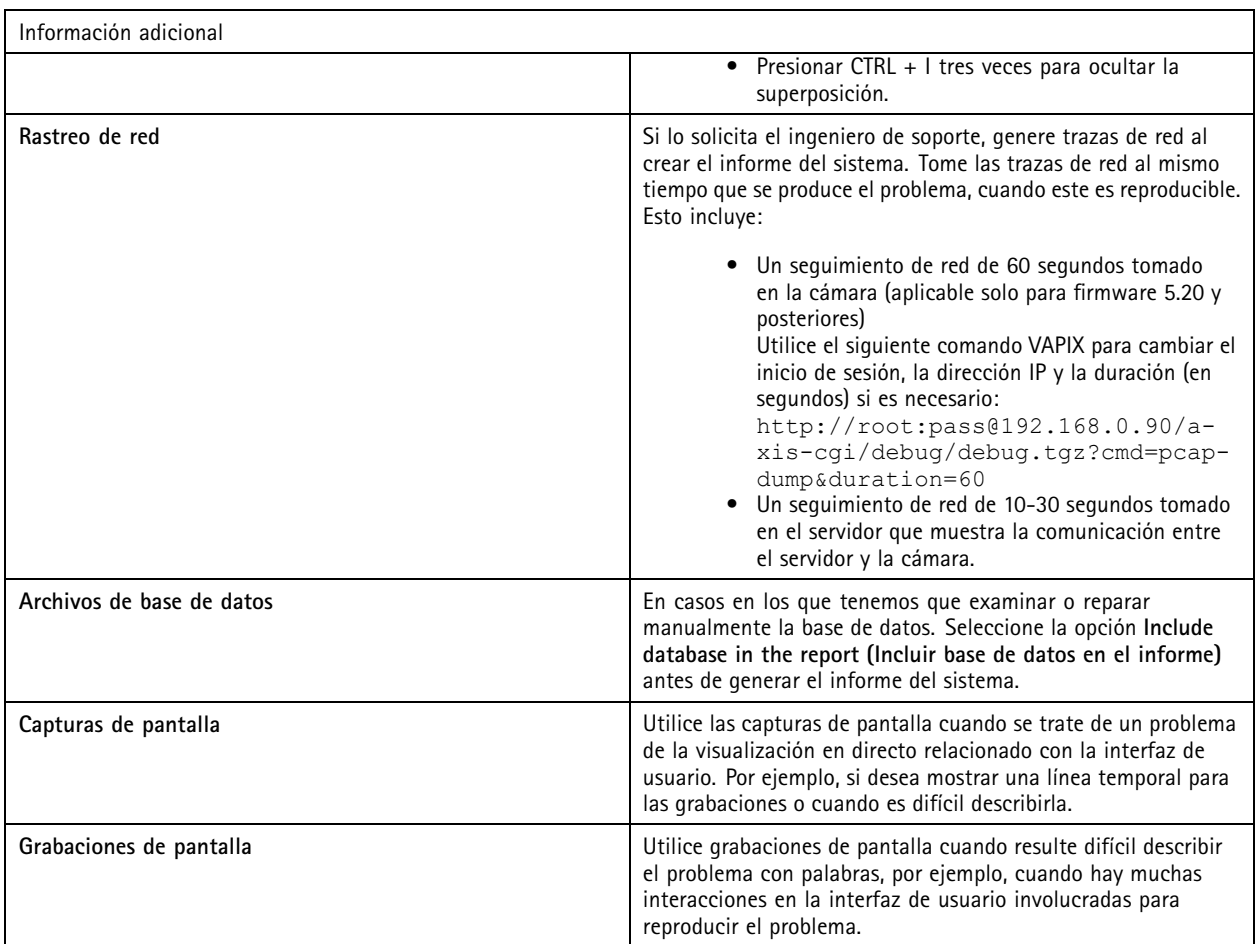

Manual de usuario AXIS Camera Station Pro **Fecha:** Junio 2024 © Axis Communications AB, 2023 - 2024 N.º de pieza T10196821

Ver . M4.5